# **Korisnički priručnik Korisnički priručnik**

### Samsung Printer Xpress

M202x series

## <span id="page-0-0"></span>**OSNOVNI OSNOVNI**

Vodič pruža informacije koje se odnose na instaliranje, osnovni rad i rješavanje problema u sustavu Windows.

### **NAPREDNO**

Ovaj vodič pruža informacije o instaliranju, naprednoj konfiguraciji, radu i rješavanju problema u različitim operativnim sustavima. Neke značajke možda neće biti dostupne, ovisno o modelima i zemljama.

# **[OSNOVNI](#page-0-0)**

### **[1.](#page-2-0) Uvod**

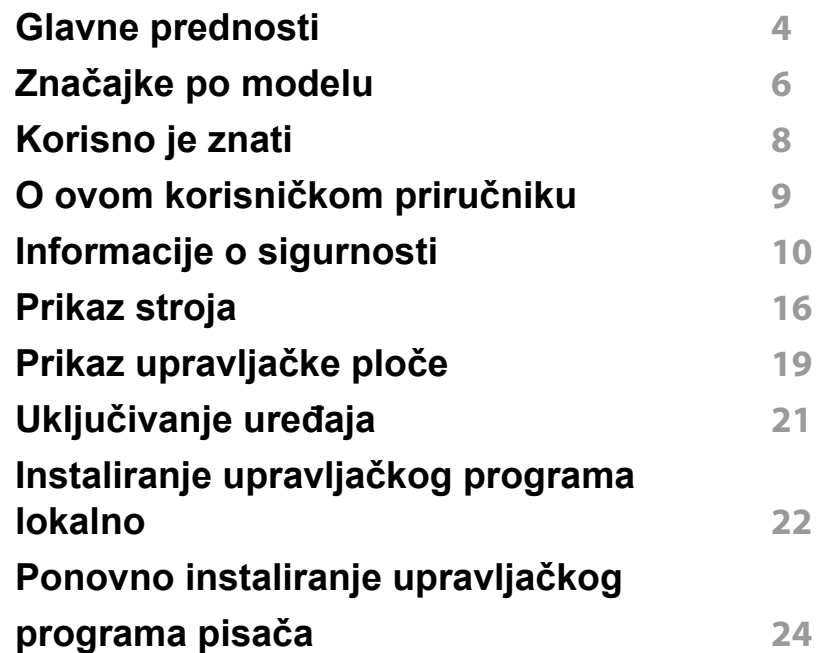

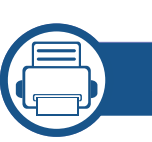

### **[2.](#page-24-0) Saznajte o osnovnoj uporabi**

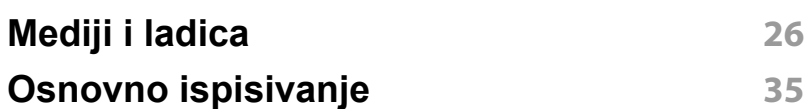

### **[3.](#page-37-0) Održavanje**

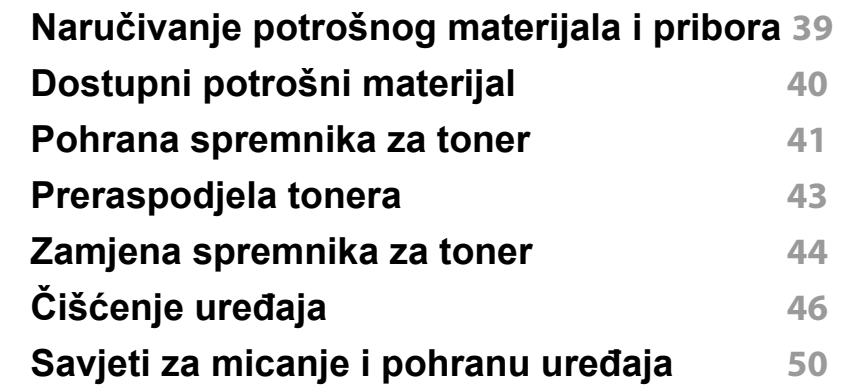

### **[4.](#page-50-0) Rješavanje problema**

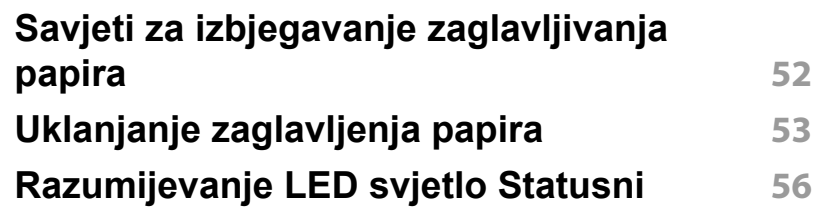

### **[5.](#page-58-0) Dodatak**

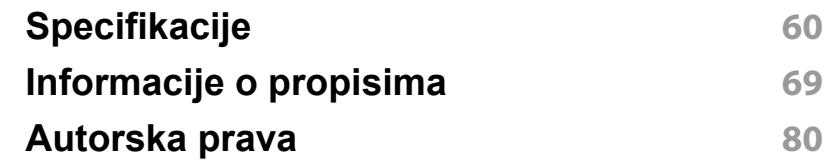

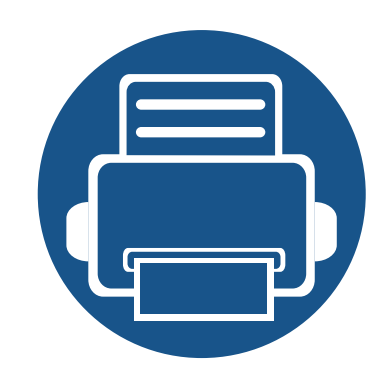

# <span id="page-2-0"></span>**1. Uvod**

Ovo poglavlje pruža Vam informacije koje morate znati prije korištenja uređaja.

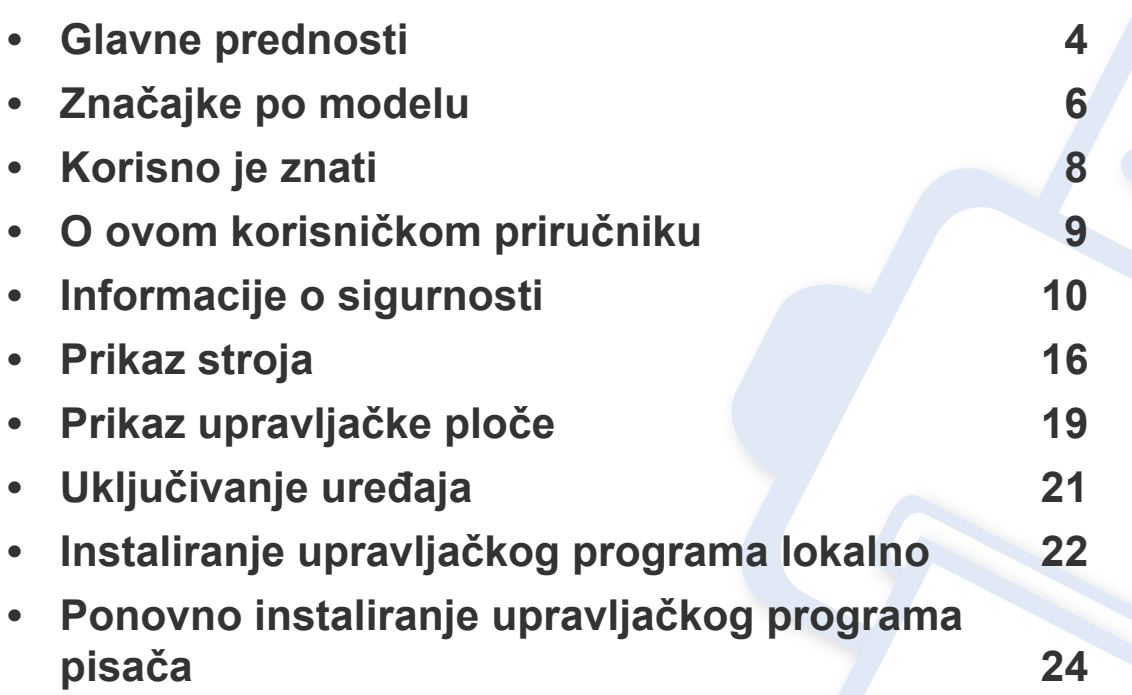

## <span id="page-3-1"></span><span id="page-3-0"></span>**Glavne prednosti**

### **U skladu s očuvanjem okoliša**

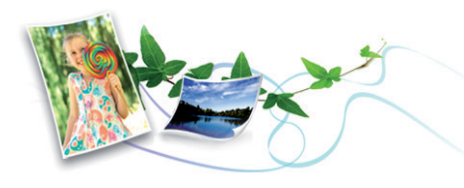

- Da biste uštedjeli toner i papir, stroj podržava značajku Eco (pogledajte ["Easy Eco Driver" na stranici](#page-149-0) ).
- Kako biste uštedjeli papir, na jednom listu papira možete ispisivati više stranica (pogledajte ["Korištenje naprednih zna](#page-134-0)čajki ispisa" na stranici ).
- Kako biste uštedjeli papir, možete ispisivati na obje strane papira (ručni dvostrani ispis) (pogledajte ["Korištenje naprednih zna](#page-134-0)čajki ispisa" na [stranici \)](#page-134-0).
- Za uštedu električne energije ovaj uređaj automatski štedi električnu energiju bitno smanjujući potrošnju struje dok ne ispisuje.
- Radi uštede energije preporučujemo korištenje recikliranog papira.

### **Ispisivati uz izvrsnu kvalitetu i brzinu**

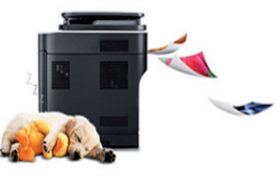

- Ispisivati možete s rezolucijom do 1.200 x 1.200 dpi efektivno.
- Brzi ispis na zahtjev.
	- M202x series/M202xW series
		- Za jednostrano ispisivanje 20 ppm (A4) ili 21 ppm (Letter).
	- SL-M2024 series/SL-M2024W series
		- Za jednostrano ispisivanje 18 ppm (A4) ili 19 ppm (Letter).

### **Pogodnost**

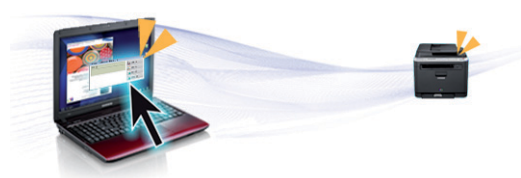

- Vašim mobilnim telefonom jednostavno dotaknite oznaku NFC na vašem pisaču i zadatak ispisa bit će izvršen (pogledajte ["Korištenje](#page-123-0)  znač[ajke NFC" na stranici](#page-123-0) ).
- Samsung Easy Printer Manager je program koji prati i obavještava vas o statusu stroja te vam omogućuje da prilagodite postavke stroja (pogledajte "Uporaba znač[ajke Samsung Easy Printer Manager" na](#page-153-0)  [stranici \)](#page-153-0).

## **Glavne prednosti**

- Smart Update Vam omogućuje da provjerite najnoviji softver i instalirate najnoviju verziju tijekom postupka instaliranja upravljačkog programa pisača. Dostupno samo za korisnike sustava Windows.
- [Ako imate pristup Internetu, pomo](http://www.samsung.com)ć, podršku, upravljačke programe pisača, priručnike i informacije o naručivanju možete dobiti na weblokaciji www.samsung.com > pronađi svoj proizvod > Podrška ili Preuzimanja.

### **Široki raspon funkcionalnosti i podrška u primjeni**

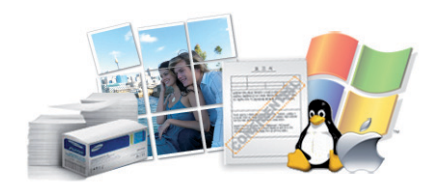

- Podržava različite veličine papira (pogledajte ["Specifikacije medija za](#page-61-0)  [ispis" na stranici 2](#page-61-0)).
- Ispis vodenog žiga: Svoje dokumente možete prilagoditi riječima, kao što je npr. "Povjerljivo" (pogledajte ["Korištenje naprednih zna](#page-134-0)čajki [ispisa" na stranici](#page-134-0) ).
- Ispis plakata: Tekst i slike svake stranice vašeg dokumenta povećavaju se i ispisuju preko višestrukih listova papira i spajaju zajedno kako bi oblikovale plakat (pogledajte ["Korištenje naprednih zna](#page-134-0)čajki ispisa" na [stranici \)](#page-134-0).
- Ispisivati možete u različitim operativnim sustavima (pogledajte ["Zahtjevi sustava" na stranici 3](#page-64-0)).

# **mreže**

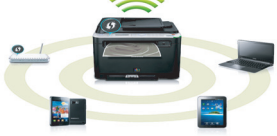

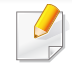

Bežična mreža možda neće biti dostupna, ovisno o modelu (pogledajte "Znač[ajke po modelu" na stranici](#page-5-1) ).

**Podržava različite metode postavljanja bežične** 

- Korištenje gumba WPS (Wi-Fi Protected Setup™)
	- Na bežičnu se mrežu lako možete spojiti pomoću gumba WPS na uređaju ili pristupnoj točci (bežični usmjerivač).
- Korištenje USB kabela
	- Koristeći USB kabel možete spojiti i podesiti razne postavke bežične mreže.
- Korištenje značajke Wi-Fi Direct
	- Pomoću značajke Wi-Fi ili Wi-Fi Direct možete jednostavnije ispisivati s mobilnog uređaja.

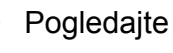

Pogledajte "Uvođenje bežič[nih metoda postavljanja" na stranici 6.](#page-94-0)

• Vaš stroj je opremljen USB sučeljem.

## <span id="page-5-1"></span><span id="page-5-0"></span>**Značajke po modelu**

**Neke značajke i pogodnosti opcija možda neće biti dostupne, ovisno o modelima ili zemljama.**

### **Operativni sustav**

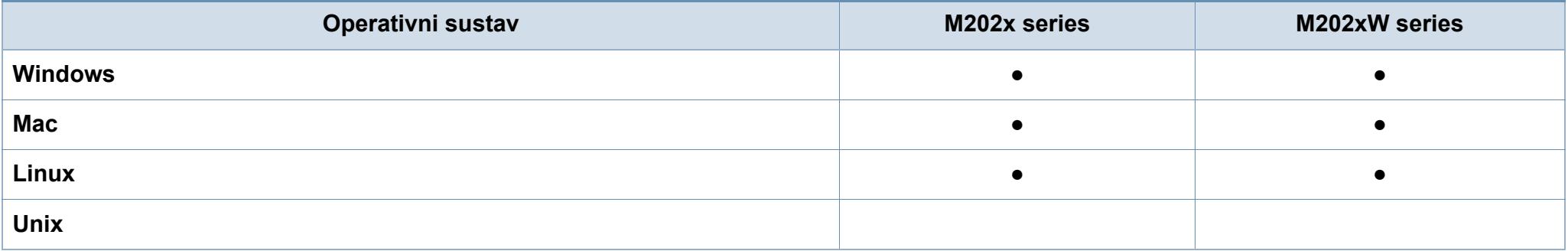

### **Softver**

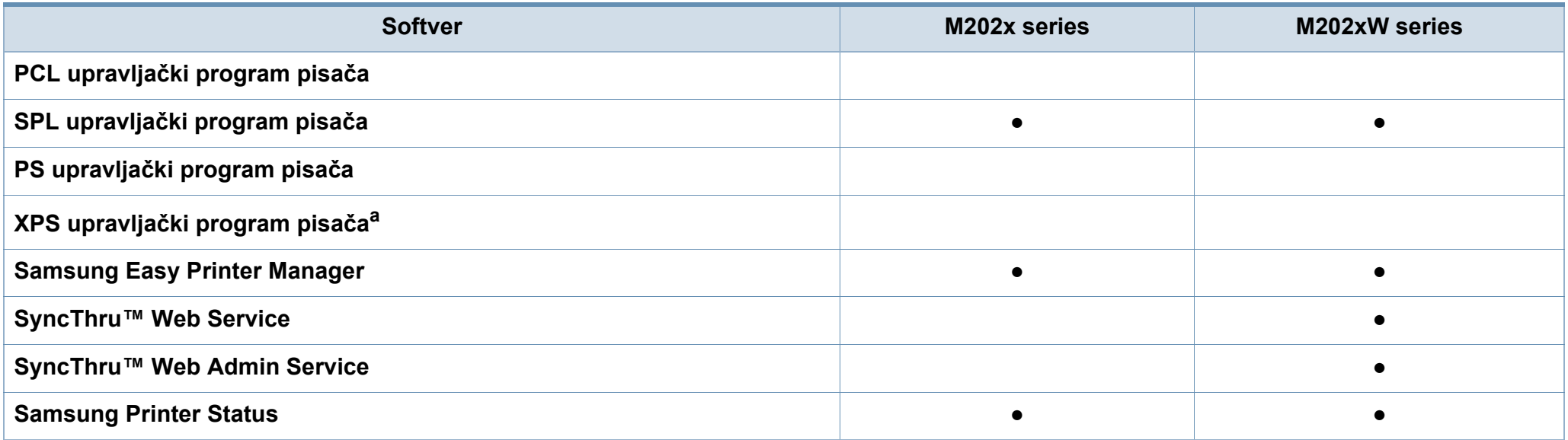

## **Značajke po modelu**

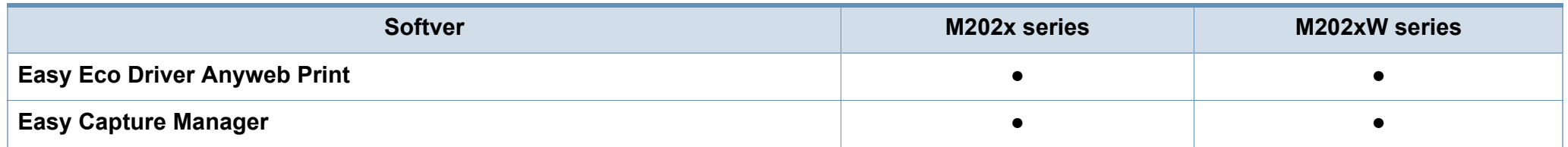

a. Kod pokretačkog programa XPS podržan je samo za windows putem web-mjesta tvrtke Samsung (www.samsung.com)

### **Značajka vrste**

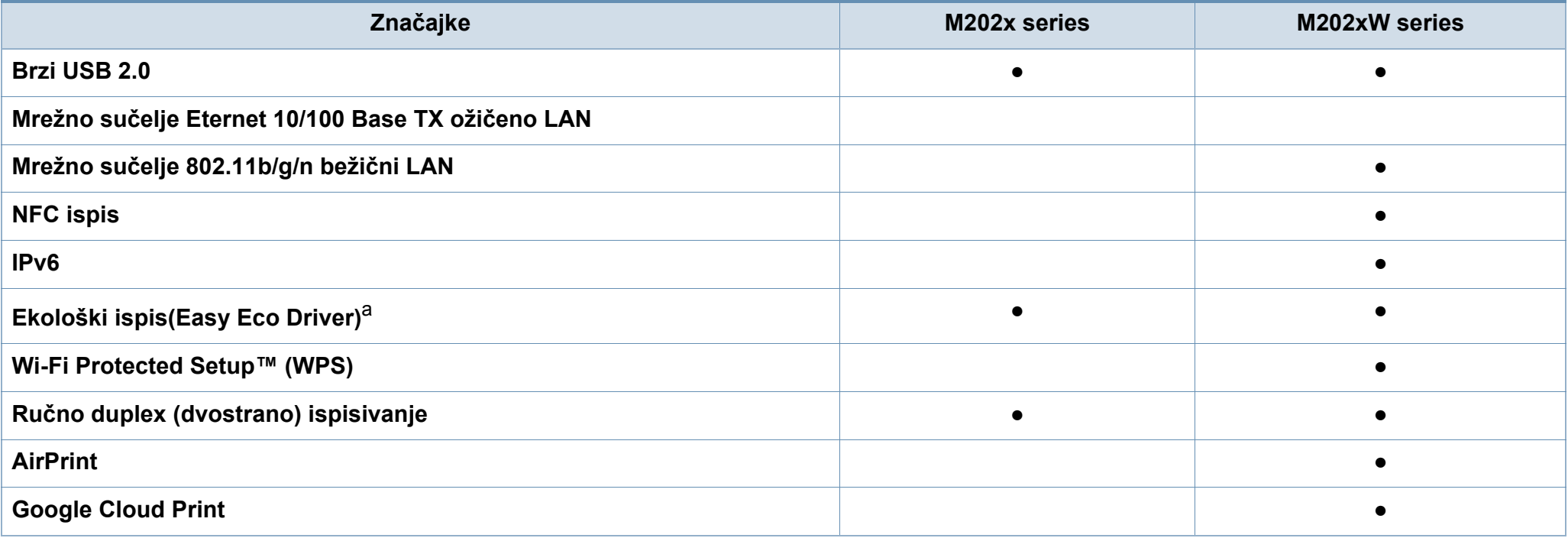

a. Postavljanje postavki ECO dostupno je iz prozora upravljačkog programa.

(●: Included, Blank: Nije dostupno)

## <span id="page-7-1"></span><span id="page-7-0"></span>**Korisno je znati**

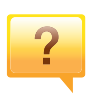

**Gdje mogu preuzeti upravljački program stroja?**

• [Posjetite www.samsung.com za preuzimanje najnovijeg](http://www.samsung.com/printer)  upravljač[kog programa stroja i instalirajte ga u sustav.](http://www.samsung.com/printer)

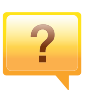

 $\overline{?}$ 

### **Gdje mogu kupiti dodatke ili pribor?**

- Raspitajte se kod dobavljača tvrtke Samsung ili svojeg trgovca.
- Posjetite www.samsung.com/supplies. Odaberite svoju zemlju/regiju da biste vidjeli servisne informacije za proizvod.

**Statusni LED lampica bljeska ili je stalno uključena.**

- Isključite uređaj i ponovno ga uključite.
- U priručniku provjerite značenje LED pokazatelja i u skladu s tim riješite problem (pogledajte ["Razumijevanje LED](#page-55-1)  [svjetlo Statusni" na stranici](#page-55-1) ).

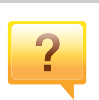

#### **Došlo je do zaglavljenja papira.**

- Otvorite i zatvorite gornji poklopac (pogledajte ["Pogled s](#page-16-0)  [prednje strane" na stranici 10](#page-16-0)).
- U priručniku provjerite upute o uklanjanju zaglavljenog papira i u skladu s tim riješite problem (pogledajte ["Uklanjanje zaglavljenja papira" na stranici](#page-52-1) ).

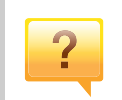

#### **Ispisi su mutni.**

- Razina tonera je možda niska ili neujednačena. Protresite spremnik za toner.
- Pokušajte koristiti druge postavke za razlučivost ispisa.
- Zamijenite uložak za toner.

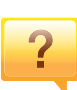

#### **Uređaj ne ispisuje.**

- Otvorite popis reda čekanja za ispis i uklonite dokument s popisa (pogledajte ["Otkazivanje ispisa" na stranici 7](#page-35-0)).
- Uklonite upravljački program i ponovno ga instalirajte (pogledajte "Instaliranje upravljač[kog programa lokalno" na](#page-21-1)  [stranici \)](#page-21-1).
- Odaberite uređaj kao vaš zadani uređaj u sustavu Windows.

## <span id="page-8-1"></span><span id="page-8-0"></span>**O ovom korisničkom priručniku**

Ovaj korisnički priručnik pruža informacije o osnovnom razumijevanju stroja kao i detaljne korake uporabe stroja.

- Pročitajte sigurnosne informacije prije uporabe stroja.
- Ako imate problema s uporabom stroja, pogledajte poglavlje o rješavanju problema.
- Pojmovi korišteni u ovom korisničkom priručniku su objašnjeni u poglavlju pojmovnika.
- Sve slike u ovom priručniku mogu se razlikovati od vašeg stroja, ovisno o njegovim mogućnostima ili modela koji ste kupili.
- Sve zaslonske slike u ovom priručniku mogu se razlikovati od vašeg stroja, ovisno o njegovom ugrađenom softveru/ verziji upravljačkog programa.
- Postupci korišteni u ovom korisničkom priručniku uglavnom se temelje na sustavu Windows 7.

### **Sporazumi**

Neki pojmovi u ovom priručniku se koriste istoznačno, kao što je navedeno dolje:

- Dokument je istoznačno s izvornikom.
- Papir je istoznačno s medijima ili medijima za ispis.
- Stroj se odnosi na pisač ili MFP.

### **Opće ikone**

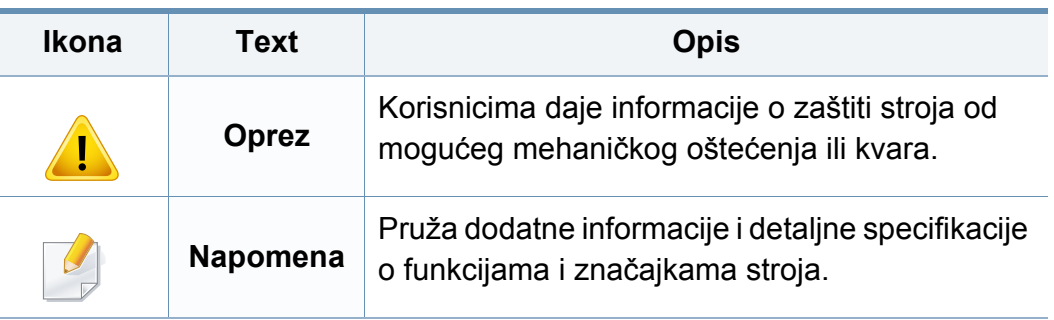

<span id="page-9-1"></span><span id="page-9-0"></span>Ta upozorenja i mjere opreza su uključeni kako bi spriječile ozljede Vama i drugima te kako bi se spriječila eventualna šteta na Vašem stroju. Budite sigurni da ste pročitali i razumjeli sve ove upute prije uporabe stroja. Nakon čitanja ovog odjeljka, čuvajte ga na sigurnom mjestu za buduću uporabu.

### **Važni sigurnosni simboli**

### **Značenje svih ikona i oznaka korištenih u ovom poglavlju**

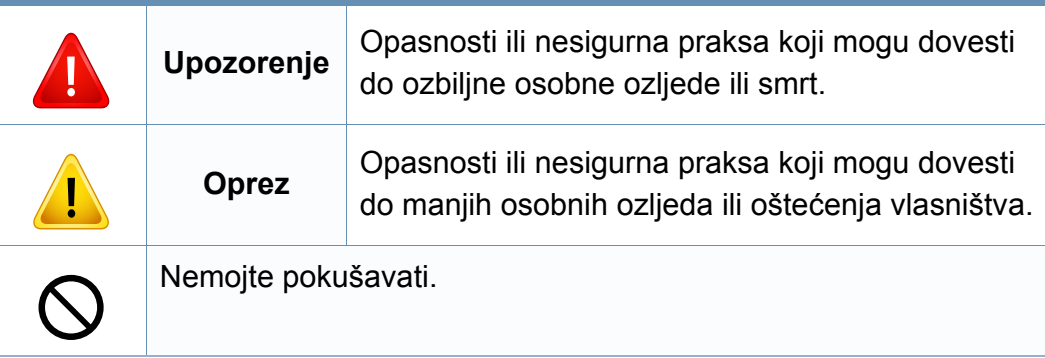

### **Radno okruženje**

### **Upozorenje**

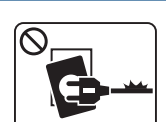

- Ne koristite ako je strujni kabel oštećen ili ako utičnice nisu uzemljene.
- Tako može doći do električnog udara ili požara.

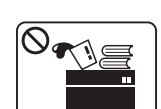

Ne stavljajte ništa na vrh stroja (voda, mali metalni ili teški predmeti, svijeće, upaljene cigarete itd.).

Tako može doći do električnog udara ili požara.

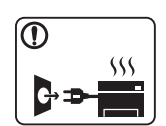

- Ako se stroj pregrijava, ispušta dim, čini čudne zvukove ili generiraju neugodni miris, odmah isključite prekidač napajanja i odspojite stroj.
- Korisnik bi trebao biti u mogućnosti pristupiti utičnici u slučaju izvanrednih situacija koje bi mogle zahtijevati od korisnika da iskopčate utikač.

Tako može doći do električnog udara ili požara.

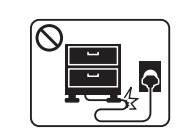

Nemojte savijati ni stavljati teške predmete na kabel za napajanje.

Stajanjem na kabel ili dopuštanjem da napojni kabel bude prelomljen teškim predmetom, može se prouzročiti strujni udar ili požar.

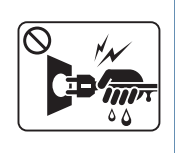

Ne uklanjajte utikač povlačenjem kabela, ne dodirujte utikač mokrim rukama.

Tako može doći do električnog udara ili požara.

### **Oprez**

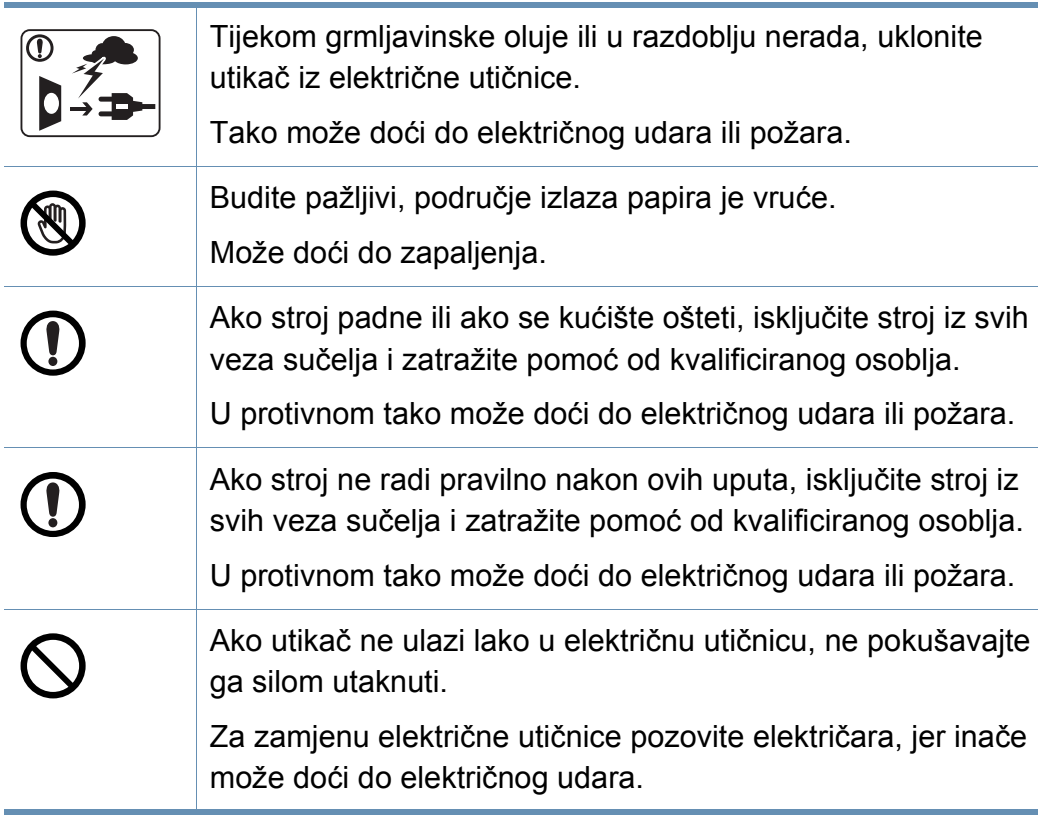

### **Metoda rada**

životinje.

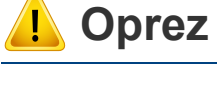

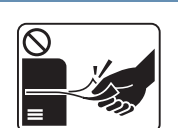

Nemojte nasilno izvaditi papir tijekom ispisa.

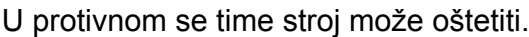

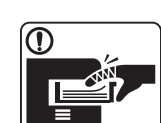

Pazite da ne stavite svoju ruku između stroja i ladice za papir. Mogli biste se ozlijediti.

Nemojte dopustiti da kućni ljubimci žvaču kabel za izmjeničnu

Tako može doći do električnog udara ili požara i/ili ozljede

struju, telefonske ili kablove računalnih sučelja.

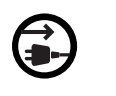

Prijemni uređaj za napajanje ovog stroja je kabel za napajanje. Da biste isključili napajanje, izvadite mrežni kabel iz električne utičnice.

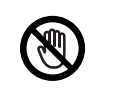

Budite oprezni prilikom zamjene papira ili uklanjanja zaglavljenog papira.

Novi papir ima oštre rubove i može prouzročiti bolne porezotine.

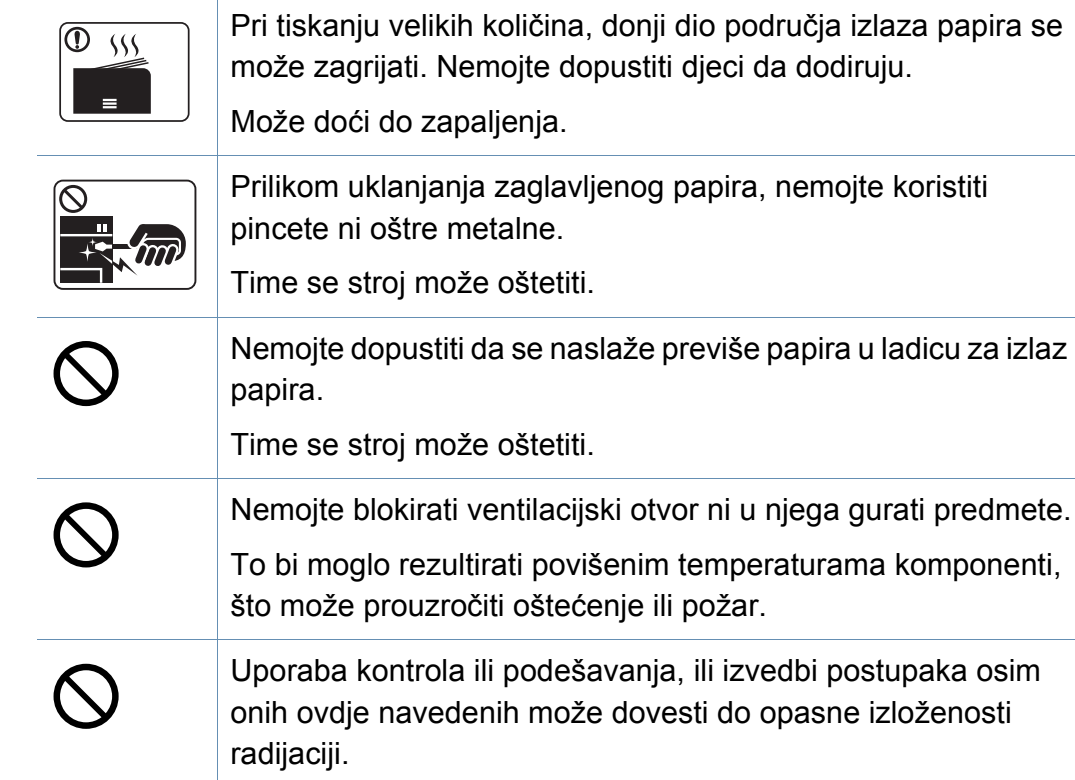

### **Instalacija / pomicanje**

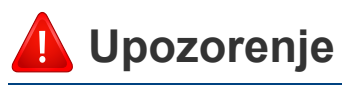

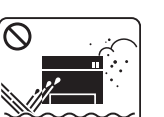

Ne postavljajte stroj u području u koje prodire prašina, vlaga ili voda.

Tako može doći do električnog udara ili požara.

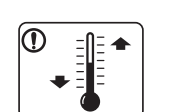

Uređaj stavite u okruženje gdje su ispunjeni zahtjevi radne temperature i vlažnosti.

U suprotnom, mogu se pojaviti problemi s kvalitetom ispisa i uzrokovati oštećenje uređaja.

Pogledajte "Opć[e specifikacije" na stranici 1.](#page-59-1)

### **Oprez**

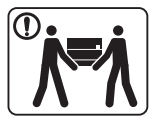

 $\boxed{0 \, \text{ss}}$ 

Prije pomicanja stroja, isključite napajanje i otpojite sve kablove. Donje informacije su samo sugestije na temelju mase  $\bf{C}$ uređaja. Ako zbog zdravstvenog stanja ne smijete podizati teret, nemojte dizati uređaj. Zatražite pomoć te uvijek koristite odgovarajući broj ljudi za sigurno podizanje uređaja. Zatim podignite stroj: • Ako je stroj lakši od 20 kg (44,09 lbs), podiže ga 1 osoba. <u>(</u> utičnicu. • Ako stroj teži 20 kg (44,09 lbs)-40 kg (88,18 lbs), podižu ga 2 osobe • Ako je stroj lakši od 40 kg (88,18 lbs), podižu ga 4 osoba. Stroj bi mogao pasti i izazvati ozljede ili oštećenja stroja. Za postavljanje uređaja odaberite ravnu površinu s dovoljno prostora za ventilaciju. Imajte u vidu i prostor koji je potreban za otvaranje poklopca i ladica. Mjesto bi trebalo biti dobro prozračeno i podalje od izravne svjetlosti, topline i vlage. Korištenje uređaja dulje vrijeme ili vršenje ispisa velikog broja **C** stranica u prostoru koji nije dobro prozračen može onečistiti zrak i imati loš utjecaj na vaše zdravlje. Uređaj postavite u dobro prozračen prostor ili otvorite prozor za radi povremene cirkulacije zraka. Ne postavljajte stroj na nestabilnu površinu. Stroj bi mogao pasti i izazvati ozljede ili oštećenja stroja.

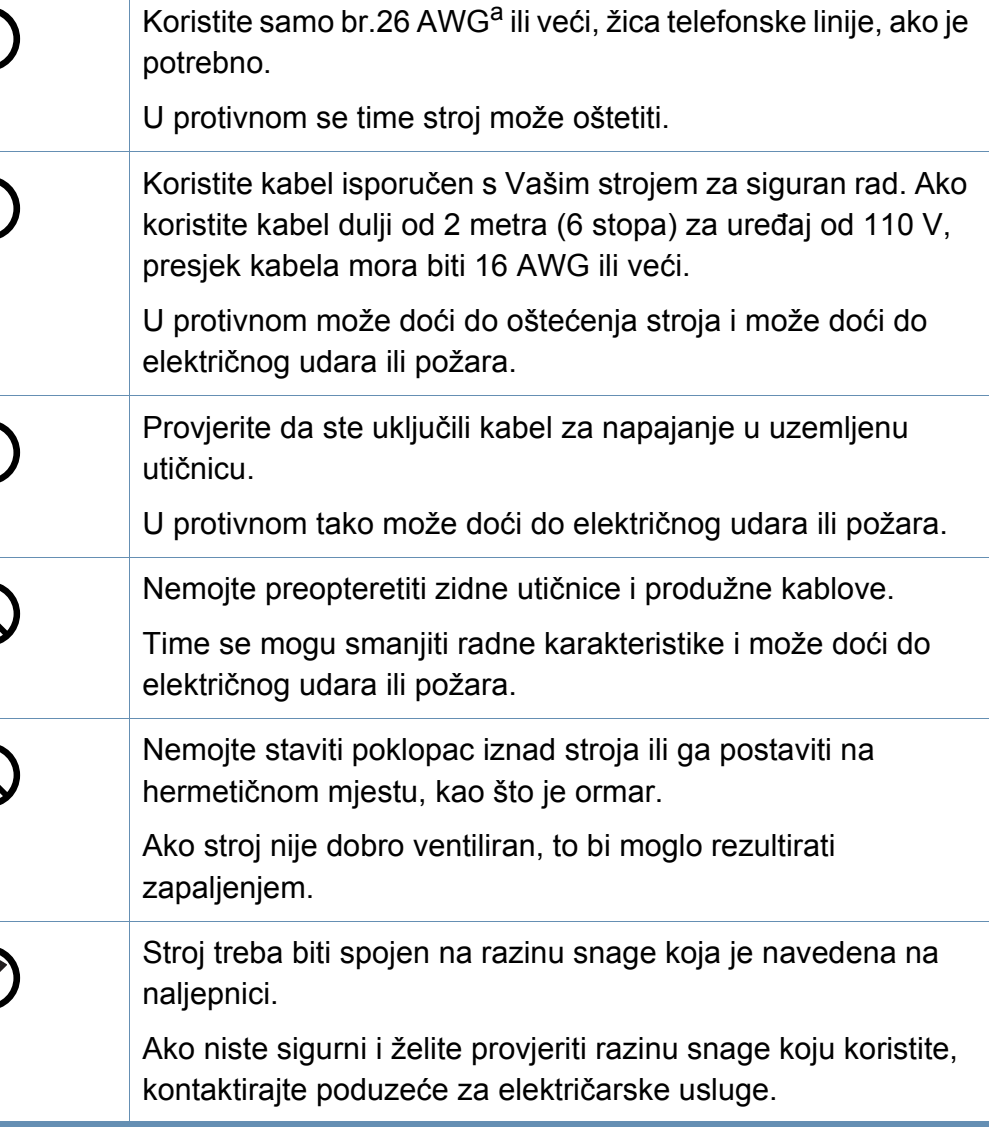

a. AWG: Američki mjerač žice

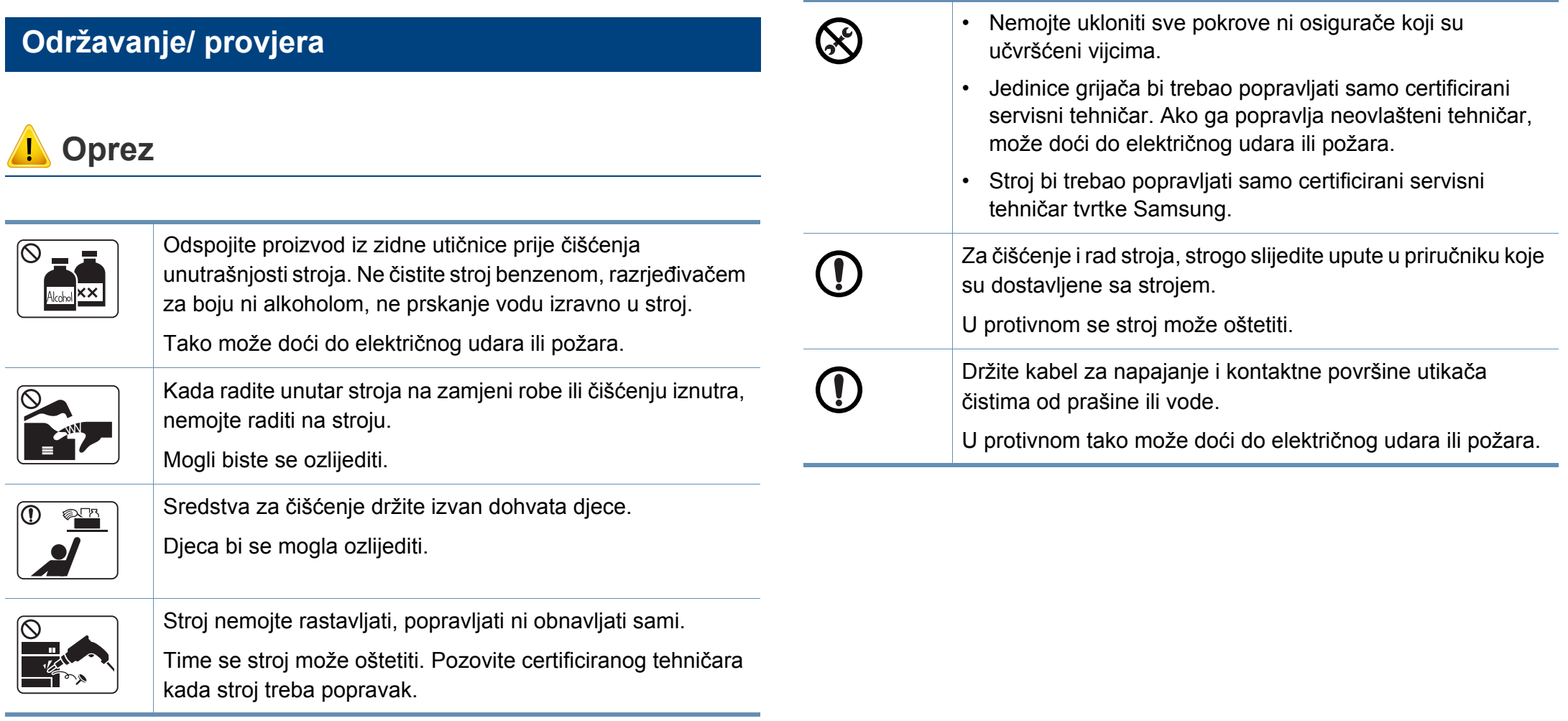

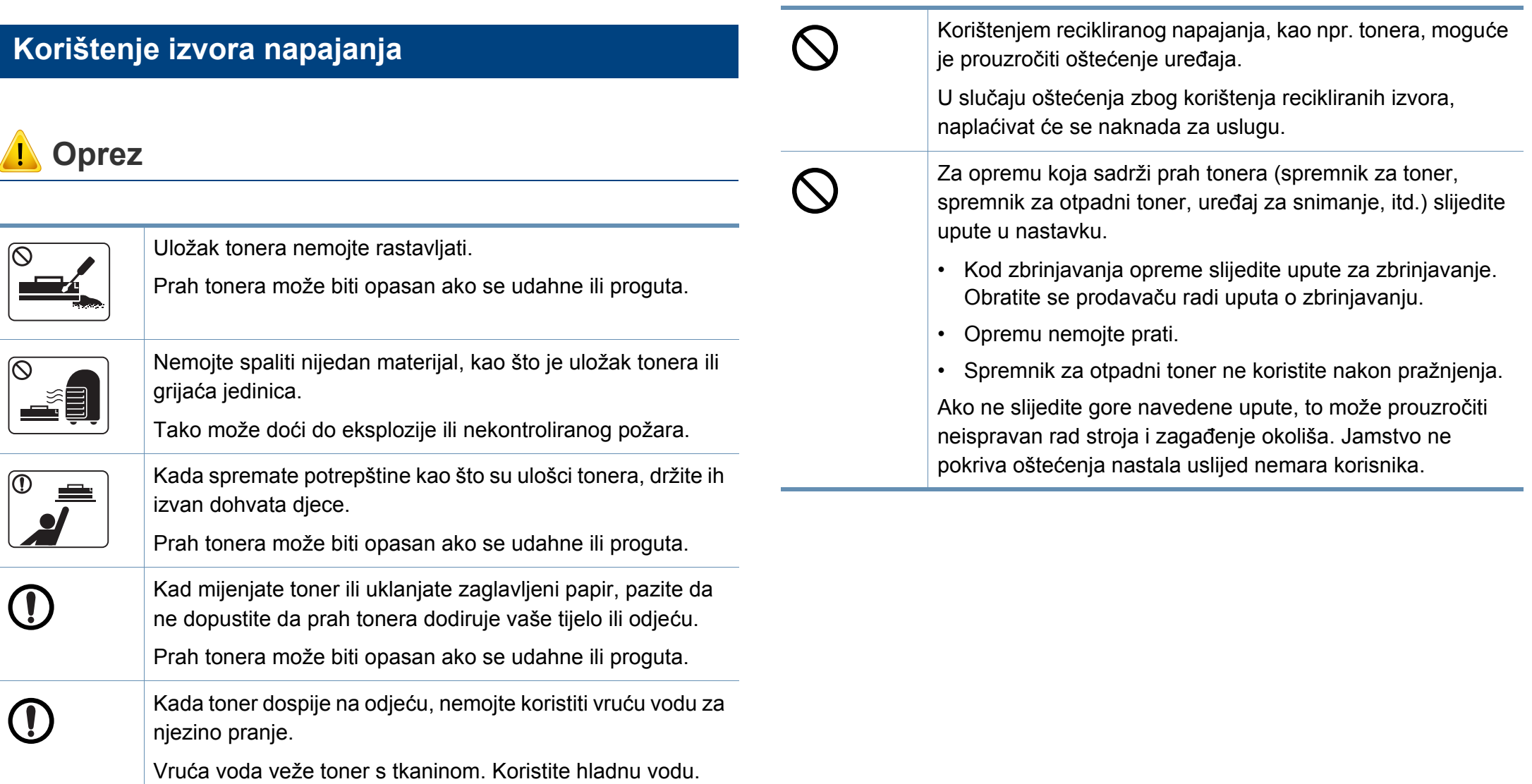

## <span id="page-15-1"></span><span id="page-15-0"></span>**Prikaz stroja**

### **Komponente**

Aktualne komponente mogu se razlikovati od onih na prikazu u nastavku. Neke komponente mogu se promijeniti ovisno o okolnostima.

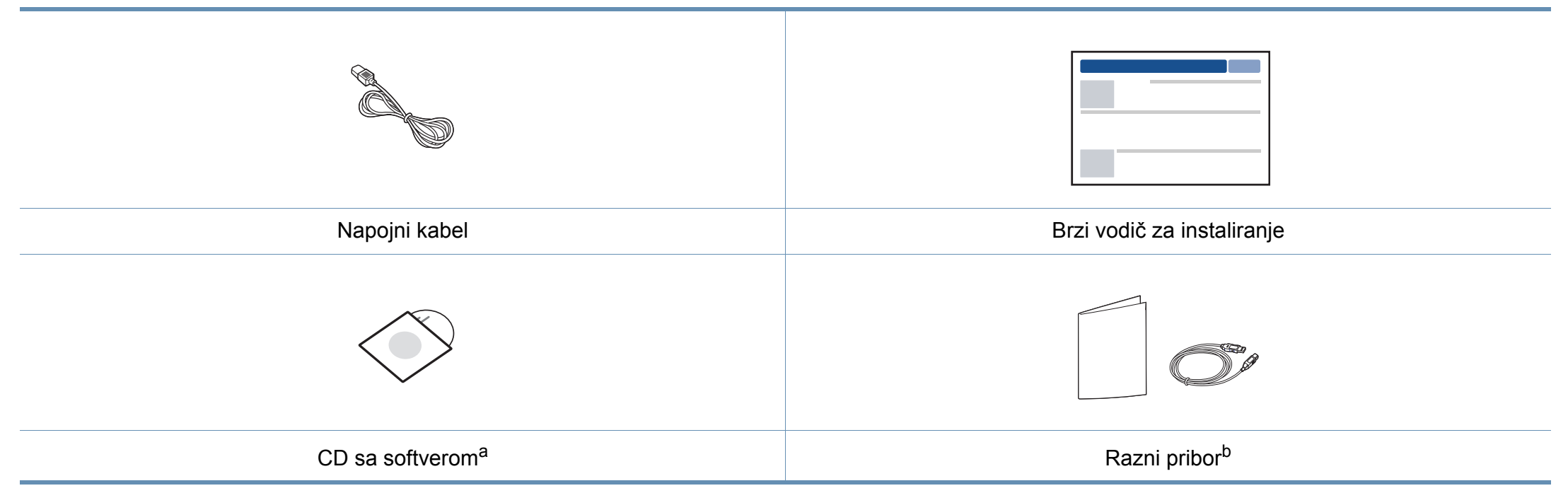

a. CD sa softverom sadrži upravljački program pisača i softverske aplikacije.

b. Razni pribor priložen Vašem stroju može varirati ovisno o zemlji kupnje i specifičnom modelu.

## **Prikaz stroja**

### <span id="page-16-0"></span>**Pogled s prednje strane**

- Ova ilustracija se može razlikovati od vašeg stroja ovisno o njegovom modelu.
- Neke značajke i pogodnosti opcija možda neće biti dostupne, ovisno o modelima ili zemljama (pogledajte "Znač[ajke po modelu" na stranici](#page-5-1) ).

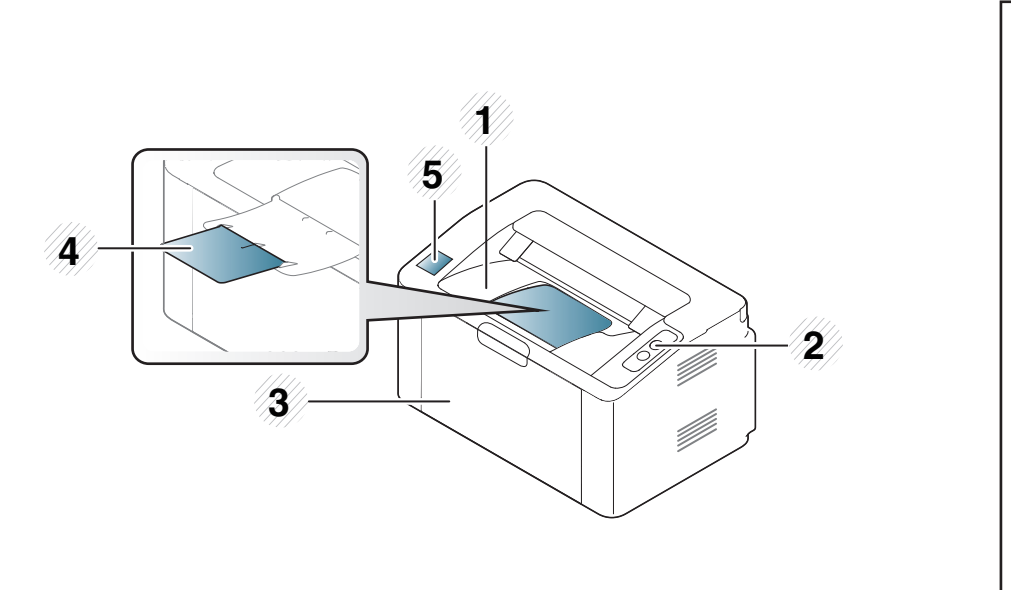

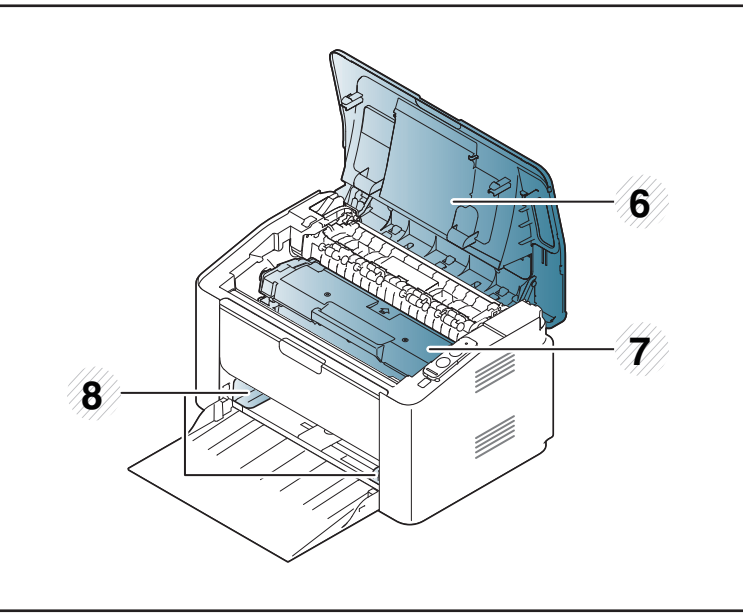

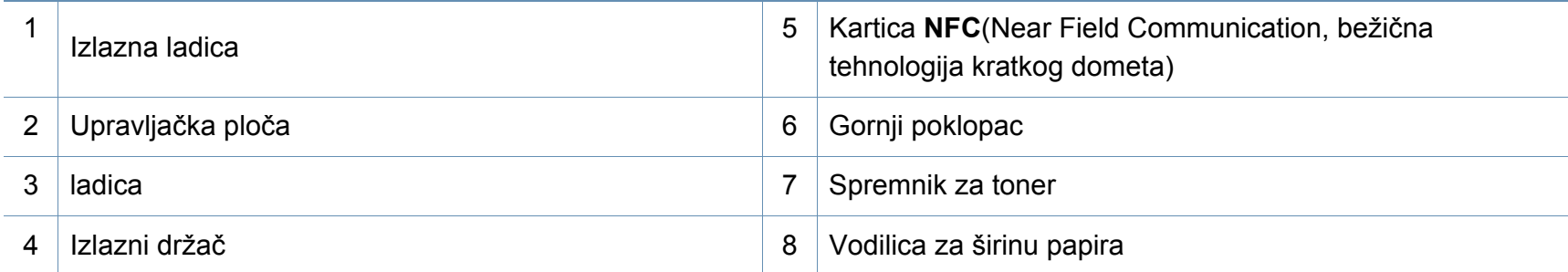

## **Prikaz stroja**

### **Pogled sa stražnje strane**

 $\overline{\mathcal{L}}$ 

- Ova ilustracija se može razlikovati od vašeg stroja ovisno o njegovom modelu.
- Neke značajke i pogodnosti opcija možda neće biti dostupne, ovisno o modelima ili zemljama (pogledajte "Znač[ajke po modelu" na stranici](#page-5-1) ).

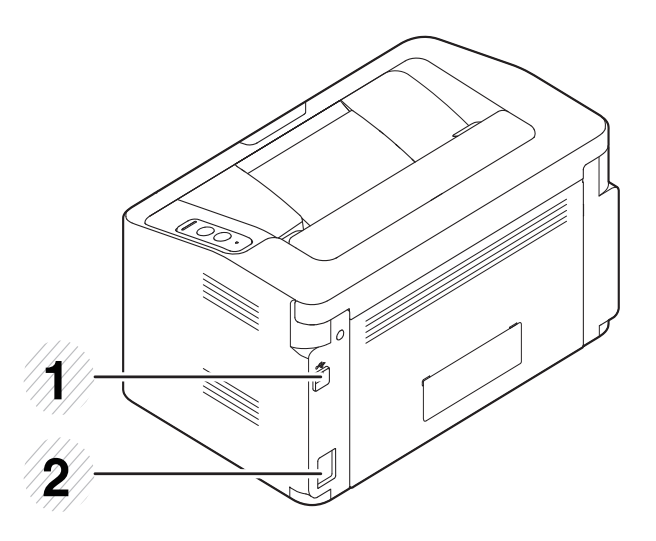

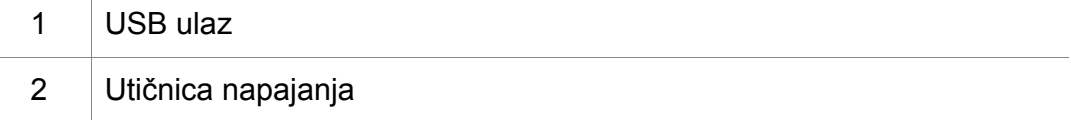

## <span id="page-18-1"></span><span id="page-18-0"></span>**Prikaz upravljačke ploče**

Ova kontrolna ploča se može razlikovati od vašeg stroja ovisno o njegovom modelu. Postoji više vrsta kontrolnih ploča.

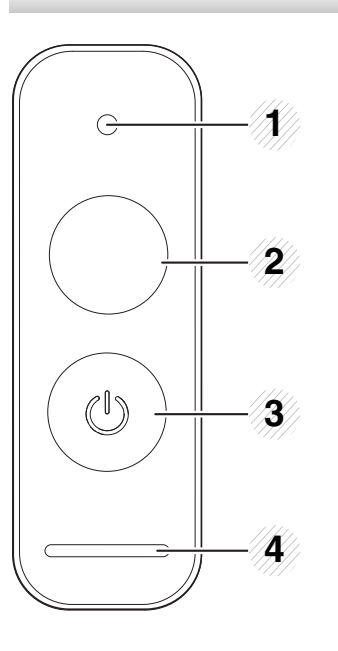

**WPS**<sup>a</sup>  $\boldsymbol{\theta}$ 

2

Jednostavno konfigurira bežičnu mrežu bez računala (pogledajte ["Postavljanje beži](#page-93-0)čne mreže" [na stranici \)](#page-93-0).

#### • **Konfiguracijski list papira**

- Pritisnite i držite ovaj gumb oko 10 sekunde dok zeleno LED svjetlo sporo treperi te pustite.
- **Ispisuje izvješće s informacijama o opskrbi / izvješće o broju uporaba** 
	- Pritisnite i držite ovaj gumb oko 15 sekunde dok je zeleno LED svjetlo uključeno te pustite.
- **Ručni ispis**
	- Ovaj gumb pritisnite svaki put kad uložite list papira u ladicu ako ste odabrali **Manual Feeder** za **Source** u upravljačkom programu pisača.

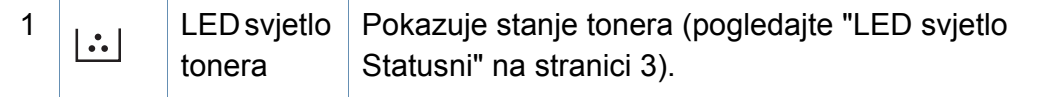

## **Prikaz upravljačke ploče**

2

 $\begin{pmatrix} \bullet \\ \bullet \end{pmatrix}$ 

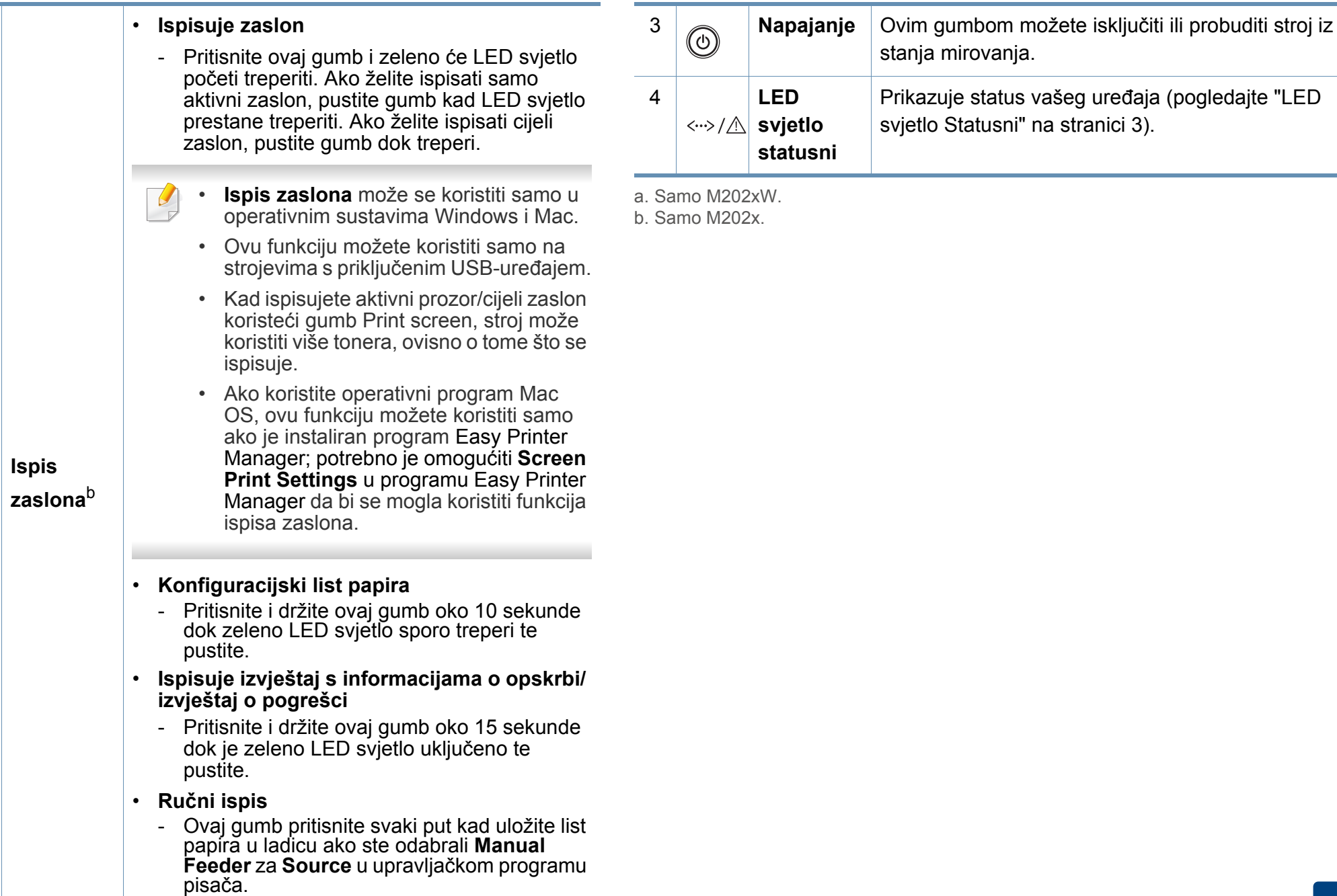

## <span id="page-20-1"></span><span id="page-20-0"></span>**Uključivanje uređaja**

**1** Najprije stroj uključite u električno napajanje.

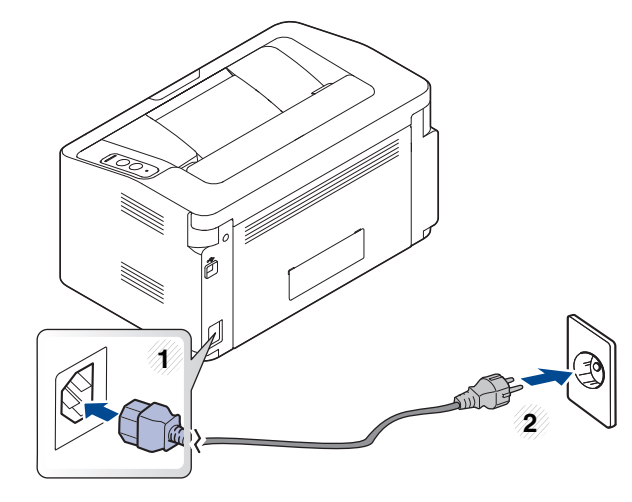

2 Na upravljačkoj ploči pritisnite **(**O) (Napajanje).

Ako želite isključiti napajanje, pritisnite  $\textcircled{C}$  (Napajanje) na upravljačkoj ploči.

## <span id="page-21-1"></span><span id="page-21-0"></span>**Instaliranje upravljačkog programa lokalno**

Lokalno spojeni uređaj je uređaj direktno spojen na vaše računalo putem kabela.

- Ako koristite OS Mac ili Linux, pogledajte ["Instalacija softvera" na](#page-83-0)  [stranici 1..](#page-83-0)
	- Instalacijski prozor u ovom Korisnički priručnik može se razlikovati ovisno o uređaju i sučelju koji se koriste.
	- Koristite samo USB kabel koji nije dulji od 3 metra (118 inča).

### **Windows**

**1** Umetnite priloženi CD-ROM u pogon za CD-ROM.

Ako se ne pojavi prozor instalacije, kliknite na **Početak** > **Svi programi** > **Pomagala** > **Pokreni**.

X:\**Setup.exe** umjesto "X" unesite slovo koje predstavlja Vaš pogon CD-ROM-a i kliknite na **OK**.

• Za operacijski sustav Windows 8,

Ako se instalacijski prozor ne pojavi, iz opcije **Charms(Gumbići)** odaberite **Pretraživanje** > **Apps(Aplikacija)** , a zatim potražite opciju **Pokreni**. Utipkajte X:\Setup.exe uz zamjenu slova "X" slovom koje predstavlja vaš pogon za CD-ROM i kliknite na gumb **OK**. Ako se pojavi skočni prozor "**Dodirnite kako biste saznali što se dešava s diskom.**", kliknite na prozor i odaberite **Run Setup.exe**.

- **2** Pregledajte i prihvatite ugovore o instalaciji u instalacijskom prozoru. Zatim kliknite na **Next**.
- **3** Odaberite opciju **USB connection** na zaslonu **Printer Connection Type**. Zatim kliknite na **Next**.
- **4** Slijedite upute u instalacijskom prozoru.

## **Instaliranje upravljačkog programa lokalno**

### **Iz početnog zaslona operacijskog sustava Windows 8**

- Ako je vaše računalo spojeno na internet, pokretački se program V4 automatski preuzima sa servisa za ažuriranje programa Windows. Ako to nije slučaj, imate mogućnost ručnog preuzimanja pokretačkog programa V4 s internetske stranice proizvođača Samsung, www.samsung.com > pronađi svoj proizvod > Podrška ili Preuzimanja.
	- Aplikaciju Samsung Printer Experience možete preuzeti u dućanu **Windows Trgovina**. Za korištenje dućana Windows **Store(Trgovina)** potrebno je imati korisnički račun Microsoft.
		- **1** Iz opcije **Charms(Gumbići)** odaberite **Pretraživanje**.
		- **2** Kliknite na **Store(Trgovina)**.
		- **3** Potražite i kliknite na **Samsung Printer Experience**.
		- **4** Pritisnite na **Install**.
	- Ako pokretački program instalirate pomoću priloženog CD-a sa softverom, pokretački program V4 neće biti instaliran. Ako pokretački program V4 želite koristiti na zaslonu radne površine **radnu površinu**, možete ga preuzeti s internetske stranice proizvođača Samsung, www.samsung.com > pronađi svoj proizvod > Podrška ili Preuzimanja.
	- Ako želite instalirati upravljačke alate pisača Samsung, potrebno ih je instalirati pomoću priloženog CD-a sa softverom.
- **1** Provjerite je li vaše računalo spojeno na internet i uključeno.
- **2** Provjerite je li stroj uključen.
- **3** Spojite računalo i uređaj pomoću USB kabela.
	- Pokretački program instalira se automatski sa servisa za ažuriranje programa Windows, **Windows Update**.

## <span id="page-23-1"></span><span id="page-23-0"></span>**Ponovno instaliranje upravljačkog programa pisača**

Ako upravljački program za pisač ne radi pravilno, slijedite korake u nastavku kako biste ponovno instalirati upravljački program.

### **Windows**

- **1** Provjerite je li uređaj povezan s Vašim računalom i uključen.
- **2** Iz izbornika **Početak** odaberite opciju **Programi** ili **Svi programi**<sup>&</sup>gt; **Samsung Printers** > **Uninstall Samsung Printer Software**.
	- Za operacijski sustav Windows 8,
		- **1** Iz opcije Charms odaberite **Pretraživanje** > **Apps(Aplikacija)**.
		- **2** Potražite i kliknite na **Upravljačka ploča**.
		- **3** Kliknite na **Programi i značajke**.
		- **4** Desnom tipkom kliknite na pokretački program koji želite deinstalirati i odaberite **Deinstaliraj**.
		- **5** Slijedite upute u prozoru.
- **3** Slijedite upute u instalacijskom prozoru.
- **4** Umetnite priloženi CD u pogon za CD-ROM i ponovno instalirajte upravljački program (pogledajte ["Instaliranje upravlja](#page-21-1)čkog programa [lokalno" na stranici](#page-21-1) ).

### **Iz početnog zaslona Početak operacijskog sustava Windows 8**

- **1** Provjerite je li uređaj povezan s Vašim računalom i uključen.
- **2** Kliknite na pločicu **Deinstaliranje softvera pisača Samsung** na početnom zaslonu **Početak**.
- **3** Slijedite upute u prozoru.
- Ako ne možete pronaći pločicu za softver pisača Samsung,  $\overline{\mathcal{C}}$ deinstaliranje izvršite iz načina prikaza zaslona radne površine.
	- Ako želite deinstalirati upravljačke alate pisača Samsung iz početnog zaslona **Početak**, desnom tipkom kliknite na aplikaciju > **Deinstaliraj** >, desnom tipkom kliknite na program koji želite deinstalirati > **Deinstaliraj**, a zatim slijedite upute u prozoru.

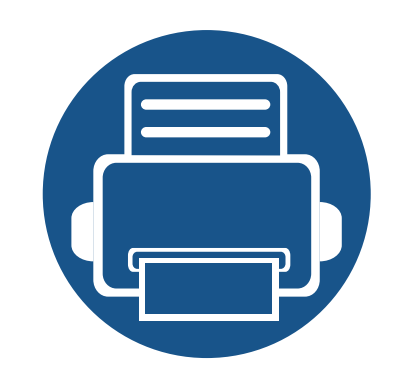

# <span id="page-24-0"></span>**2. Saznajte o osnovnoj uporabi**

Nakon dovršetka instalacije, možete podesiti zadane postavke stroja. Pogledajte sljedeći dio ako želite postaviti ili promijeniti vrijednosti.

- **• [Mediji i ladica 26](#page-25-1)**
- **• [Osnovno ispisivanje 35](#page-34-1)**

<span id="page-25-1"></span><span id="page-25-0"></span>Ovo poglavlje vam pruža informacije o tome kako umetnuti medije za ispis u vaš uređaj.

- Uporaba medija za ispis koji ne udovoljavaju ovim specifikacijama može prouzročiti probleme ili zahtijevati popravak. Takvi popravci nisu pokriveni jamstvom tvrtke Samsung niti ugovorima o servisu.
- Pazite da s ovim strojem ne koristite ne koristite inkjet fotografski papir. Time biste mogli oštetiti uređaj.
- Korištenje zapaljivih tiskanih medija može prouzročiti požar.
- Koristite preporučene medije za ispis (pogledajte ["Specifikacije](#page-61-0)  [medija za ispis" na stranici 2](#page-61-0)).

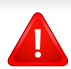

Korištenje zapaljivih medija ili stranog materijala ostavljenog u pisaču može dovesti do pregrijavanja jedinice i u rijetkim slučajevima može prouzročiti požar.

### <span id="page-25-2"></span>**Pregled ladice**

Da biste promijenili veličinu, morate prilagoditi vodilice papira.

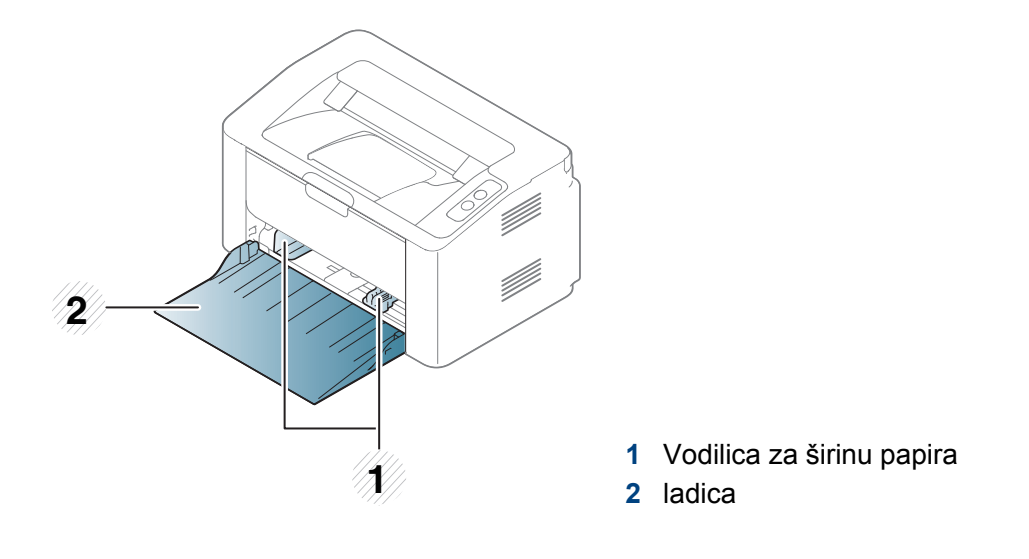

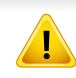

Ako ne podesite vodilicu, može doći do unošenja papira, iskrivljenja slike ili zaglavljivanja papira.

### **Stavljanje papira u ladicu**

**1** Otvorite ladicu.

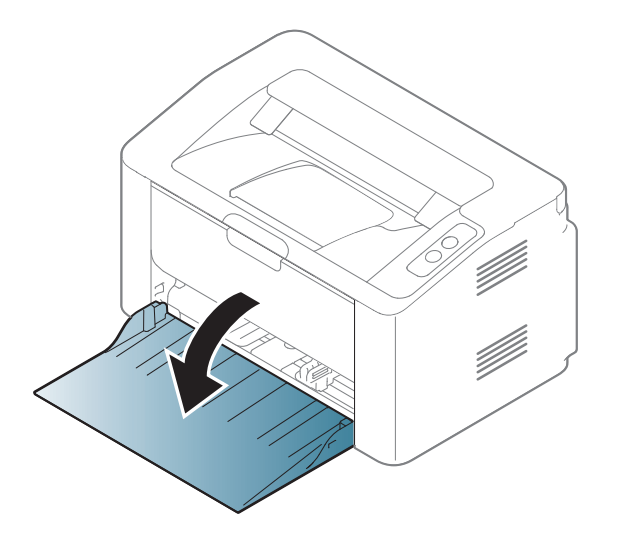

**2** Presavijte ili prelistajte rub snopa papira da biste razdvojili stranice prije stavljanja papira.

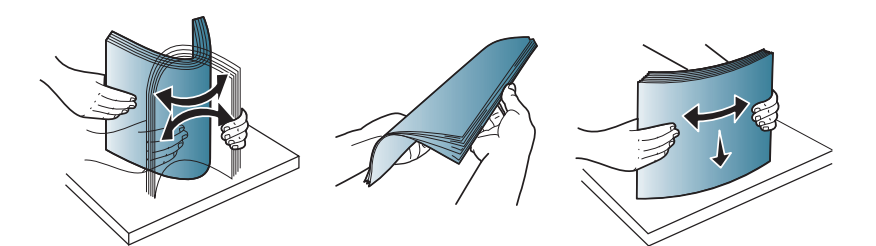

**3** Podesite veličinu ladice veličini medija kojeg stavljate (pogledajte ["Pregled ladice" na stranici 1](#page-25-2)). Zatim postavite papir sa stranom koju želite ispisati licem prema gore i otvorite izlaznu ladicu.

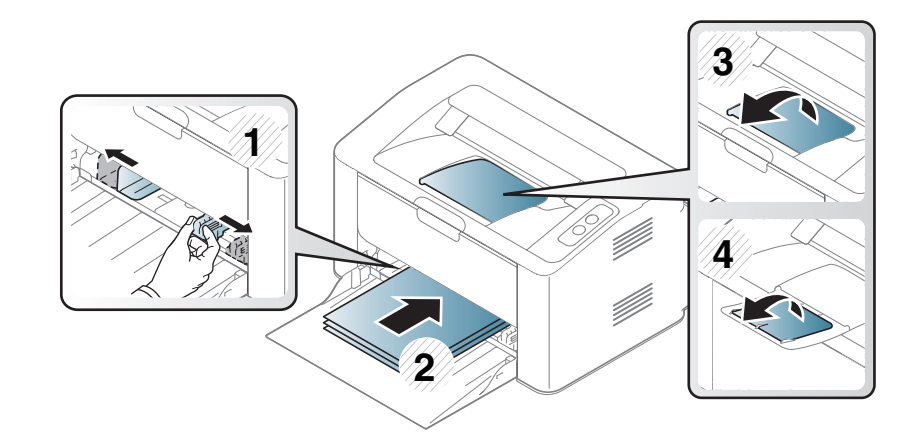

**4** Stisnite papir po širini vodilice i povucite ga do ruba sloga papira, bez savijanja.

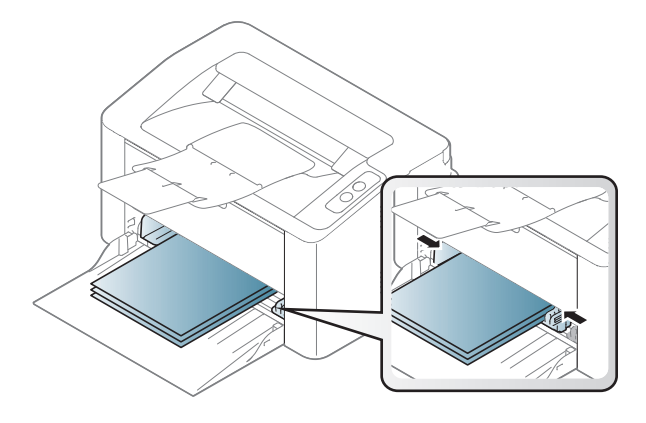

- Vodilicu za širinu papira ne gurajte predaleko da ne dođe do deformiranja materijala.
- Ako ne podesite vodilicu za širinu papira, može doći do zaglavljivanja papira.

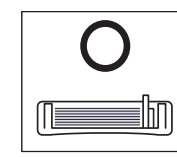

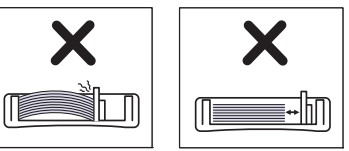

• Nemojte koristiti papir sa uvrnutim rubovima, jer to može prouzročiti zastoj papira ili se papir može izgužvati.

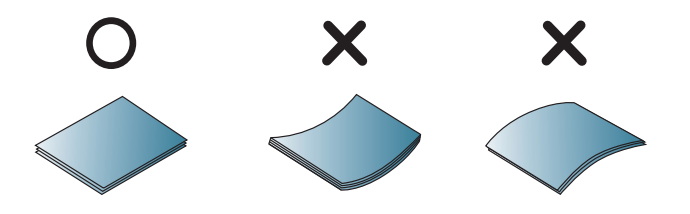

**5** Kad ispisujete dokument, postavite vrstu i veličinu za ladicu (pogledajte "Postavljanje velič[ine i vrste papira" na stranici 5\)](#page-33-0).

### **Ručni ulagač u ladicu**

Ručni ulagač može držati posebne veličine i vrste materijala za ispis, kao što su razglednice, listiće i omotnice (pogledajte ["Specifikacije medija za](#page-61-0)  [ispis" na stranici 2\)](#page-61-0).

#### **Savjeti za korištenje ručnog ulagača**

- U ručni ulagač umetnite samo jednu vrstu, veličinu i težinu medija za ispis istovremeno.
- Ako odaberete **Paper** > **Source** > **Manual Feeder** za izvor papira u softverskoj aplikaciji, potrebno je pritisnuti (F<sup>a</sup>) (Print screen) or

 $\left(\bigcap_{i=1}^{\infty}$  (WPS) button each time you print a page and load only one type, size and weight of print media at a time on the manual tray.

- Kako ne bi došlo do zaglavljivanja, nemojte dodavati papir u pisač tijekom ispisa dok u ručnom ulagaču još ima papira.
- Mediji za ispis moraju biti umetnuti okrenuti licem prema gore tako da u ručni ulagač prvo ulazi gornji rub i moraju biti postavljeni u sredinu ladice.
- Kako bi se osigurala kvaliteta ispisa i spriječilo zaglavljivanje papira, uložite samo dostupni papir (pogledajte ["Specifikacije medija za](#page-61-0)  [ispis" na stranici 2\)](#page-61-0).
- Izravnajte sve neravnine na razglednicama, omotnicama i naljepnicama prije nego ih stavite u ručni ulagač.
- Kod ispisa na specijalne medije, morate slijediti upute za umetanje (pogledajte ["Ispis na posebne medije" na stranici 4\)](#page-29-0).
- Kad je uređaj u modusu uštede energije, uređaj ne puni papir iz ručnog ulagača. Probudite uređaj pritiskom na gumb za uključenje prije korištenja ručnog ulagača.

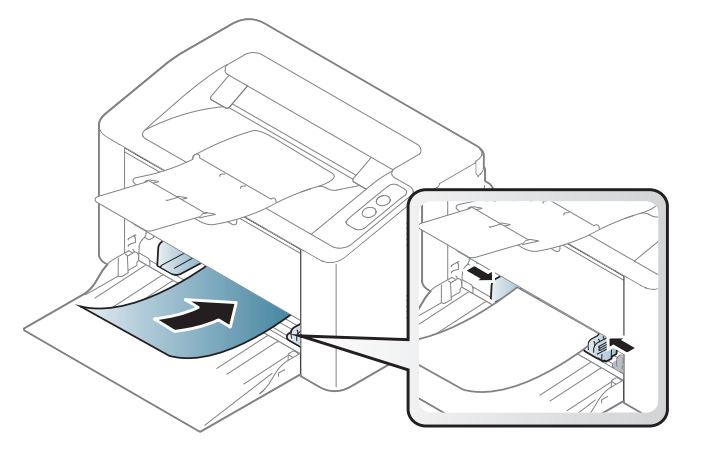

### <span id="page-29-0"></span>**Ispis na posebne medije**

Dolje prikazana tablica pokazuje posebne medije za ladicu.

Za promjenu postavki papira u programu uređaja, iz **Postavke ispisa** > kartice **Paper** > **Paper Type** podesite vrstu papira (pogledajte ["Otvaranje](#page-35-1)  [postavki ispisa" na stranici 8\)](#page-35-1).

 $\overline{B}$ 

Kod uporabe posebnih medija, preporučamo umetanje jednog po jednog lista (pogledajte ["Specifikacije medija za ispis" na stranici 2](#page-61-0)).

Da biste vidjeli mase papira za svaki list, pogledajte ["Specifikacije medija](#page-61-0)  [za ispis" na stranici 2.](#page-61-0)

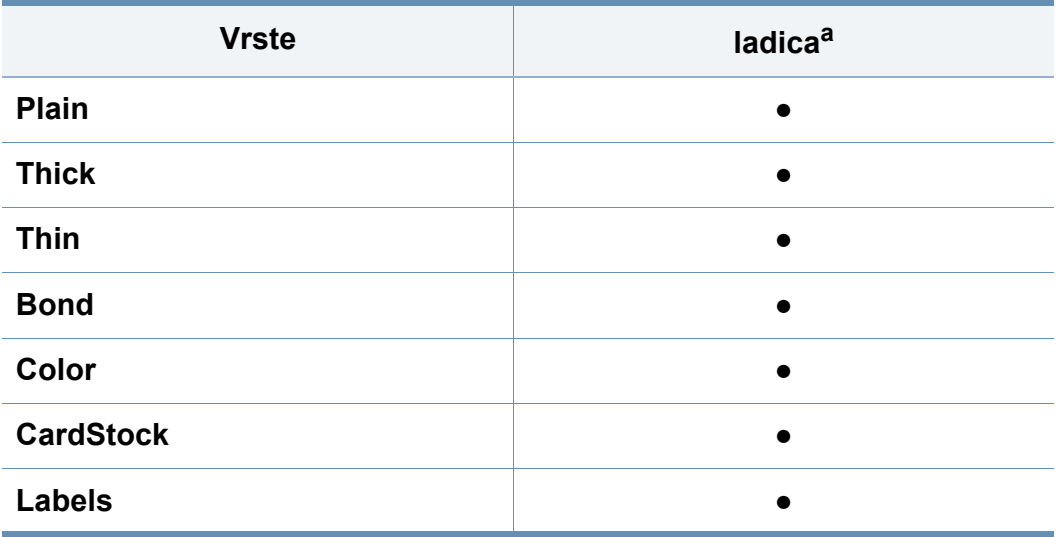

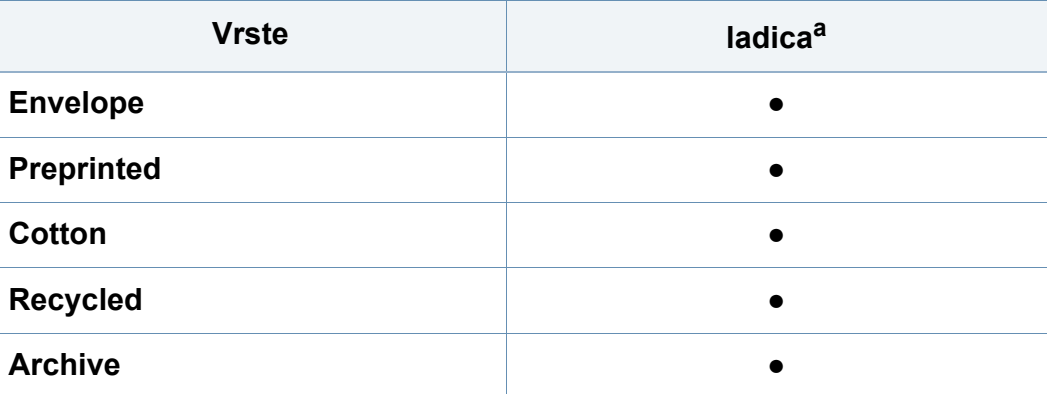

a. Vrste papira dostupne za ručno ulaganje u ladicu.

(●: podržano)

### **Omotnica**

Uspješno ispisivanje na omotnicama ovisi o kvaliteti omotnica.

Za ispis omotnica postavite ih kako je prikazano na sljedećoj slici.

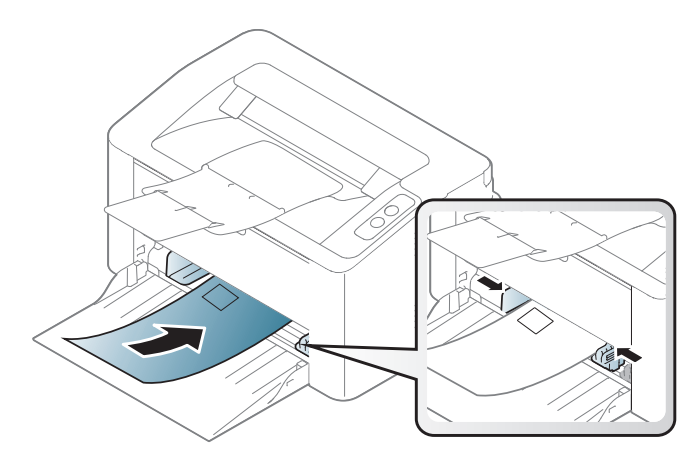

Ako odaberete **Envelope** u prozoru **Postavke ispisa**, ali se ispisane slike lako brišu, odaberite **Thick Envelope** i pokušajte ponovno ispisati. Međutim, tijekom ispisivanja se može pojaviti buka.

- Prilikom odabira omotnica uzmite u obzir sljedeće čimbenike:
	- **Masa:** ne smije prekoračiti 90 g/m2 ili može doći do zaglavljivanja.
	- **Konstrukcija:** trebaju ležati ravno uz uvijanje manje od 6 mm i ne smiju sadržavati zrak.
	- **Uvjet:** ne smiju biti naborane, presavijene ni oštećene na neki drugi način.
	- **Temperatura:** moraju biti otporne na vrućinu i tlak uređaja tijekom njegovog rada.
- Koristite samo dobro strukturirane omotnice s oštrim i dobro savijenim rubovima.
- Ne koristite otisnute omotnice.
- Ne koristite omotnice sa spojnicama, zatvaračima, prozorčićima, podstavljene omotnice, omotnice sa samoljepljivim preklopima ili ostalim sintetičkim materijalima.
- Ne koristite oštećene ili loše izrađene omotnice.
- Provjerite da se rub na oba kraja omotnice proteže cijelom duljinom do kuta omotnice.

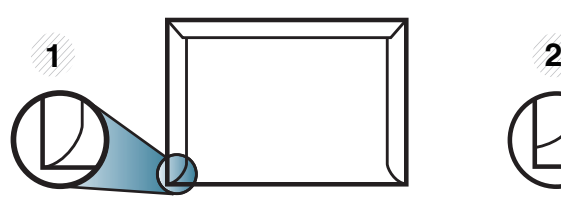

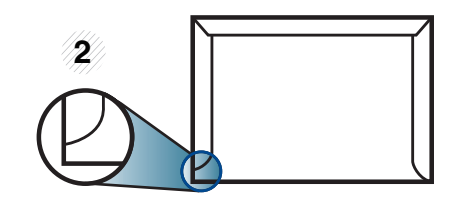

**1** Prihvatljivo **2** Neprihvatljivo

- Omotnice s ljepljivom trakom koja se ljušti ili s više od jednog preklopa koji se savija preko pečata, mora koristiti ljepila kompatibilna s temperaturom spajanja (oko 170 °C (338 ° F)) za 0,1 sekundu. Dodatni preklopi i trake mogu uzrokovati boranje, savijanje ili zaglavljivanje pa čak i oštećenje grijača.
- Za vrhunsku kvalitetu ispisa margine postavljajte manje od 15 mm od rubova omotnice.
- Izbjegavajte ispisivati preko područja sastajanja rubova omotnica.

### **Naljepnice**

Kako biste izbjegli oštećenje uređaja, koristite samo naljepnice namijenjene korištenju u laserskim pisačima.

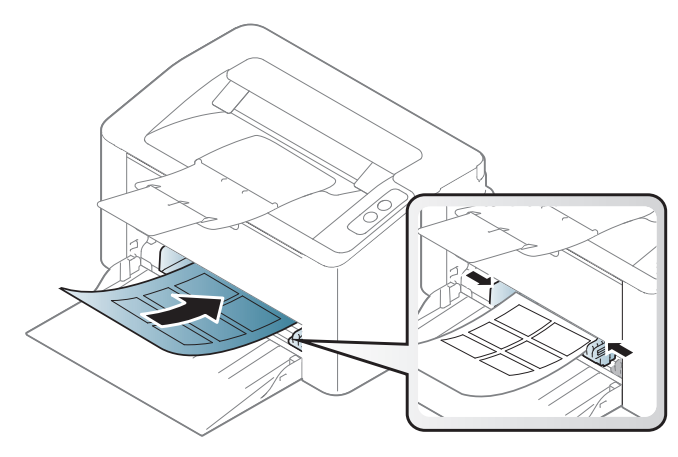

- Kad odabirete naljepnice, uzmite u obzir sljedeće čimbenike:
	- **Ljepila:** Mora biti otporan na temperaturu spajanja na stroju. Provjerite specifikacije stroja kako biste vidjeli temperaturu spajanja (oko 170°C (338°F)).
	- **Raspored:** Koristite samo naljepnice između kojih nema izložene podloge. S listova s naljepnicama između kojih postoji razmak može doći do odljepljivanja naljepnica, što izaziva ozbiljna zaglavljenja.
	- **Savijanje:** Moraju ležati ravno bez savijenosti veće od 13 mm u bilo kojem pravcu.
	- **Uvjet:** Ne koristiti naljepnice s naborima, balončićima ili drugim naznakama razdvojenosti.
- Provjerite da između naljepnica nema izloženog ljepljivog materijala. Izložena područja mogu uzrokovati odljepljivanje naljepnica tijekom ispisa, što može dovesti do zaglavljivanja papira. Izloženo ljepilo također može uzrokovati oštećenja komponenti uređaja.
- List s naljepnicama ne propuštajte kroz uređaj više od jedanput. Ljepljiva podloga namijenjena je samo za prolazak kroz uređaj.
- Ne koristite naljepnice koje se odvajaju od lista podloge ili su naborane, namreškane ili oštećene na neki drugi način.

### **Snop kartica/Prilagođena veličina papira**

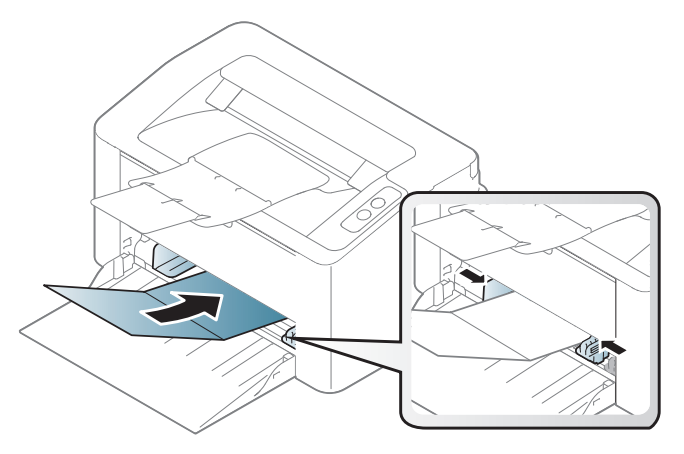

• U aplikaciji softvera postavite margine na najmanje 6,4 mm (0,25 inča) od rubova materijala.

### **Prethodno ispisani papir**

Kada ulažete prethodno ispisani papir, ispisana strana treba biti okrenuta prema gore, s nenaboranim rubom na prednjoj strani. Ako imate problema s umetanjem papira, okrenite papir. Imajte na umu da kvaliteta ispisa nije zajamčena.

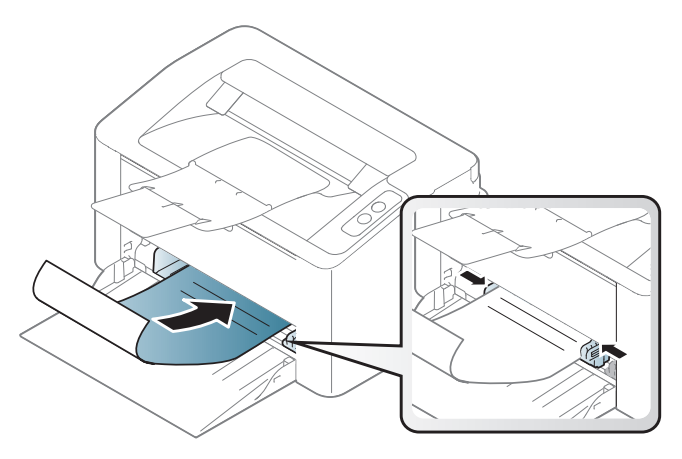

- Mora biti ispisano s toplinski otpornom tintom koja se neće rastopiti, ispariti ni oslobađati opasna isparenja kada je podvrgnut temperaturi zagrijavanja stroja (oko 170°C (338°F)) za 0,1 sekunde.
- Prethodno ispisanog papira mora biti nezapaljiva i ne smije negativno utjecati na valjke pisača.
- Prije umetanja prethodno ispisanog papira, provjerite je li tinta na papiru suha. Tijekom procesa fiksiranja vlažna se tinta može skinuti s prethodno ispisanog papira, smanjujući time kvalitetu ispisa.

### <span id="page-33-0"></span>**Postavljanje veličine i vrste papira**

Nakon ulaganja papira u ladicu za papir, postavite vrstu i veličinu papira.

Za promjenu postavki papira u programu uređaja, iz **Postavke ispisa** > kartice **Paper** > **Paper Type** podesite vrstu papira (pogledajte ["Otvaranje](#page-35-1)  [postavki ispisa" na stranici 8\)](#page-35-1).

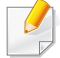

Ako želite koristiti papir posebne veličine, kao što je papir za račune, odaberite **Custom** na kartici **Paper** pod **Printing Preferences** (pogledajte ["Otvaranje postavki ispisa" na stranici 8](#page-35-1)).

## <span id="page-34-1"></span><span id="page-34-0"></span>**Osnovno ispisivanje**

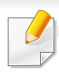

Za osnovne značajke ispisivanja proučite Napredni vodič (pogledajte ["Korištenje naprednih zna](#page-134-0)čajki ispisa" na stranici ).

### **Ispis**

Ako koristite Mac ili Linux, pogledajte "Ispis na rač[unalu Mac" na](#page-141-0)  [stranici](#page-141-0) ili ["Linux ispis" na stranici .](#page-143-0)

Sljedeći prozor **Postavke ispisa** je za Notepad u sustavu Windows 7.

- **1** Otvorite dokument koji želite ispisati.
- **2** Odaberite **Ispis** na izborniku **Datoteka**.

**3** Odaberite vaš uređaj s popisa **Odabir pisača**.

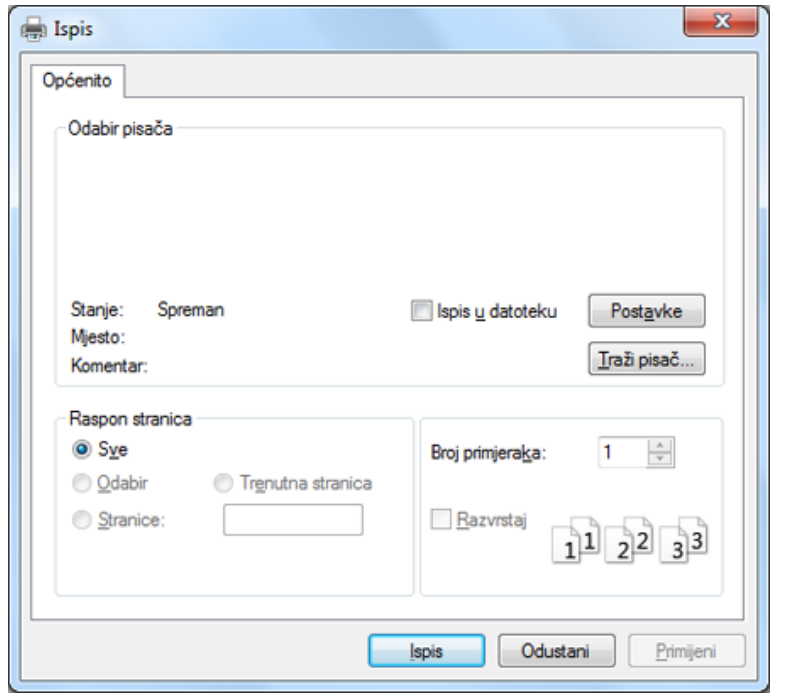

- **4** Osnovne postavke ispisa uključujući broj kopija i raspon ispisa se odabiru unutar prozora **Ispis**.
	- Da biste koristili napredne značajke ispisa, kliknite na **Svojstva** ili **Postavke** u prozoru **Ispis** (pogledajte ["Otvaranje postavki ispisa" na](#page-35-1)  [stranici 8](#page-35-1)).
- **5** Da biste pokrenuli posao ispisa, kliknite na **OK** ili **Ispis** u prozoru **Ispis**.

## **Osnovno ispisivanje**

### <span id="page-35-0"></span>**Otkazivanje ispisa**

Ako posao ispisa čeka u redu za ispis ili presretaču ispisa, opozovite posao na sljedeći način:

• Prozoru možete pristupiti jednostavnim dvostrukim pritiskom na ikonu stroja ( ) na traci sa zadacima u sustavu Windows.

### <span id="page-35-1"></span>**Otvaranje postavki ispisa**

- Prozor **Postavke ispisa** koji se pojavljuje u ovom korisničkom priručniku može se razlikovati ovisno o uređaju koji se koristi. Međutim, sastav prozora **Postavke ispisa** je sličan.
	- Kad odaberete opciju u **Postavke ispisa**, možete vidjeti upozoravajuću oznaku,  $\bullet$ ili  $\bullet$ . Znak ( $\bullet$ ) znači da možete odabrati određene opcije, ali to se ne preporučuje i (X) znak znači da možete odabrati opciju zbog postavki stroja ili okruženja.
- **1** Otvorite dokument koji želite ispisati.
- **2** Odaberite **Ispis** iz izbornika Datoteka.
- **3** Odaberite vaš uređaj s popisa **Odabir pisača**.

**4** Kliknite na **Svojstva** ili **Postavke**.

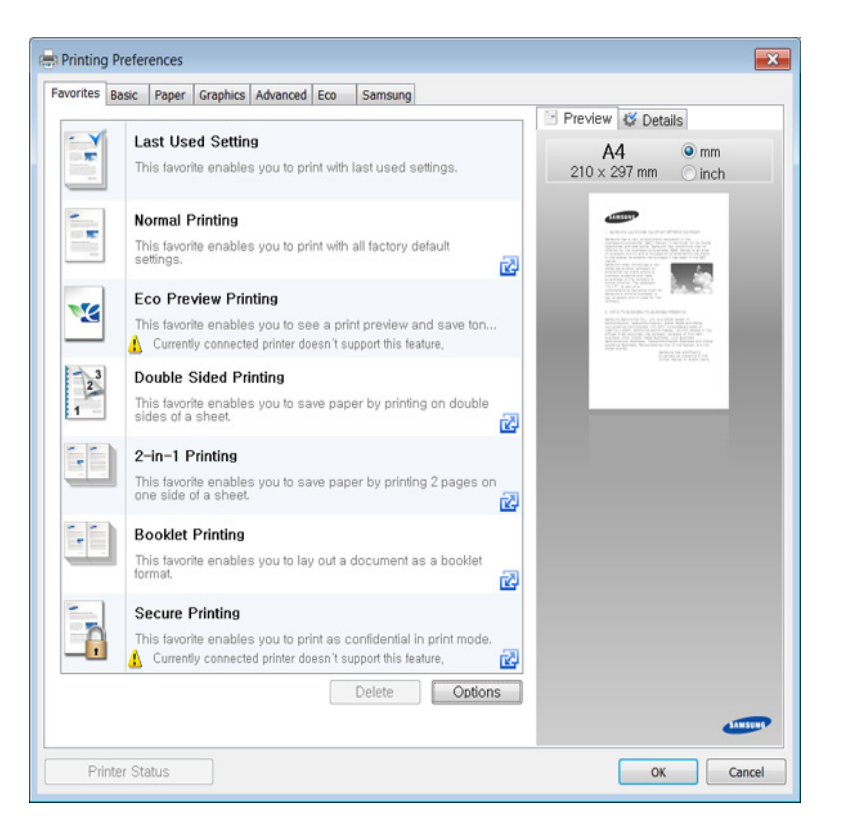

Pomoću gumba **Printer Status** možete provjeriti trenutni status stroja (pogledajte "Uporaba znač[ajke Samsung Printer Status" na stranici](#page-156-0) ).
### **Osnovno ispisivanje**

### **Upotreba najdraže postavke**

Opcija **Favorites**, koja je vidljiva na svakoj kartici s karakteristikama osim za karticu **Samsung**, omogućuje Vam da spremite trenutne karakteristike za buduće korištenje.

Za spremanje stavke **Favorites** slijedite ove korake:

- **1** Prema potrebi spremite postavke na pojedinoj kartici.
- **2** Unesite naziv u okvir za unos **Favorites**.

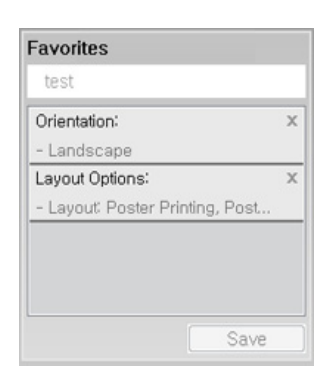

- **3** Kliknite na **Save**.
- **4** Unesite naziv i opis, a zatim odaberite željenu ikonu.
- **5** Kliknite **OK**. Kada spremite **Favorites**, spremaju se sve trenutne postavke upravljačkog programa.

Da biste koristili spremljene postavke, na padajućem popisu **Favorites** odaberite stavku. Stroj je sada postavljen za ispis u skladu s postavkama koje ste odabrali.

Za brisanje pohranjenih postavki odaberite ih u kartici **Favorites** i kliknite na gumb **Delete**.

#### **Korištenje pomoći**

Pritisnite opciju koju želite upoznati u prozoru **Postavke ispisa** i pritisnite **F1** na tipkovnici.

#### **Ekološko ispisivanje**

Funkcija **Ekološki** smanjuje potrošnju tonera i papira. Funkcija **Ekološki** omogućuje spremanje resursa ispisa i vodi Vas kroz ekološki prihvatljivo ispisivanje.

#### **Za ekološki ispis kliknite ispod:**

Pogledajte ["Easy Eco Driver" na stranici .](#page-149-0)

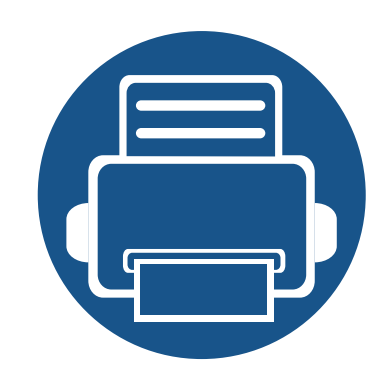

# **3. Održavanje**

Ovo poglavlje pruža vam informacije za kupnju potrošnog materijala, pribora i dijelova za održavanje raspoloživih za vaš uređaj.

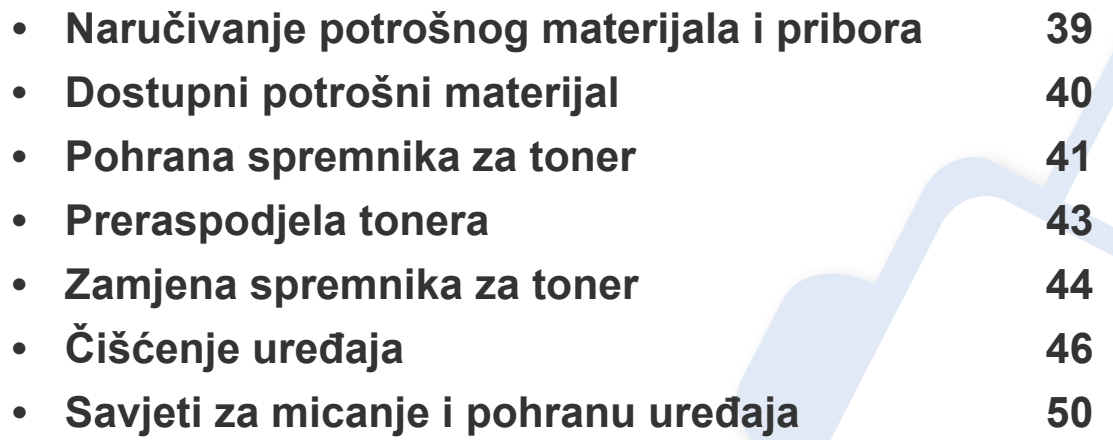

# <span id="page-38-0"></span>**Naručivanje potrošnog materijala i pribora**

Dostupni potrošni materijal može biti različit od države do države. Obratite se svojem prodajnom predstavniku da biste dobili popis raspoloživih zaliha i dijelova za održavanje.

Da biste naručili potrošni materijal, pribor i dijelove za održavanje odobrene od tvrtke Samsung, javite se svom lokalnom Samsung dobavljaču ili trgovini u kojoj ste kupili uređaj. Možete također posjetiti **[www.samsung.com/supplies](http://www.samsung.com/supplies)**, odabrati svoju državu/regiju i dobiti informacije o servisu.

# <span id="page-39-0"></span>**Dostupni potrošni materijal**

Kad potrošni materijal dođe do kraja vijeka trajanja, za svoj uređaj možete naručiti sljedeće vrste potrošnog materijala:

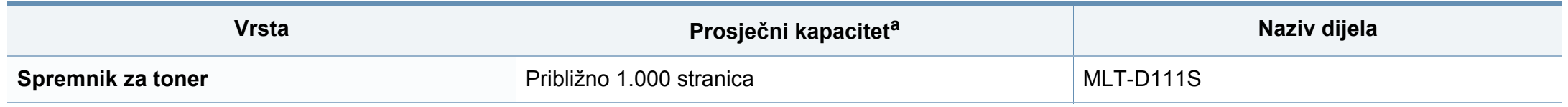

a. Deklarirana vrijednost kapaciteta u skladu s ISO/IEC 19752.

Ovisno o opcijama, postotku površine slike i korištenom načinu rada, vijek trajanja spremnika tonera se može razlikovati.

Kad kupujete nove uloške tonera ili druge dodatke, oni moraju biti kupljeni u istoj zemlji kao i stroj koji koristite. U suprotnom novi ulošci toner ili druge potrepštine neće biti kompatibilni sa strojem zbog različitih konfiguracija uložaka tonera i drugih potrepština, u skladu sa specifičnim uvjetima zemlje.

Samsung ne preporučuje korištenje uložaka tonera koje ne potječu od tvrtke Samsung, kao što je ponovno punjeni ili prerađeni toner. Samsung ne može jamčiti kvalitetu zamjenskih Samsung spremnika tonera. Servis i popravci koji su rezultat korištenja uložaka tonera koji ne potječu od tvrtke Samsung, ne spadaju pod jamstvo stroja.

### <span id="page-40-0"></span>**Pohrana spremnika za toner**

Spremnici za toner sadrže dijelove koji su osjetljivi na svjetlost, temperaturu i vlagu. Samsung preporučuje korisnicima sljedeće da bi se osigurale optimalne performanse, najviša kvaliteta i najdulji vijek trajanja vašeg novog Samsungovog spremnika za toner.

Uložak spremite u isto okruženje u kojem će se pisač koristiti. To moraju biti kontrolirani uvjeti temperature i vlage. Spremnik tonera treba ostati u originalnom, neotvorenom pakovanju do montaže - ako originalno pakovanje nije dostupno, zatvorite gornji otvor spremnika papirom i spremite u mračni ormar.

Otvaranje pakovanja spremnika prije uporabe značajno smanjuje njegov vijek trajanja i radni vijek. Ne držite na podu. Ako se uložak tonera ukloni iz pisača, slijedite donje upute da biste pravilno spremili uložak tonera.

- Uložak spremite unutar zaštitne vreće iz originalnog pakovanja.
- Pohranjujte tako da leži horizontalno (da ne stoji na jednom kraju) s istom stranom prema gore kako je bio montiran u uređaju.
- Potrošni materijal nemojte spremati u sljedećim uvjetima:
	- Temperaturi višoj od 40 °C.
	- Rasponu vlažnosti manjom od 20 % i većom od 80 %.
	- Uvjetima s ekstremnim promjenama u vlažnosti ili temperaturi.
	- Direktnoj sunčevoj ili sobnoj svjetlosti.
	- Prašnjavim mjestima.
	- Automobilu dulje vrijeme.
	- Uvjetima gdje su prisutni nagrizajući plinovi.
	- Uvjetima sa slanim zrakom.

### **Pohrana spremnika za toner**

#### **Upute za rukovanje**

- Ne dodirujte površinu fotovodljivog bubnja u spremniku.
- Ne izlažite spremnik nepotrebnim vibracijama ili udarcima.
- Nikada nemojte rukom okretati bubanj, posebno u suprotnom smjeru; to može izazvati unutarnje oštećenje i prolijevanje tonera.

#### **Korištenje uloška za toner**

Tvrtka Samsung Electronics ne preporučuje i ne odobrava uporabu uloška koji nisu marke Samsung u Vašem pisaču uključujući generičke, punjene ili prerađene uloške tonera.

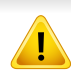

Samsungovo jamstvo za pisač ne pokriva oštećenje uređaja nastalo zbog uporabe punjenih ili prerađenih uložaka tonera ili onih koji nisu marke Samsung.

#### **Očekivani vijek uporabe spremnika**

Vijek uporabe uloška za toner (ili jedinice snimanja) ovisi o količini tonera koju zahtijevaju zadaci ispisa. Stvarni kapacitet ispisa može biti različit, ovisno o gustoći ispisa na stranicama koje ispisujete, radnim uvjetima, postotku područja slike, intervalu ispisa, vrsti medija i/ili veličini medija. Na primjer, ako ispisujete puno grafike, potrošnja tonera je viša i možda ćete morati češće mijenjati uloške.

### <span id="page-42-1"></span><span id="page-42-0"></span>**Preraspodjela tonera**

Kad je spremnik za toner pri kraju:

- Pojavljuju se bijele pruge ili svijetli tisak i/ili razlika u gustoći jedne strane od druge.
- LED svjetlo **Toner** treperi narančasto.

U tom slučaju privremeno možete ponovno uspostaviti kvalitetu ispisa preraspodjelom preostalog tonera u spremniku. U nekim će se slučajevima bijele pruge ili svijetli ispis nastaviti pojavljivati čak i nakon preraspodjele tonera.

- Prije otvaranja gornjeg poklopca, najprije zatvorite izlazni držač.
	- Ako toner dospije na vašu odjeću, obrišite ga suhom krpom i isperite odjeću u hladnoj vodi. Vruća voda veže toner s tkaninom.

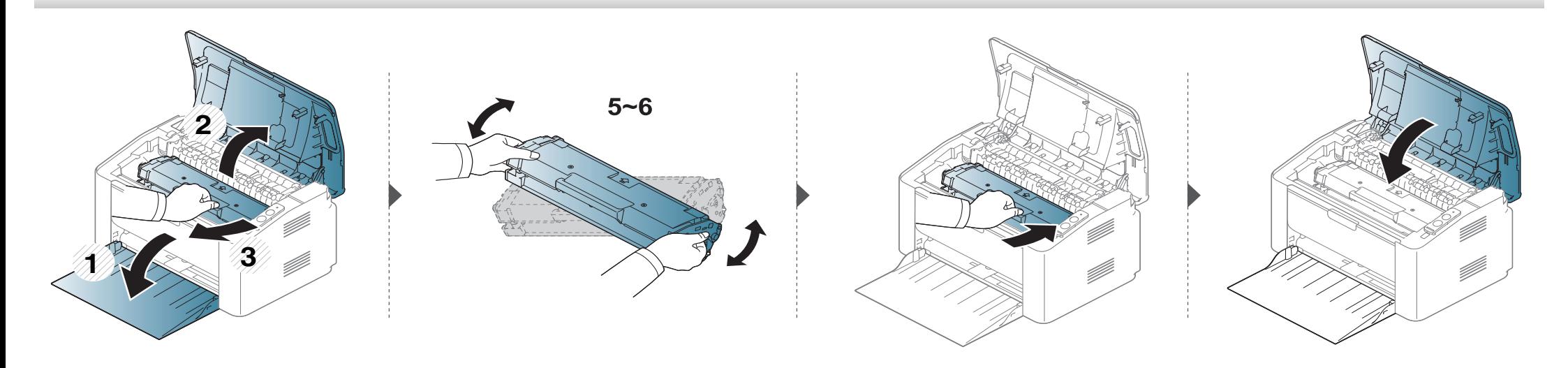

### <span id="page-43-1"></span><span id="page-43-0"></span>**Zamjena spremnika za toner**

#### **Spremnik za toner**

- Prije otvaranja gornjeg poklopca, najprije zatvorite izlazni držač.
- Za otvaranje omota uloška tonera nemojte koristiti oštre predmete kao što je nož ili škare. Time bi se mogao izgrepsti bubanj uloška.
- Ako toner dospije na vašu odjeću, obrišite ga suhom krpom i isperite odjeću u hladnoj vodi. Vruća voda veže toner s tkaninom.
- Temeljito protresite uložak tonera, time će se povećati početna kvaliteta ispisa.
- Ne dodirujte zelenu donju površinu spremnika za toner. Koristite dršku na spremniku za toner kako biste izbjegli dodirivanje ovog područja.

# **Zamjena spremnika za toner**

Kad istekne vijek trajanja uloška tonera, stroj će prestati s ispisivanjem.

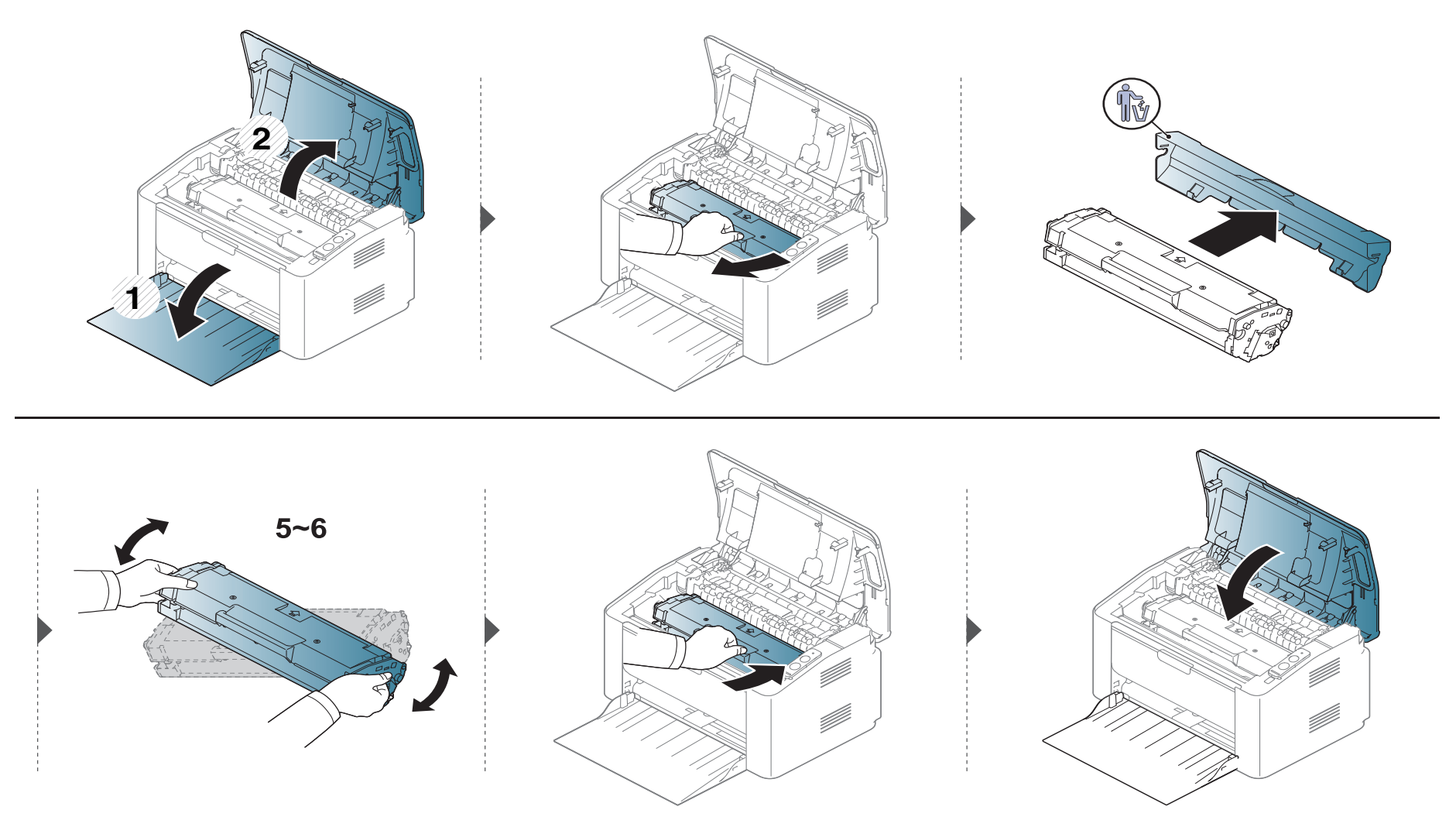

<span id="page-45-0"></span>Ako dođe do problema s kvalitetom ispisa ili koristite uređaj u prašnjavom okruženju, morate redovito čistiti svoj uređaj da biste održavali najbolje uvjete ispisa i koristili svoj uređaj dulje.

- Čišćenje kućišta uređaja sredstvima za čišćenje koja sadrže veliki udio alkohola, otapala ili ostalih jakih tvari može dovesti do promjene boje ili pucanja kućišta.
	- Ako su uređaj ili njegova okolina onečišćeni tonerom, preporučujemo da za čišćenje koristite krpu ili maramicu natopljenu vodom. Ako koristite usisavač, toner se ispuhuje u zrak i može biti štetan za vas.
	- U uređaju se tijekom postupka ispisivanja mogu nakupiti čestice papira, tonera i prašine. Ove naslage mogu uzrokovati probleme s kvalitetom ispisa, kao što su mrlje ili razmazivanje tonera. Čišćenje unutrašnjosti uređaja rješava ili smanjuje ove probleme.

### **Čišćenje vanjštine**

Kućište uređaja čistite mekom krpom koja ne ostavlja dlačice. Krpu možete lagano navlažiti vodom, no pazite da vam voda ne kaplje na ili u uređaj.

### **Čišćenje unutrašnjosti**

U uređaju se tijekom postupka ispisivanja mogu nakupiti čestice papira, tonera i prašine. Ove naslage mogu uzrokovati probleme s kvalitetom ispisa, kao što su mrlje ili razmazivanje tonera. Čišćenje unutrašnjosti uređaja rješava ili smanjuje ove probleme.

- Za čišćenje uređaja koristite suhu tkaninu bez dlačica.
- Ako stroj ima sklopku za uključenje, isključite je prije čišćenja stroja.
- Prije otvaranja gornjeg poklopca, najprije zatvorite izlazni držač.

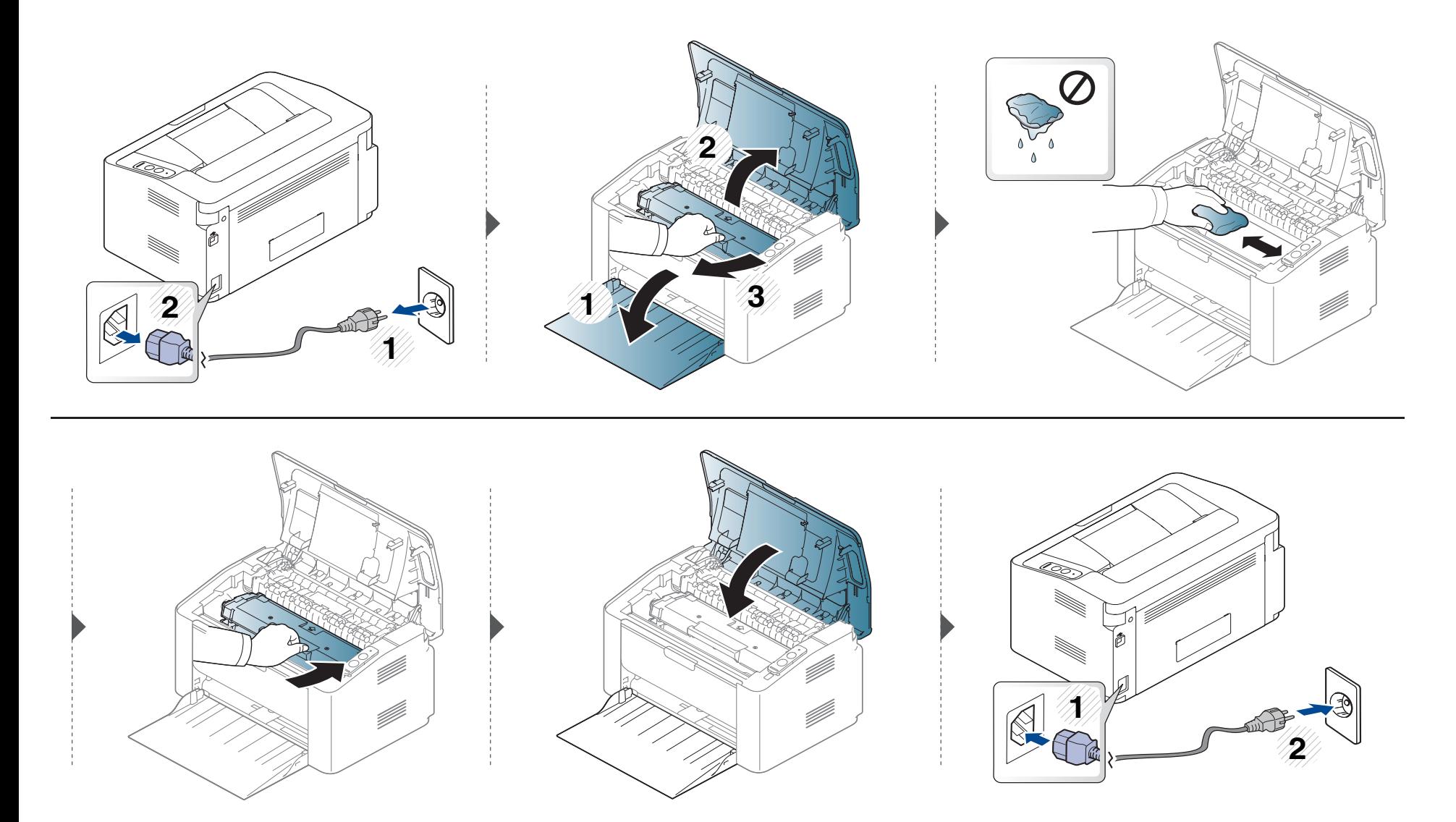

### **Čišćenje valjka za podizanje**

 $\epsilon$ 

- Za čišćenje uređaja koristite suhu tkaninu bez dlačica.
- Ako stroj ima sklopku za uključenje, isključite je prije čišćenja stroja.

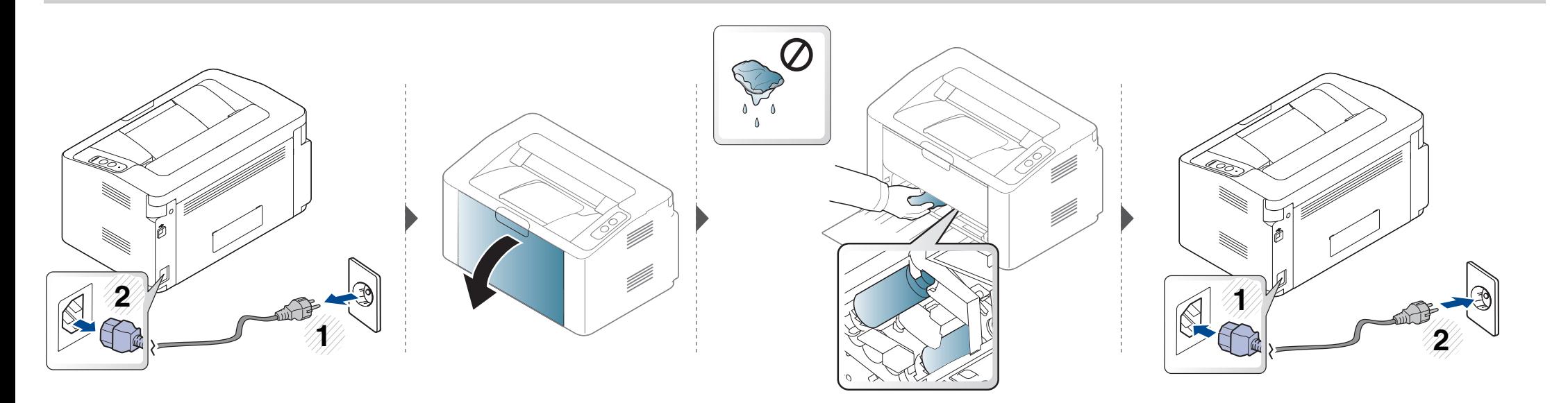

# <span id="page-49-0"></span>**Savjeti za micanje i pohranu uređaja**

- Kad pomičete uređaj, nemojte ga naginjati ili okretati. U suprotnom, unutrašnjost uređaja može onečistiti toner, što može prouzročiti oštećenje uređaja ili smanjiti kvalitetu ispisa.
- Kad pomičete uređaj, pazite da ga sigurno drže bar dvoje ljudi.

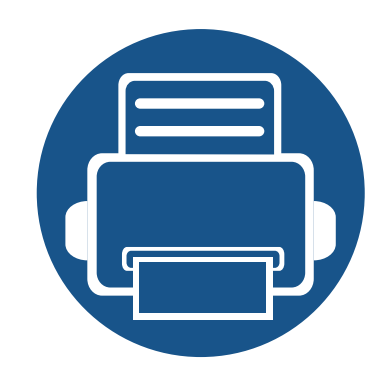

# **4. Rješavanje problema**

Ovo poglavlje pruža korisne informacije o tome što da učinite ako naiđete na pogrešku.

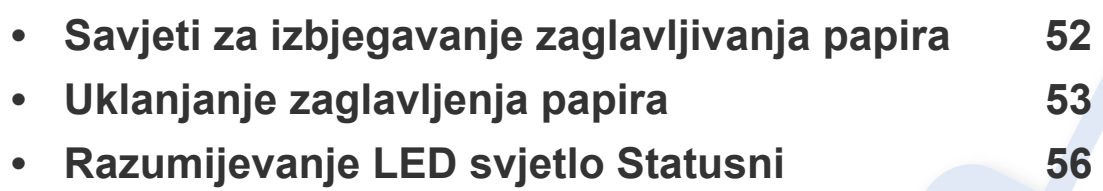

Ovo poglavlje daje korisne informacije što učiniti ako naiđete na pogrešku. Ako Vaš stroj ima zaslonski prikaz, najprije provjerite poruku na zaslonu da biste ispravili pogrešku. Ako u ovom poglavlju ne možete pronaći rješenje za svoj problem, pogledajte poglavlje **Rješavanje problema** pod Napredni Korisnički priručnik (pogledajte ["Rješavanje](#page-165-0)  [problema" na stranici 5.](#page-165-0)). Ako ne možete pronaći rješenje u Korisnički priručnik ili se problem i dalje javlja, nazovite servis.

# <span id="page-51-0"></span>**Savjeti za izbjegavanje zaglavljivanja papira**

Odabiranjem pravilnih vrsta papira može se izbjeći većina zaglavljenja papira. Da biste izbjegli zaglavljivanje papira, pogledajte sljedeće smjernice:

- Provjerite jesu li prilagodljive vodilice pravilno pozicionirane (pogledajte ["Pregled ladice" na stranici 1\)](#page-25-0).
- Nemojte preopteretiti ladicu. Provjerite nalazi li se papir ispod oznake kapaciteta papira na unutrašnjoj stjenci ulazne ladice za papir.
- Ne uklanjajte papir iz ladice za papir dok vaš uređaj ispisuje.
- Savijte, prelistajte i poravnajte papir prije umetanja.
- Ne koristite naboran, vlažan ili savijen papir.
- Ne miješajte vrste papira u ladici.
- Koristite preporučene medije za ispis (pogledajte ["Specifikacije medija za ispis" na stranici 2\)](#page-61-0).

# <span id="page-52-0"></span>**Uklanjanje zaglavljenja papira**

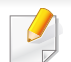

Kako biste izbjegli kidanje papira, zaglavljeni papir izvucite nježno i polako.

### **U ladici**

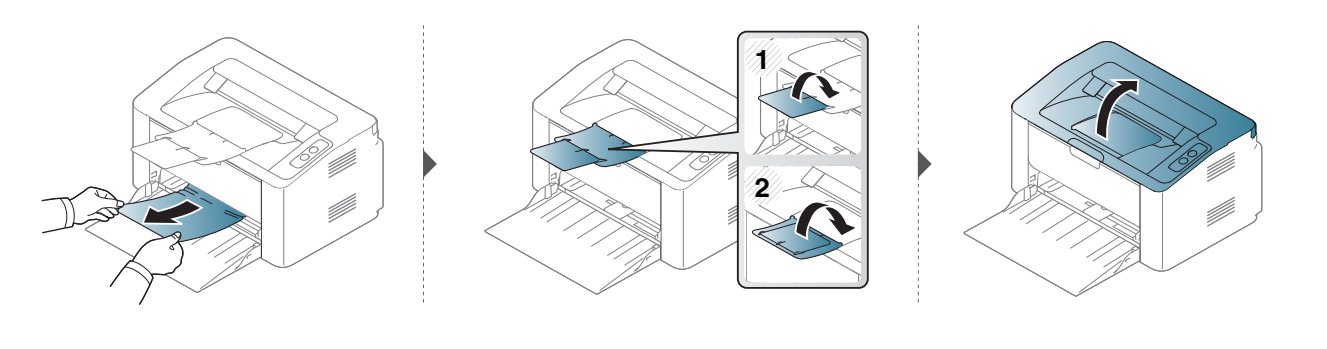

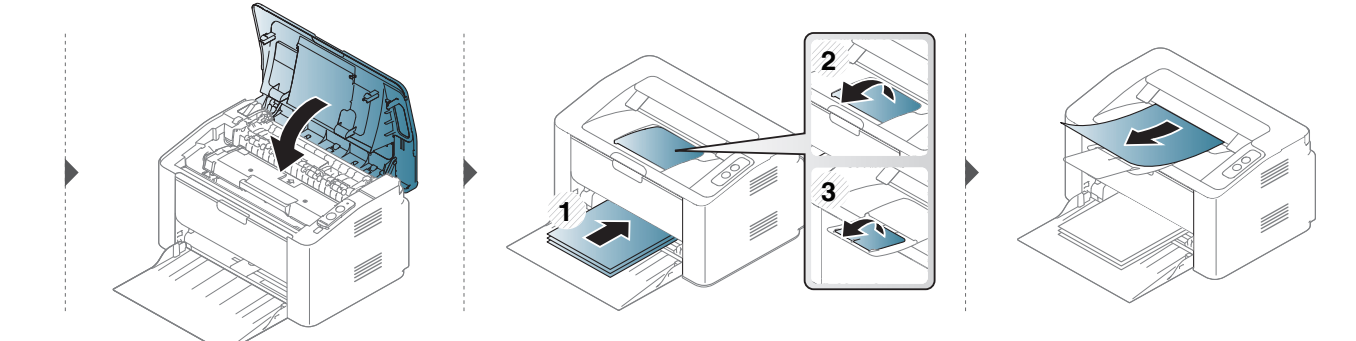

# **Uklanjanje zaglavljenja papira**

### **Unutar stroja**

- Područje fiksatora je vruće. Budite oprezni kad uklanjate papir iz uređaja.
- Prije otvaranja gornjeg poklopca, najprije zatvorite izlazni držač.

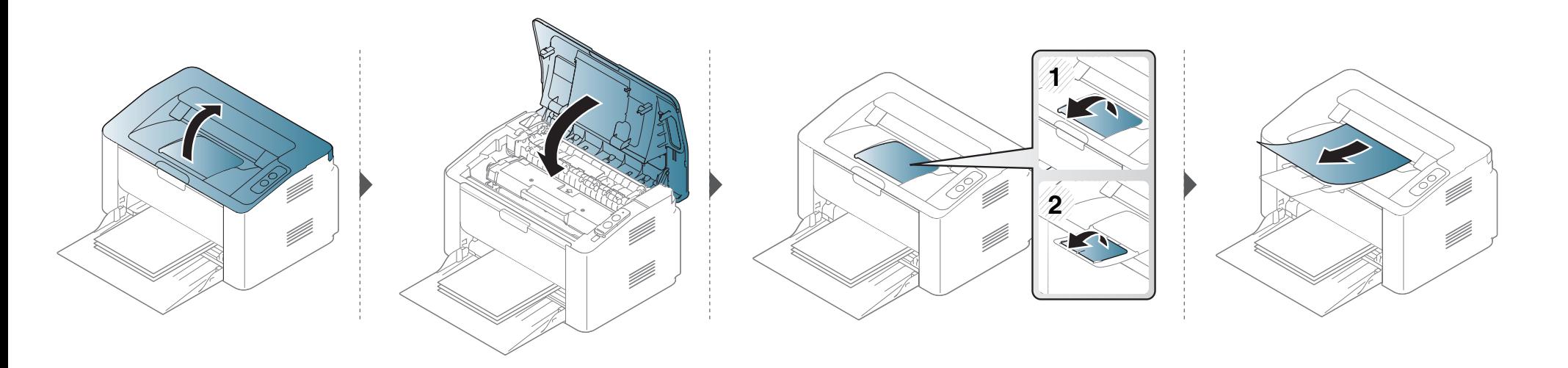

# **Uklanjanje zaglavljenja papira**

**Ako ne vidite zaglavljeni papir u ovom području, prestanite i idite na sljedeći korak:**

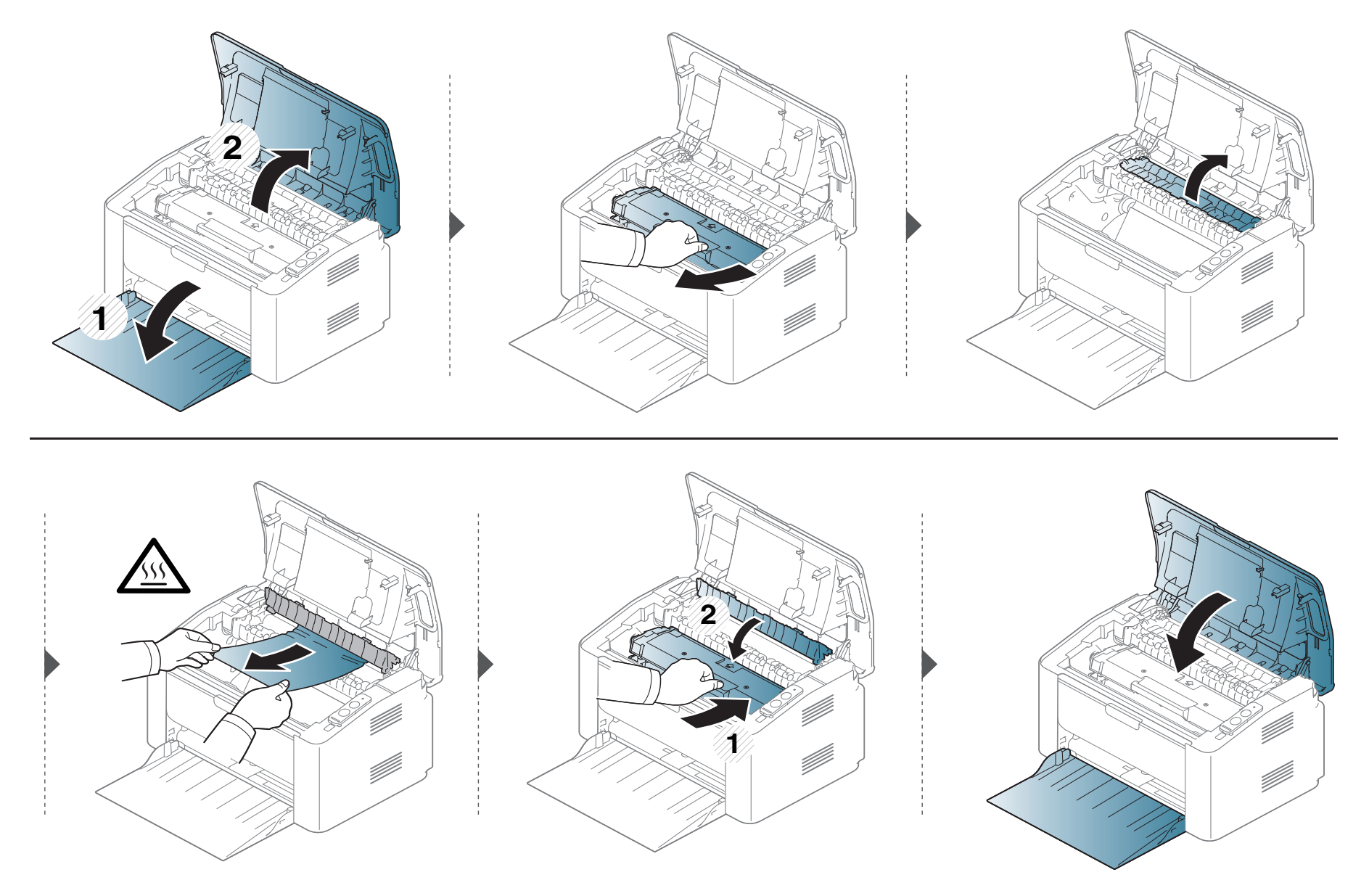

# <span id="page-55-0"></span>**Razumijevanje LED svjetlo Statusni**

Boja LED lampica označava trenutni status stroja.

- Neka LED svjetla možda neće biti omogućena, ovisno o modelima i zemljama.
- Da biste ispravili pogrešku, pogledajte poruku o pogrešci i njezine upute u dijelu o rješavanju problema.
- Pogrešku možete ispraviti također pomoću uputa u prozoru programa Samsung Printer Status ili Smart Panel.
- Ako problem ustraje, nazovite predstavnika servisa.

### **Razumijevanje LED svjetlo Statusni**

### **LED svjetlo Statusni**

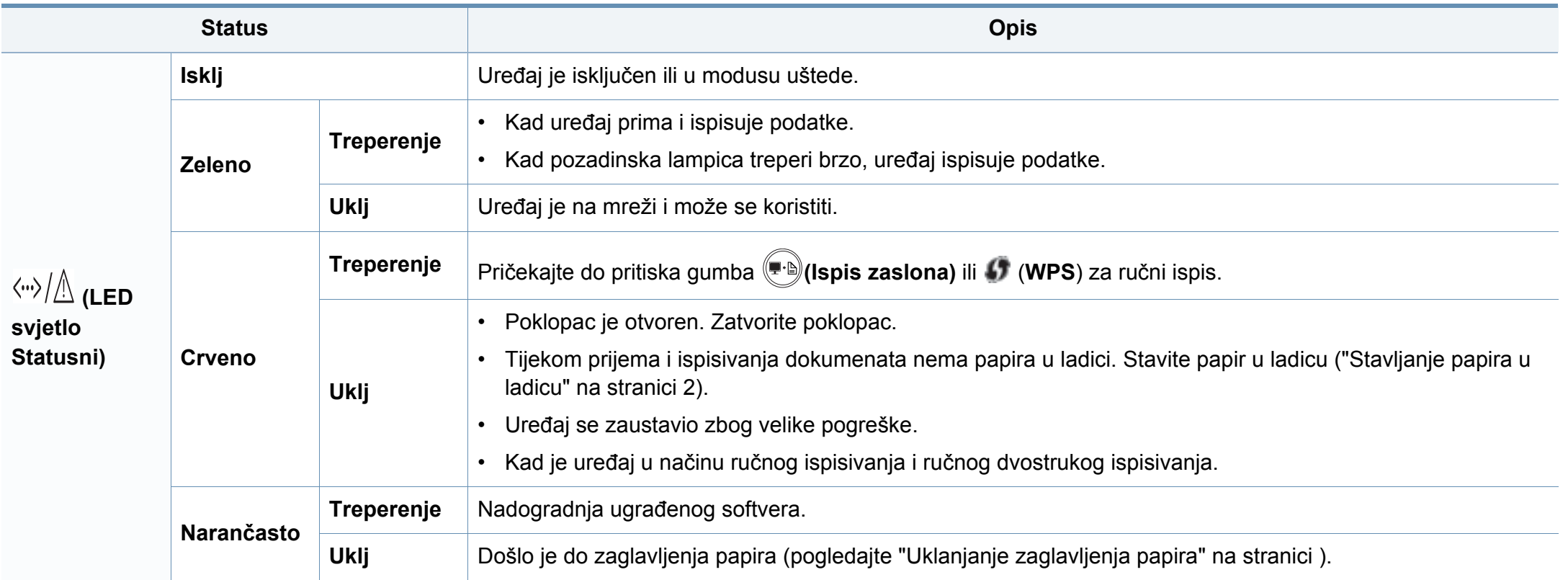

# **Razumijevanje LED svjetlo Statusni**

#### **LED indikator tonera / LED indikator za WPS / LED indikator napajanja**

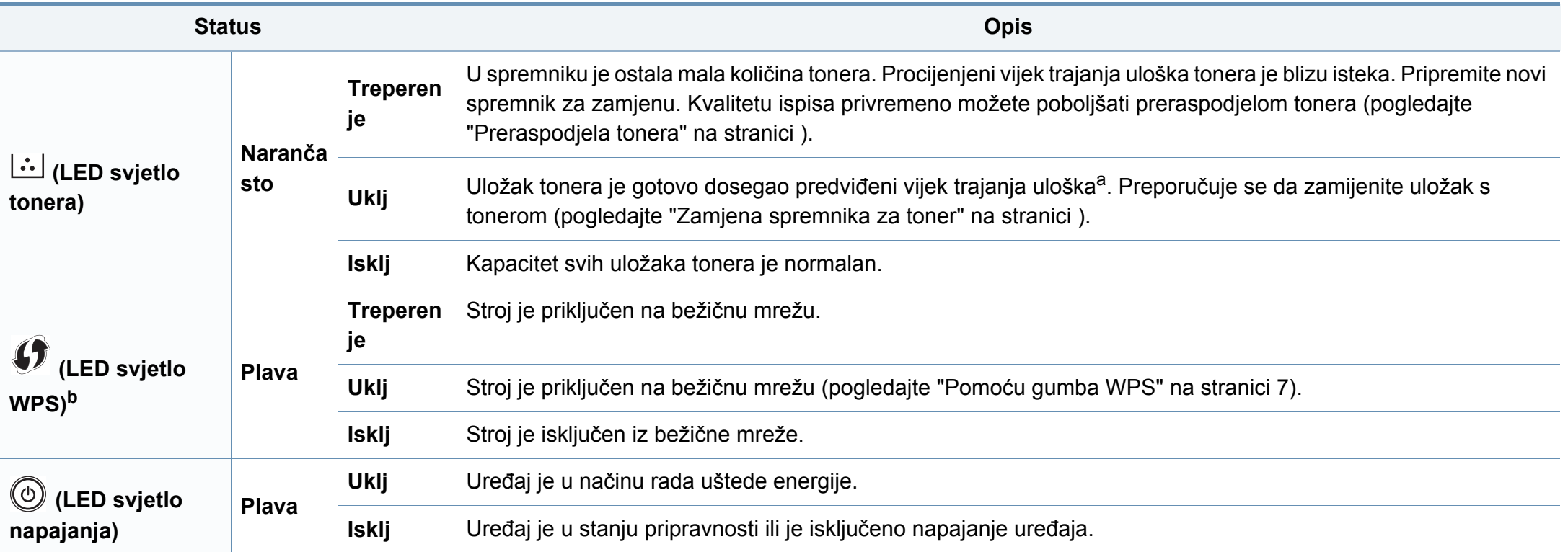

a. Procijenjeni vijek trajanja uloška znači očekivani ili procijenjeni vijek trajanja uloška tonera, što ukazuje na prosječni kapacitet ispisa i dizajniran je u skladu s ISO / IEC 19752. Na broj stranica može utjecati radno okruženje, interval ispisivanja, grafika, vrste medija i veličina medija. Mala količina tonera može zaostati u ulošku čak i kad je uključeno crveno LED svjetlo i pisač prestane ispisivati.

b. Samo bežični model (pogledajte "Znač[ajke po modelu" na stranici](#page-5-0) ).

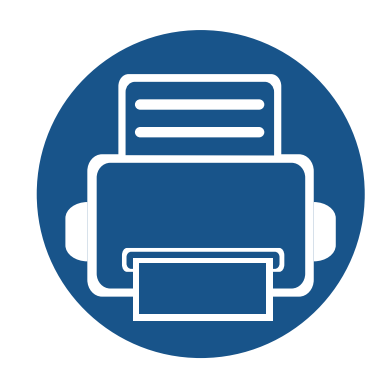

# **5. Dodatak**

Ovo poglavlje sadrži tehničke specifikacije i informacije koje se odnose na primjenjive propise.

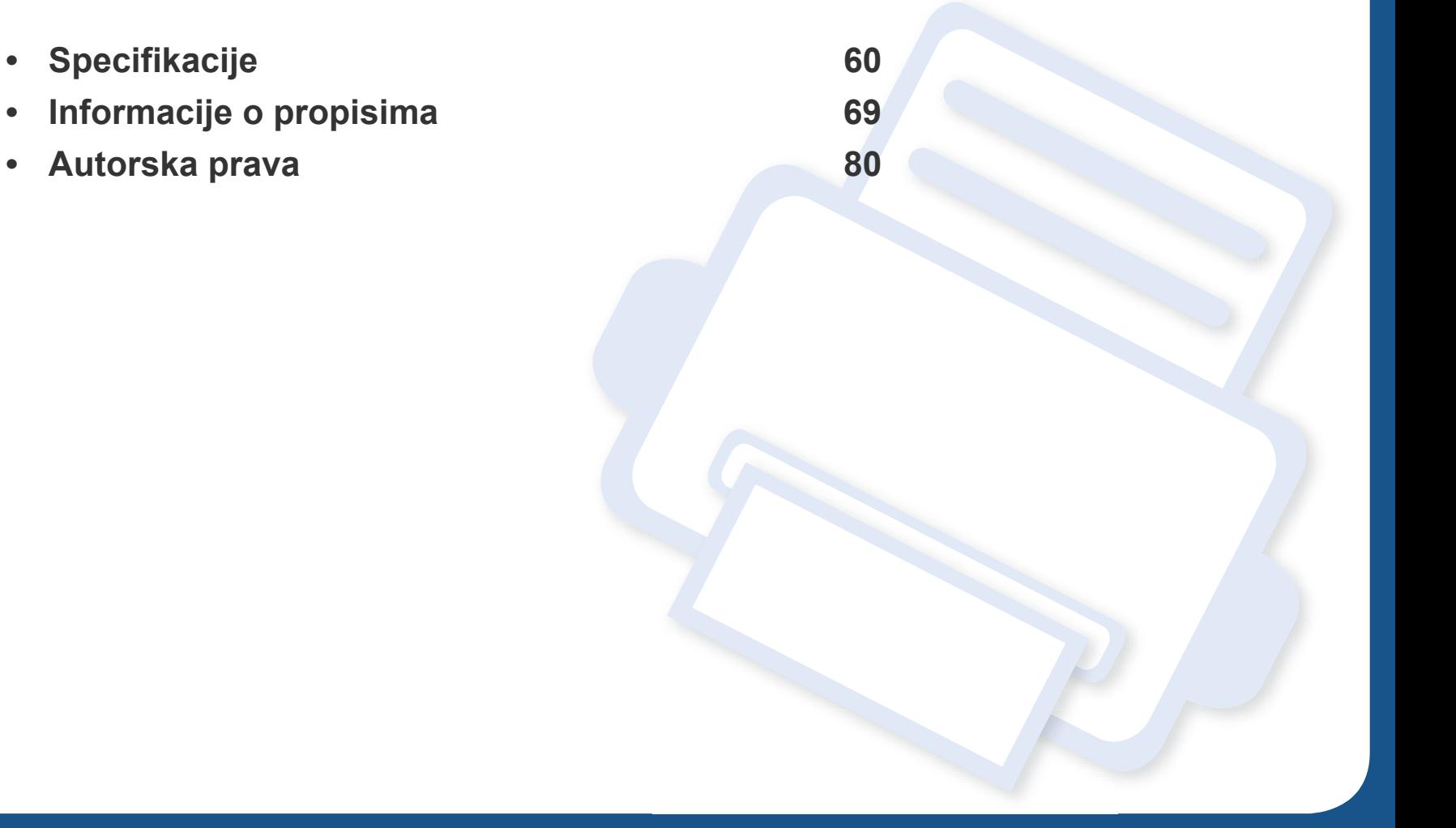

### <span id="page-59-0"></span>**Opće specifikacije**

 $\overline{\mathcal{C}}$ 

Dolje navedene vrijednosti specifikacija podliježu izmjenama bez prethodne najave. Pogledajte **[www.samsung.com](http://www.samsung.com/printer)** radi mogućih promjena informacija.

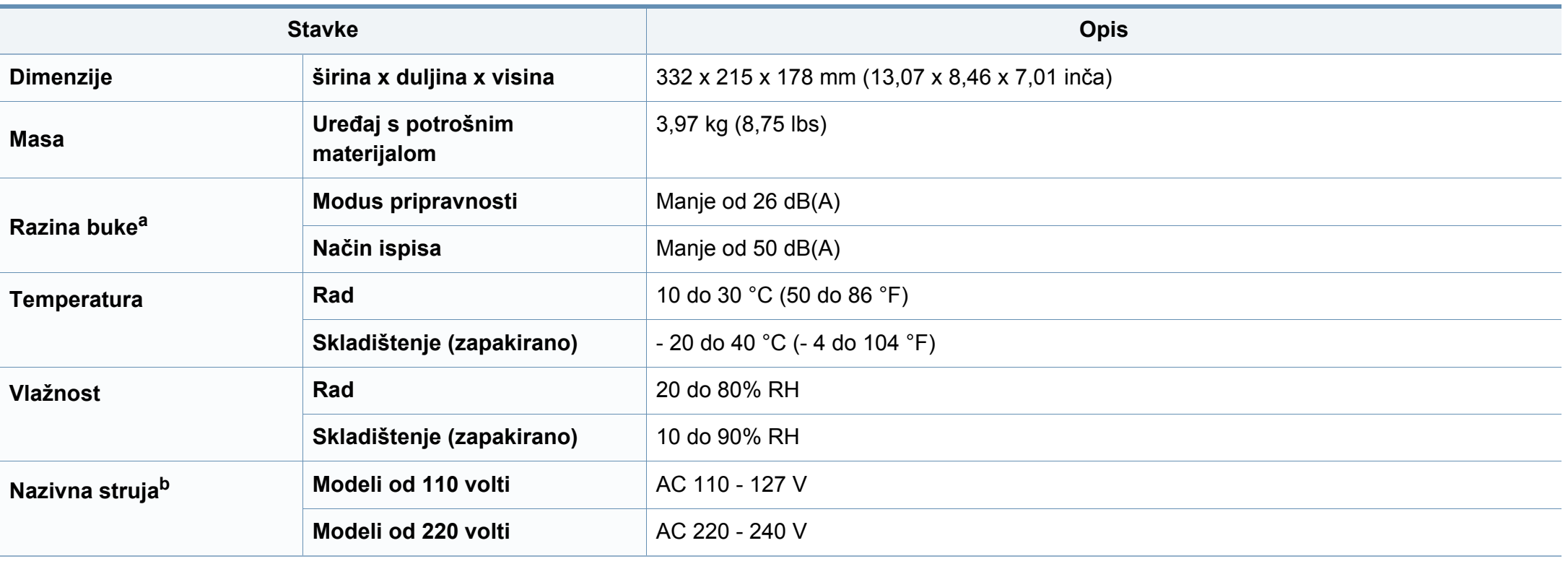

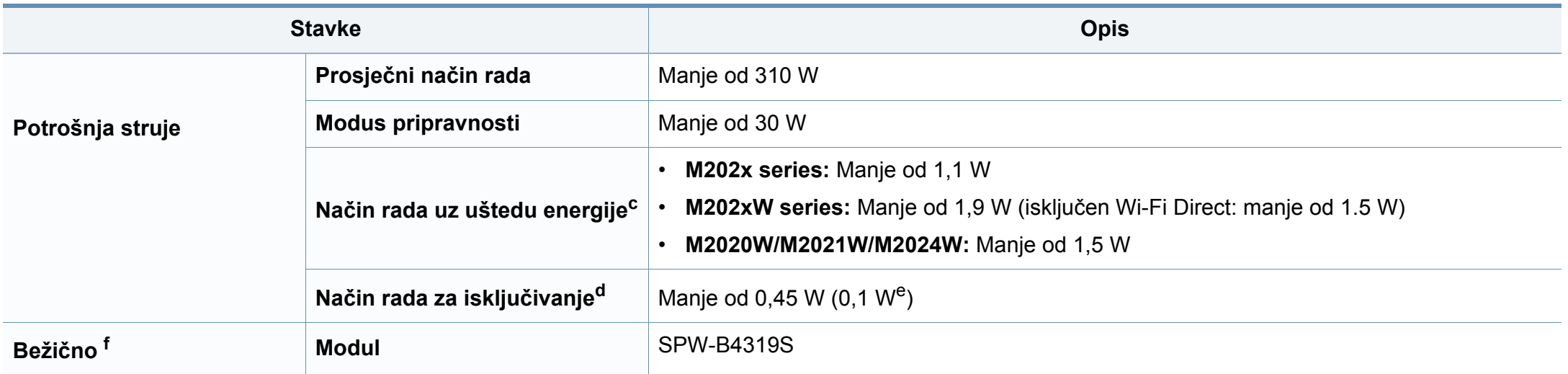

a. Razina zvučnog tlaka, ISO 7779. Testirana konfiguracija: osnovna instalacija stroja, papir A4, jednostrani ispis. samo Kina Ako je buka koju stvara oprema veća od 63 db (A), opremu je potrebno smjestiti u relativno neovisno područje.

b. Pogledajte oznaku razreda na uređaju za točni napon (V), frekvenciju (hertz) i vrstu struje (A) vašeg uređaja.

c. Na potrošnju struje u načinu rada uz uštedu struje može utjecati status stroja, uvjeti postavki, radno okružje.

d. Potrošnju struje moguće je u potpunosti izbjeći samo u slučaju kad naponski kabel nije priključen.

e. Za stroj koji ima sklopku za napajanje.

f. Samo bežični model (pogledajte "Znač[ajke po modelu" na stranici](#page-5-0) ).

### <span id="page-61-0"></span>**Specifikacije medija za ispis**

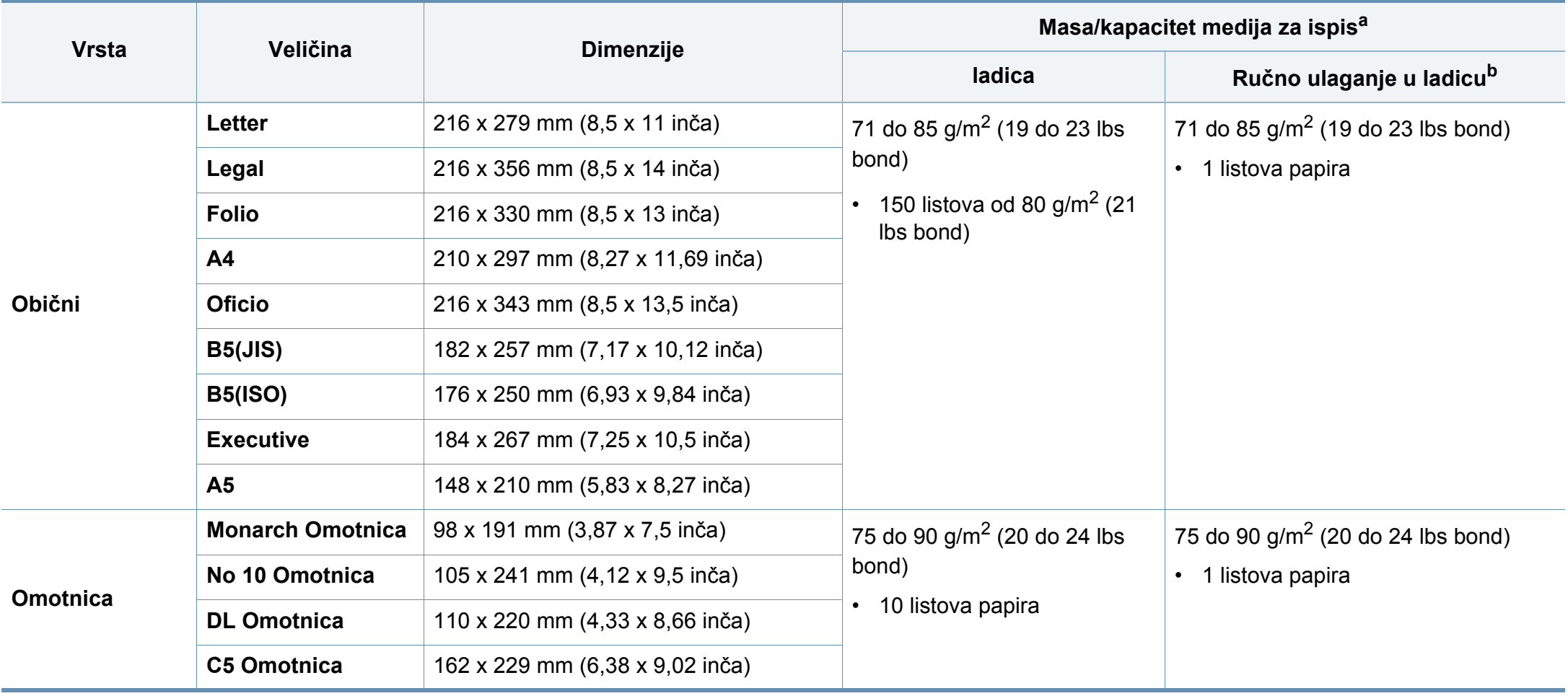

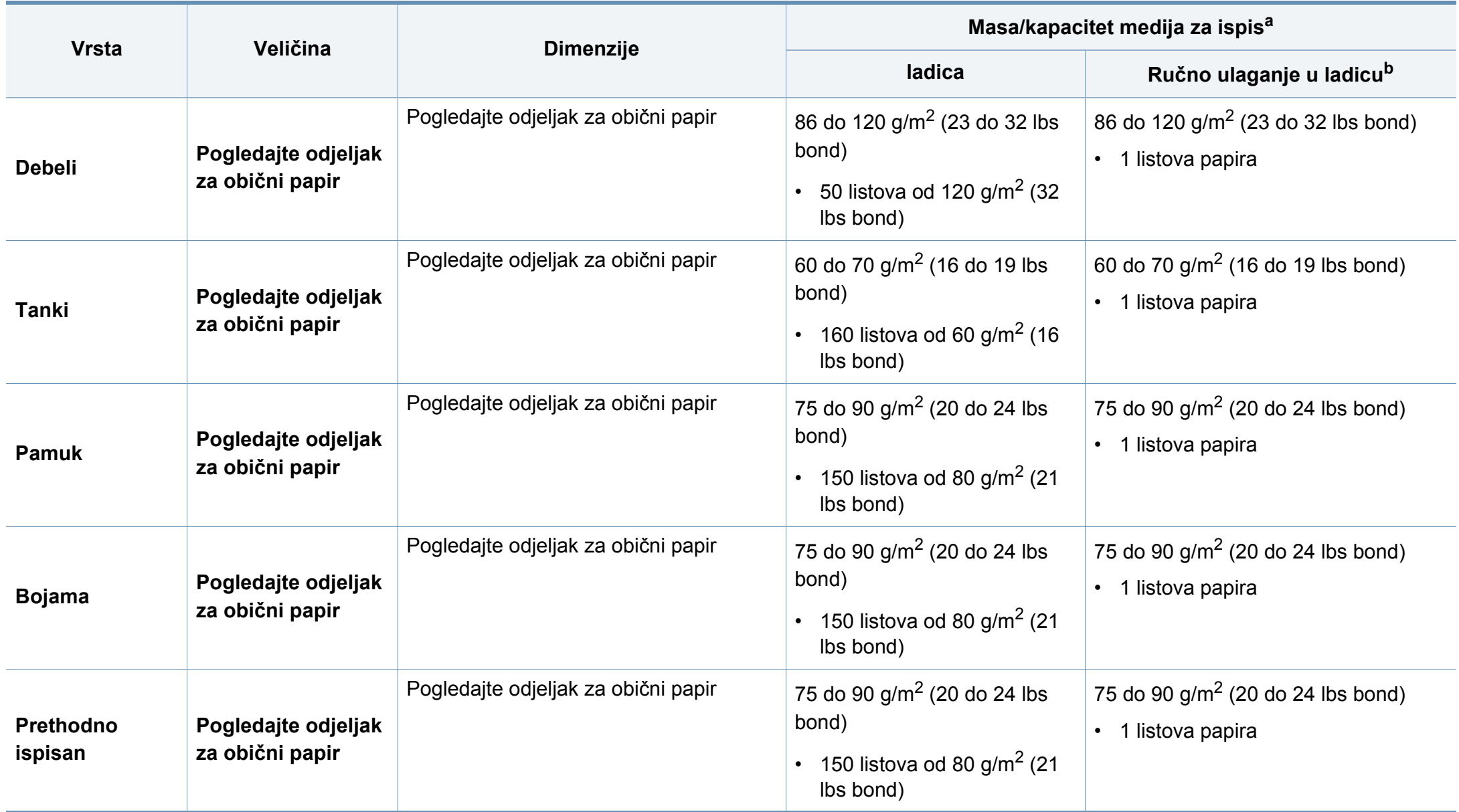

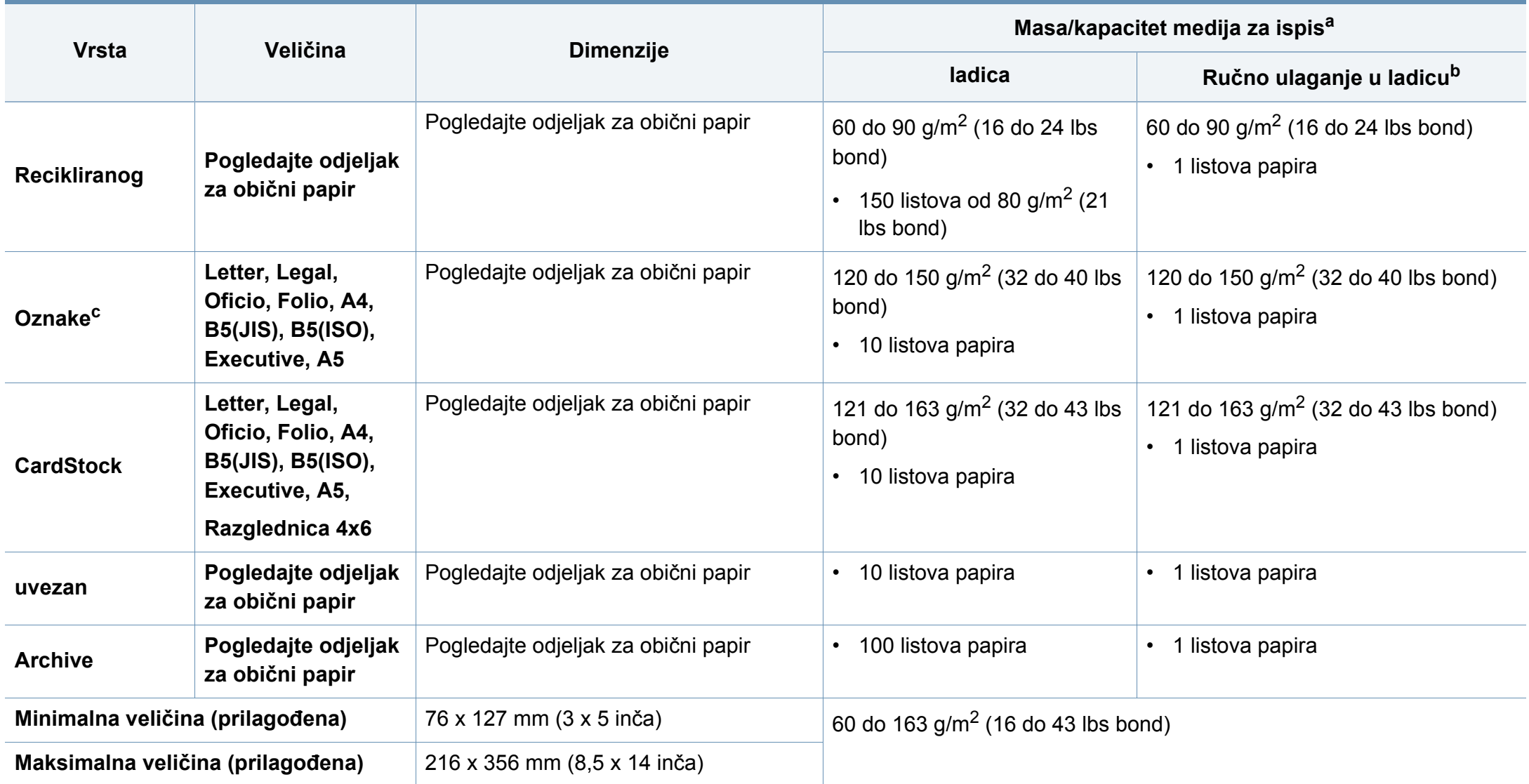

a. Maksimalni kapacitet se može razlikovati ovisno o težini medija, debljini i okolnim uvjetima.

b. Ulažite list po list.

c. Glatkoća korištenih oznaka na ovom stroju je 100 do 250 (sheffield). To znači numerička razina glatkoće.

### **Zahtjevi sustava**

### **Microsoft® Windows®**

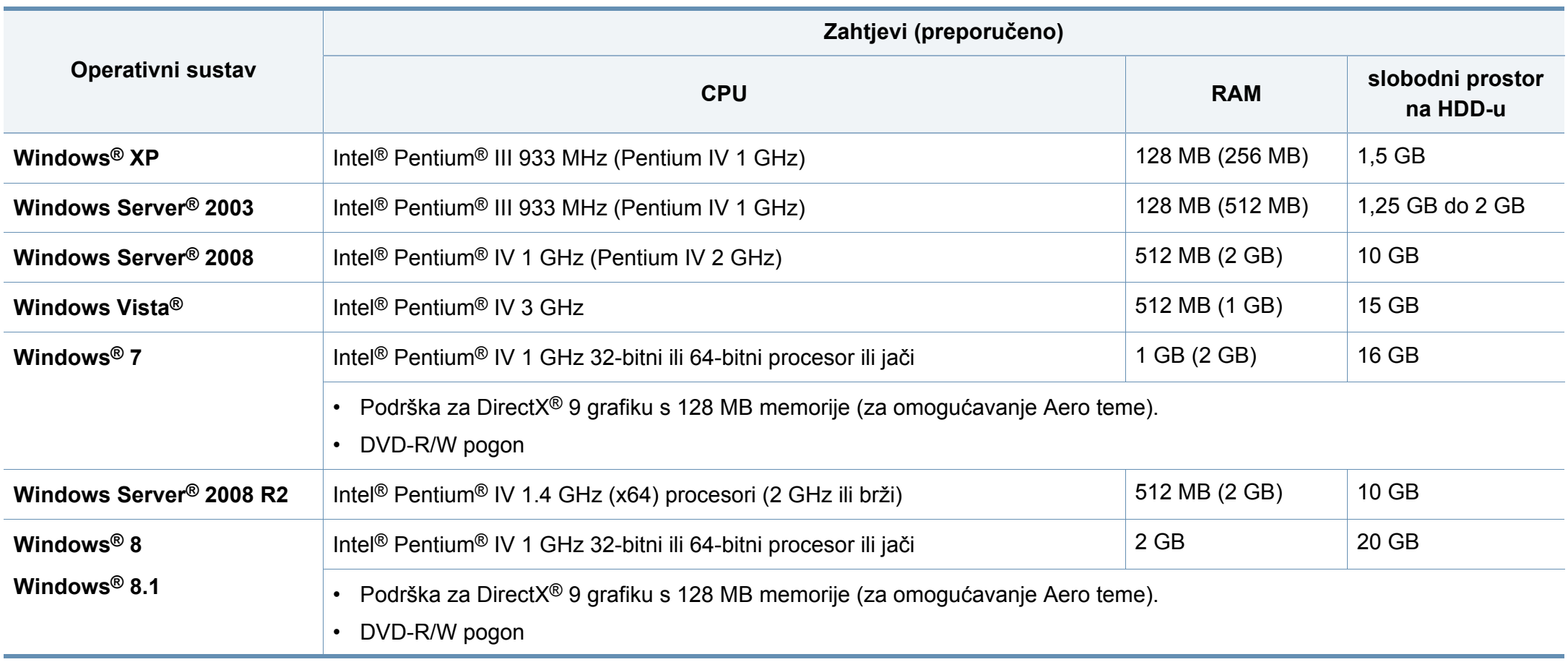

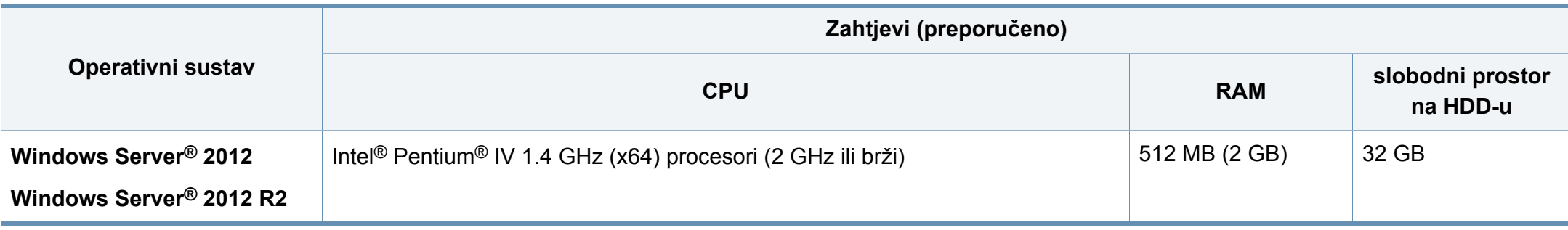

- Internet Explorer 6.0 ili noviji je minimalni zahtjev za sve Windows operativne sustave.
- Softver mogu instalirati korisnici s administratorskim ovlastima.
- Značajka **Windows Terminal Services** je kompatibilna s Vašim strojem.

#### **Mac**

 $\overline{\mathcal{U}}$ 

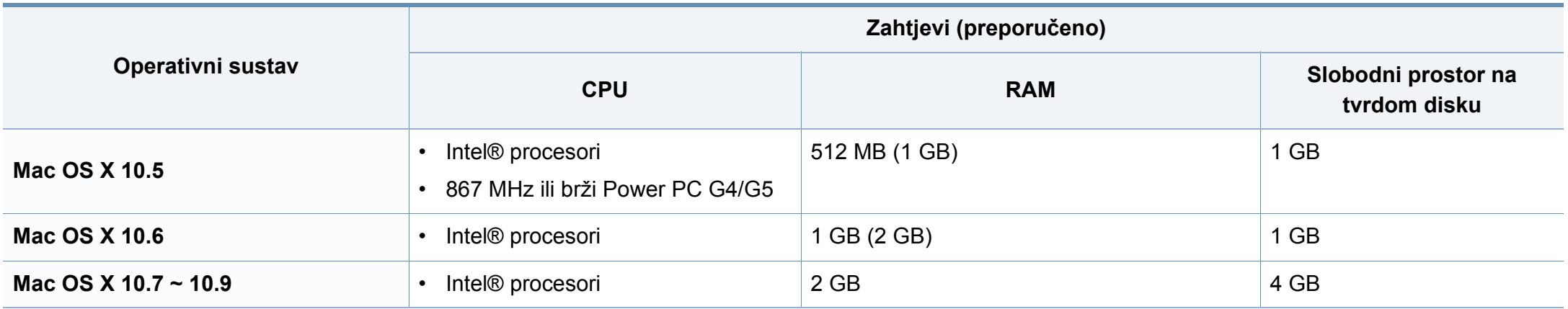

### **Linux**

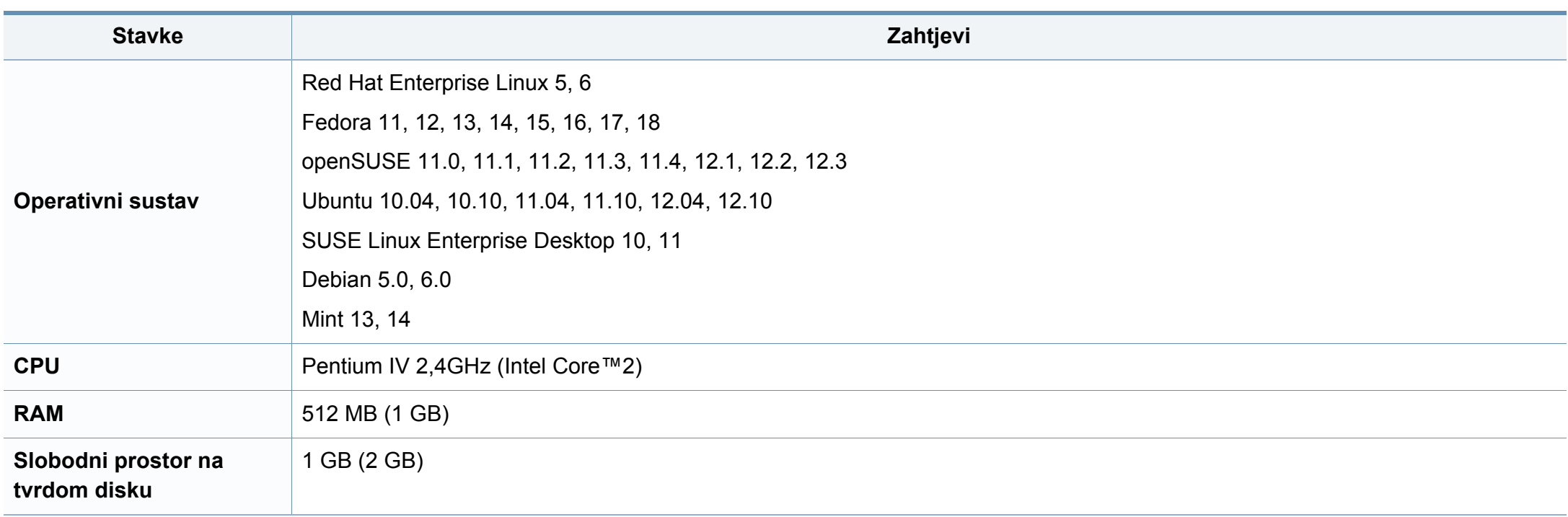

### **Mrežno okruženje**

Samo bežični modeli (pogledajte "Znač[ajke po modelu" na stranici \)](#page-5-0).

Morate postaviti mrežne protokole na stroju kako biste ga koristili kao svoj mrežni stroj. Sljedeća tablica prikazuje mrežna okruženja koja stroj podržava.

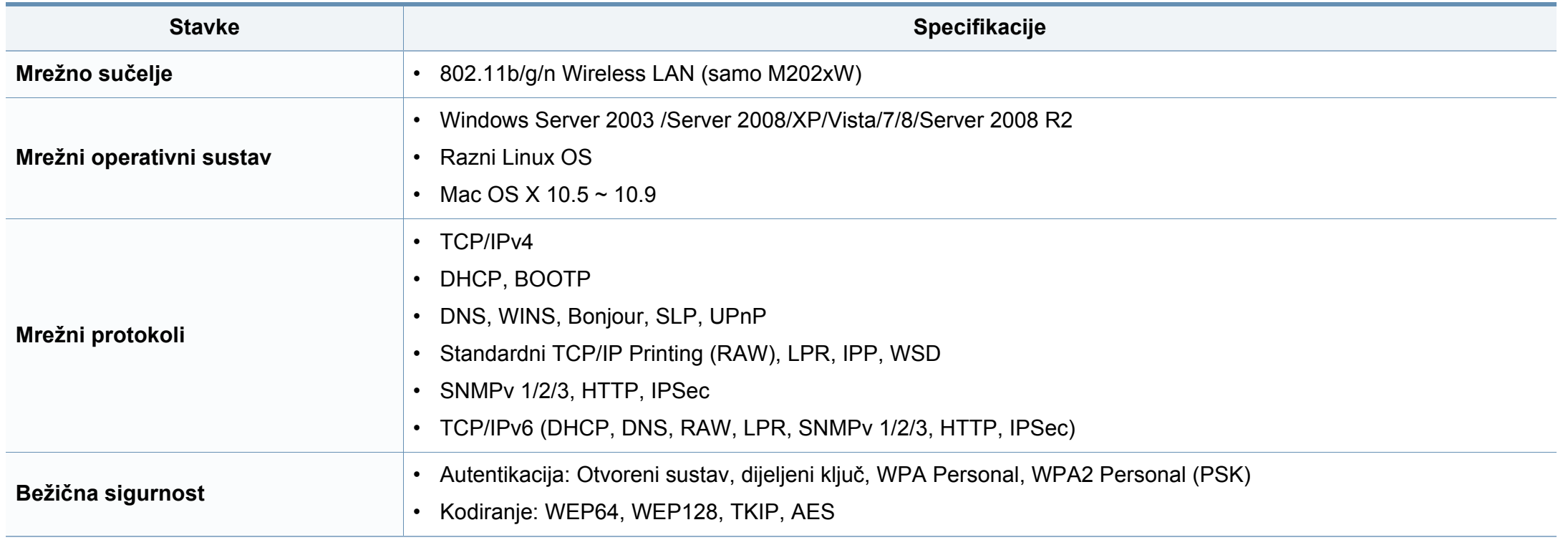

<span id="page-68-0"></span>Ovaj uređaj je napravljen za normalne radne uvjete i posjeduje certifikat s nekoliko izjava o propisima.

#### **Izjava o sigurnosti lasera**

Pisač je certificiran u SAD-u kako bi se prilagodio zahtjevima DHHS 21 CFR, poglavlje 1 podpoglavlje J za klasu I (1) laserskih proizvoda, a drugdje je certificiran kao klasa I laserskih proizvoda u skladu sa zahtjevima IEC 60825-1 : 2007.

Laserski proizvodi I klase ne smatraju se opasnima. Laserski sustav i pisač konstruirani su tako da tijekom redovnog rada, održavanja od strane korisnika ili propisanog uvjeta servisiranja nigdje nema ljudskog pristupa laserskoj radijaciji iznad razine klase I.

Ovih osnovnih mjera opreza uvijek se valja pridržavati prilikom korištenja ovog proizvoda kako biste smanjili opasnost od požara, strujnog udara i tielesnih ozljeda:

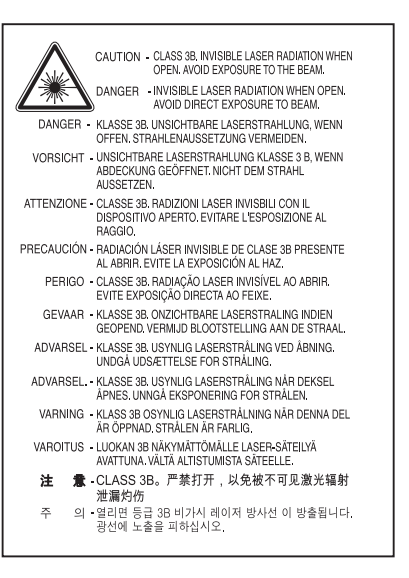

### **Upozorenje**

Nikada ne rukujte pisačem ili ga ne servisirajte ako je uklonjen zaštitni poklopac sklopa laser/skener. Reflektirani snop, iako nevidljiv, može oštetiti vaše oči.

#### **Zaštita od ozona**

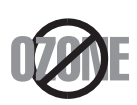

Ozonska emisija proizvoda je ispod 0,1 ppm. Budući da je ozon teži od zraka, proizvod držite na mjestu s dobrom ventilacijom.

### **Ušteda energije**

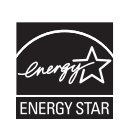

Ovaj pisač sadrži naprednu tehnologiju čuvanja energije koja smanjuje potrošnju struje kad uređaj nije u aktivnoj uporabi.

Kad pisač dulje vrijeme ne prima podatke, automatski se smanjuje potrošnja struje.

ENERGY STAR i oznaka ENERGY STAR registrirani su američki znakovi.

[Više pojedinosti o programu ENERGY STAR potražite na](http://www.energystar.gov)  http://www.energystar.gov

Kod certificiranih ENERGY STAR modela, na uređaju se nalazi naljepnica ENERGY STAR. Provjerite je li uređaj certificirani ENERGY STAR uređaj.

#### **Samo za Kina**

#### 回收和再循环

为了保护环境, 我公司已经为废弃的产品建立了回收和再循环系统。 我们会为您无偿提供回收同类废旧产品的服务。

当您要废弃您正在使用的产品时,请您及时与授权耗材更换中心取得联系, 我们会及时为您提供服务。

Internetska stranica: http://www.samsung.com/cn/support/location/ supportServiceLocation.do?page=SERVICE.LOCATION

#### 中国能效标识

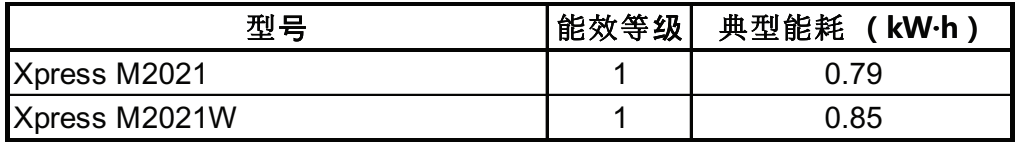

依据国家标准 GB 25956-2010

#### **Recikliranje**

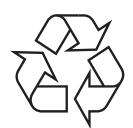

Ambalažni materijal ovog proizvoda reciklirajte ili zbrinite na ekološki odgovoran način.

**Pravilno zbrinjavanje ovog proizvoda (otpadna električna i elektronička oprema)**

### **(Primjenjivo u zemljama sa sustavima odvojenog sakupljanja otpada)**

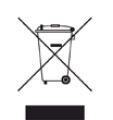

Ova oznaka na proizvodu, dodacima ili literaturi označava da se **SAD**) proizvod i njegovi elektronski dodaci (npr. punjač, slušalice, USB kabel) ne smiju odlagati s drugim kućnim otpadom na kraju svog vijeka trajanja. Kako biste spriječili moguće štete za prirodno okruženje ili ljudsko zdravlje od nekontroliranog zbrinjavanja otpada, odvojite ovaj otpad od ostalih vrsta otpada i odgovorno ga reciklirajte kako biste podržali održivu ponovnu uporabu materijalnih resursa.

Korisnici u domaćinstvima trebaju se obratiti ili trgovcu na malo kod kojega su kupili ovaj proizvod ili svojem lokalnom vladinom uredu kako bi doznali pojedinosti o tome gdje i kako mogu za te predmete osigurati ekološki sigurno recikliranje.

Poslovni korisnici trebaju se obratiti svojim dobavljačima i provjeriti uvjete i odredbe kupoprodajnog ugovora. Ovaj proizvod i njegovi elektronički dodaci ne smije se pri zbrinjavanju miješati s ostalim komercijalnim otpadom.

#### **Samo za Sjedinjene Američke Države**

[Odložite neželjenu elektroniku na odobreno reciklažno mjesto. Kako biste](http://www.samsung.com/recyclingdirect)  pronašli najbližu reciklažnu lokaciju, idite na webmjesto:www.samsung.com/recyclingdirect ili nazovite (877) 278 - 0799

### **State of California Proposition 65 Warning (Samo**

The California Safe Drinking Water and Toxic Enforcement Act requires the Governor of California to publish a list of chemicals known to the State of California to cause cancer or reproductive toxicity and requires businesses to warn of potential exposure to such chemicals.

WARNING: This product contains chemicals known to the State of California to cause cancer, birth defects or other reproductive harm.

This appliance can cause low-level exposure to the chemicals,

which can be minimized by operating the appliance in a well ventilated area.

#### **Emisije radio-frekvencija**

#### **Informacije FCC korisniku**

Ovaj uređaj sukladan je Dijelu 15 FCC propisa. Rad uređaja podliježe sljedećim uvjetima:

- Ovaj uređaj ne smije uzrokovati štetne smetnje.
- Ovaj uređaj mora prihvaćati bilo koje primljene smetnje, uključujući smetnje koje mogu uzrokovati neželjen rad.

Ova je oprema testirana i za nju je utvrđeno da je u skladu s ograničenjima za digitalne uređaje klase B u skladu s Dijelom 15 FCC propisa. Ova ograničenja stvorena su kako bi pružila razumnu zaštitu od štetnih smetnji u rezidentnim instalacijama. Ova oprema generira, koristi i može zračiti radiofrekevencijsku energiju i, ako se ne instalira i koristi u skladu s uputama, može uzrokovati štetne smetnje u radio komunikaciji. Međutim, nema jamstva da se kod neke određene instalacije neće pojaviti nikakve smetnje. Ako ova oprema uzrokuje štetne smetnje radijskog ili televizijskog prijama, što se može utvrditi uključivanjem i isključivanjem opreme, korisniku se preporučuje da pokuša ispraviti smetnje poduzimanjem jedne ili više sljedećih mjera:

- Ponovno orijentiranje ili premještanje prijamne antene.
- Povećanje udaljenosti između opreme i prijamnika.
- Spajanje opreme na izlaz na strujni krug koji je drugačiji od onog na koji je spojen prijamnik.
- Konzultiranje dobavljača ili iskusnog radio/TV tehničara za pomoć.
	- Izmjene ili preinake ovog uređaja koje nisu izričito odobrene od strane proizvođača odgovornog za sukladnost mogu poništiti korisnikovo dopuštenje za rukovanje opremom.

### **Kanadski propisi o radio-smetnjama**

Ovaj digitalni uređaj ne premašuje ograničenje klase B za emisije radio šuma iz digitalnog uređaja kao što je određeno u normi za opremu koja uzrokuje smetnje pod nazivom "Digital Apparatus", ICES-003 Industrije i znanosti Kanade.

Cet appareil numérique respecte les limites de bruits radioélectriques applicables aux appareils numériques de Classe B prescrites dans la norme sur le matériel brouilleur: "Appareils Numériques", ICES-003 édictée par l'Industrie et Sciences Canada.
#### **Sjedinjene Američke Države**

#### **Savezna komisija za komunikacije (FCC)**

#### **Namjerno odašiljanje po FCC, dio 15**

Vrsta uređaja radio LAN niske snage (bežični komunikacijski uređaji radijske frekvencije (RF)), koji rade u području 2,4 GHz/5 GHz, mogu se nalaziti (ugrađeni) u sustavu Vašeg pisača. Ovo poglavlje se primjenjuje samo ako su ti uređaji prisutni. Provjerite na oznaci sustava postoje li bežični uređaji.

Bežični uređaji koji mogu biti u Vašem sustavu kvalificirani su samo za uporabu u Sjedinjenim Američkim Državama, ako je broj FCC ID na oznaci sustava.

FCC postavila je opće smjernice od 20 cm (8 inča) razmaka između uređaja i tijela, za korištenje bežičnog uređaja pored tijela (to ne podrazumijeva ekstremitete). Uređaj se mora koristiti na udaljenosti većoj od 20 cm (8 inča) od tijela dok je bežični uređaj uključen. Izlazna snaga bežičnog uređaja (ili više uređaja), koji može biti ugrađen u Vaš pisač, u redu je ispod ograničenja izloženosti RF zračenju, kako određuje FCC.

Ovaj odašiljač ne smije biti kolociran ni raditi zajedno s nekom drugom antenom ili odašiljačem.

Rad ovog uređaja podliježe sljedećim uvjetima: (1) Ovaj uređaj neće prouzročiti štetne smetnje i (2), uređaj mora prihvatiti sve primljene smetnje, uključujući smetnje koje mogu prouzročiti neželjeni rad uređaja.

Bežične uređaje ne mogu servisirati korisnici. Nemojte na njima raditi nikakve izmjene. Izmjene na bežičnom uređaju poništavaju odobrenje za njihovo korištenje. Za servis se obratite proizvođaču.

#### **FCC izjava za korištenje bežičnog LAN-a:**

Tijekom instaliranja i rada ove kombinacije odašiljača i antene, ograničenje izloženosti radijskim frekvencijama od 1M W/cm2 smije se prekoračiti na udaljenostima blizu instalirane antene. Zato korisnik mora cijelo vrijeme održavati minimalnu udaljenost od 20 cm od antene. Uređaj se ne može kolocirati s drugim odašiljačem i antenom za emitiranje.

#### **Samo za Rusija/Kazahstan/Bjelorusija**

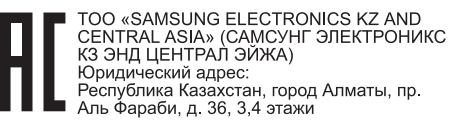

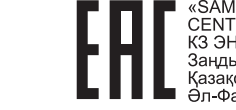

ISUNG ELECTRONICS KZ AND CENTRAL ASIA» (САМСУНГ ЭЛЕКТРОНИКС<br>КЗ ЭНД ЦЕНТРАЛ ЭЙЖА) ЖШС Занды мекен-жайы: Қазақстан Республикасы, Алматы қ.,<br>Әл-Фараби даңғылы, 36, 3,4-қабаттар

#### **Samo za Njemačku**

Das Gerät ist nicht für die Benutzung am Bildschirmarbeitsplatz gemäß BildscharbV vorgesehen.

#### **Samo za Tursku**

#### • RoHS

EEE Yönetmeliğine Uygundur. This EEE is compliant with RoHS.

• Bu ürünün ortalama yaşam süresi 7 yıl, garanti suresi 2 yildir.

#### **Samo za Tajlandski**

This telecommunication equipment conforms to NTC technical requirement.

#### **Zamjena instaliranog utikača (Samo za Veliku Britaniju)**

#### **Važno**

Glavni vod za ovaj uređaj opremljen je standardnim (BS 1363) 13 A utikačem i ima osigurač od 13 A. Kad mijenjate ili ispitujete osigurač, morate ponovno postaviti ispravan osigurač od 13 A. Zatim trebate zamijeniti poklopac osigurača. Ako ste izgubili poklopac osigurača, ne koristite utičnicu dok ne nabavite drugi poklopac osigurača.

Obratite se osobama od kojih ste kupili uređaj.

Utikač od 13 A je najšire korišteni tip utikača u Velikoj Britaniji i trebao bi biti prikladan. Međutim, neke zgrade (uglavnom starije) nemaju uobičajene utičnice od 13 A. Morate kupiti prikladan adapter utikača. Ne uklanjajte lijevani utikač.

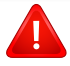

Ako odrežete lijevani utikač, odmah ga bacite. Ne možete ponovno spajati žice utikača i možete doživjeti el. udar ako ga uključite u utičnicu.

#### **Važno upozorenje:**

 $\pm$ 

Morate uzemljiti ovaj uređaj.

Žice u glavnom vodu imaju sljedeći kod boja:

- **Zelena i žuta:** Uzemljenje
- **Plava:** Nula
- **Smeđa:** Faza

Ako se žice u glavnom vodu ne podudaraju oznakama boje u vašoj utičnici, tada učinite sljedeće:

Zelenu i žutu žicu morate spojiti na iglicu označenu slovom "E" ili na zaštitni simbol "Uzemljenje" ili zelene i žute ili zelene boje.

Plavu žicu morate spojiti na iglicu označenu slovom "N" ili crne boje.

Smeđu žicu morate spojiti na iglicu označenu slovom "L" ili crvene boje.

U utikaču, adapteru ili na razvodnoj ploči morate imati osigurač od 13 A.

#### **Izjava o sukladnosti (europske zemlje)**

#### **Odobrenja i certifikati**

- Samsung Electronics ovim izjavljuje da je model [M202x series] u skladu s osnovnim zahtjevima i drugim relevantnim odredbama Direktive o niskom naponu (2006/95/EZ) i Direktive o elektromagnetskoj kompatibilnosti EMC (2004/ 108/EZ).
- Samsung Electronics ovim izjavljuje da je pisač [M202xW series] u skladu s osnovnim zahtievima i drugim relevantnim odredbama Direktive R&TTE 1999/5/EZ.

Izjavu o usklađenosti možete pogledati na **[www.samsung.com](http://www.samsung.com/printer)**, idite na Podrška > Centar za preuzimanje i unesite naziv svog pisača (MFP) da biste pregledali EuDoC.

**1. siječanj, 1995:**Direktiva Vijeća 2006/95/EZ o usklađivanju propisa država članica koji se odnose na niskonaponsku električnu opremu.

**1. siječanj, 1996:**Direktiva Vijeća 2004/108/EC o usklađivanju propisa država članica koji se odnose na elektromagnetsku kompatibilnost.

**9. ožujak, 1999:**Direktiva Vijeća 1999/5/EZ o radio opremi i telekomunikacijskoj terminalnoj opremi te o uzajamnome priznavanju njihove usklađenosti. Potpunu deklaraciju koja definira odgovarajuće Direktive i norme na koje se poziva možete nabaviti kod vašeg predstavnika Samsung Electronics Co., Ltd.

#### **Atestiranje EZ**

Certifikacija u skladu s Direktivom 1999/5/EZ o radijskoj i telekomunikacijskoj terminalnoj opremi (telefaks).

Ovaj Samsungov proizvod se samopotvrdio od strane tvrtke Samsung za pan europski pojedinačni priključak veze za javnu analognu telefonsku mrežu (PSTN) sukladno s Direktivom 1999/5/EZ. Proizvod je predviđen za rad s nacionalnim PSTN mrežama i kompatibilnom PBX opremom europskih zemalja:

U slučaju problema u prvom se redu trebate obratiti tvrtki Euro QA Lab tvrtke Samsung Electronics Co., Ltd.

Ovaj je proizvod testiran prema TBR21. Kao pomoć pri korištenju i primjeni terminalne opreme koja je sukladna s normom, Europski institut za telekomunikacijske norme (ETSI) izdao je savjetodavni dokument (EG 201 121) koji sadrži napomene i dodatne zahtjeve za osiguranje mrežne kompatibilnosti TBR21 terminala. Proizvod je konstruiran u skladu s i potpuno je sukladan sa svim relevantnim savjetodavnim napomenama sadržanima u ovom dokumentu.

#### **Europske informacije o odobrenju korištenja radijskih frekvencija (za proizvode opremljene radio uređajima koje odobrava EU)**

Vrsta uređaja radio LAN niske snage (bežični komunikacijski uređaji radijske frekvencije (RF)), koji rade u području 2,4 GHz/5 GHz, mogu se nalaziti (ugrađeni) u sustavu Vašeg pisača, a namjena im je korištenje u kući ili uredu. Ovo poglavlje se primjenjuje samo ako su ti uređaji prisutni. Provjerite na oznaci sustava postoje li bežični uređaji.

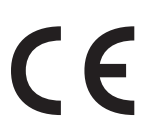

Bežični uređaji koji mogu biti u vašem sustavu kvalificirani su samo za korištenje u Europskoj uniji ili pridruženim područjima, ako se na naljepnici sustava nalazi oznaka CE.

Izlazna snaga bežičnog uređaja ili više uređaja, koji može biti ugrađen u Vaš pisač, u redu je ispod ograničenja izloženosti RF zračenju, kako određuje Europska komisija putem R&TTE smjernice.

#### **Europske države s odobrenjima za bežične uređaje:** Zemlje EU

#### **Europske države s ograničenjima u korištenju:**

EU

Zemlje EEA/EFTA

Trenutno nema ograničenja

#### **Izjave o regulatornoj sukladnosti**

#### **Bežično upravljanje**

Vrsta uređaja radio LAN niske snage (bežični komunikacijski uređaji radijske frekvencije (RF)), koji rade u području 2,4 GHz/5 GHz, mogu se nalaziti (ugrađeni) u sustavu Vašeg pisača. Sljedeće poglavlje je opći pregled razmatranja tijekom rada bežičnog uređaja.

Dodatna ograničenja, mjere opreza i brige za određene zemlje navedene su u poglavljima za određene zemlje (ili poglavljima grupa zemalja). Bežični uređaji u sustavu kvalificirani su samo za uporabu u zemljama navedenima na natpisnoj oznaci sustava, odobrenima oznakama odobrenja radijske frekvencije. Ako nije navedena zemlja u kojoj koristite bežični uređaj, kontaktirajte lokalnu agenciju za dodjelu radijskih frekvencija. Bežični uređaji pažljivo se reguliraju i moguće je da ne budu odobreni.

Izlazna snaga bežičnog uređaja ili više uređaja, koji može biti ugrađen u Vaš pisač, u redu je ispod ograničenja izloženosti RF zračenju, trenutno poznatima. Obzirom da bežični uređaji (koji mogu biti ugrađeni u Vaš pisač) ispuštaju manje energije nego što dopuštaju sigurnosni standardi i preporuke o radijskim frekvencijama, proizvođač smatra da su ovi uređaji sigurni za uporabu. Bez obzira na razine snage, potrebno je paziti kako bi se minimizirao ljudski kontakt tijekom normalnog rada.

Kao opća smjernica, uobičajen je razmak od 20 cm (8 inča) između uređaja i tijela, za korištenje bežičnog uređaja uz tijelo (to ne podrazumijeva ekstremitete). Uređaj se mora koristiti na udaljenosti većoj od 20 cm (8 inča) od tijela dok je bežični uređaj uključen i emitira.

Ovaj odašiljač ne smije biti kolociran ni raditi zajedno s nekom drugom antenom ili odašiljačem.

Neke okolnosti zahtijevaju ograničenja za bežične uređaje. U nastavku su navedena uobičajena ograničenja:

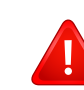

Radio frekvencija bežične komunikacije može ometati opremu komercijalnih zrakoplova. Trenutni propisi u zrakoplovstvu zahtijevaju da se bežični uređaji isključe tijekom putovanja u zrakoplovu. Komunikacijski uređaji IEEE 802.11 (poznat također kao bežični Eternet) i Bluetooth su primjeri uređaja koji omogućuju bežičnu komunikaciju.

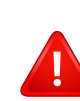

U sredinama u kojima je rizik od interferencije s drugim uređajima ili uslugama štetan ili se smatra štetnim, mogućnost korištenja bežičnih uređaja može biti ograničena ili uklonjena. Zračne luke, bolnice te atmosfere zasićene kisikom ili zapaljivim plinovima, primjeri su mjesta na kojima uporaba bežičnih uređaja može biti ograničena ili uklonjena. Kada ste u sredinama u kojima niste sigurni od sankcija za korištenje bežičnih uređaja, od odgovornog tijela zatražite izdavanje odobrenja prije korištenja ili uključenja bežičnog uređaja.

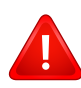

Svaka država ima drugačija ograničenja za korištenje bežičnih uređaja. Budući da je Vaš sustav opremljen bežičnim uređajem, kada putujete u druge zemlje sa svojim sustavom, kod lokalnih ovlaštenih tijela za odobrenje radijskih frekvencija prije svakog preseljenja ili putovanja provjerite sva ograničenja o uporabi bežičnih uređaja u odredišnoj zemlji.

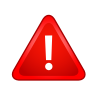

Ako je Vaš sustav isporučen opremljen unutarnjim ugrađenim bežičnim uređajem, bežični uređaj nemojte koristiti ako svi poklopci i pločice nisu na mjestu i sustav nije u potpunosti sastavljen.

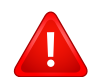

Bežične uređaje ne mogu servisirati korisnici. Nemojte na njima raditi nikakve izmjene. Izmjene na bežičnom uređaju poništavaju odobrenje za njihovo korištenje. Za servis se obratite proizvođaču.

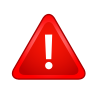

Koristite samo upravljačke programe odobrene za državu u kojoj će se uređaj koristiti. Za više informacija pogledajte Pribor za obnovu sustava ili kontaktirajte tehničku podršku proizvođača.

#### **Samo za Izrael**

מס׳ אישור אלחוטי של משרד התקשורת הוא 28466-51 אסור להחליף את האנטנה המקורית של המכשיר, ולא לעשות בו כל שינוי טכני אחר.

#### **Samo za Kina**

#### 产品中有毒有害物质或元素的名称及含量

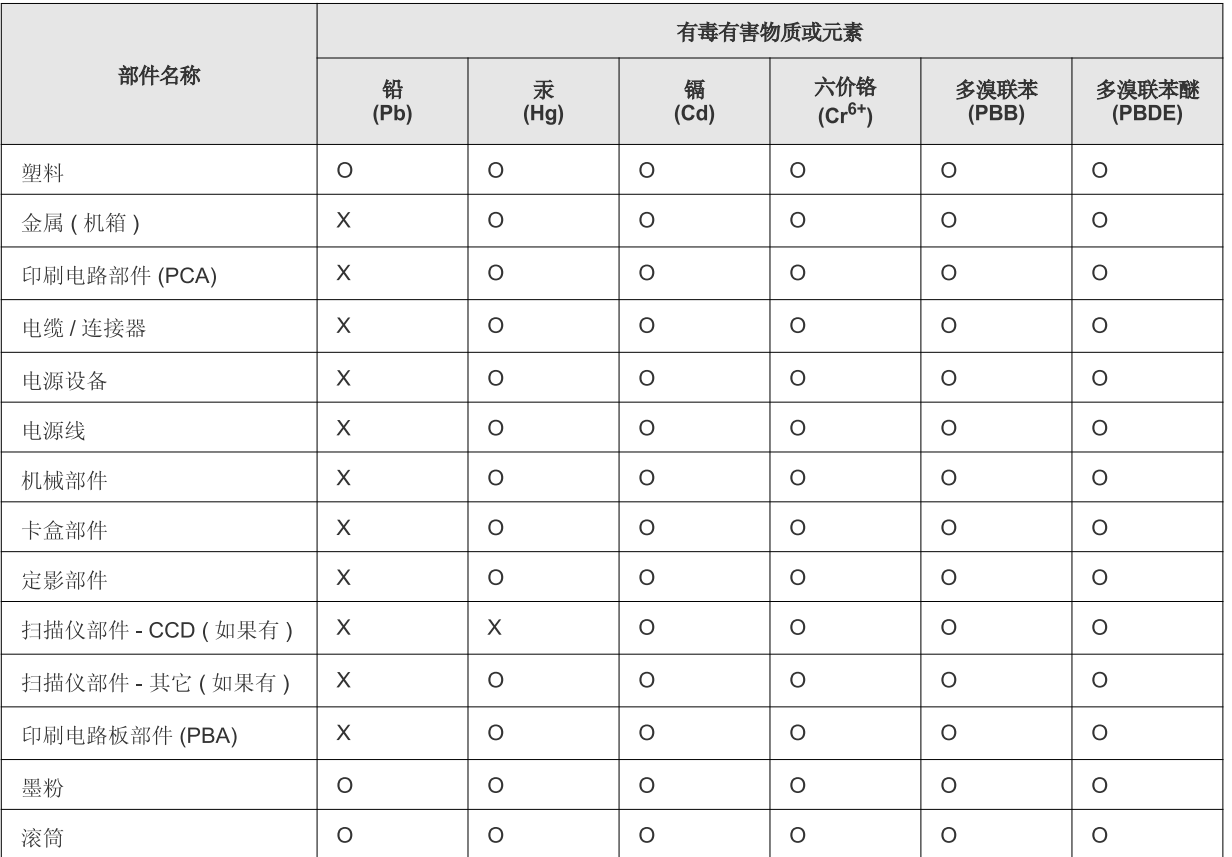

O: 表示该有毒有害物质在该部件所有均质材料中的含量均在 SJ/T 11363-2006 标准规定的限量要求以下。

X: 表示该有毒有害物质至少在该部件的某一均质材料中的含量超出 SJ/T 11363-2006 标准规定的限量要求。

以上表为目前本产品含有有毒有害物质的信息。本信息由本公司的配套厂家提供,经本公司审核后而做成,本产品的部分部件含有有毒有害物 质,这些部件是在现有科学技术水平下暂时无可替代物质,但三星电子将会一直为满足 SJ/T 11363-2006 标准而做不懈的努力。

### **Autorska prava**

© 2013 Samsung Electronics Co., Ltd. Sva prava pridržana.

Ovaj priručnik stavlja se na raspolaganje samo informativno. Sve informacije sadržane u njemu podliježu izmjenama bez prethodne najave.

Tvrtka Samsung Electronics nije odgovorna ni za kakve izravne ili neizravne štete koje proizlaze iz ili su vezane uz korištenje ovog priručnika.

- Samsung i logotip Samsung zaštitni su znakovi tvrtke Samsung Electronics Co., Ltd.
- Microsoft, Windows, Windows Vista, Windows 7, Windows 8 and Windows Server 2008 R2 registrirane su trgovačke marke ili trgovačke marke tvrtke Microsoft Corporation.
- Google, Picasa, Google Docs, Android i Gmail registrirane su trgovačke marke ili trgovačke marke tvrtke Google Inc.
- Google Cloud Print je trgovačka marka tvrtke Google Inc.
- iPad, iPhone, iPod touch, Mac i Mac OS su trgovačke oznake tvrtke Apple Inc., registrirane u SAD-u i drugim državama. AirPrint i logotip AirPrint trgovačke su marke tvrtke Apple Inc.
- Sve ostale marke ili nazivi proizvoda predstavljaju zaštitne znakove njihovih odgovarajućih vlasnika ili organizacija.

Pogledajte datoteku "**LICENSE.txt**" na dobivenom CD-ROM-u radi podataka o licenci za otvoreni izvornik.

**REV. 4.00**

# **Korisnički priručnik Korisnički priručnik**

### Samsung Printer *Xpress*

M202x series

### <span id="page-80-0"></span>**NAPREDNI NAPREDNI**

Ovaj vodič pruža informacije o instaliranju, naprednoj konfiguraciji, radu i rješavanju problema u različitim operativnim sustavima. Neke značajke možda neće biti dostupne, ovisno o modelima i zemljama.

#### **OSNOVNI**

Vodič pruža informacije koje se odnose na instaliranje, osnovni rad i rješavanje problema u sustavu Windows.

# **[NAPREDNI](#page-80-0)**

### **[1.](#page-83-0) Instalacija softvera**

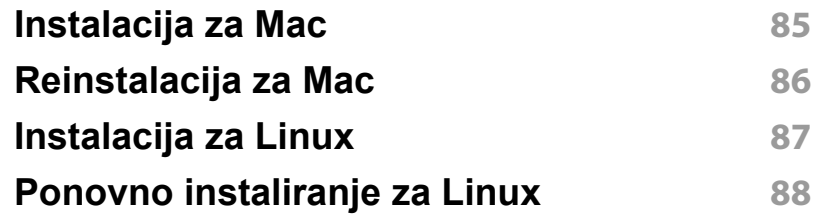

#### **[2.](#page-88-0) Korištenje uređaja spojenog na mrežu**

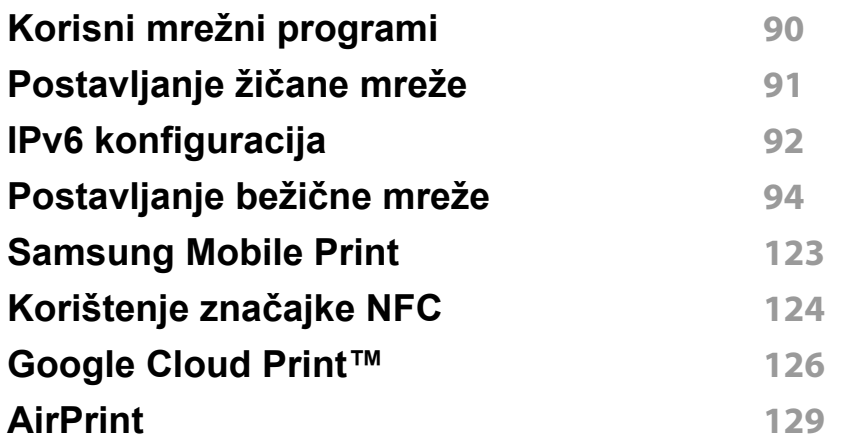

#### **[3.](#page-130-0) Posebne značajke**

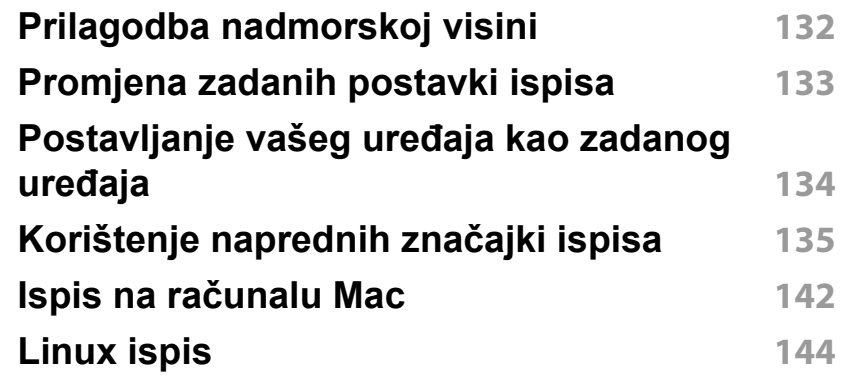

#### **[4.](#page-145-0) Korisni upravljački alati**

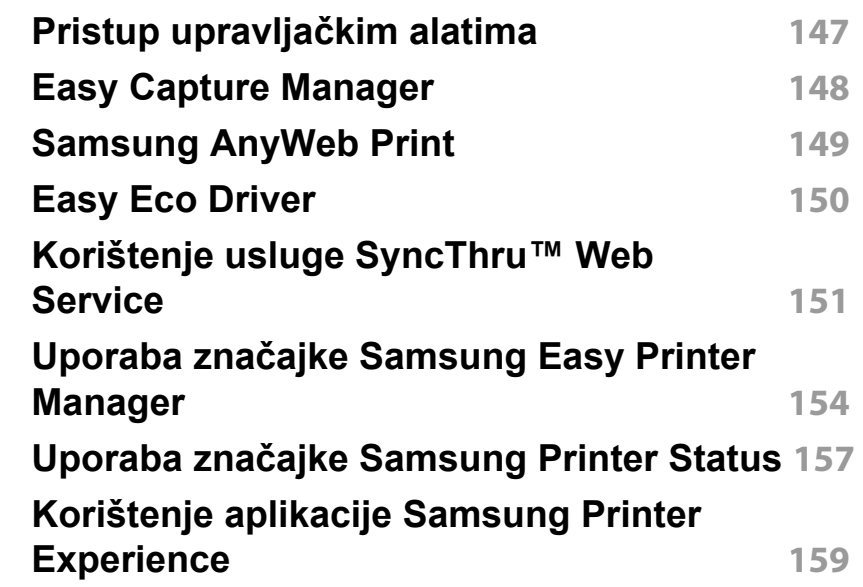

# **NAPREDNI**

### **[5.](#page-165-0) Rješavanje problema**

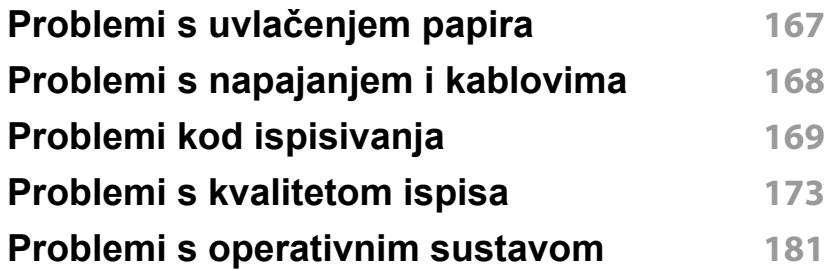

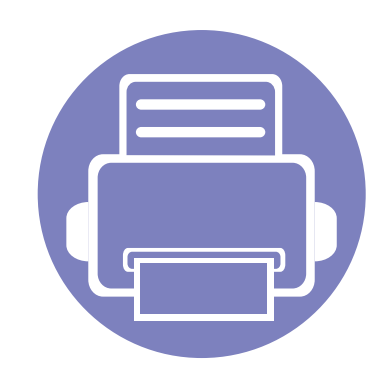

# <span id="page-83-0"></span>**1. Instalacija softvera**

Ovo poglavlje pruža upute za instaliranje osnovnog softvera korisnog za primjenu u okružen ju gdje je stroj spojen preko kabela. Lokalno spojeni uređaj je uređaj direktno spojen na vaše računalo putem kabela.

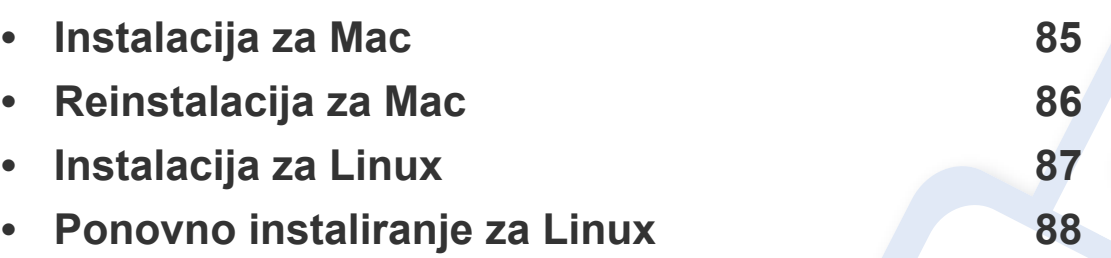

- Ako koristite OS Windows, pogledajte "Instaliranje upravljač[kog programa lokalno" na](#page-21-0)  [stranici](#page-21-0) za instaliranje upravljačkog programa stroja.
- Koristite samo USB kabel koji nije dulji od 3 metra (118 inča).

### <span id="page-84-1"></span><span id="page-84-0"></span>**Instalacija za Mac**

- **1** Provjerite je li uređaj povezan s Vašim računalom i uključen.
- **2** Umetnite priloženi CD-ROM u pogon za CD-ROM.

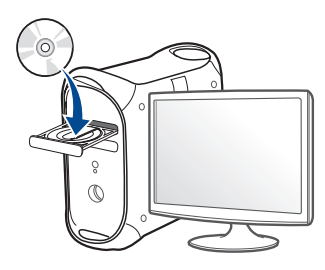

- **3** Dvaput kliknite ikonu CD-ROM-a koja se prikazuje na Mac desktopu.
	- Za Mac OS X 10.8 dva puta kliknite na ikonu CD-ROM koja se pojavljuje na pronalazaču **Finder**.
- **4** Dvostruko pritisnite na mapu **MAC\_Installer** > ikona **Installer OS X**.
- **5** Pritisnite na **Continue**.
- **6** Pročitajte sporazum o licenci i pritisnite **Continue**.
- **7** Pritisnite **Agree** za slaganje sa sporazumom o licenci.
- **8** Pritisnite na **Install**. Instaliraju se sve komponente potrebne za rad pisača.

Ako pritisnete na **Customize**, možete odabrati pojedinačne komponente za instaliranje.

**9** Unesite zaporku i kliknite na **OK**.

- **10** Odaberite USB Connected Printer u opciji Printer Connection **Type**, a zatim kliknite na **Continue**.
- **11** Kliknite na gumb **Add Printer** kako biste odabrali svoj pisač i dodali ga na svoj popis pisača.
- **12** Nakon završetka instaliranja, pritisnite na **Close**.

### <span id="page-85-1"></span><span id="page-85-0"></span>**Reinstalacija za Mac**

Ako upravljački program za pisač ne radi pravilno, deinstalirajte upravljački program i ponovno ga instalirajte.

- **1** Otvorite mapu **Applications** > **Samsung** > **Printer Software Uninstaller**.
- **2** Za deinstalaciju softvera pisača kliknite na gumb **Continue**.
- **3** Obilježite program koji želite obrisati, a zatim kliknite na gumb **Uninstall**.
- **4** Unesite zaporku i kliknite na **OK**.
- **5** Nakon okončanja deinstalacije kliknite na gumb **Close**.

Ako je stroj već dodan, izbrišite ga iz **Print Setup Utility** ili **Print & Fax**.

### <span id="page-86-1"></span><span id="page-86-0"></span>**Instalacija za Linux**

[Potrebno je preuzeti softverski paket Linux sa web-lokacije tvrtke Samsung](http://www.samsung.com)  kako bi se instalirao softver pisača (http://www.samsung.com > pronađi svoj proizvod > Podrška ili Preuzimanja).

#### **Instaliranje upravljačkog programa Unified Linux**

Morate se prijaviti kao superkorisnik (korijen) kako biste instalirali softver stroja. Ako niste superkorisnik, zatražite to od administratora Vašeg sustava.

- **1** Provjerite je li uređaj povezan s Vašim računalom i uključen.
- **2** Na svoj sustav kopirajte paket **Unified Linux Driver**.
- **3** Otvorite program terminala i idite na mapu u koju ste kopirali paket.
- **4** Raspakirajte paket.

**Driver**

- **5** Idite na mapu **uld**.
- **6** Provedite naredbu "./**install.sh**" (Ako niste prijavljeni kao korijenski korisnik, naredbu provedite sa "**sudo**" kao "**sudo ./install.sh**")
- **7** Nastavite s instalacijom.
- **8** Po završenoj instalaciji pokrenite uslužni program za ispis (Idite na **System** > **Administration** > **Printing** ili provedite naredbu "**system-config-printer**" u programu terminala).
- **9** Kliknite na gumb **Add**.
- **10** Odaberite svoj pisač.
- **11** Kliknite na gumb **Forward** i dodajte ga svom sustavu.

### <span id="page-87-1"></span><span id="page-87-0"></span>**Ponovno instaliranje za Linux**

Ako upravljački program za pisač ne radi pravilno, deinstalirajte upravljački program i ponovno ga instalirajte.

- **1** Otvorite program **Terminal**.
- **2** Idite u mapu **uld** raspakiranu iz paketa **Unified Linux Driver**.
- **3** Provedite naredbu "./**uninstall.sh**" (Ako niste prijavljeni kao korijenski korisnik, naredbu provedite sa "**sudo**" kao "**sudo ./ uninstall.sh**")
- **4** Nastavite s deinstalacijom.

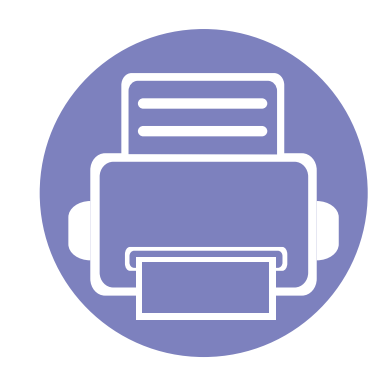

# <span id="page-88-0"></span>**2. Korištenje uređaja spojenog na mrežu**

Ovo poglavlje daje vam postupne upute za podešavanje uređaja spojenog na mrežu i softvera.

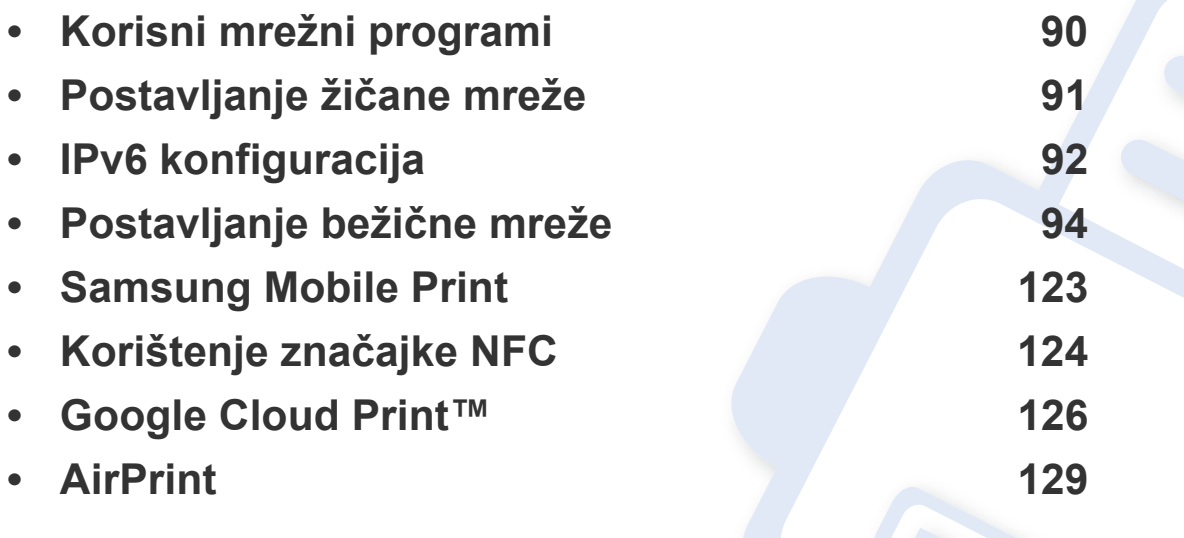

Podržani opcijski uređaji i značajke mogu se razlikovati prema Vašem modelu (pogledajte "Znač[ajke po modelu" na stranici](#page-5-0) ).

### <span id="page-89-1"></span><span id="page-89-0"></span>**Korisni mrežni programi**

Postoji nekoliko programa dostupnih za postavljanje mrežnih postavki, jednostavno u mrežnom okruženju. Posebno za mrežnog administratora moguće je upravljanje s više uređaja u mreži.

- Prije korištenja donjih programa, najprije postavite IP adresu.
	- Neke značajke i pogodnosti opcija možda neće biti dostupne, ovisno o modelima ili zemljama (pogledajte "Znač[ajke po modelu" na](#page-5-0)  [stranici](#page-5-0) ).

#### **SyncThru™ Web Admin Service**

Rješenje upravljanja uređajem bazirano na webu za mrežne administratore. SyncThru™ Web Admin Service vam pruža učinkovit način upravljanja mrežnim uređajima i omogućuje vam daljinski nadzor i rješavanje problema mrežnih uređaja sa bilo kojeg mjesta s korporativnim pristupom Internetu.

• [Preuzmite program sa http://solution.samsungprinter.com.](http://solution.samsungprinter.com)

#### **SyncThru™ Web Service**

Web-poslužitelj ugrađen u mrežni uređaj omogućuje da izvršite sljedeće zadatke (pogledajte ["Konfiguracija IPv6 adrese" na stranici](#page-92-0) ):

- Provjerite informacije o izvorima i status.
- Prilagodite postavke stroja.
- Konfiguriranje mrežnih parametara potrebnih da se uređaj priključi u razna mrežna okruženja.

#### <span id="page-90-2"></span><span id="page-90-1"></span><span id="page-90-0"></span>**Ispis izvještaja o mrežnoj konfiguraciji**

**Izvještaj o mrežnoj konfiguraciji**, koji će prikazati trenutne mrežne postavke uređaja, možete ispisati s upravljačke ploče. To će Vam pomoći da postavite mrežu.

• Pritisnite gumb (**WPS**) na upravljačkoj ploči i držite ga pritisnutim dulje od 10 sekundi.

Koristeći **Izvještaj o mrežnoj konfiguraciji** možete pronaći MAC-adresu u IP-adresu svojeg uređaja.

Na primjer:

- MAC adresa: 00:15:99:41:A2:78
- IP adresa: 165.254.192.192

## <span id="page-91-1"></span><span id="page-91-0"></span>**IPv6 konfiguracija**

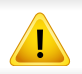

**IPv6** je pravilno podržana samo u sustavu Windows Vista ili višem.

U okruženju IPv6 mreže, slijedite sljedeći postupak za korištenje IPv6 adrese.

#### **Iz usluge SyncThru™ Web Service**

#### **Aktiviranje IPv6**

- **1** Otvorite web-preglednik kao što je Internet Explorer iz sustava Windows. Unesite IP adresu Vašeg pisača (http://xxx.xxx.xxx.xxx) u adresno polje i pritisnite tipku Enter ili kliknite na **Idi**.
- **2** Ako je ovo prvi put da se prijavljujete u **SyncThru™ Web Service**, morate se prijaviti kao administrator. Ispod upišite zadanu IDoznaku i lozinku. Preporučujemo da promijenite zadanu lozinku iz sigurnosnih razloga.
	- **ID: admin**
	- **Password: sec00000**
- **3** Kad se otvori prozor **SyncThru™ Web Service**, pokazivač miša pomaknite preko stavke **Settings** na traci gornjeg izbornika, a zatim kliknite na **Network Settings**.
- **4** Kliknite na **TCP/IPv6** na lijevom okviru web-mjesta.
- **5** Označite potvrdni okvir **IPv6 Protocol** kako biste aktivirali IPv6.
- **6** Kliknite na gumb **Apply**.
- **7** Isključite uređaj i ponovno ga uključite.
	- Također možete postaviti postavke za DHCPv6.
		- Za ručno postavljanje IPv6 adrese: Označite potvrdni okvir **Manual Address**. Zatim se aktivira tekstni okvir **Address/Prefix**. Unesite ostatak adrese (npr.,:3FFE:10:88:194::**AAAA**. "A" je heksadecimalan, od 0 do 9, od A do F).

## **IPv6 konfiguracija**

#### <span id="page-92-0"></span>**Konfiguracija IPv6 adrese**

- **1** Pokrenite web-preglednik kao što je Internet Explorer, koji podržava IPv6 adrese za URL.
- **2** Odaberite jednu od IPv6 adresa (**Link-local Address**, **Stateless Address**, **Stateful Address**, **Manual Address**) iz **izvještaja o mrežnoj konfiguraciji** (pogledajte ["Ispis izvještaja o mrežnoj](#page-90-2)  [konfiguraciji" na stranici 3\)](#page-90-2).
	- **Link-local Address**: Samokonfigurirana lokalna IPv6 adresa (Adresa započinje s FE80).
	- **Stateless Address**: Automatski konfigurirana IPv6 adresa od strane mrežnog usmjerivača.
	- **Stateful Address**: IPv6 adresa konfigurirana od strane DHCPv6 poslužitelja.
	- **Manual Address**: Ručno konfigurirana IPv6 adresa od strane korisnika.
- **3** Unesite IPv6 adresu (npr.: http://[FE80::215:99FF:FE66:7701]).

Adresa mora biti zatvorena uglatim zagradama '[ ]'.

<span id="page-93-1"></span><span id="page-93-0"></span>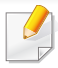

Uvjerite se da uređaj podržava bežično umrežavanje. Bežična mreža možda neće biti dostupna, ovisno o modelu (pogledajte "Znač[ajke po](#page-5-0)  [modelu" na stranici \)](#page-5-0).

#### **Početak rada**

#### **Razumijevanje vrste Vaše mreže**

Obično istovremeno možete imati samo jednu vezu između računala i uređaja.

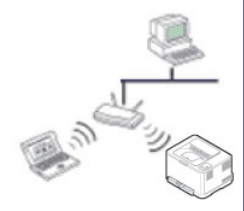

#### **Infrastrukturni modus**

To je okruženje koje se uglavnom koristi kod kuće i SOHOs (Small Office/Home Office). Ovaj modus koristi pristupnu točku za komunikaciju s bežičnim strojem.

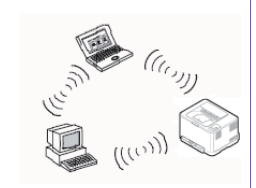

#### **Ad hoc modus**

Ovaj modus ne koristi pristupnu točku. Bežično računalo i bežični uređaj komuniciraju izravno.

#### **Naziv bežične mreže i mrežna lozinka**

Bežične mreže zahtijevaju veća sigurnost pa kad se pristupna točka postavlja po prvi puta, za mrežu se stvaraju naziv mreže (SSID), vrsta korištenog osiguranja i mrežne lozinke. Od mrežnog administratora zatražite te informacije prije provođenja instaliranja uređaja.

#### **Uvođenje bežičnih metoda postavljanja**

Bežične postavke možete postaviti s uređaja ili s računala. Izaberite metodu postavljanja iz donje tablice.

Neke vrste instalacija bežične mreže možda neće biti omogućene, ovisno o modelima i zemljama.

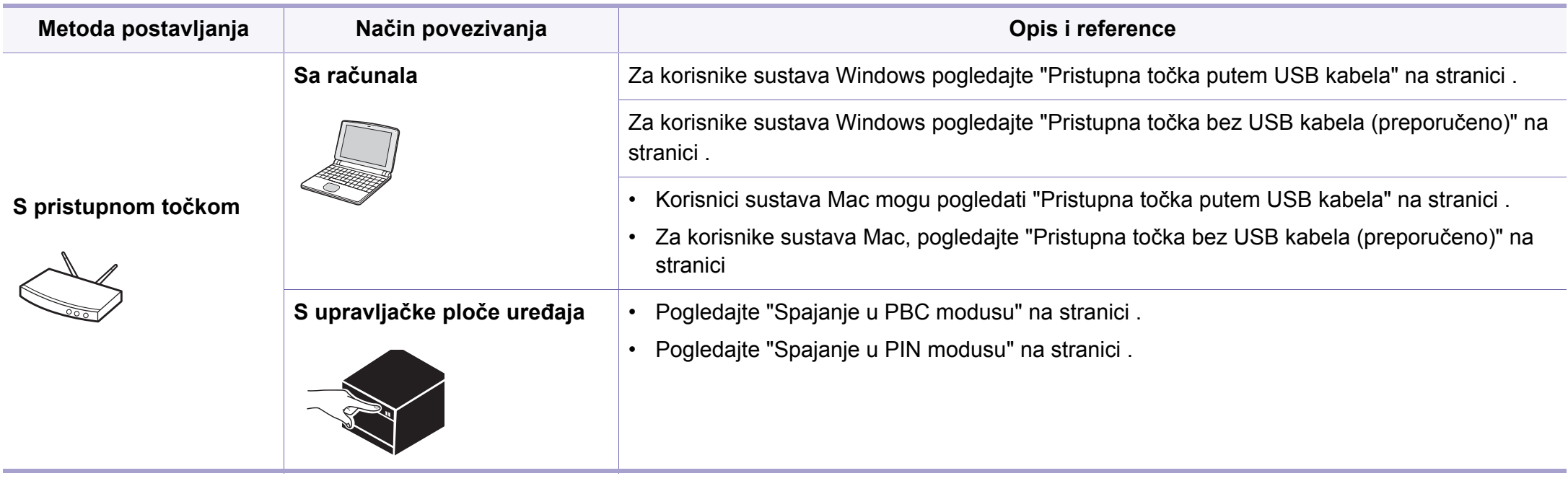

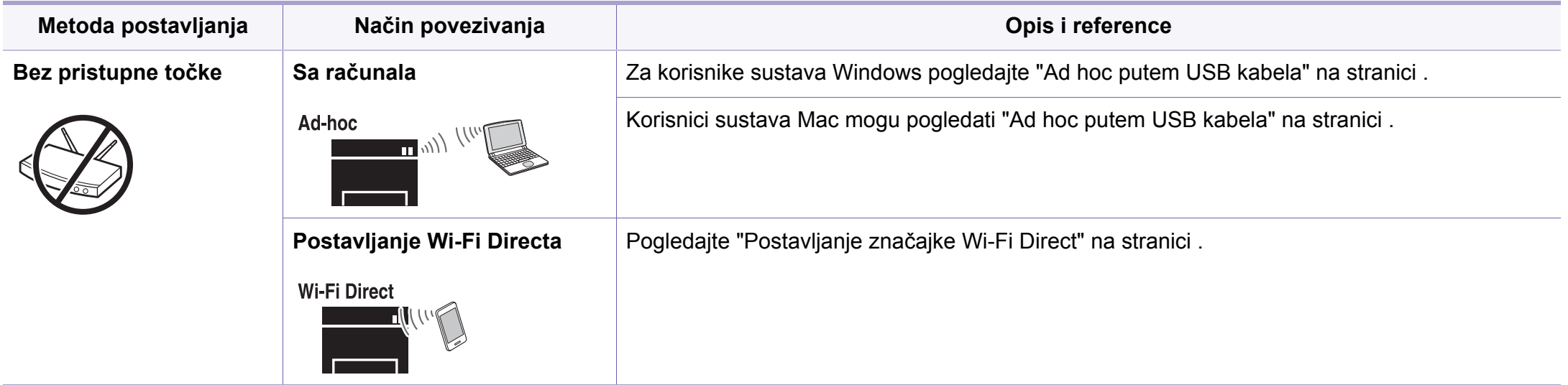

- Ako se pojave problemi tijekom bežičnog postavljanja ili instaliranja upravljačkog programa, proučite poglavlje o rješavanju problema (pogledajte ["Rješavanje problema" na stranici 12](#page-118-0)).
	- Izričito preporučujemo podešavanje zaporke na pristupnim točkama. Ako ne podesite zaporku na pristupnim točkama, postoji mogućnost da budu izložene nezakonskom pristupu od strane nepoznatih strojeva uključujući osobna računala, pametne telefone i pisače. Za postavke zaporke pogledajte korisnički priručnik za pristupnu točku.

#### **Pomoću gumba WPS**

Ako vaš uređaj i pristupna točka (ili bežični usmjerivač) podržavaju Wi-Fi Protected Setup™ (WPS), postavke bežične mrežne možete jednostavno konfigurirati pritiskom na gumb (WPS) na upravljačkoj ploči bez računala.

- Ako želite koristiti bežičnu mrežu pomoću infrastrukturnog modusa, pobrinite se da je mrežni kabel otpojen od uređaja. Pomoću gumba **WPS (PBC)** ili unosom PIN-a s računala za spajanje na pristupnu točku (ili bežični usmjerivač) razlikuje se ovisno o pristupnoj točki (ili bežičnom usmjerivaču) koju koristite. Provjerite u korisničkom priručniku pristupne točke (ili bežičniog usmjerivača) koju koristite.
- Kad za postavljanje bežične mreže koristite gumb WPS, sigurnosne postavke se mogu promijeniti. Da biste to spriječili, zablokirajte opciju WPS za trenutne sigurnosne postavke bežične mreže. Naziv opcije se može razlikovati ovisno o pristupnoj točki (ili bežičnom usmjerivaču) koju koristite.

#### **Izaberite svoju vrstu**

Postoje dva načina na koje svoj uređaj možete priključiti na bežičnu mrežu koristeći gumb (WPS) na upravljačkoj ploči.

Metoda **Push Button Configuration (PBC)** omogućuje spajanje uređaja

na bežičnu mrežu pritiskom gumba (WPS) na upravljačkoj ploči uređaja i gumba WPS (PBC) na pristupnoj točki Wi-Fi Protected Setup™ s omogućenom značajkom WPS (ili bežičnom usmjerivaču).

Metoda **Personal Identification Number (PIN)** vam pomaže da uređaj spojite na bežičnu mrežu unosom navedenog PIN-a na pristupnoj točki Wi-Fi Protected Setup™ s omogućenom značajkom WPS (ili bežičnom usmjerivaču).

Tvornički zadana postavka u uređaju je **PBC** modus, koji se preporučuje za tipično okruženje bežične mreže.

#### **Stavke za pripremu**

- Provjerite podržava li pristupna točka (ili bežični usmjerivač) Wi-Fi Protected Setup™ (WPS).
- Provjerite podržava li uređaj Wi-Fi Protected Setup™ (WPS).
- Mrežno računalo (samo modus s PIN-om)

#### <span id="page-97-0"></span>**Spajanje u PBC modusu**

**1** Pritisnite gumb (WPS) na upravljačkoj ploči i držite ga pritisnutim u trajanju 2 - 4 sekunde, dok statusno LED-svjetlo ne počne brzo treptati.

Uređaj započinje s povezivanjem na bežičnu mrežu. LED polako trepče za do dvije minute, dok ne pritisnete PBC gumb na pristupnoj točki (ili bežičnom usmjerivaču).

- **2** Pritisnite gumb **WPS (PBC)** na pristupnoj točki (ili bežičnom usmjerivaču).
	- **a** Na LED zaslonu WPS-a svjetlo brzo trepče. Uređaj se povezuje na pristupnu točku (ili bežični usmjerivač).
	- **b** Kad je uređaj uspješno spojen na bežičnu mrežu, WPS LED svjetlo ostaje svijetliti.
- **3** Umetnite priloženi CD sa softverom u pogon za CD-ROM te slijedite upute u prozoru kako biste postavili bežičnu mrežu.

#### <span id="page-97-1"></span>**Spajanje u PIN modusu**

**1** Potrebno je ispisati izvještaj o konfiguraciji mreže, uključujući PIN (pogledajte ["Ispis izvještaja o mrežnoj konfiguraciji" na stranici 3](#page-90-2)).

U načinu rada pripravnosti pritisnite i držite pritisnutim gumb (WPS) na upravljačkoj ploči u trajanju duljem od deset sekundi.

Možete pronaći PIN svojeg uređaja.

- **2** Pritisnite gumb (WPS) na upravljačkoj ploči i držite ga pritisnutim dulje od 4 sekunde, dok statusno LED-svjetlo ne ostane uključeno. Uređaj započinje s povezivanjem na pristupnu točku (ili bežični usmjerivač).
- **3** Osmeroznamenkasti PIN morate unijeti u roku od dvije minute u računalo koje je povezano s pristupnom točkom (ili bežičnim usmjerivačem).

LED polagano trepče do dvije minute dok ne unesete osmeroznamenkasti PIN.

WPS LED trepče po sljedećem redoslijedu:

- **a** Na LED zaslonu WPS-a svjetlo brzo trepče. Uređaj se povezuje na pristupnu točku (ili bežični usmjerivač).
- **b** Kad je uređaj uspješno spojen na bežičnu mrežu, WPS LED svjetlo ostaje svijetliti.
- **4** Umetnite priloženi CD sa softverom u pogon za CD-ROM te slijedite upute u prozoru kako biste postavili bežičnu mrežu.

#### **Ponovno spajanje na mrežu**

Kada je bežična funkcija isključena, uređaj se automatski pokušava ponovno spojiti na pristupnu točku (ili bežični usmjerivač), s prethodno korištenim postavkama bežične veze i adresom.

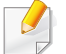

U sljedećim slučajevima uređaj se automatski ponovno spaja na bežičnu mrežu:

- Uređaj se isključuje i ponovno uključuje.
- Pristupna točka (ili bežični usmjerivač) se isključuje i ponovno uključuje.

#### **Obustavljanje postupka povezivanja**

Kako biste obustavili povezivanje na bežičnu mrežu dok se uređaj spaja na bežičnu mrežu, na upravljačkoj ploči pritisnite i otpustite gumb  $\textcircled{\tiny{\textcircled{\tiny\textcirc}}}$ (**Napajanje**). **Za ponovno povezivanje na bežičnu mrežu morate pričekati 2 minute.**

#### **Otpajanje s mreže**

Za odspajanje veze bežične mreže pritisnite gumb (WPS) na upravljačkoj ploči dulje od dvije sekunde.

- **Kad je Wi-Fi mreža u modusu mirovanja:** Uređaj se odmah otpaja od bežične mreže, a LED za WPS se isključuje.
- **Kad se koristi Wi-Fi mreža:** Dok uređaj čeka dovršenje trenutnog postupka, svjetlo na WPS LED-u brzo trepče. Zatim se veza bežične mreže automatski otpaja, a LED za WPS se isključuje.

#### **Postavljanje pomoću sustava Windows**

Prečac do programa **Samsung Easy Wireless Setup** bez CD-a: Ako ste jednom instalirali pokretački program pisača, programu **Samsung Easy Wireless Setup** možete pristupiti bez CD-a (pogledajte ["Pristup](#page-146-1)  upravljač[kim alatima" na stranici](#page-146-1) ).

#### <span id="page-99-0"></span>**Pristupna točka putem USB kabela**

#### **Stavke za pripremu**

- Pristupna točka
- Računalo povezano na mrežu
- CD sa softverom koji je priložen uređaju
- Uređaj instaliran sa sučeljem bežične mreže
- USB kabel

#### **Stvaranje infrastrukturne mreže**

- **1** Provjerite je li USB kabel spojen na stroj.
- **2** Uključite računalo, pristupnu točku i uređaj.

**3** Umetnite priloženi CD-ROM u pogon za CD-ROM.

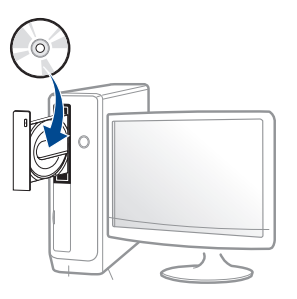

Ako se ne pojavi prozor instalacije, kliknite na **Početak** > **Svi programi** > **Pomagala** > **Pokreni**.

X:\**Setup.exe** umjesto "X" unesite slovo koje predstavlja Vaš pogon CD-ROM-a i kliknite na **OK**.

• Za operacijski sustav Windows 8,

Ako se instalacijski prozor ne pojavi, iz opcije **Charms(Gumbići)** odaberite **Pretraživanje** > **Apps(Aplikacija)** , a zatim potražite opciju **Pokreni**. Unesite X:\Setup.exe uz zamjenu slova "X" slovom koje predstavlja vaš pogon za CD-ROM i kliknite **OK**.

Ako se pojavi skočni prozor "**Dodirnite kako biste saznali što se dešava s diskom**.", kliknite na prozor i odaberite opciju **Run Setup.exe**.

**4** Pregledajte i prihvatite ugovore o instalaciji u instalacijskom prozoru. Zatim kliknite na **Next**.

**5** Odaberite opciju **Wireless network connection** na zaslonu **Printer Connection Type**. Zatim kliknite na **Next**.

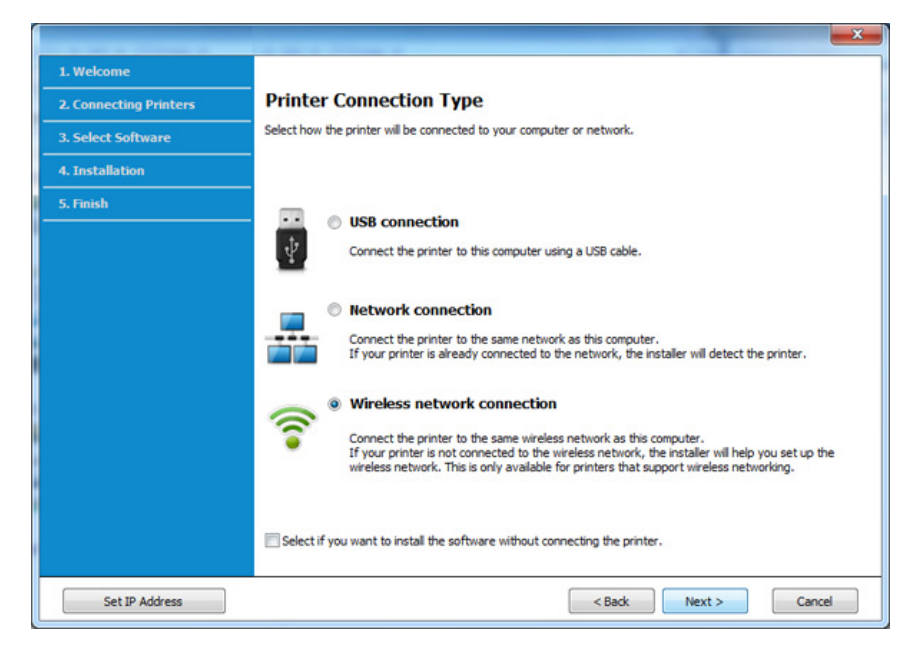

**6** Na zaslonu **Are you setting up your printer for the first time?**odaberite **Yes, I will set up my printer's wireless network.**  Zatim kliknite na gumb **Next**.

Ako je vaš pisač već spojen na mrežu odaberite **No, my printer is already connected to my network**.

**7** Odaberite opciju **Using a USB cable** na zaslonu **Select the Wireless Setup Method**. Zatim kliknite na **Next**.

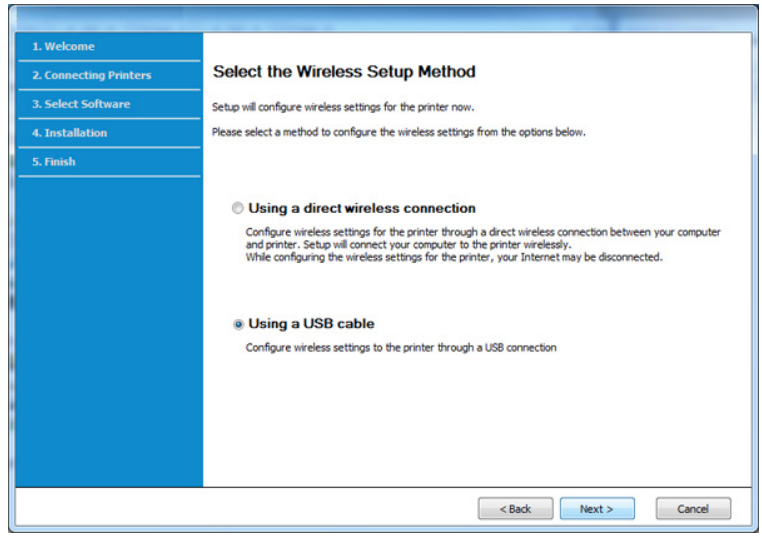

- **8** Nakon pretraživanja prozor pokazuje uređaje bežične mreže. Odaberite naziv (SSID) pristupne točke koju želite koristiti i kliknite **Next**.
	- Ako ne možete pronaći naziv mreže koju želite izabrati ili ako želite ručno postaviti bežičnu konfiguraciju, kliknite na **Advanced Setting**.
		- **Enter the wireless Network Name:** Unesite SSID pristupne točke (SSID je osjetljiv na velika i mala slova).
		- **Operation Mode:** Odaberite **Infrastructure**.
		- **Authentication:** Odaberite vrstu autentikacije.

**Open System:** Autentikacija se ne koristi, a šifriranje se može ili ne mora koristiti, ovisno o potrebi za sigurnost podataka.

**Shared Key:** Autentikacija se koristi. Uređaj koji ima odgovarajući WEP ključ može pristupiti mreži.

**WPA Personal ili WPA2 Personal:** Odaberite ovu opciju za autentikaciju poslužitelja ispisa na osnovi WPA unaprijed dijeljenog ključa. Koristi zajednički tajni ključ (općenito se naziva lozinka unaprijed dijeljenog ključa) koji je ručno konfiguriran za pristupnu točku i svaki od svojih klijenata.

- **Encryption:** Odaberite šifriranje (None, WEP64, WEP128, TKIP, AES, TKIP AES).
- **Network Password:** Unesite šifriranu vrijednost mrežne lozinke.
- **Confirm Network Password:** Potvrdite šifriranu vrijednost mrežne lozinke.
- **WEP Key Index:** Ako koristite WEP šifriranje, odaberite odgovarajući **WEP Key Index**.

Kad pristupna točka ima sigurnosne postavke, pojavljuje se sigurnosni prozor bežične mreže.

Unesite novu lozinku pristupne točke (ili usmjerivača).

**9** Ako Vaš pisač podržava Wi-Fi Direct, pojavljuje se sljedeći zaslon. Kliknite na **Next**.

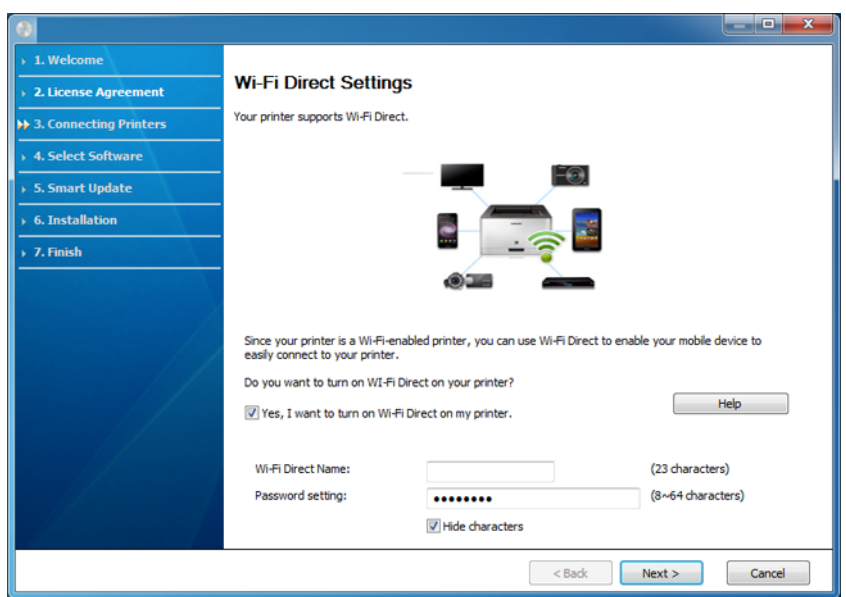

- Na zaslonu se pojavljuje opcija Wi-Fi Direct samo ako vaš pisač podržava tu značajku.
	- Može započeti s građenjem značajke Wi-Fi Direct pomoću programa Samsung Easy Printer Manager (pogledajte ["Postavljanje zna](#page-117-0)čajke [Wi-Fi Direct" na stranici](#page-117-0) ).
	- **Wi-Fi Direct Name**: Zadani naziv za Wi-Fi Direct je naziv modela, a maksimalna duljina mu je 22 znaka.
	- **Password setting** je numerički niz duljine 8 ~ 64 znakova.
- **10** Kada dovršite postavke bežične mreže, otpojite USB kabel izmeđ<sup>u</sup> računala i uređaja. Kliknite na **Next**.
- **11** Odaberite komponente za instaliranje.
- **12** Slijedite upute u instalacijskom prozoru.

#### <span id="page-102-0"></span>**Pristupna točka bez USB kabela (preporučeno)**

#### **Stavke za pripremu**

- Značajka WiFi omogućena, PC s operacijskim sustavom Windows 7 ili novijim i pristupna točka (usmjerivač)
- CD sa softverom koji je priložen uređaju
- Uređaj instaliran sa sučeljem bežične mreže
	- Pri podešavanju bežične mreže, stroj koristi bežični LAN računala. Možda se nećete moći spojiti na internet.

#### **Stvaranje infrastrukturne mreže**

- **1** Uključite računalo, pristupnu točku i uređaj.
- **2** Umetnite priloženi CD-ROM u pogon za CD-ROM.

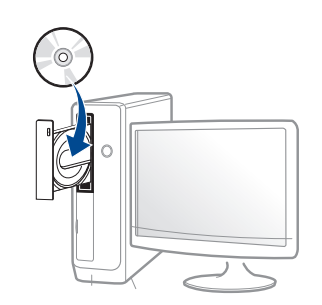

Ako se ne pojavi prozor instalacije, kliknite na **Početak** > **Svi programi** > **Pomagala** > **Pokreni**.

X:\**Setup.exe** umjesto "X" unesite slovo koje predstavlja Vaš pogon CD-ROM-a i kliknite na **OK**.

• Za operacijski sustav Windows 8,

Ako se instalacijski prozor ne pojavi, iz opcije **Charms(Gumbići)** odaberite **Pretraživanje** > **Apps(Aplikacija)** , a zatim potražite opciju **Pokreni**. Unesite X:\Setup.exe uz zamjenu slova "X" slovom koje predstavlja vaš pogon za CD-ROM i kliknite **OK**.

Ako se pojavi skočni prozor "**Dodirnite kako biste saznali što se dešava s diskom**.", kliknite na prozor i odaberite opciju **Run Setup.exe**.

**3** Pregledajte i prihvatite ugovore o instalaciji u instalacijskom prozoru. Zatim kliknite na **Next**.

**4** Odaberite opciju **Wireless network connection** na zaslonu **Printer Connection Type**. Zatim kliknite na **Next**.

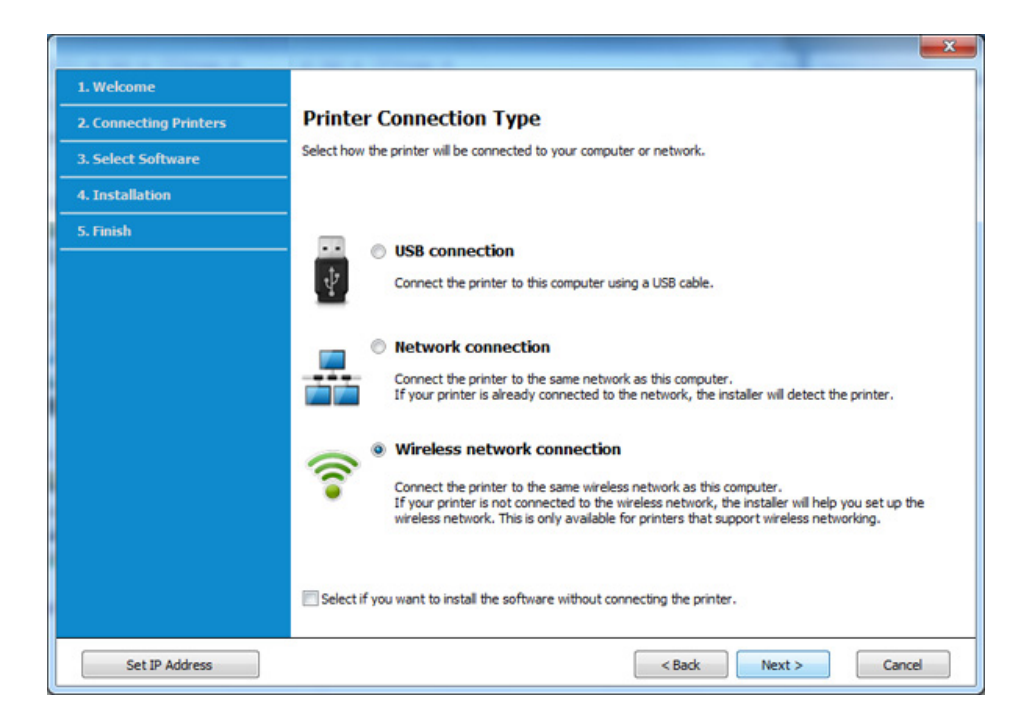

**5** Na zaslonu **Are you setting up your printer for the first time?**odaberite **Yes, I will set up my printer's wireless network.**  Zatim kliknite na gumb **Next**.

Ako je vaš pisač već spojen na mrežu odaberite opciju **Ne, moj pisač je već spojen na moju mrežu**.

**6** Odaberite opciju Using a direct wireless connection na zaslonu **Select the Wireless Setup Method** . Zatim kliknite na **Next**.

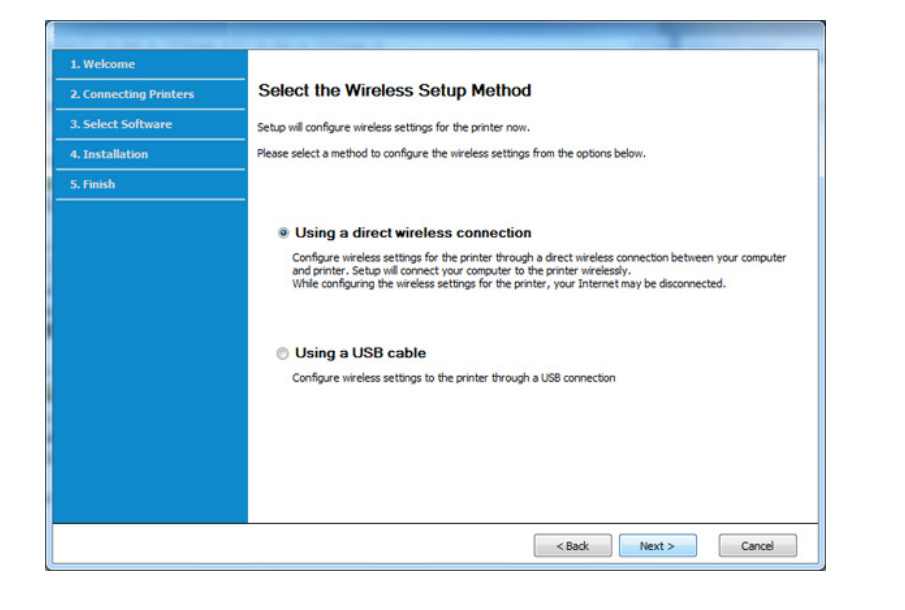

Ako je na vašem računalu instaliran sustav Windows 7 ili noviji, ovu značajku ne možete koristiti ako vaše računalo ne podržava bežičnu mrežu. Podesite bežičnu mrežu pomoću USB kabela (pogledajte "Pristupna toč[ka putem USB kabela" na stranici](#page-99-0) ).

Ako se pojavi donji zaslon, iz upravljačke ploče pritisnite gumb (WPS) u roku od 2 minute.

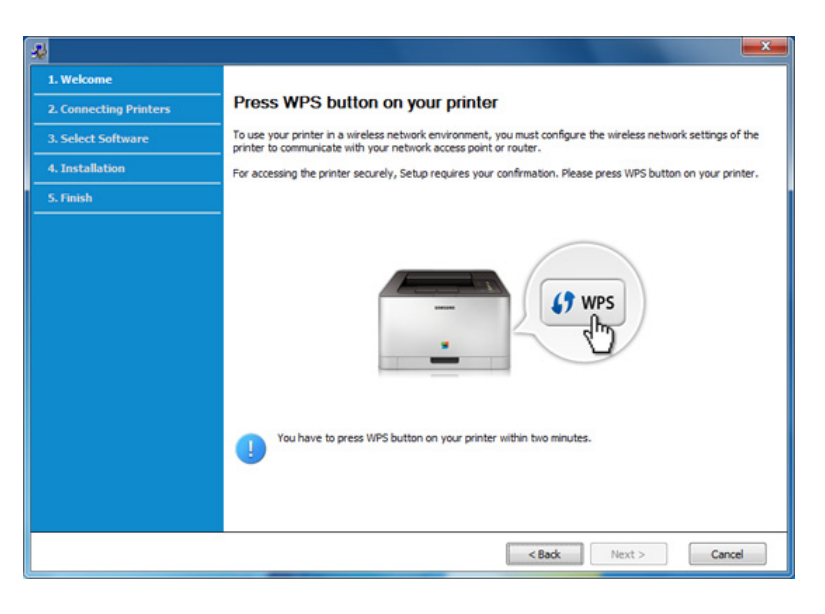

- **7** Po okončanju podešavanja bežične mreže kliknite na gumb **Next**.
- **8** Slijedite upute u instalacijskom prozoru.

#### <span id="page-105-0"></span>**Ad hoc putem USB kabela**

Ako nemate pristupnu točku (AP), svejedno uređaj možete spojiti bežično na računalo, postavljanjem ad hoc bežične mreže slijedeći jednostavne korake dolje.

#### **Stavke za pripremu**

- Računalo povezano na mrežu
- CD sa softverom koji je priložen uređaju
- Uređaj instaliran sa sučeljem bežične mreže
- USB kabel

#### **Stvaranje ad hoc mreže u sustavu Windows**

- **1** Uključite računalo i uređaj bežične mreže.
- **2** Umetnite priloženi CD-ROM u pogon za CD-ROM.

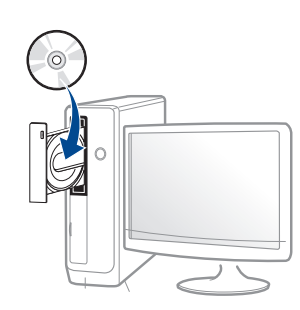

Ako se ne pojavi prozor instalacije, kliknite na **Početak** > **Svi programi** > **Pomagala** > **Pokreni**.

X:\**Setup.exe** umjesto "X" unesite slovo koje predstavlja Vaš pogon CD-ROM-a i kliknite na **OK**.

• Za operacijski sustav Windows 8,

Ako se instalacijski prozor ne pojavi, iz opcije **Charms(Gumbići)** odaberite **Pretraživanje** > **Apps(Aplikacija)** , a zatim potražite opciju **Pokreni**. Unesite X:\Setup.exe uz zamjenu slova "X" slovom koje predstavlja vaš pogon za CD-ROM i kliknite **OK**.

Ako se pojavi skočni prozor "**Dodirnite kako biste saznali što se dešava s diskom**.", kliknite na prozor i odaberite opciju **Run Setup.exe**.

**3** Pregledajte i prihvatite ugovore o instalaciji u instalacijskom prozoru. Zatim kliknite na **Next**.

**4** Odaberite opciju **Wireless network connection** na zaslonu **Printer Connection Type**. Zatim kliknite na **Next**.

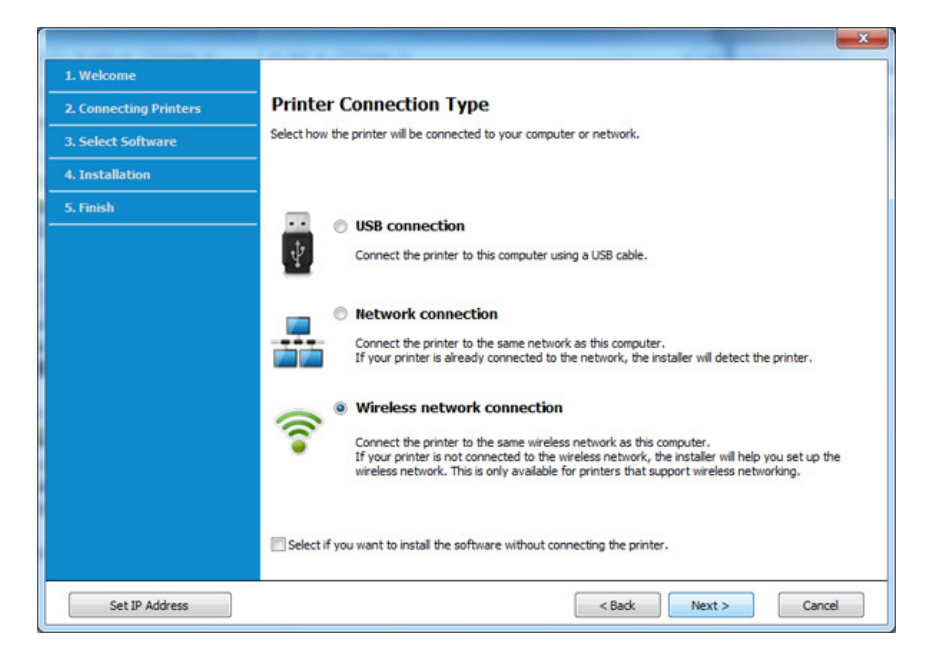

**5** Na zaslonu **Are you setting up your printer for the first time?**odaberite **Yes, I will set up my printer's wireless network.**  Zatim kliknite na gumb **Next**.

Ako je vaš pisač već spojen na mrežu odaberite opciju **Ne, moj pisač je već spojen na moju mrežu**.

**6** Odaberite opciju **Using a USB cable** na zaslonu **Select the Wireless Setup Method**. Zatim kliknite na **Next**.

- **7** Nakon pretraživanja bežičnih mreža, pojavljuje se popis bežičnih mreža koje je Vaš uređaj pretraživao. Kliknite na **Advanced Setting**.
- **Enter the wireless Network Name:** Unesite SSID naziv koji želite (SSID je osjetljivo na velika i mala slova).
	- **Operation Mode:** Odaberite ad hoc uređaj.
	- **Channel:** Odaberite kanal. (**Auto Setting** ili 2412 MHz na 2467 MHz).
	- **Authentication:** Odaberite vrstu autentikacije. **Open System:** Autentikacija se ne koristi, a šifriranje se može ili ne mora koristiti, ovisno o potrebi za sigurnost podataka. **Shared Key:** Autentikacija se koristi. Uređaj koji ima odgovarajući WEP ključ može pristupiti mreži.
	- **Encryption:** Odaberite šifriranje (None, WEP64, WEP128).
	- **Network Password:** Unesite šifriranu vrijednost mrežne lozinke.
	- **Confirm Network Password:** Potvrdite šifriranu vrijednost mrežne lozinke.
	- **WEP Key Index:** Ako koristite WEP šifriranje, odaberite odgovarajući **WEP Key Index**.

Kad ad hoc mreža ima omogućene sigurnosne postavke, pojavljuje se prozor sa sigurnosnim postavkama bežične mreže.

Odaberite **Open System** ili **Shared Key** radi autentikacije i kliknite na **Next**.

• WEP (Wired Equivalent Privacy) je sigurnosni protokol koji sprječava neovlašteni pristup na bežičnu mrežu. WEP kodira dio podataka svakog paketa razmijenjenog na bežičnoj mreži pomoću 64-bitnog ili 128-bitnog WEP ključa za šifriranje.

**8** Pojavljuje se prozor koji pokazuje postavke bežične mreže. Provjerite postavke i kliknite na **Next**.

Prije unosa IP adrese uređaja, morate znati informacije o konfiguraciji računalne mreže. Ako je konfiguracija računalne mreže postavljena na DHCP, postavke bežične mreže također moraju biti DHCP. Isto tako, ako je konfiguracija računalne mreže postavljena na Static, postavke bežične mreže također moraju biti Static.

Ako je računalo postavljeno na DHCP i želite koristiti postavke bežične mreže Static, morate se obratiti mrežnom administratoru da biste dobili statičku IP adresu.

#### • **Za metodu DHCP**

Ako je metoda dodjele IP adrese DHCP, provjerite prikazuje li se DHCP u prozoru **Wireless Network Setting Confirm**. Ako se prikazuje Static, kliknite **Change TCP/IP** kako biste metodu dodjele promijenili u **Receive IP address automatically (DHCP)**.

#### • **Za metodu Static**

Ako je metoda dodjele IP adrese Static, provjerite prikazuje li se Static u prozoru **Wireless Network Setting Confirm**. Ako se prikazuje DHCP, kliknite **Change TCP/IP** kako biste unijeli IP adresu i druge vrijednosti mrežne konfiguracije za uređaj. Na primjer,

Ako su informacije o računalnoj mreži kako slijedi:

- IP adresa: 169.254.133.42
- Maska podmreže: 255.255.0.0

Zatim, informacije o računalnoj mreži moraju biti kako slijedi:

- IP adresa: 169.254.133.**43**

- Maska podmreže: 255.255.0.0 (Koristite masku računalne podmreže.)
- Ulaz: 169.254.133.**1**
- **9** Pojavljuje se prozor **Wireless Network Setting Complete**. Kliknite na **Next**.
- **10** Kada dovršite postavke bežične mreže, odspojite USB kabel između računala i uređaja. Kliknite na **Next**.
- **11** Slijedite upute u instalacijskom prozoru.
### **Postavljanje pomoću sustava Mac**

### **Pristupna točka putem USB kabela**

#### **Stavke za pripremu**

- Pristupna točka
- Pisač spojen na mrežu
- CD sa softverom koji je priložen uređaju
- Uređaj instaliran sa sučeljem bežične mreže
- USB kabel
- **1** Provjerite je li stroj spojen s vašim računalom i je li uključen.
- **2** Umetnite priloženi CD-ROM u pogon za CD-ROM.

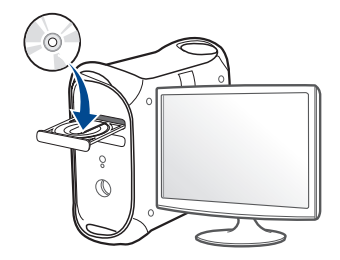

- **3** Dvaput kliknite ikonu CD-ROM-a koja se prikazuje na Mac desktopu.
	- Za Mac OS X 10.8 dva puta kliknite na ikonu CD-ROM koja se pojavljuje na pronalazaču **Finder**.
- **4** Dvostruko pritisnite na mapu **MAC\_Installer** > ikona **Installer OS X**.
- **5** Pritisnite na **Continue**.
- **6** Pročitajte sporazum o licenci i pritisnite **Continue**.
- **7** Pritisnite **Agree** za slaganje sa sporazumom o licenci.
- **8** Pritisnite na **Install**. Instaliraju se sve komponente potrebne za rad pisača.

Ako pritisnete na **Customize**, možete odabrati pojedinačne komponente za instaliranje.

**9** Unesite zaporku i kliknite na **OK**.

**10** Odaberite **Configuration of Wireless network** na **Printer** 

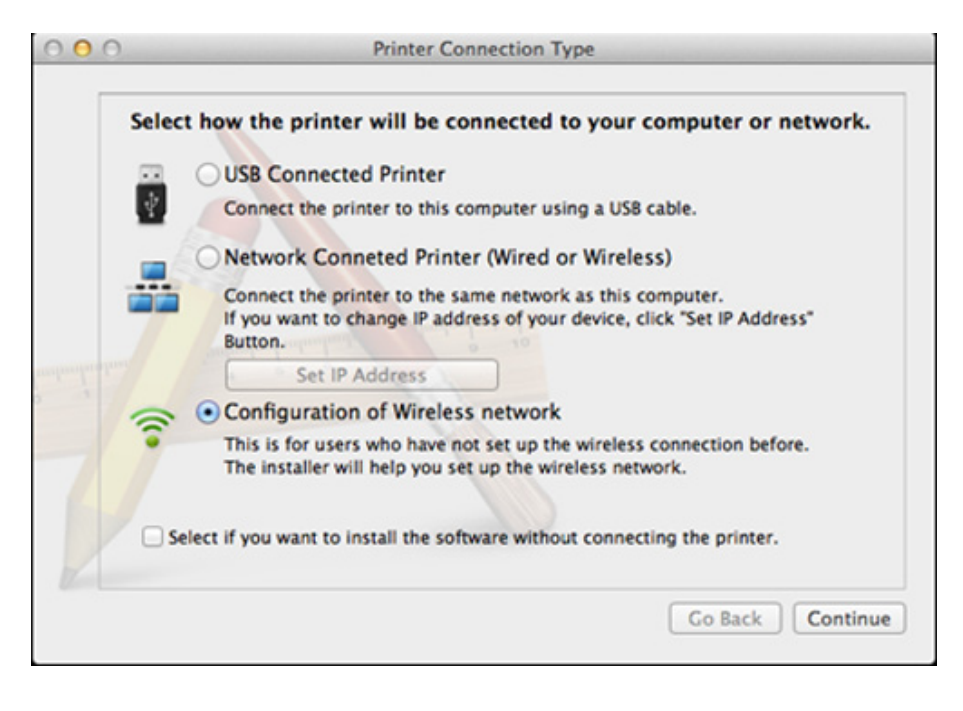

**11** Ako se pojavi zaslon Wireless Settings odaberite opciju Using a **USB cable** i kliknite na gumb **Next**.

Ako se zaslon ne pojavi, idite na korak 15.

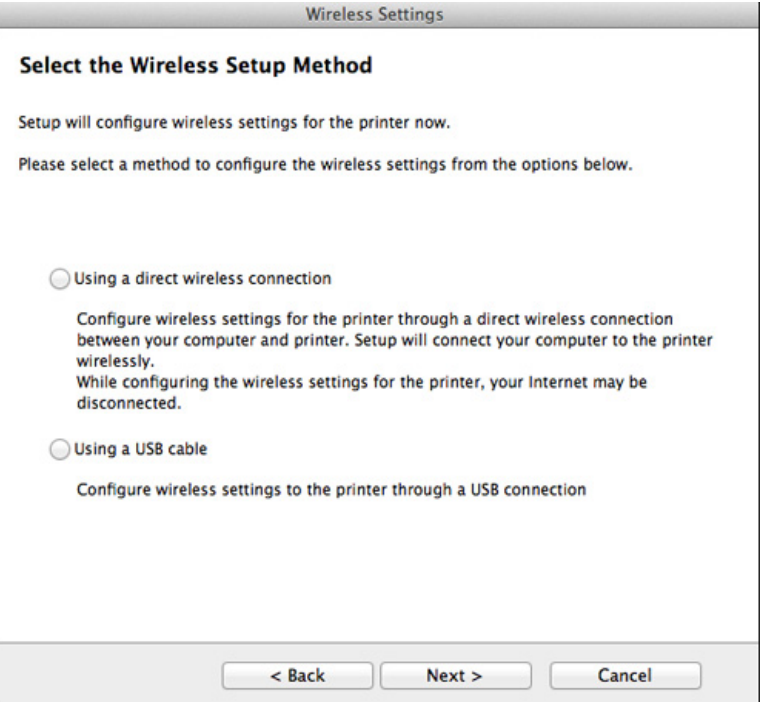

**12** Nakon pretraživanja prozor pokazuje uređaje bežične mreže. Odaberite naziv (SSID) pristupne točke koju želite koristiti i kliknite **Next**.

- Kad bežičnu mrežu postavljate ručno, kliknite **Advanced Setting**.
- **Enter the wireless Network Name:** Unesite SSID pristupne točke (SSID je osjetljiv na velika i mala slova).
- **Operation Mode:** Odaberite **Infrastructure**.
- **Authentication:** Odaberite vrstu autentikacije.

**Open System:** Autentikacija se ne koristi, a šifriranje se može ili ne mora koristiti, ovisno o potrebi za sigurnost podataka.

**Shared Key:** Autentikacija se koristi. Uređaj koji ima odgovarajući WEP ključ može pristupiti mreži.

**WPA Personal ili WPA2 Personal:** Odaberite ovu opciju za autentikaciju poslužitelja ispisa na WPA unaprijed dijeljenom ključu. Koristi zajednički tajni ključ (općenito se naziva lozinka unaprijed dijeljenog ključa) koji je ručno konfiguriran za pristupnu točku i svaki od svojih klijenata.

- **Encryption:** Odaberite šifriranje. (None, WEP64, WEP128, TKIP, AES, TKIP, AES)
- **Network Password:** Unesite šifriranu vrijednost mrežne lozinke.
- **Confirm Network Password:** Potvrdite šifriranu vrijednost mrežne lozinke.
- **WEP Key Index:** Ako koristite WEP šifriranje, odaberite odgovarajući **WEP Key Index**.

Kad pristupna točka ima omogućene sigurnosne postavke, pojavljuje se prozor sa sigurnosnim postavkama bežične mreže.

Unesite novu lozinku pristupne točke (ili usmjerivača).

- **13** Pojavljuje se prozor koji pokazuje postavke bežične mreže. Provjerite postavke i kliknite na **Next**.
	- Na zaslonu se pojavljuje opcija Wi-Fi Direct samo ako vaš pisač podržava tu značajku.
		- Može započeti s građenjem značajke Wi-Fi Direct pomoću programa Samsung Easy Printer Manager (pogledajte ["Postavljanje zna](#page-117-0)čajke [Wi-Fi Direct" na stranici](#page-117-0) ).
		- **Wi-Fi Direct Name**: Zadani naziv za Wi-Fi Direct je naziv modela, a maksimalna duljina mu je 22 znaka.
		- **Password setting** je numerički niz duljine 8 ~ 64 znakova.
- **14** Pojavljuje se prozor **Wireless Network Setting Complete**. Kliknite na **Next**.
- **15** Kada dovršite postavke bežične mreže, odspojite USB kabel izmeđ<sup>u</sup> računala i uređaja. Kliknite na **Next**.

### **Pristupna točka bez USB kabela (preporučeno)**

#### **Stavke za pripremu**

- Značajka WiFi omogućena, računalo Mac s operacijskim sustavom Mac 10.7 ili novijim i pristupna točka (usmjerivač)
- CD sa softverom koji je priložen uređaju
- Uređaj instaliran sa sučeljem bežične mreže
- **1** Provjerite je li stroj spojen s vašim računalom i je li uključen.
- **2** Umetnite priloženi CD-ROM u pogon za CD-ROM.

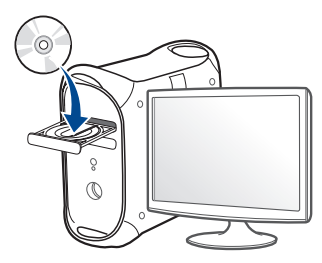

- **3** Dvaput kliknite ikonu CD-ROM-a koja se prikazuje na Mac desktopu.
	- Za Mac OS X 10.8 dva puta kliknite na ikonu CD-ROM koja se pojavljuje na pronalazaču **Finder**.
- **4** Dvostruko pritisnite na mapu **MAC\_Installer** > ikona **Installer OS X**.
- **5** Pritisnite na **Continue**.
- **6** Pročitajte sporazum o licenci i pritisnite **Continue**.
- **7** Pritisnite **Agree** za slaganje sa sporazumom o licenci.
- **8** Pritisnite na **Install**. Instaliraju se sve komponente potrebne za rad pisača.

Ako pritisnete na **Customize**, možete odabrati pojedinačne komponente za instaliranje.

- **9** Unesite zaporku i kliknite na **OK**.
- **10** Odaberite **Configuration of Wireless network** na **Printer Connection Type**, a zatim kliknite na **Continue**.

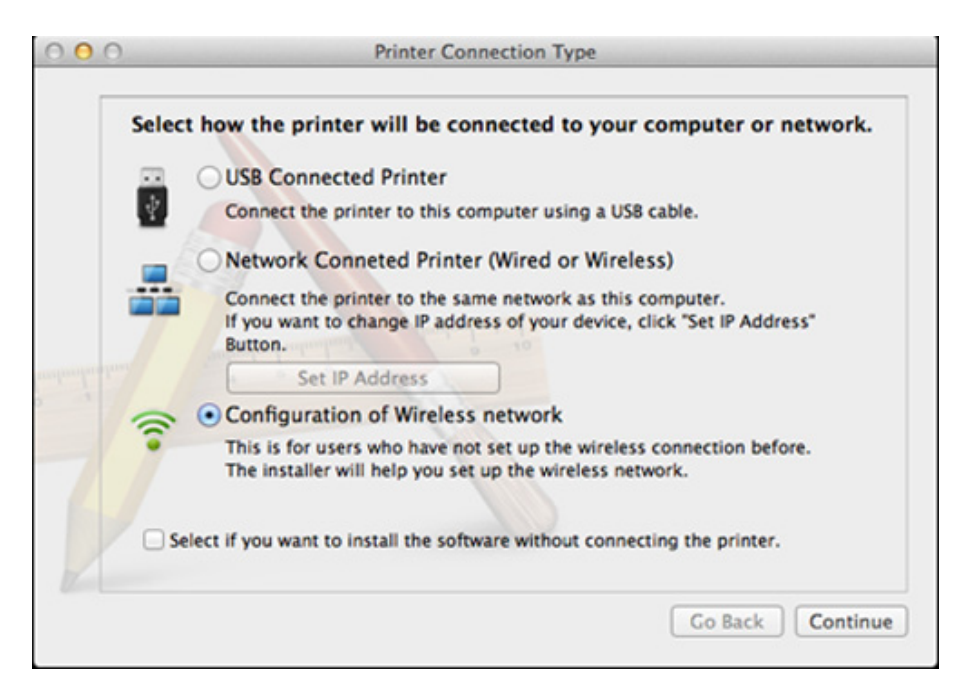

**11** Ako se pojavi zaslon **Wireless Settings** odaberite opciju **Using a direct wireless connection** i kliknite na gumb **Next**.

Ako se zaslon ne pojavi, idite na korak 13.

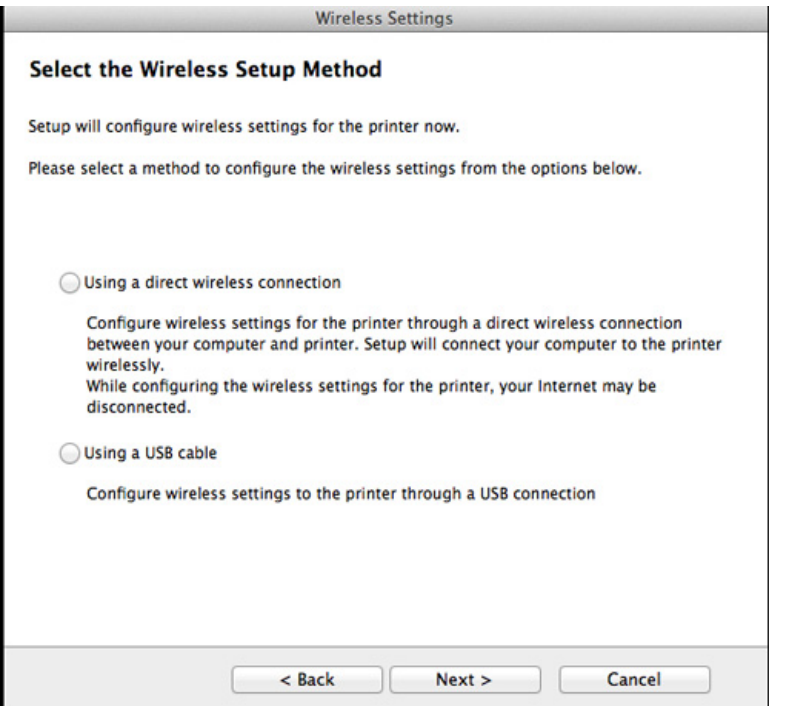

- Ako se pojavi donji zaslon, iz upravljačke ploče pritisnite gumb (WPS) u roku od 2 minute. **Wireless Settings** Press WPS button on your printer To use your printer in a wireless network environment, you must configure the wireless network settings of the printer to communicate with your network access point or router. For accessing the printer securely, Setup requires your confirmation. Please press WPS button on your printer. You have to press WPS button on your printer within two minutes.  $<$  Back  $Next$ Cancel
- **12** Po okončanju podešavanja bežične mreže kliknite na gumb **Next**.
- **13** Nakon završetka instaliranja, pritisnite na **Close**.

### **Ad hoc putem USB kabela**

Ako nemate pristupnu točku (AP), svejedno uređaj možete spojiti bežično na računalo, postavljanjem ad hoc bežične mreže slijedeći ove jednostavne upute.

#### **Stavke za pripremu**

- Računalo povezano na mrežu
- CD sa softverom koji je priložen uređaju
- Uređaj instaliran sa sučeljem bežične mreže
- USB kabel

### **Stvaranje ad hoc mreže na računalu Mac**

- **1** Provjerite je li stroj spojen s vašim računalom i je li uključen.
- **2** Umetnite priloženi CD-ROM u pogon za CD-ROM.

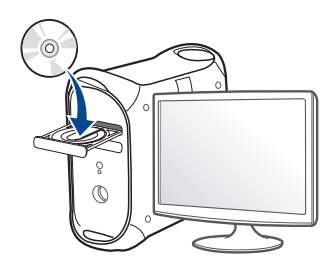

- **3** Dvaput kliknite ikonu CD-ROM-a koja se prikazuje na Mac desktopu.
	- Za Mac OS X 10.8 dva puta kliknite na ikonu CD-ROM koja se pojavljuje na pronalazaču **Finder**.
- **4** Dvostruko pritisnite na mapu **MAC\_Installer** > ikona **Installer OS X**.
- **5** Pritisnite na **Continue**.
- **6** Pročitajte sporazum o licenci i pritisnite **Continue**.
- **7** Pritisnite **Agree** za slaganje sa sporazumom o licenci.
- **8** Pritisnite na **Install**. Instaliraju se sve komponente potrebne za rad pisača.

Ako pritisnete na **Customize**, možete odabrati pojedinačne komponente za instaliranje.

**9** Unesite zaporku i kliknite na **OK**.

**10** Odaberite **Configuration of Wireless network** na **Printer** 

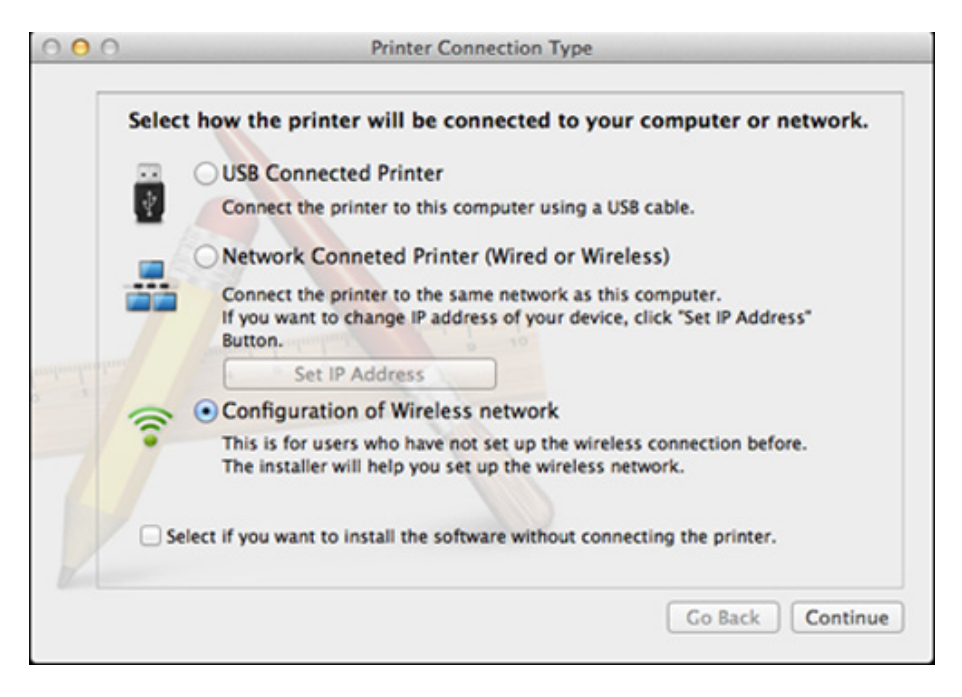

- **Connection Type**, a zatim kliknite na **Continue**. **11** Nakon pretraživanja bežičnih mreža, pojavljuje se popis bežičnih mreža koje je Vaš uređaj pretraživao. Kliknite na **Advanced Setting**.
	- **Enter the wireless Network Name:** Unesite SSID naziv (SSID je osjetljiv na velika i mala slova).
		- **Operation Mode:** Odaberite ad hoc uređaj.
		- **Channel:** Odaberite kanal (**Auto Setting** ili 2412 MHz do 2467 MHz).
		- **Authentication:** Odaberite vrstu autentikacije. **Open System:** Autentikacija se ne koristi, a šifriranje se može ili ne mora koristiti, ovisno o potrebi za sigurnost podataka. **Shared Key:** Autentikacija se koristi. Uređaj koji ima odgovarajući WEP ključ može pristupiti mreži.
		- **Encryption:** Odaberite šifriranje (None, WEP64, WEP128).
		- **Network Password:** Unesite šifriranu vrijednost mrežne lozinke.
		- **Confirm Network Password:** Potvrdite šifriranu vrijednost mrežne lozinke.
		- **WEP Key Index:** Ako koristite WEP šifriranje, odaberite odgovarajući **WEP Key Index**.

Kad ad hoc mreža ima sigurnosne postavke, pojavljuje se sigurnosti prozor bežične mreže.

Odaberite **Open System** ili **Shared Key** radi autentikacije i kliknite na **Next**.

• WEP (Wired Equivalent Privacy) je sigurnosni protokol koji sprječava neovlašteni pristup na bežičnu mrežu. WEP kodira dio podataka svakog paketa razmijenjenog na bežičnoj mreži pomoću 64-bitnog ili 128-bitnog WEP ključa za šifriranje.

**12** Pojavljuje se prozor koji pokazuje postavke bežične mreže. Provjerite postavke i kliknite na **Next**.

Prije unosa IP adrese uređaja, morate znati informacije o konfiguraciji računalne mreže. Ako je konfiguracija računalne mreže postavljena na DHCP, postavke bežične mreže također moraju biti DHCP. Isto tako, ako je konfiguracija računalne mreže postavljena na Static, postavke bežične mreže također moraju biti Static.

Ako je računalo postavljeno na DHCP i želite koristiti postavke bežične mreže Static, morate se obratiti mrežnom administratoru da biste dobili statičku IP adresu.

#### • **Za metodu DHCP**

Ako je metoda dodjele IP adrese DHCP, provjerite prikazuje li se DHCP u prozoru **Wireless Network Setting Confirm**. Ako se prikazuje Static, kliknite **Change TCP/IP** kako biste metodu dodjele promijenili u **Receive IP address automatically (DHCP)**.

#### • **Za metodu Static**

Ako je metoda dodjele IP adrese Static, provjerite prikazuje li se Static u prozoru **Wireless Network Setting Confirm**. Ako se prikazuje DHCP, kliknite **Change TCP/IP** kako biste unijeli IP adresu i druge vrijednosti mrežne konfiguracije za uređaj. Na primjer,

Ako su informacije o računalnoj mreži kako slijedi:

- IP adresa: 169.254.133.42
- Maska podmreže: 255.255.0.0

Zatim, informacije o računalnoj mreži moraju biti kako slijedi:

- IP adresa: 169.254.133.**43**

- Maska podmreže: 255.255.0.0 (Koristite masku računalne podmreže.)
- Ulaz: 169.254.133.**1**
- **13** Kad se pojavi prozor koji vam govori da je povezivanje mrežnim kabelom potvrđeno, odspojite mrežni kabel i kliknite na **Next**..

Ako je mrežni kabel priključen, mogu se pojaviti teškoće pri pronalaženju uređaja kad se konfigurira bežična mreža.

- **14** Bežična mreža povezuje u skladu s mrežnom konfiguracijom.
- **15** Postavljanje bežične mreže je dovršeno. Nakon završetka instaliranja, pritisnite na **Quit**.
- Nakon kompletiranja veze bežične mreže, morate instalirati upravljački  $\overline{C}$ program uređaja za ispis iz aplikacije (pogledajte ["Instalacija za Mac"](#page-84-0)  [na stranici \)](#page-84-0).

### **Uključivanje/isključivanje Wi-Fi mreže**

- **1** Provjerite je li mrežni kabel priključen na uređaj. Ako ne, povežite uređaj sa standardnim mrežnim kabelom.
- **2** Pokrenite web-preglednik, kao što su Internet Explorer, Safari ili Firefox i unesite novu IP adresu Vašeg uređaja u prozor preglednika. Na primjer,

http://192,168,1,133/

- **3** Kliknite na **Login** u gornjem desnom dijelu web-mjesta SyncThru™ Web Service.
- **4** Upišite **ID** i **Password**, zatim kliknite na **Login**.
	- **ID: admin**
	- **Password: sec00000**
- **5** Kad se otvori prozor **SyncThru™ Web Service**, kliknite na **Network Settings**.
- **6** Kliknite na **Wireless** > **Custom**.

Također možete uključiti/isključiti Wi-Fi mrežu.

#### **Postavljanje značajke Wi-Fi Direct za mobilno ispisivanje**

Wi-Fi Direct je metoda povezivanja ravnopravnih subjekata laka za postavljanje između pisača i mobilnog uređaja, koja podržava Wi-Fi Direct, koji omogućuje sigurno povezivanje i bolji protok podataka nego kod modusa Ad Hoc.

Sa značajkom Wi-Fi Direct svoj pisač možete spojiti na Wi-Fi Direct mrežu dok se istovremeno spaja na pristupnu točku. Možete istovremeno koristiti žičanu mrežu i Wi-Fi Direct mrežu, tako da više korisnika može pristupiti dokumentima i ispisivati ih, kako iz značajke Wi-Fi Direct, tako i putem žičane mreže.

- Na Internet se ne možete priključiti putem mobilnog uređaja koji koristi Wi-Fi Direct.
	- Popis podržanih protokola može se razlikovati za Vaš model, Wi-Fi Direct mreže NE podržavaju IPv6, mrežno filtriranje, IPSec, WINS i SLP servise.
	- Na Wi-Fi Direct se odjednom može spojiti do četiri mobilna uređaja.

### <span id="page-117-0"></span>**Postavljanje značajke Wi-Fi Direct**

Značajku Wi-Fi Direct možete omogućiti na jedan od sljedećih načina.

#### **S računala s priključenim USB kabelom (preporučljivo)**

• Kad dovršite instaliranje upravljačkog programa, možete postaviti Samsung Easy Printer Manager te se mogu provesti promjene u značajci Wi-Fi Direct.

Samsung Easy Printer Manager dostupan je samo za korisnike sustava Windows i Mac.

- U izborniku **Početak** odaberite **Programi** ili **Svi programi** > **Samsung Printers** > Samsung Easy Printer Manager > **Device Settings** > **Network**.
	- **Wi-Fi Direct On/Off**: Odaberite **On** da biste omogućili.
	- **Device Name:** Unesite naziv pisača za pretraživanje svojeg pisača na bežičnoj mreži. Po zadanome naziv uređaja je naziv model.
	- **IP Address**: Unesite IP adresu pisača. Ova IP adresa se koristi samo za lokalnu mrežu, a ne za infrastrukturne i bežične mreže. Preporučujemo da koristite zadanu lokalnu IP adresu (zadana lokalna IP adresa pisača za Wi-Fi Direct je 192.168.3.1 )
- **Group Owner: Aktivirajte ovu opciju kako biste dodijelili pisač** vlasniku grupe Wi-Fi Direct. **Group Owner** djeluje slično kao bežična pristupna točka. Preporučujemo da aktivirate ovu opciju.
- **Network Password**: Ako je Vaš pisač **Group Owner**, potreban je ključ **Network Password** da bi se drugi mobilni uređaji mogli priključivati na pisač. Značajku Network Password (mrežna lozinka) možete sami konfigurirati ili možete zapamtiti danu mrežnu lozinku koja se stvara po zadanome.

### **Postavljanje mobilnog uređaja**

- Nakon postavljanja značajke Wi-Fi Direct s pisača, proučite korisnički priručnik mobilnog uređaja koji koristite za postavljanje njegove značajke Wi-Fi Direct.
- Nakon postavljanja značajke Wi-Fi Direct, morate preuzeti aplikaciju za mobilni ispis (na primjer: Samsung Mobile printer) za ispis sa pametnog telefona.
	- Kad pronađete pisač na koji se želite povezati s Vašeg mobilnog uređaja, odaberite pisač i LED svjetlo pisača će bljeskati. Pritisnite gumb WPS pisača i on će se povezati s Vašim mobilnim uređajem.
		- Ako Vaš mobilni uređaj ne podržava WPS, morate unijeti "mrežnu lozinku" pisača umjesto pritiskanja gumba WPS.

### **Rješavanje problema**

### **Problemi tijekom postavljanja ili instaliranja upravljačkog programa**

### **Printers Not Found**

- Uređaj se možda ne može uključiti. Uključite računalo i uređaj.
- USB kabel nije spojen između računala i uređaja. Spojite uređaj na računalo koristeći USB kabel.
- Uređaj ne podržava bežičnu mrežu. Provjerite korisnički priručnik uređaja koji se nalazi na CD-u sa softverom isporučenom uz računalo i pripremite uređaj bežične mreže.

### **Connecting Failure - SSID Not Found**

- Uređaj nije u mogućnosti pretraživati naziv mreže (SSID) koji ste odabrali ili unijeli. Provjerite naziv mreže (SSID) na Vašoj pristupnoj točci i pokušajte ponovno spojiti.
- Pristupna točka nije uključena. Uključite svoju pristupnu točku.

#### **Connecting Failure - Invalid Security**

• Sigurnost nije pravilno konfigurirana. Provjerite konfiguriranu sigurnost na Vašoj pristupnoj točci i uređaju.

### **Connecting Failure - General Connection Error**

• Vaše računalo ne prima signal od Vašeg uređaja. Provjerite USB kabel i napajanje Vašeg uređaja.

#### **Connecting Failure - Connected Wired Network**

• Vaš uređaj je spojen pomoću žičanog mrežnog kabela. Uklonite žičani mrežni kabel iz Vašeg uređaja.

#### **Connecting Failure - Assigning the IP address**

• Uključite napajanje za pristupnu točku (ili bežični usmjerivač) i uređaj.

#### **PC Connection Error**

- Konfigurirana mrežna adresa se ne može spojiti između računala i uređaja.
	- Za DHCP mrežno okruženje

Automatski prima IP adresu (DHCP) kad je računalo konfigurirano na DHCP.

Ako postupak ispisivanja ne radi u DHCP modusu, problem je možda prouzročila automatski promijenjena IP adresa. Usporedite IP adresu između IP adrese proizvoda i IP adrese ulaza pisača.

#### **Kako usporediti:**

**1** Ispišite izvještaj o mrežnim informacijama svojeg pisača, a zatim provjerite IP adresu (pogledajte ["Ispis izvještaja o mrežnoj](#page-90-0)  [konfiguraciji" na stranici 3](#page-90-0)).

- **2** Provjerite IP adresu ulaza pisača na svojem računalu.
	- **a** Kliknite na izbornik **Početak** u sustavu Windows.
		- Za sustav Windows 8, iz izbornika **Charms(Gumbići)** odaberite **Pretraživanje** > **Postavke**.
	- **b** Za Windows XP/Server 2003 odaberite **Pisači i faksovi**.
		- Za Windows Server 2008/Vista izaberite **Upravljačka ploča** > **Hardver i zvuk** > **Pisači**.
		- Za Windows Server 2008 R2 izaberite **Upravljačka ploča** > **Hardver** > **Uređaji i pisači**.
		- Za sustav Windows 7/Windows 8, odaberite **Upravljačka ploča** > **Uređaji i pisači**.
	- **c** Kliknite desnom tipkom na vaš uređaj.
	- **d** Za Windows XP/2003/2008/Vista pritisnite **Svojstva**.

Za sustav Windows 7/ Windows 8 ili Windows Server 2008 R2 iz kontekstnih izbornika odaberite **Printer properties**.

Ako stavka **Svojstva pisača** (Svojstva pisača) ima oznaku ►, možete odabrati druge upravljačke programe za pisač, pridružene uz odabrani pisač.

- **e** Kliknite na pločicu **Priključak** (Ulaz).
- **f** Kliknite na gumb **Konfiguriraj priključak..**.
- **g** Provjerite je li **Naziv pisača** ili **IP adresa:** na listu mrežne konfiguracije.
- **3** Promijenite IP adresu ulaza pisača ako se razlikuje od one u izvješću mrežnih informacija.

Ako želite koristiti CD s instalacijskim softverom da biste promijenili IP ulaza, priključite na mrežni pisač. Za ponovno povezivanje IP adrese.

Za mrežno okruženje Static

Uređaj koristi statičku adresu kada je računalo konfigurirano za statičku adresu.

Na primjer,

Ako su mrežne informacije računala kako slijedi:

- IP adresa: 169.254.133.42
- Maska podmreže: 255.255.0.0

Zatim, informacije o računalnoj mreži moraju biti kako slijedi:

- IP adresa: 169.254.133.**43**
- Maska podmreže: 255.255.0.0 (Koristite masku računalne podmreže.)
- Ulaz: 169.254.133.**1**

### **Drugi problemi**

Ako se problemi javljaju prilikom korištenja uređaja na mreži, provjerite sljedeće:

- Informacije o pristupnoj točki (ili bežičnom usmjerivaču) pogledajte u njezinom vlastitom korisničkom priručniku.
- Ne možete u isto vrijeme omogućiti žičanu i bežičnu mrežu.
- Vaše računalo, pristupna točka (ili bežični usmjerivač) ili uređaj možda nisu uključeni.
- Provjerite bežični prijem oko uređaja. Ako je usmjerivač daleko od uređaja ili postoji prepreka, možda ćete imati poteškoća s primanjem signala.
- Uključite napajanje za pristupnu točku (ili bežični usmjerivač), uređaj i računalo. Ponekad pokretanje napajanja može oporaviti mrežnu komunikaciju.
- Provjerite blokira li softver vatrozida (V3 ili Norton) komunikaciju.

Ako su računalo i uređaj povezani na istu mrežu i nije ih moguće pronaći prilikom pretraživanja, softver vatrozida možda blokira komunikaciju. Pogledajte u korisničkom priručniku za softver kako biste ga isključili i pokušajte ponovno tražiti uređaj.

• Provjerite je li IP adresa uređaja pravilno dodijeljena. IP adresu možete provjeriti prilikom ispisa izvještaja mrežne konfiguracije.

- Provjerite je li pristupna točka (ili bežični usmjerivač) podešen sigurno (lozinka). Ako ima lozinku, provjerite kod administratora pristupne točke (ili bežični usmjerivač).
- Provjerite IP adresu uređaja. Ponovno instalirajte upravljački program uređaja i promijenite postavke za spajanje na uređaj na mreži. Zbog karakteristika DHCP, dodijeljena IP adresa se može promijeniti ako se uređaj ne koristi dulje vrijeme ili ako se pristupna točka ponovno postavi.

Kad konfigurirate DHCP poslužitelj na pristupnoj točki (ili bežičnom usmjerivaču), registrirajte MAC adresu proizvoda. Tako uvijek možete koristiti IP adresu koja je postavljena s MAC adresom. Možete identificirati Mac adresu Vašeg uređaja za ispis izvješća o konfiguraciji mreže (pogledajte ["Ispis izvještaja o mrežnoj konfiguraciji" na stranici](#page-90-0)  [3\)](#page-90-0).

- Provjerite bežično okruženje. Možda se nećete moći spojiti na mrežu u infrastrukturnom okruženju u kojem prije spajanja na pristupnu točku (ili bežični usmjerivač) trebate upisati korisničke podatke.
- Ovaj uređaj podržava samo IEEE 802.11 b/g/n i Wi-Fi. Druge vrste bežične komunikacije (npr. Bluetooth) nisu podržane.
- Kada koristite ad hoc način rada u operativnim sustavima kao što je Windows Vista, možda ćete trebati postaviti postavke bežične veze svaki put kada koristite bežični uređaj.
- Ne možete istovremeno koristiti infrastrukturni način rada i Ad hoc način rada za Samsung bežične mrežne uređaje.
- Uređaj je unutar raspona bežične mreže.

• Uređaj se nalazi daleko od prepreka koje bi mogle blokirati bežični signal.

Uklonite sve velike metalne predmete između pristupne točke (ili bežičnog usmjerivača) i uređaja.

Uvjerite se da uređaj i bežična pristupna točka (ili bežični usmjerivač) nisu odvojeni stupovima, zidovima ili potpornjevima koji sadrže metal ili beton.

• Uređaj se nalazi daleko od drugih elektroničkih uređaja koji bi mogli ometati bežični signal.

Mnogi uređaji mogu ometati signal bežične mreže, uključujući mikrovalnu pećnicu i neke Bluetooth uređaje.

- Kad god se konfiguracija Vaše pristupne točke (ili bežičnog usmjerivača) promijeni, morate ponoviti postavljanje bežične mreže ovog proizvoda.
- Maksimalni broj uređaja koji se mogu spojiti putem značajke **Wi-Fi Direct** je 3.
- Ako je **Wi-Fi Direct** UKLJUČEN, **ON** stroj podržava samo IEEE 802.11b/g.
- Ako je pristupna točka podešena da radi samo sa standardnim 802.11n, možda se neće spojiti s vašim strojem.

# **Samsung Mobile Print**

### **Što je Samsung Mobile Print?**

**Samsung Mobile Print** je besplatna aplikacija koja korisnicima omogućuje ispis fotografija, dokumenata i web-stranica izravno s pametnog telefona ili tableta. **Samsung Mobile Print** je osim s Android i iOS pametnim telefonima kompatibilan i s uređajima iPod Touch i tablet PC. On povezuje Vaš mobilni uređaj s mrežnim pisačem Samsung ili na bežični pisač putem Wi-Fi pristupne točke. Nije potrebno instalirati novi pokretački program niti konfigurirati mrežne postavke - nego samo instalirati aplikaciju **Samsung Mobile Print**, a ona će automatski detektirati kompatibilni Samsung pisač. Osim ispisivanja fotografija, web-stranica i PDF-a, podržano je i skeniranje. Ako imate Samsungov višefunkcijski pisač, svaki dokument možete skenirati u JPG, PDF ili PNG format, kako biste ga brzo i lako pregledavali na mobilnom uređaju.

#### **Preuzimanje aplikacije Samsung Mobile Print**

Za preuzimanje aplikacije **Samsung Mobile Print** idite u dućan aplikacija (Samsung Apps, Play Store, App Store) na svojem mobilnom uređaju i potražite "**Samsung Mobile Print**." Također možete posjetiti iTunes za Appleove uređaje na svom računalu.

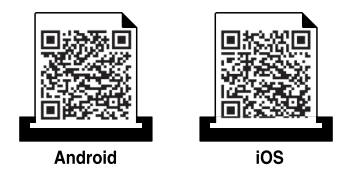

#### **Podržani OS za mobilne telefone**

- Android OS 2.1 ili noviji
- iOS 4.0 ili noviji

#### **Podržani uređaji**

- **iOS 4.0 ili noviji:** iPod Touch, iPhone, iPad
- **Android 2.3 ili noviji:** Mobilni uređaji Galaxy series i Android

# **Korištenje značajke NFC**

Pisač sa značajkom NFC (bežična tehnologija kratkog dometa) vam omogućuje izravan ispis/skeniranje s vašeg mobilnog telefona samo držanjem vašeg mobilnog telefona iznad oznake NFC na vašem pisaču. Ne zahtijeva instaliranje upravljačkog programa pisača niti spajanje na pristupnu točku. Potreban vam je samo mobilni telefon koji podržava NFC. Kako biste mogli koristiti ovu značajku, potrebno je da na svoj mobilni telefon instalirate aplikaciju Samsung Mobile Print.

- Funkcija prepoznavanja značajke NFC možda neće raditi pravilno, ovisno o materijalu navlake mobilnog telefona.
- Brzina prijenosa može se razlikovati, ovisno o mobilnom telefonu koji koristite.

### **Zahtjevi**

- Omogućene značajke NFC i Wi-Fi Direct, mobilni telefon s instaliranom aplikacijom Mobile Print s Android OS 4.0 ili novijim.
	- Kada omogućite značajku NFC, samo OS Android 4.1 ili noviji automatski će omogućiti značajku Wi-Fi Direct na vašem mobilnom telefonu. Za korištenje značajke NFC preporučujemo da svoj mobilni telefon ažurirate na OS Android 4.1 ili noviji.
- Pisač s omogućenom značajkom Wi-Fi Direct. Značajka Wi-Fi Direct standardno je omogućena.

#### **Ispis**

- **1** Provjerite jesu li na vašem mobilnom telefonu omogućene značajke NFC i Wi-Fi Direct, a na vašem pisaču značajka Wi-Fi Direct (pogledajte "Postavljanje znač[ajke Wi-Fi Direct" na stranici \)](#page-117-0).
- **2** Nanesite NFC antenu na vašem mobilnom telefonu (obično smještenu na poleđini mobilnog telefona) iznad NFC oznake(|NFC|) na vašem pisaču.

Pričekajte nekoliko sekundi da se pokrene aplikacija Samsung Mobile Print.

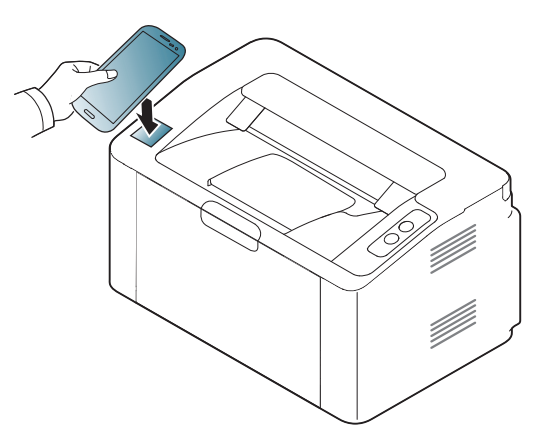

# **Korištenje značajke NFC**

- Kod nekih mobilnih telefona NFC antena možda neće biti smještena na poleđini mobilnog telefona. Prije označavanja provjerite položaj NFC antene na svom mobilnom telefonu.
- Ako se pojavi poruka o pogreški zbog promijenjenog PIN broja, unesite promijenjeni PIN broj i pritisnite gumb OK. Slijedite upute na zaslonu aplikacije kako biste ažurirali PIN broj.
- Ako na svom mobilnom telefonu nemate instaliranu aplikaciju Samsung Mobile Print mobilni telefon automatski se spaja sa stranicom za preuzimanje aplikacije Samsung Mobile Print. Preuzmite aplikaciju i pokušajte ponovno.
- **3** Odaberite sadržaj koji želite ispisati.

Ako je potrebno, opcije ispisa promijenite pritiskom na 6

**4** Nanesite NFC antenu na vašem mobilnom telefonu (obično smještenu na poleđini mobilnog telefona) iznad NFC oznake( $\sqrt{|\text{NFC}|}$ ) na vašem pisaču.

Pričekajte nekoliko sekundi da se mobilni telefon poveže s pisačem.

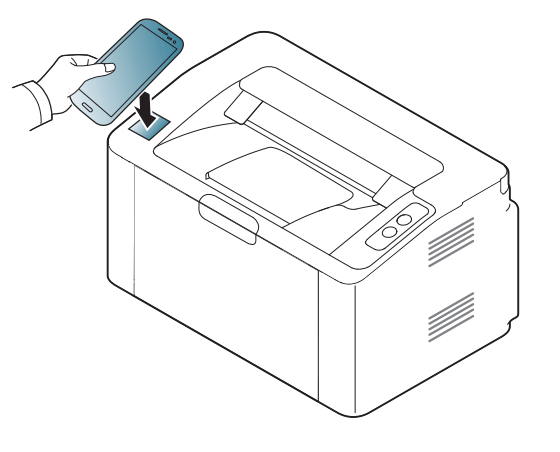

- Kod nekih mobilnih telefona NFC antena možda neće biti smještena na poleđini mobilnog telefona. Prije označavanja provjerite položaj NFC antene na svom mobilnom telefonu.
	- Ako se pojavi poruka o pogreški zbog promijenjenog PIN broja, unesite promijenjeni PIN broj i pritisnite gumb OK. Slijedite upute na zaslonu aplikacije kako biste ažurirali PIN broj.

**5** Pisač počinje s ispisom.

# **Google Cloud Print™**

Google Cloud Print™ je usluga koja omogućuje ispisivanje na pisaču korištenjem pametnog telefona, tableta ili nekog drugog uređaja povezanog s webom. Jednostavno za pisač registrirajte račun u Google i spremni ste za korištenje usluge Google Cloud Print™. Svoj dokument ili poruku epošte možete ispisati pomoću aplikacije Chrome OS, Chrome browser ili Gmail™/ Google Docs™ na svojem mobilnom uređaju, tako da ne morate instalirati upravljački program za pisač na mobilnom uređaju. Za više informacija o Google Cloud Print™ pogledajte Googleovo web-mjesto (http://www.google.com/cloudprint/learn/ ili http://support.google.com/ cloudprint .

#### **Registriranje Googleovog računa za pisač**

- Uvjerite se da je uređaj pisača uključen i spojen na žičanu ili bežičnu mrežu s pristupom na Internet.
	- Možete stvoriti svoj Google račun unaprijed.
- **1** Otvorite preglednik Chrome.
- **2** Posjetite www.google.com.
- **3** Prijavite se na Googleovo web-mjesto pomoću svoje Gmail™ adrese.
- **4** Unesite IP adresu Vašeg pisača u adresno polje i pritisnite tipku Enter ili kliknite na **Idi**.
- **5** Kliknite na **Login** u gornjem desnom uglu web-mjesta SyncThru™ Web Service.
- **6** Ako je ovo prvi put da se prijavljujete u **SyncThru™ Web Service**, morate se prijaviti kao administrator. Ispod ispišite zadanu **ID** i **Password**. Preporučujemo da promijenite zadanu lozinku iz sigurnosnih razloga.
	- **ID: admin**
	- **Password: sec00000**
	- Ako mrežno okruženje koristi proxy poslužitelj, morate konfigurirati proxy IP adresu i broj ulaza iz **Settings** > **Network Settings** > **Google Cloud Print** > **Proxy Setting**. Za više informacija kontaktirajte davatelja mrežnih usluga ili mrežnog administratora.
- **7** Kad se otvori prozor **SyncThru™ Web Service**, kliknite na **Settings** > **Network Settings** > **Google Cloud Print**.
- **8** Unesite naziv i opis svojega pisača.
- **9** Kliknite na **Register**.
	- Pojavljuje se potvrdni skočni prozor.

# **Google Cloud Print™**

Ako u pregledniku blokirate skočne prozore, potvrdni prozor se neće pojaviti. Omogućite da web-mjesto prikazuje skočne prozore.

#### **10** Kliknite na **Finish printer registration**.

#### **11** Kliknite **Manage your printers**.

Sad je Vaš pisač registriran na usluzi Google Cloud Print™.

Na popisu će se pojaviti uređaji spremni za uslugu Google Cloud Print™.

#### **Ispis s uslugom Google Cloud Print™**

Postupak ispisivanja razlikuje se ovisno o aplikaciji ili uređaju koji koristite. Možete vidjeti popis aplikacija koje podržavaju uslugu Google Cloud Print™.

- $\overline{\mathcal{C}}$ 
	- Uvjerite se da je pisač uključen i spojen na žičanu ili bežičnu mrežu s pristupom na Internet.

### **Ispis s aplikacije na mobilnom uređaju**

Sljedeći koraci su primjer korištenja aplikacije Google Docs™ s mobilnog telefona Android.

**1** Instalirajte aplikaciju Cloud Print na svoj mobilni uređaj.

Ako nemate aplikaciju, preuzmite je iz prodavaonice s aplikacijama, kao što je Android Market ili App Store.

- **2** Pristupite aplikaciji Google Docs™ sa svojega mobilnog uređaja.
- **Dodirnite gumb opcije odokumenta koji želite ispisati.**
- **Dodirnite gumb** za slanje.

# **Google Cloud Print™**

- Dodirnite gumb Cloud Print **6**.
- Odaberite opcije ispisa ako želite.
- Dodirnite Click here to Print.

### **Ispis iz preglednika Chrome**

Sljedeći koraci su primjer korištenja preglednika Chrome.

- Pokrenite Chrome.
- Otvorite dokument ili poruku e-pošte koje želite ispisati.
- Kliknite na ikonu ključa **u** gornjem desnom kutu preglednika.
- Kliknite na **Ispis**. Pojavljuje se nova kartica za ispis.
- Odaberite **Ispis pomoću značajke Google Cloud Print**.
- Kliknite na gumb **Ispis**.

# **AirPrint**

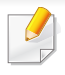

Samo strojevi s AirPrint certifikacijom mogu koristiti značajku AirPrint. Provjerite je li u kutiji vašeg stroja došla oznaka certifikacije AirPrint.

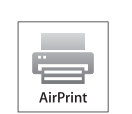

**AirPrint** vam omogućuje da preko Wi-Fi-a ispisujete izravno s uređaja iPhone, iPad i iPod touch-a koristeći posljednju verziju iOS-a.

### **Postavljanje značajke AirPrint**

Bonjour(mDNS) i IPP protokoli su potrebni na uređaju da bi se mogla koristiti značajka **AirPrint**. Značajku **AirPrint** možete omogućiti po jednoj od sljedećih metoda.

- **1** Provjerite je li uređaj priključen na mrežu.
- **2** Pokrenite web-preglednik, kao što su Internet Explorer, Safari ili Firefox i unesite novu IP adresu Vašeg uređaja u prozor preglednika. Na primjer,

http://192,168,1,133/

**3** Kliknite na **Login** u gornjem desnom dijelu web-mjesta SyncThru™ Web Service.

- **4** Upišite **ID** i **Password**, zatim kliknite na **Login**. Ispod upišite zadanu ID-oznaku i lozinku. Preporučujemo da promijenite zadanu lozinku iz sigurnosnih razloga.
	- **ID: admin**
	- **Password: sec00000**
- **5** Kad se otvori prozor SyncThru™ Web Service, kliknite na **Settings** > **Network Settings**.
- **6** Kliknite na **Raw TCP/IP, LPR, IPP** ili **mDNS** .

Možete omogućiti IPP protokol ili mDNS protokol.

# **AirPrint**

### **Ispisivanje putem AirPrinta**

Na primjer, priručnik za iPad pruža sljedeće upute:

- **1** Otvorite poruku e-pošte, fotografiju, web-stranicu ili dokument koje želite ispisati.
- **2** Dotaknite ikonu za pokretanje(
- **3** Odaberite **naziv upravljačkog programa za pisa<sup>č</sup>** i izbornik s opcijama za postavljanje.
- **4** Dodirnite gumb **Ispis** (Ispis). Ispišite.

**Opoziv ispisa**: Ako želite odustati od postupka ispisivanja ili ako želite pogledati sažetak ispisa, pritisnite središnju ikonu za ispis  $(\Box)$ u višezadaćnom području. U središtu ispisa možete pritisnuti za odustajanje.

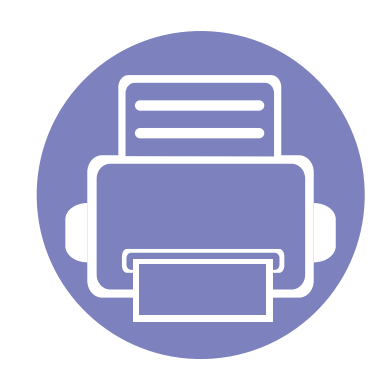

# **3. Posebne značajke**

Ovo poglavlje objašnjava posebne značajke ispisivanja.

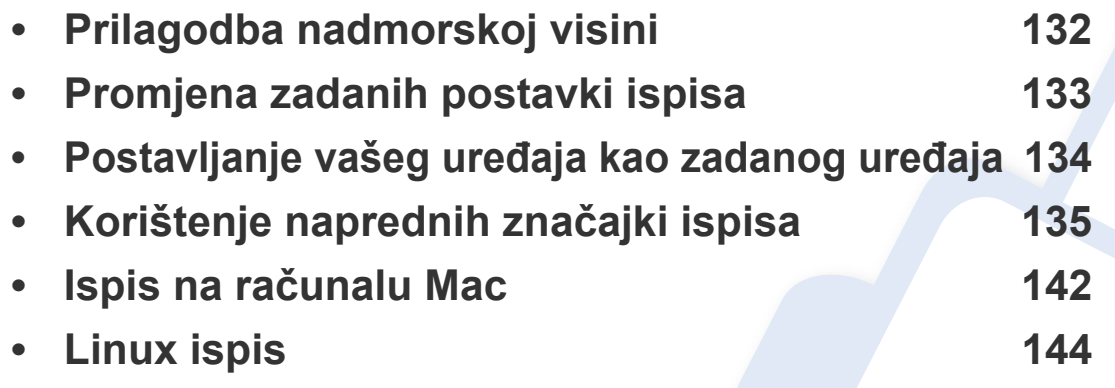

Postupci korišteni u ovom poglavlju uglavnom se temelje na sustavu Windows 7.

### <span id="page-131-0"></span>**Prilagodba nadmorskoj visini**

Na kvalitetu ispisa utječe atmosferski pritisak, kojega određuje visina stroja iznad razine mora. Sljedeće informacije će Vas voditi kroz postavljanje stroja za najbolju kvalitetu ispisa.

Prije postavljanja vrijednosti nadmorske visine, utvrdite nadmorsku visinu na kojoj se nalazite.

![](_page_131_Figure_3.jpeg)

- Za korisnike sustava Windows i Mac pogledajte ["Device Settings" na](#page-155-0)  [stranici .](#page-155-0)
	- Ako je Vaš stroj spojen na mrežu, možete postaviti visinu putem značajke SyncThru™ Web Service (pogledajte ["Korištenje usluge](#page-150-0)  SyncThru™ Web Service" na stranici).

### <span id="page-132-0"></span>**Promjena zadanih postavki ispisa**

- **1** Kliknite na izbornik **Početak** u sustavu Windows.
	- Za sustav Windows 8, iz izbornika **Charms(Gumbići)** odaberite **Pretraživanje** > **Postavke**.
- **2** Za Windows XP/Server 2003 odaberite **Pisači i faksovi**.
	- Za Windows Server 2008/Vista izaberite **Upravljačka ploča** > **Hardver i zvuk** > **Pisači**.
	- Za Windows Server 2008 R2 izaberite **Upravljačka ploča** > **Hardver** > **Uređaji i pisači**.
	- Za sustav Windows 7/Windows 8, odaberite **Upravljačka ploča** > **Uređaji i pisači**.
- **3** Kliknite desnom tipkom na Vaš uređaj.
- **4** Za Windows XP/Server 2003/Server 2008/Vista odaberite **Postavke ispisa**.

Za sustav Windows 7/Windows 8 ili Windows Server 2008 R2 iz kontekstnih izbornika odaberite **Postavke ispisa**.

- Ako **Postavke ispisa** imaju ►, možete odabrati druge upravljačke programe za pisač priključene odabranom pisaču.
- **5** Na svakoj kartici promijenite postavke.
- **6** Kliknite **OK**.

![](_page_132_Picture_13.jpeg)

### <span id="page-133-0"></span>**Postavljanje vašeg uređaja kao zadanog uređaja**

- **1** Kliknite na izbornik **Početak** u sustavu Windows.
	- Za sustav Windows 8, iz izbornika **Charms(Gumbići)** odaberite **Pretraživanje** > **Postavke**.
- **2** Za Windows XP/Server 2003 odaberite **Pisači i faksovi**.
	- Za Windows Server 2008/Vista izaberite **Upravljačka ploča** > **Hardver i zvuk** > **Pisači**.
	- Za Windows Server 2008 R2 izaberite **Upravljačka ploča** > **Hardver** > **Uređaji i pisači**.
	- Za sustav Windows 7/Windows 8, odaberite **Upravljačka ploča** > **Uređaji i pisači**.
- **3** Odaberite svoj uređaj.
- **4** Desnom tipkom kliknite na svoj stroj i odaberite **Postavi kao zadani pisač**.
	- Za sustav Windows 7/Windows 8 ili Windows Server 2008 R2, ako stavka **Postavi kao zadani pisač** sadrži oznaku ►, imate mogućnost odabira drugih pokretačkih programa pisača povezanih s odabranim pisačem.

<span id="page-134-0"></span>![](_page_134_Picture_1.jpeg)

- **upravljački program XPS pisača**: koristi se za ispis XPS formata datoteka.
- Upravljački program XPS pisača može se instalirati samo u sustav Windows Vista OS ili noviji.
- Instalirajte opcijsku memoriju kada XPS zadatak ne ispisuje, jer pisač nema dovoljno memorije.
- Za modele koji pružaju XPS pokretački program na internetskoj stranici tvrtke Samsung, http://www.samsung.com > pronađi svoj proizvod > Podrška ili preuzimanja.

#### **Ispis u datoteku (PRN)**

Ponekad će vam zatrebati spremanje podataka za ispis u obliku datoteke.

**1** Označite okvir **Ispiši u datoteku** u prozoru **Ispis**.

![](_page_134_Picture_126.jpeg)

- **2** Kliknite na **Ispis**.
- **3** Upišite odredišnu putanju i naziv datoteke i zatim kliknite na **OK**. Na primjer **C:\Temp\naziv datoteke**.
	- Ako upišete samo naziv datoteke, datoteka se automatski snima u **Moji dokumenti**, **Documents and Settings** ili **Korisnici**. Snimljena mapa se može razlikovati ovisno o operativnom sustavu ili aplikaciji koju koristite.

### **Razumijevanje posebnih značajki pisača**

Možete koristiti napredne postavke ispisa kada koristite pisač.

Da biste iskoristili značajke pisača koje daje pokretački program vašeg pisača, kliknite na **Svojstva** ili **Postavke** u prozoru aplikacije **Ispis** da biste promijenili postavke ispisa. Naziv stroja, koji se pojavljuje u prozoru svojstava pisača, može se razlikovati ovisno o stroju koji se koristi.

- Neki izbornici možda se neće pojaviti na zaslonu, ovisno o opcijama i modelima. Ako je tako, nije primjenjivo na Vaš stroj.
	- Odaberite gumb **Help** ili kliknite na gumb **u** prozoru ili pritisnite F1 na tipkovnici te kliknite na neku opciju o kojoj nešto želite znati (pogledajte ["Korištenje pomo](#page-36-0)ći" na stranici 9).

![](_page_135_Picture_93.jpeg)

<span id="page-136-0"></span>![](_page_136_Picture_93.jpeg)

![](_page_137_Picture_100.jpeg)

![](_page_138_Picture_174.jpeg)

![](_page_139_Picture_147.jpeg)

![](_page_140_Picture_163.jpeg)

a. Ova opcija nije dostupna kad koristite upravljački program za XPS.

### <span id="page-141-0"></span>**Ispis na računalu Mac**

Neke značajke možda neće biti dostupne, ovisno o modelima i opcijama. To znači da značajke nisu podržane.

### **Ispisivanje dokumenta**

Kada ispisujete s Maca, trebate provjeriti postavke pisača u svakoj aplikaciji koju koristite. Slijedite ove korake za ispis iz Maca:

- **1** Otvorite dokument koji želite ispisati.
- **2** Otvorite izbornik **File** i kliknite na **Page Setup** (u nekim aplikacijama **Document Setup**).
- **3** Odaberite veličinu, orijentaciju, skaliranje i druge opcije svog papira i pazite da odaberete svoj uređaj. Kliknite **OK**.
- **4** Otvorite izbornik **File** i kliknite na **Print**.
- **5** Odaberite broj primjeraka i označite stranice za ispis.
- **6** Kliknite na **Print**.

#### **Mijenjanje postavki pisača**

Možete koristiti napredne postavke ispisa kada koristite pisač.

Otvorite aplikaciju i odaberite **Print** iz izbornika **File**. Naziv stroja, koje se pojavljuje u prozoru svojstava pisača, može se razlikovati ovisno o stroju koji se koristi. Osim naziva, sastav okna svojstava pisača je sličan sljedećem.

#### **Ispis više stranica na jednom listu papira**

Možete ispisati više stranica na jedan list papira. Ova značajka omogućuje ekonomičan način ispisa kopija nacrta.

- **1** Otvorite aplikaciju i odaberite **Print** iz izbornika **File**.
- **2** Odaberite **Layout** s padajućeg popisa pod **Orientation**. Odaberite broj stranica koje želite ispisati na jednom listu papira na padajućem popisu **Pages per Sheet**.
- **3** Odaberite druge opcije za korištenje.
- **4** Kliknite na **Print**.

Stroj ispisuje odabrani broj stranica za ispis na jednom listu papira.

### **Ispis na računalu Mac**

### **Ispis na obje strane papira**

Neke značajke možda neće biti dostupne, ovisno o modelima i opcijama. To znači da značajke nisu podržane.

Prije ispisa u duplex načinu rada, odlučite na kojem kraju ćete uvezati završeni dokument. Mogućnosti uvezivanja su sljedeće:

- **Long-Edge Binding:** Ova opcija je uobičajeni izgled za uvez knjiga.
- **Short-Edge Binding:** Ova opcija se obično koristi za kalendare.
- **1** U aplikaciji u sustavu Mac odaberite **Print** (Ispis) na izborniku **File** (Datoteka).
- **2** Odaberite **Layout** s padajućeg popisa pod **Orientation**.
- **3** Odaberite usmjerenje uvezivanja u opciji **Two-Sided**.
- **4** Odaberite druge opcije za korištenje.
- **5** Kliknite **Print** i stroj ispisuje na obje strane papira.

Ako ispisujete više od 2 kopije, prva kopija i druga kopija moraju se ispisati na isti list papira. Izbjegavajte ispis na obje strane papira kada ispisujete više od 1 kopije.

### **Korištenje pomoći**

Pritisnite upitnik u donjem lijevom kutu prozora i pritisnite na temu o kojoj želite nešto saznati. Pojavljuje se skočni prozor s informacijama o značajki te opcije, koja je omogućena od strane upravljačkog programa.

![](_page_142_Picture_14.jpeg)

### <span id="page-143-0"></span>**Linux ispis**

Neke značajke možda neće biti dostupne, ovisno o modelima i opcijama. To znači da značajke nisu podržane.

Automatsko/ručno dvostruko ispisivanje možda neće biti dostupno, ovisno o modelima. Alternativno možete koristiti sustav lp ili lpr ispisa ili druge aplikacije za parni-neparni ispis.

#### **Ispis iz programa**

Postoje brojni programi sustava Linux iz kojih možete obavljati ispis putem značajke Common UNIX Printing System (CUPS). Ispis možete obavljati iz bilo kojeg programa te vrste.

- **1** Otvorite dokument koji želite ispisati.
- **2** Otvorite izbornik **File** i kliknite na **Page Setup** (u nekim aplikacijama **Print Setup**).
- **3** Odaberite veličinu papira, orijentaciju i provjerite je li vaš uređaj odabran. Kliknite na gumb "Apply".
- **4** Otvorite izbornik "File" i kliknite na opciju **Print**.
- **5** Odaberite stroj za ispis.
- **6** Odaberite broj primjeraka i označite stranice za ispis.
- **7** Ako je potrebno promijenite opcije ispisa u svakoj kartici.
- **8** Kliknite na **Print**.

#### **Ispis datoteka**

Pomoću standardnog **CUPS** na svom uređaju možete ispisati tekst, sliku, pdf datoteke, izravno iz sučelja naredbenog retka. To vam omogućuje uslužni program **CUPS** lp ili lpr. Ove datoteke možete ispisati pomoću donjeg oblika naredbe.

"lp -d <naziv pisača> -o <option> <naziv datoteke>"

Za više informacija pogledajte lp ili lpr man stranicu u svom sustavu.
### **Linux ispis**

#### **Konfiguracija svojstava pisača**

Možete mijenjati zadane opcije ispisa ili tip povezivanja s uslužnim programom za ispis koji je isporučen s o/s.

- **1** Pokrenite uslužni program za ispis (Idite na **System**<sup>&</sup>gt; **Administration** > **Printing** ili provedite naredbu "**system-configprinter**" u programu terminala).
- **2** Odaberite svoj pisač i dvaput kliknite na njega.
- **3** Promijenite zadane opcije ispisa ili tip povezivanja.
- **4** Kliknite na gumb **Apply**.

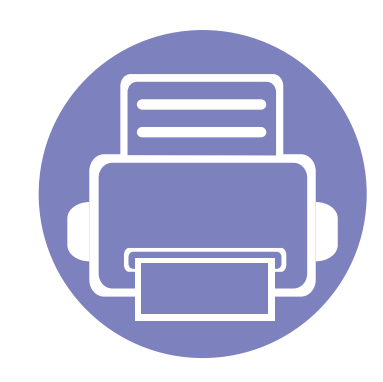

# **4. Korisni upravljački alati**

Ovo poglavlje predstavlja dostavljene alate za upravljanje koji vam pomažu da u potpunosti iskoristite svoj uređaj.

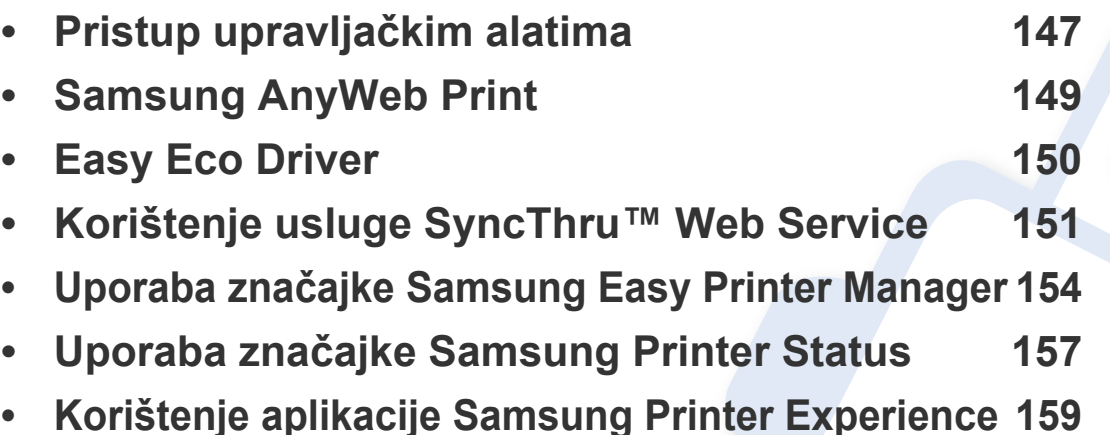

### <span id="page-146-0"></span>**Pristup upravljačkim alatima**

Tvrtka Samsung za svoje Samsung pisače nudi različite upravljačke alate.

- **1** Provjerite je li uređaj povezan s Vašim računalom i uključen.
- **2** Iz početnog izbornika **Početak** odaberite opciju **Programi** ili **Svi programi**.
	- Za sustav Windows 8 iz izbornika **Charms(Gumbići)** odaberite **Pretraživanje** > **Apps(Aplikacija)**.
- **3** Pronađite **Samsung Printers**.
- **4** U opciji **Samsung Printers** možete vidjeti instalirane upravljačke alate.
- **5** Kliknite na upravljački alat koji želite koristiti.
	- Nakon instaliranja pokretačkog programa nekim upravljačkim alatima možete pristupiti izravno iz početnog zaslona **Početak** klikom na odgovarajuću pločicu.
		- Za sustav Windows 8, nakon instaliranja upravljačkog programa nekim upravljačkim alatima možete pristupiti izravno iz početnog zaslona **Početak** klikom na odgovarajuću pločicu.

# **Easy Capture Manager**

 $\overline{B}$ 

Dostupno samo za korisnike sustava Windows OS.

Učitajte zaslon i pokrenite Easy Capture Manager jednostavnim pritiskom na tipku Print Screen. Sada možete jednostavno ispisati svoj snimljeni zaslon kao snimljeni ili uređeni.

# <span id="page-148-0"></span>**Samsung AnyWeb Print**

Dostupno samo za korisnike sustava Windows OS.

Ovaj alat pomaže Vam za hvatanje zaslona, pregled, bilježenje i ispis stranica Windows Internet Explorera lakše nego kad koristite obični program.

Preuzmite softver sa web-mjesta Samsung te ga raspakirajte i instalirajte: (http://www.samsung.com > pronađi svoj proizvod > Podrška ili Preuzimanja).

# <span id="page-149-0"></span>**Easy Eco Driver**

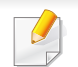

Dostupno samo za korisnike sustava Windows OS (pogledajte ["Softver" na stranici \)](#page-5-0).

Pomoću značajke Easy Eco Driver možete koristiti značajke ekološkog načina rada, kako biste uštedjeli papir i toner prije ispisivanja.

Easy Eco Driver vam također omogućuje jednostavno uređivanje, kao što je uklanjanje slika i teksta, itd. Možete koristiti unaprijed postavljene često korištene postavke.

#### **Kako koristiti:**

- **1** Otvorite dokument koji želite ispisati.
- **2** Otvorite prozor **Postavkama ispisa** (pogledajte ["Otvaranje postavki ispisa" na stranici 8](#page-35-0)).
- **3** Iz kartice **Favorites** odaberite **Eco Printing Preview**.
- **4** U prozoru kliknite na gumb **OK** > **Print**. Pojavljuje se prozor za pregled.
- **5** Odaberite opcije koje želite primijeniti na dokument.

Možete unaprijed pregledati primijenjene značajke.

**6** Kliknite na **Ispis**.

Ako Easy Eco Driver želite pokrenuti svaki put prilikom ispisa, provjerite potvrdi okvir **Start Easy Eco Driver before printing job** u kartici **Basic** u prozoru svojstava ispisa.

# <span id="page-150-0"></span>**Korištenje usluge SyncThru™ Web Service**

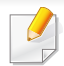

- Internet Explorer 6,0 ili noviji je minimalni zahtjev za SyncThru™ Web Service.
- Objašnjenje za SyncThru™ Web Service u ovom priručniku može se razlikovati od Vašeg stroja, ovisno o njegovim mogućnostima ili modelu.
- Samo za mrežni model.

#### **Pristup usluzi SyncThru™ Web Service**

**1** Otvorite web-preglednik kao što je Internet Explorer iz sustava Windows.

Unesite IP adresu Vašeg pisača (http://xxx.xxx.xxx.xxx) u adresno polje i pritisnite tipku Enter ili kliknite na **Idi**.

**2** Otvara se web-mjesto ugrađeno u uređaj.

#### **Prijava u uslugu SyncThru™ Web Service**

Prije konfiguriranja opcija u SyncThru™ Web Service, morate se prijaviti kao administrator. I dalje možete koristiti SyncThru™ Web Service bez prijavljivanja, ali nećete imati pristup karticama **Settings** i **Security**.

- **1** Kliknite na **Login** u gornjem desnom dijelu web-mjesta SyncThru™ Web Service.
- **2** Utipkajte **ID** i **Password**, a zatim kliknite na **Login**.
	- **ID: admin**
	- **Password: sec00000**

# **Korištenje usluge SyncThru™ Web Service**

#### **Pregled SyncThru™ Web Service**

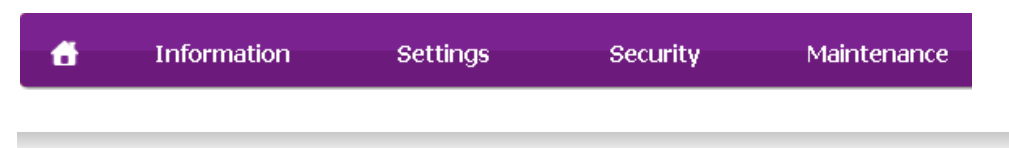

Neke kartice možda se ne pojavljuju, ovisno o modelu.

#### **Kartica Information**

Ova kartica Vam pruža opće informacije o Vašem uređaju. Možete provjeriti neke stvari, kao što je preostala količina tonera. Također možete ispisati izvještaje, kao što je izvještaj o pogrešci.

- **Active Alerts:** Prikazuje upozorenja koja su se pojavila na stroju i njihovu ozbiljnost.
- **Supplies:** Pokazuje koliko stranica je ispisano i količinu tonera preostalog u spremniku.
- **Usage Counters:** Pokazuje broj uporaba po vrstama ispisa
- **Current Settings:** Pokazuje informacije o stroju i mreži.
- **Print information:** Ispisuje izvještaje, kao što su izvještaji koji se odnose na sustav i font.

#### **Kartica Settings**

Ova kartica Vam omogućuje da postavite konfiguracije koje nudi uređaj i mreža. Da biste vidjeli ovu karticu, morate se prijaviti kao administrator.

- Kartica **Machine Settings:** Postavlja opcije koje omogućuje uređaj.
- Kartica **Network Settings:** Pokazuje opcije za mrežno okruženje. Postavlja opcije kao što su TCP/IP i mrežni protokoli.

#### **Kartica Security**

Ova kartica Vam omogućuje da postavite informacije sustava i mrežne sigurnosti. Da biste vidjeli ovu karticu, morate se prijaviti kao administrator.

- **System Security:** Postavlja informacije za administratora sustava i također omogućuje ili onemogućuje značajke stroja.
- **Network Security:** Postavlja postavke za IPSec i IPv4/IPv6 filtriranje.

#### **Kartica Maintenance**

Ova kartica Vam omogućuje da održavate uređaj nadogradnjom ugrađenog softvera i postavite kontaktne informacije za slanje e-pošte. Također se možete povezati na web-mjesto Samsung ili preuzeti upravljačke programe odabirom izbornika **Link**.

- **Firmware Upgrade:** Nadogradite ugrađeni softver svojeg uređaja.
- **Contact Information:** Pokazuje kontaktne informacije.
- **Link:** Pokazuje veze do korisnih mjesta na kojima možete preuzeti ili provjeriti informacije.

### **Korištenje usluge SyncThru™ Web Service**

#### **Postavljanje informacija o administratoru sustava**

Ova postavka je potrebna za korištenje opcije obavijesti putem e-pošte.

**1** Pokrenite web-preglednik kao što je Internet Explorer iz sustava Windows.

Unesite IP adresu Vašeg pisača (http://xxx.xxx.xxx.xxx) u adresno polje i pritisnite tipku Enter ili kliknite na **Idi**.

- **2** Otvara se web-mjesto ugrađeno u uređaj.
- **3** Na kartici **Security** odaberite **System Security** > **System Administrator**
- **4** Unesite ime administratora, broj telefona, lokaciju i adresu e-pošte.
- **5** Kliknite na **Apply**.

# <span id="page-153-0"></span>**Uporaba značajke Samsung Easy Printer Manager**

- Ova značajka možda neće biti dostupna, ovisno o modelu ili opcijama (pogledajte ["Softver" na stranici](#page-5-0) ).
- Dostupno samo za korisnike sustava Windows i Mac OS (pogledajte ["Softver" na stranici \)](#page-5-0).
- Za Windows Internet Explorer 6.0 ili noviji je minimalni zahtjev za Samsung Easy Printer Manager.

Samsung Easy Printer Manager je aplikacija koja kombinira postavke stroja Samsung u jednu lokaciju. Samsung Easy Printer Manager kombinira postavke uređaja kao i okruženje ispisivanja, postavke/ akcije i pokretanje. Sve ove značajke pružaju pristup za ugodno korištenje stroja Samsung. Samsung Easy Printer Manager nudi dva različita korisnička sučelja za korisnika za izabrati iz: osnovnog korisničkog sučelja i naprednog korisničkog sučelja. Prebacivanje između dvaju sučelja je lako: samo pritisnite gumb .

#### **Razumijevanje programa Samsung Easy Printer Manager**

Za otvaranje programa:

#### **Za Windows,**

Odaberite **Početak** > **Programi** ili **Svi programi** > **Samsung Printers** > **Samsung Easy Printer Manager** .

• Za sustav Windows 8, iz izbornika **Charms(Gumbići)** odaberite **Pretraživanje** > **Apps(Aplikacija)**> **Samsung Printers** > **Samsung Easy Printer Manager**.

#### **Za Mac,**

Otvorite mapu **Applications** > mapu **Samsung** > **Samsung Easy Printer Manager**.

Sučelje Samsung Easy Printer Manager sastoji se od raznih osnovnih dijelova, kako je opisano u tablici koja slijedi:

# **Uporaba značajke Samsung Easy Printer Manager**

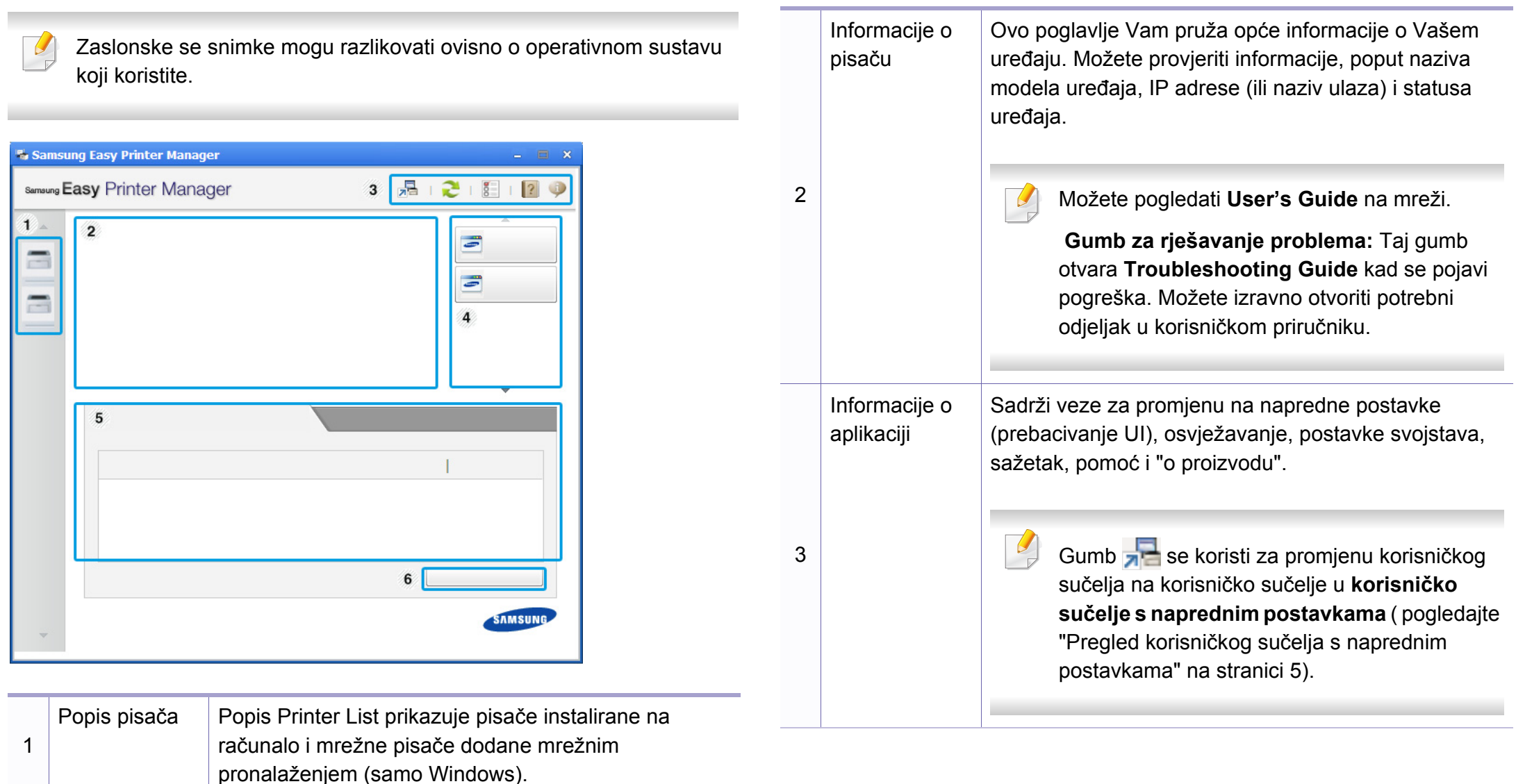

# **Uporaba značajke Samsung Easy Printer Manager**

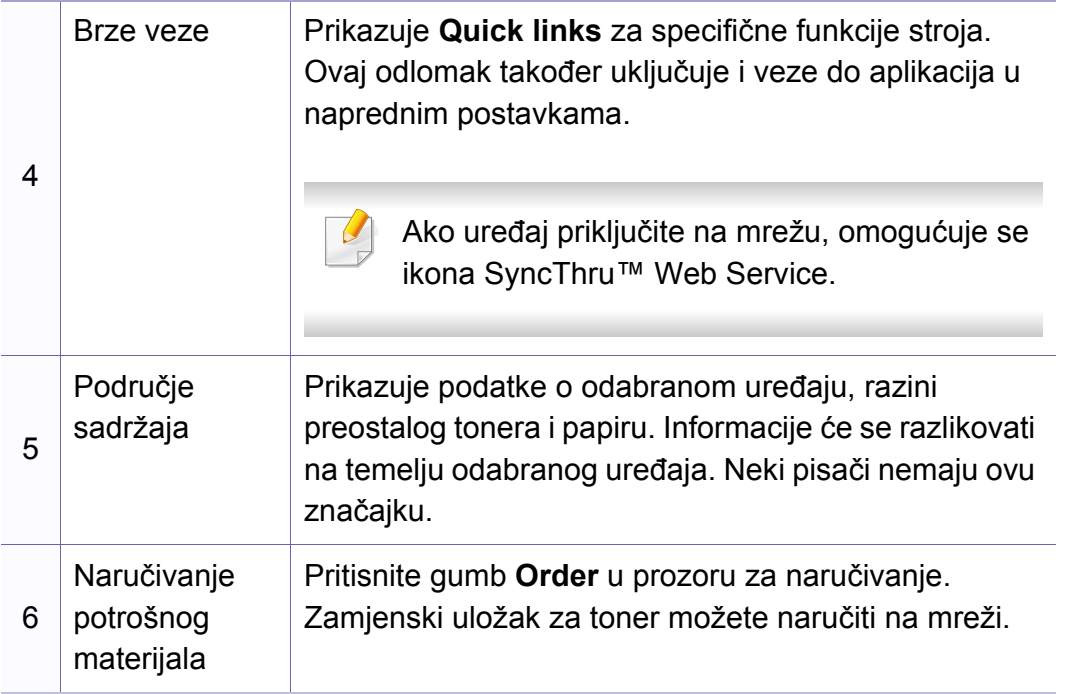

Odaberite izbornik **Help** ili kliknite na (**b)** u gornjem desnom kutu prozora i pritisnite bilo koju opciju o kojoj želite nešto saznati.

#### <span id="page-155-0"></span>**Pregled korisničkog sučelja s naprednim postavkama**

Napredno korisničko sučelje je namijenjeno da ga koristi osoba odgovorna za upravljanje mrežom i uređajima.

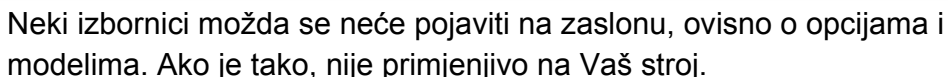

#### **Device Settings**

Možete konfigurirati različite postavke stroja, kao što su postavljanje stroja, papir, izgled, emulacija, mreža te informacije o ispisu.

#### **Alert Settings (samo sustav Windows)**

Ovaj izbornik sadrži postavke koje se odnose na upozorenja o pogreškama.

- **Printer Alert:** Pruža postavke koje se odnose na vrijeme kad će upozorenja biti primljena.
- **Email Alert:** Pruža opcije koje se odnose na primanje upozorenja putem e-pošte.
- **Alert History:** Daje povijest upozorenja koja se odnose na uređaj i toner.

# <span id="page-156-0"></span>**Uporaba značajke Samsung Printer Status**

Samsung Printer Status je program koji nadzire i informira Vas o statusu stroja.

- Dostupno za korisnike sustava Windows.
	- Prozor Samsung Printer Status i njegov sadržaj prikazan u ovom korisničkom priručniku mogu se razlikovati ovisno o stroju ili operativnom sustavu koji se koristi.
- Provjerite koji je operativni sustav(i) kompatibilan s vašim uređajem (pogledajte ["Zahtjevi sustava" na stranici 3\)](#page-64-0).

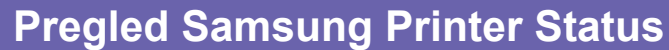

Ako se pogreška pojavi tijekom rada, pogreške možete provjeriti iz Samsung Printer Status. Značajka Samsung Printer Status se automatski instalira kad instalirate softver stroja.

Samsung Printer Status možete također pokrenuti ručno. Idite na **Postavke ispisa**, kliknite na karticu **Basic** > gumb **Printer Status**.

Te se ikone pojavljuju na traci sa zadacima sustava Windows:

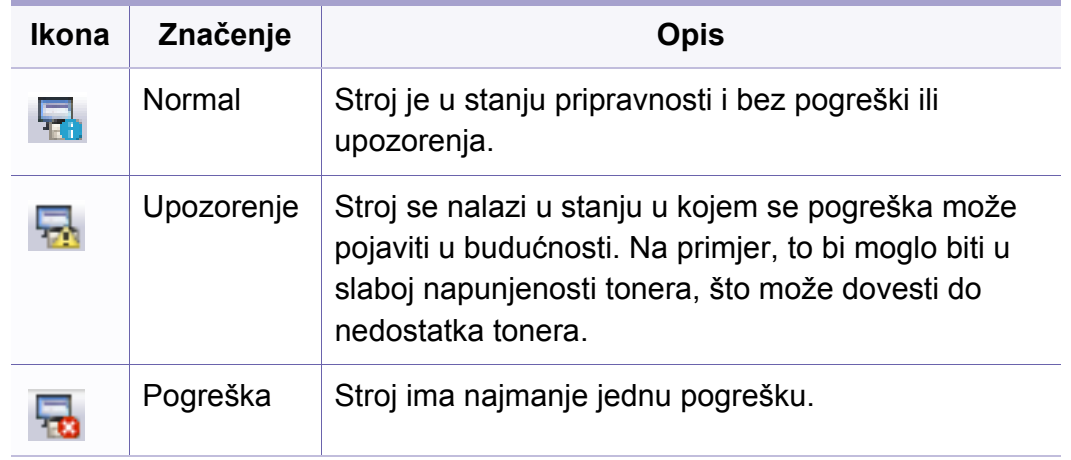

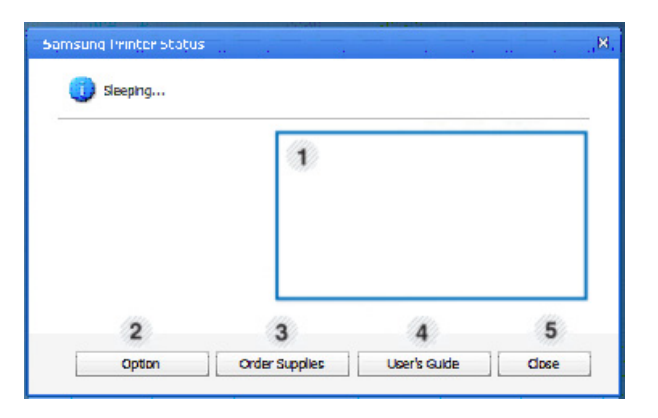

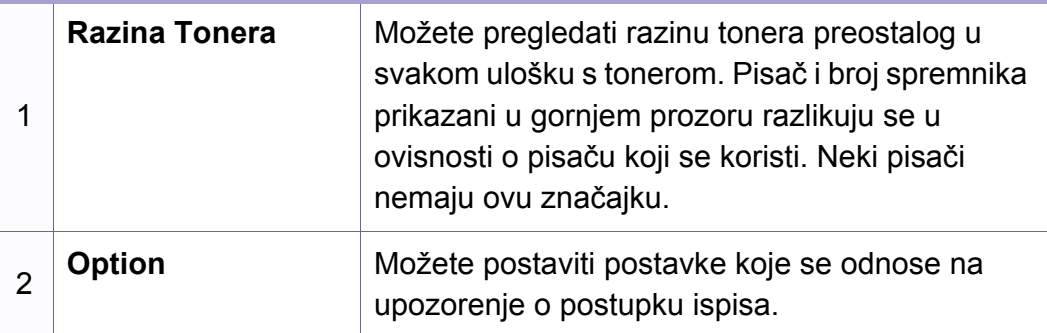

### **Uporaba značajke Samsung Printer Status**

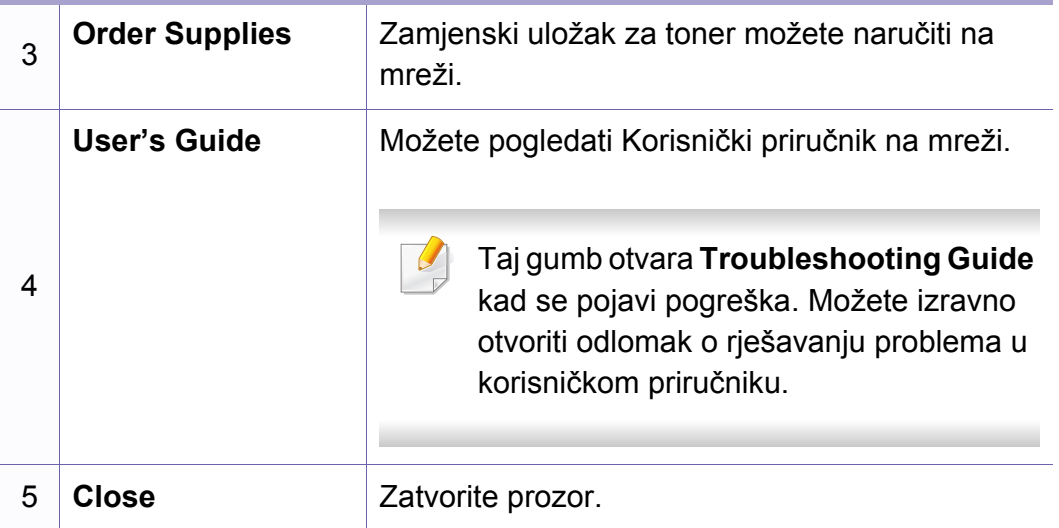

<span id="page-158-0"></span>**Samsung Printer Experience** aplikacija je proizvođača Samsung koja kombinira postavke uređaja Samsung i upravljanje uređajima na jednom mjestu. Možete podesiti postavke uređaja, naručiti potrošni materijal, otvoriti poglavlje o rješavanju problema, posjetiti internetsku stranicu proizvođača Samsung i provjeriti podatke spojenog uređaja. Ova se aplikacija automatski preuzima uz dućana Windows **Store(Trgovina)** ako je uređaj spojen na računalo s pristupom internetu.

#### **Razumijevanje aplikacije Samsung Printer Experience**

Otvaranje aplikacije

Iz početnog zaslona **Početak** odaberite pločicu **Samsung Printer** 

Experience ( $\Box$ )

Sučelje aplikacije **Samsung Printer Experience** obuhvaća razne korisne značajke koje su opisane u sljedećoj tablici:

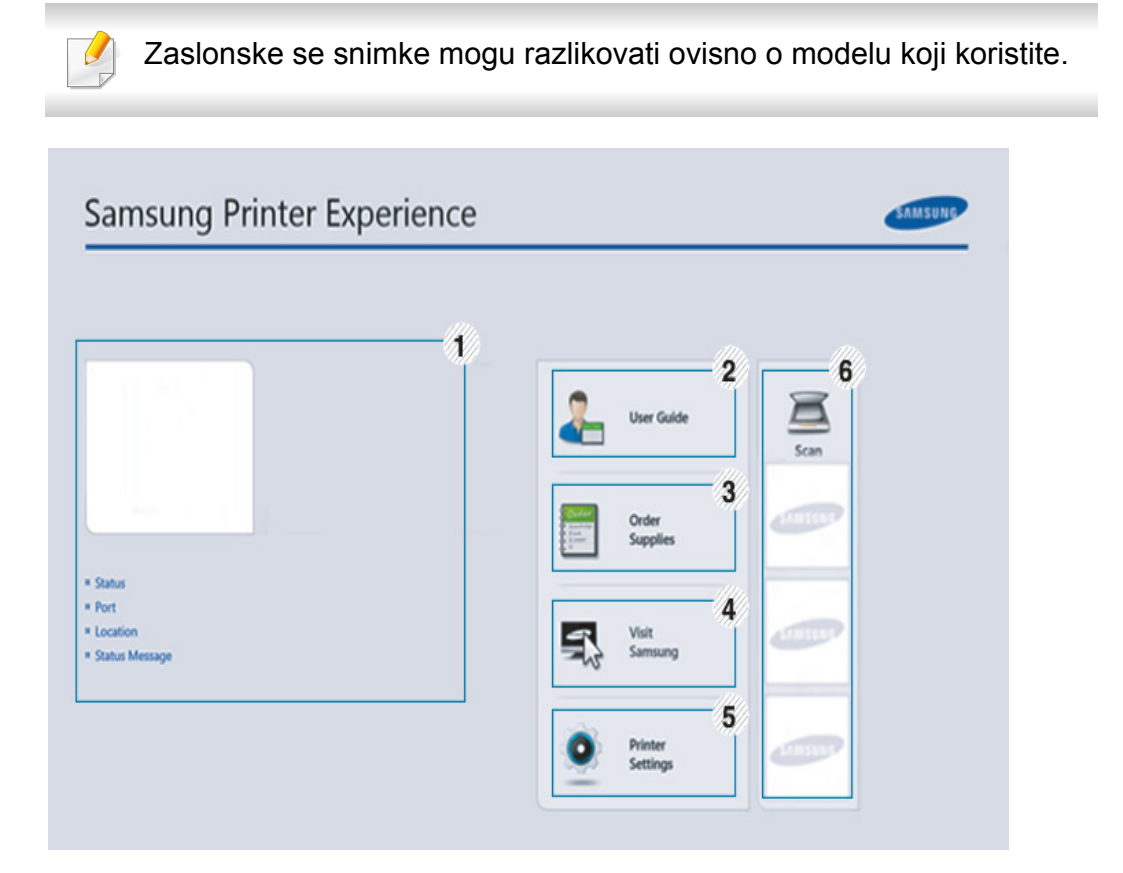

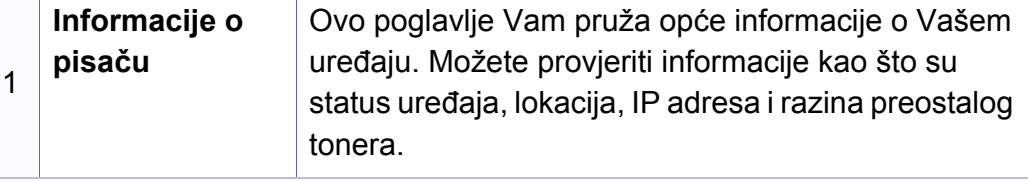

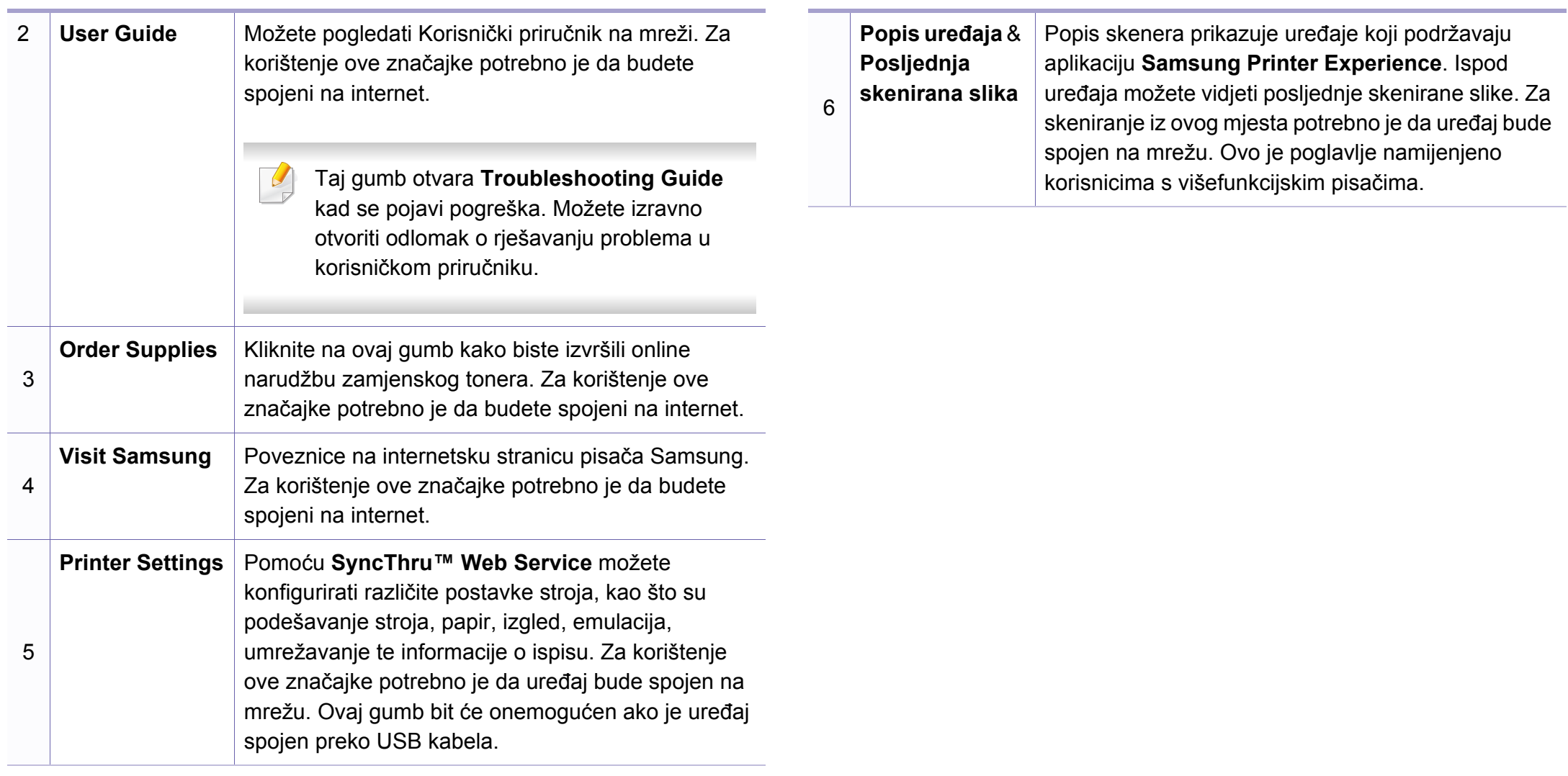

#### **Dodavanje/brisanje pisača**

Ako nemate pisač dodan na **Samsung Printer Experience** ili želite dodati/ izbrisati pisač, slijedite upute navedene u nastavku.

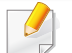

Možete dodati/izbrisati samo pisače spojene na mrežu.

#### **Dodavanje pisača**

- **1** Iz izbornika **Charms(Gumbići)** odaberite opciju **Postavke**. Ili desnom tipkom miša kliknite na stranicu **Samsung Printer Experience** i odaberite opciju **Postavke**.
- **2** Odaberite opciju **Dodaj pisa<sup>č</sup>**
- **3** Odaberite pisač koji želite dodati. Možete vidjeti dodani pisač.

Ako vidite oznaku  $\bigoplus$ , za dodavanje pisača možete kliknuti i na oznaku  $\biguplus$ 

#### **Brisanje pisača**

**1** Iz izbornika **Charms(Gumbići)** odaberite opciju **Postavke**.

Ili desnom tipkom miša kliknite na stranicu **Samsung Printer Experience** i odaberite opciju **Postavke**.

- **2** Odaberite opciju **Remove Printer**
- **3** Odaberite pisač koji želite izbrisati.
- **4** Kliknite na gumb **Da**.

Možete vidjeti da je izbrisani pisač uklonjen sa zaslona.

#### **Ispis iz operativnog sustava Windows 8**

Ovo poglavlje objašnjava uobičajene zadatke ispisivanja iz početnog zaslona **Početak**.

#### **Osnovno ispisivanje**

- **1** Otvorite dokument koji želite ispisati.
- **2** Iz opcije **Charms(Gumbići)** odaberite **Uređaj**.
- **3** Odaberite svoj pisač s popisa.
- **4** Odaberite postavke pisača, kao što su brojevi kopija i usmjerenje stranice.

**5** Za pokretanje zadatka ispisa kliknite na gumb **Ispis**.

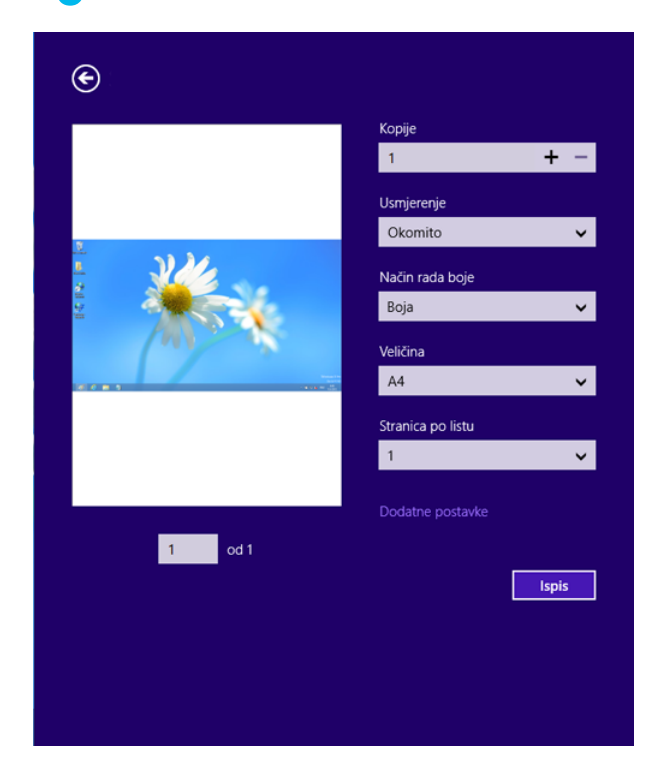

#### **Opoziv zadatka ispisa**

Ako zadatak ispisa čeka u redu za ispis ili usmjerivaču ispisa, zadatak opozovite na sljedeći način:

• Prozoru možete pristupiti jednostavnim dvostrukim pritiskom na ikonu

stroja ( ) na traci sa zadacima u sustavu Windows.

#### **Otvaranje više postavki**

Zaslon može izgledati malo drugačije od prikazanog ovisno o modelu ili opciji.

Možete podesiti više parametara ispisa.

- **1** Otvorite dokument koji želite ispisati.
- **2** Iz opcije **Charms(Gumbići)** odaberite **Uređaj**.
- **3** Odaberite svoj pisač s popisa.
- **4** Kliknite na **Dodatne postavke**.

#### **Kartica Basic**

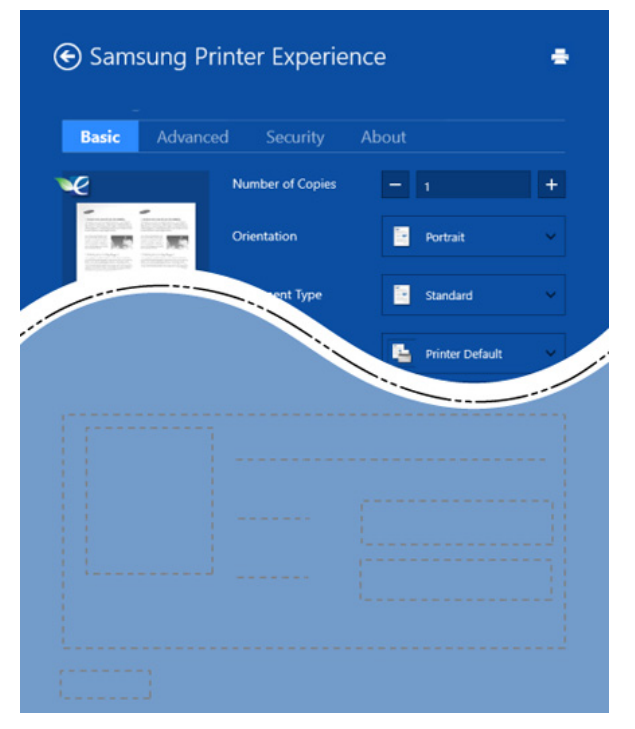

#### **Basic**

Ova vam opcija omogućava odabir osnovnih postavki ispisa, kao što su kopije, usmjerenje stranice i vrsta dokumenta.

#### **Eco settings**

Ova vam opcija omogućava odabir višestruke stranice po strani u cilju uštede medija.

#### **Kartica Advanced**

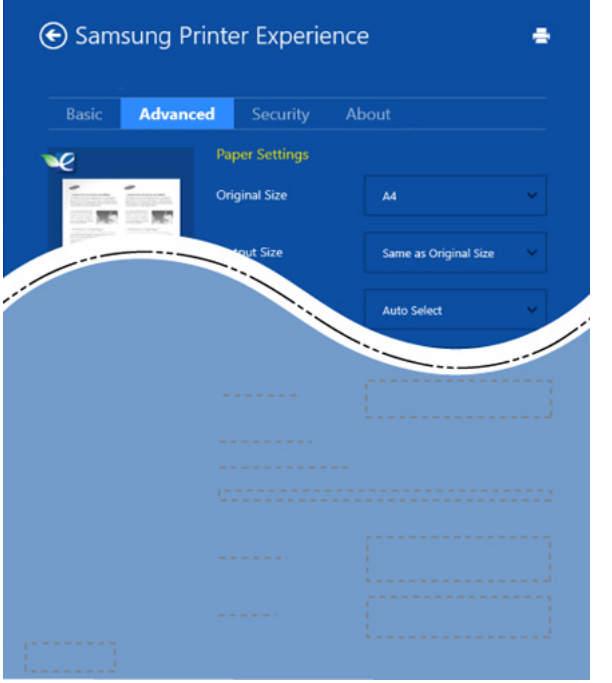

#### **Paper settings**

Ova vam opcija omogućava podešavanje osnovnih specifikacija rukovanja papirom.

#### **Layout settings**

Ova vam opcija omogućava podešavanje različitih načina izgleda vaših dokumenata.

#### **Kartica Security**

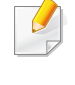

Neke značajke možda neće biti dostupne ovisno o modelu ili opciji. Ako ova kartica nije prikazana ili ako je onemogućena, to znači da te značajke nisu podržane.

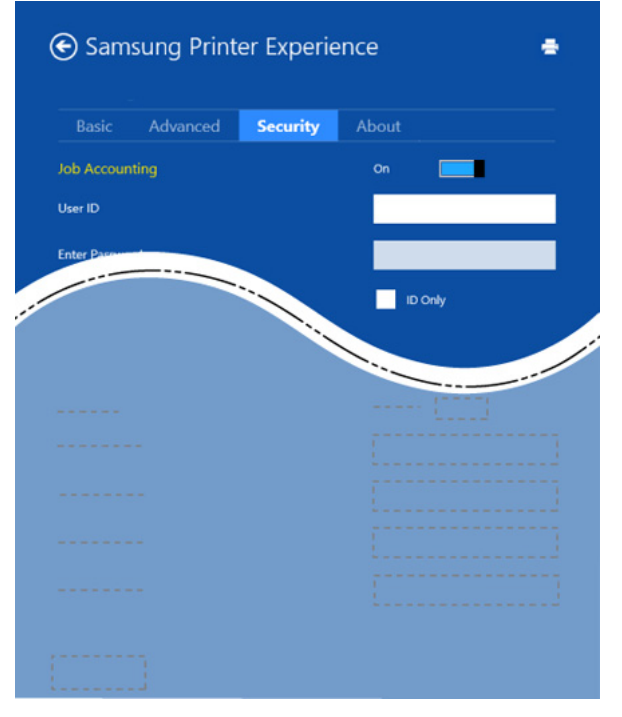

#### **Job Accounting**

Ova opcija Vam omogućuje da ispisujete pomoću dane dozvole.

#### **Confidential Printing**

Ova se opcija koristi za ispis povjerljivih dokumenata. Za korištenje ove opcije ispisa potrebno je unijeti zaporku.

#### **Korištenje značajke dijeljenja**

**Samsung Printer Experience** omogućuje vam ispis iz drugih aplikacija instaliranih na računalu pomoću značajke dijeljenja.

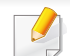

Ova značajka dostupna je samo za ispis datoteka formata jpeg, bmp, tiff, gif i png.

- **1** Odaberite sadržaj koji želite ispisivati iz drugih aplikacija.
- **2** Iz izbornika **Charms(Gumbići)** odaberite opciju **Share** > **Samsung Printer Experience** .
- **3** Odaberite postavke pisača, kao što su brojevi kopija i usmjerenje stranice.
- **4** Za pokretanje zadatka ispisa kliknite na gumb **Ispis**.

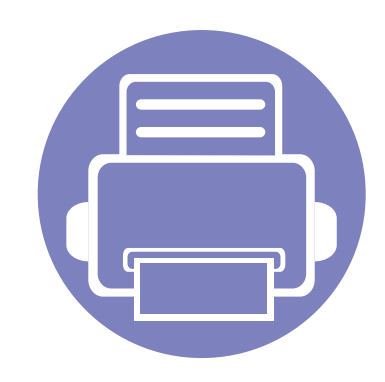

# **5. Rješavanje problema**

Ovo poglavlje pruža korisne informacije o tome što da učinite ako naiđete na pogrešku.

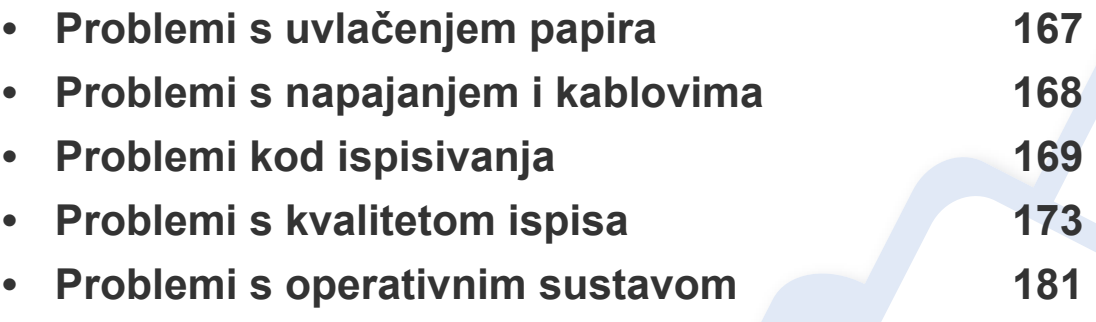

### <span id="page-166-0"></span>**Problemi s uvlačenjem papira**

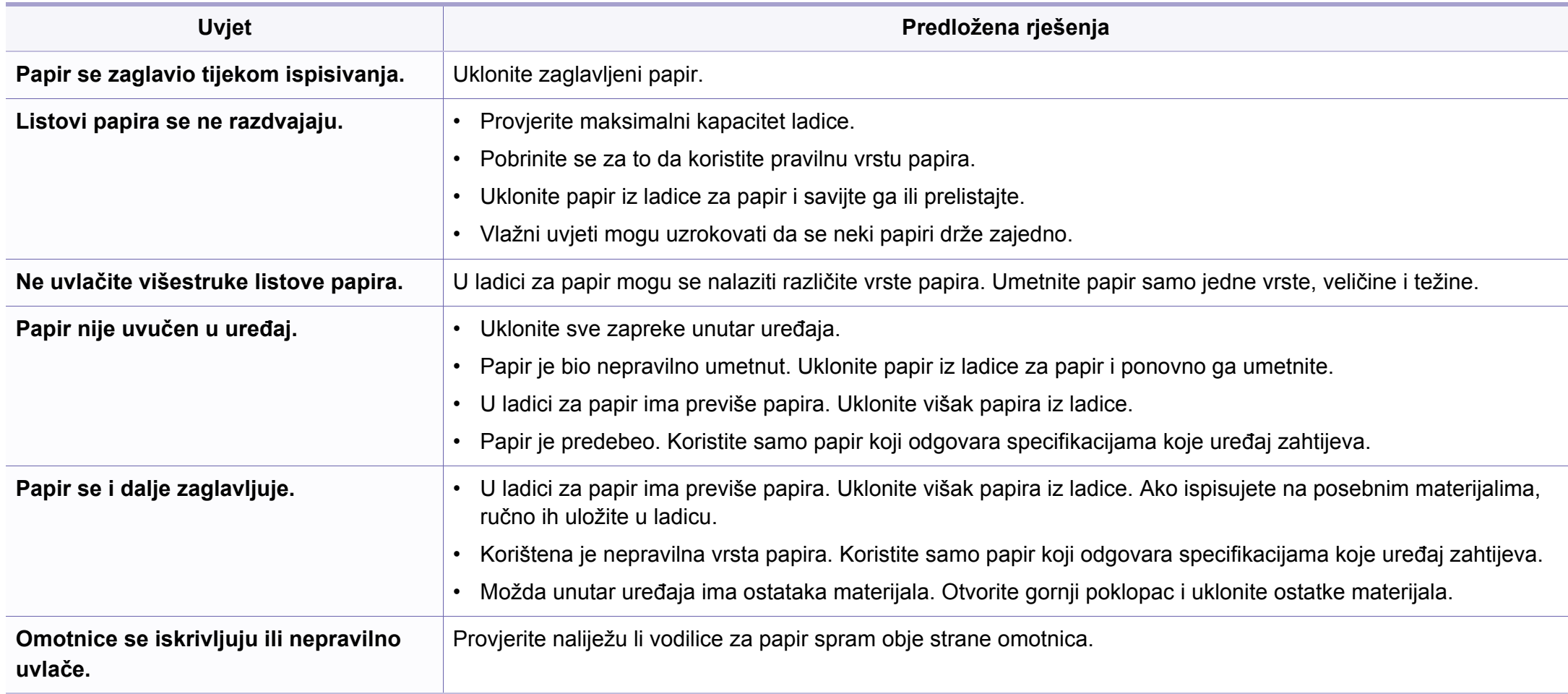

### <span id="page-167-0"></span>**Problemi s napajanjem i kablovima**

#### **Napajanje**

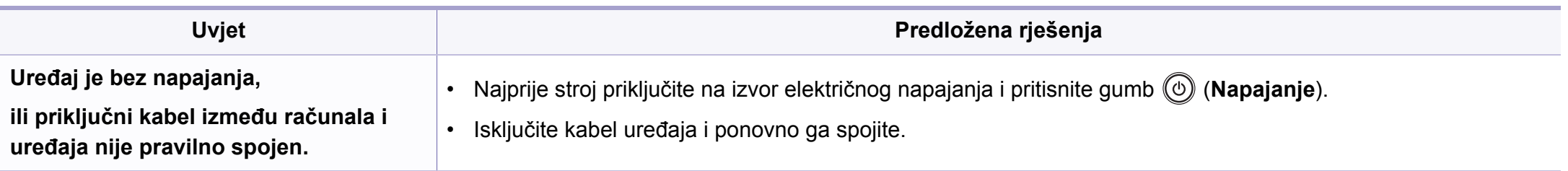

<span id="page-168-0"></span>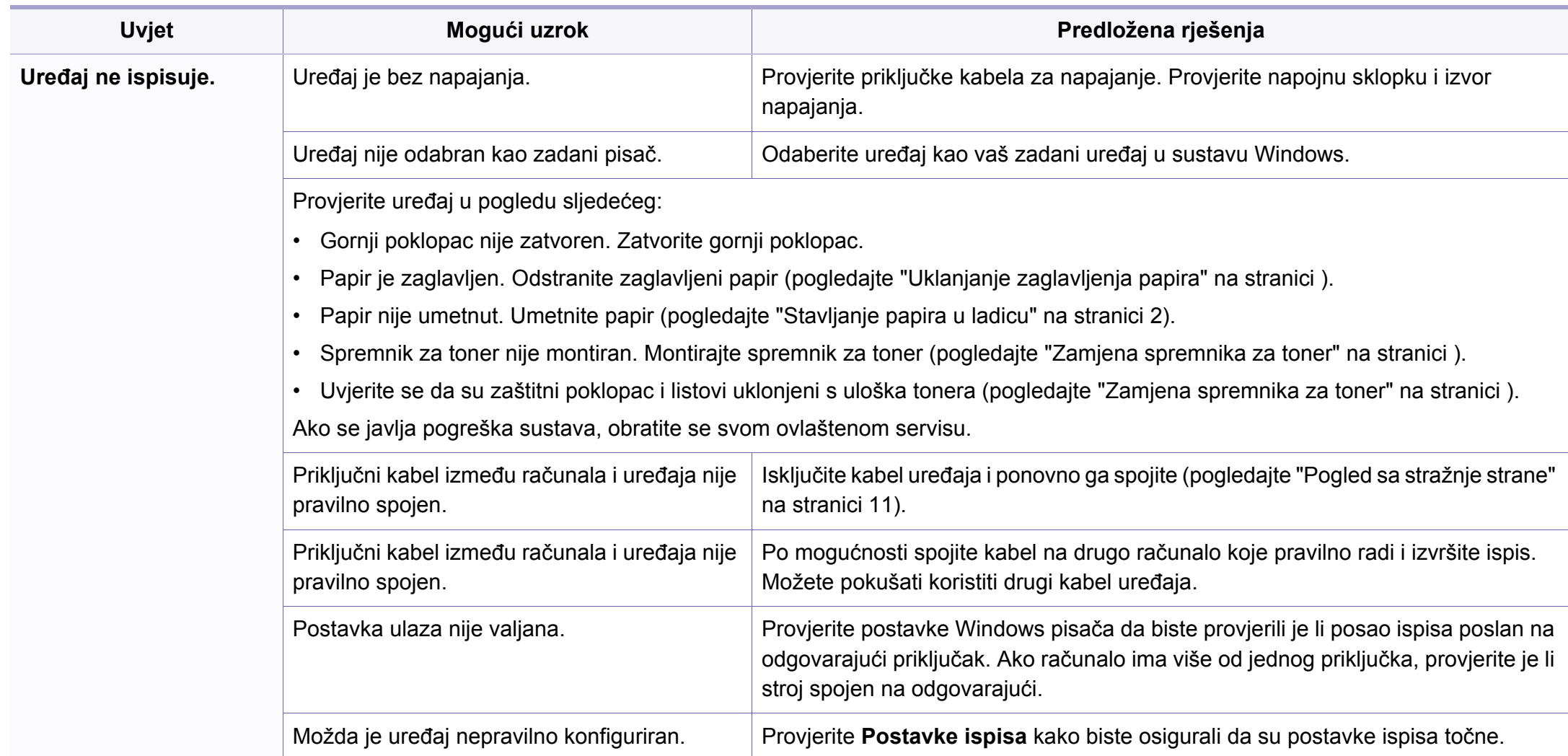

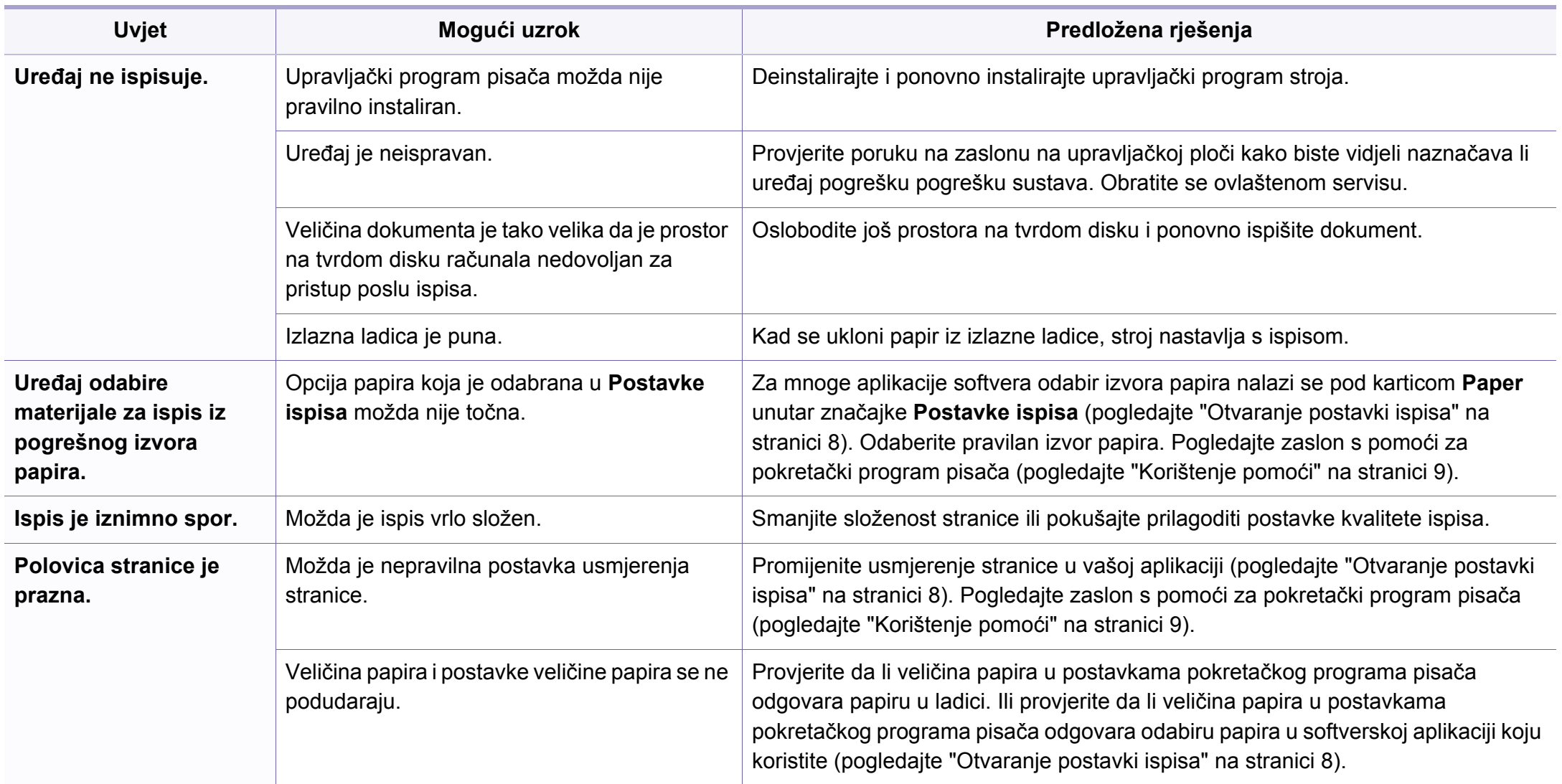

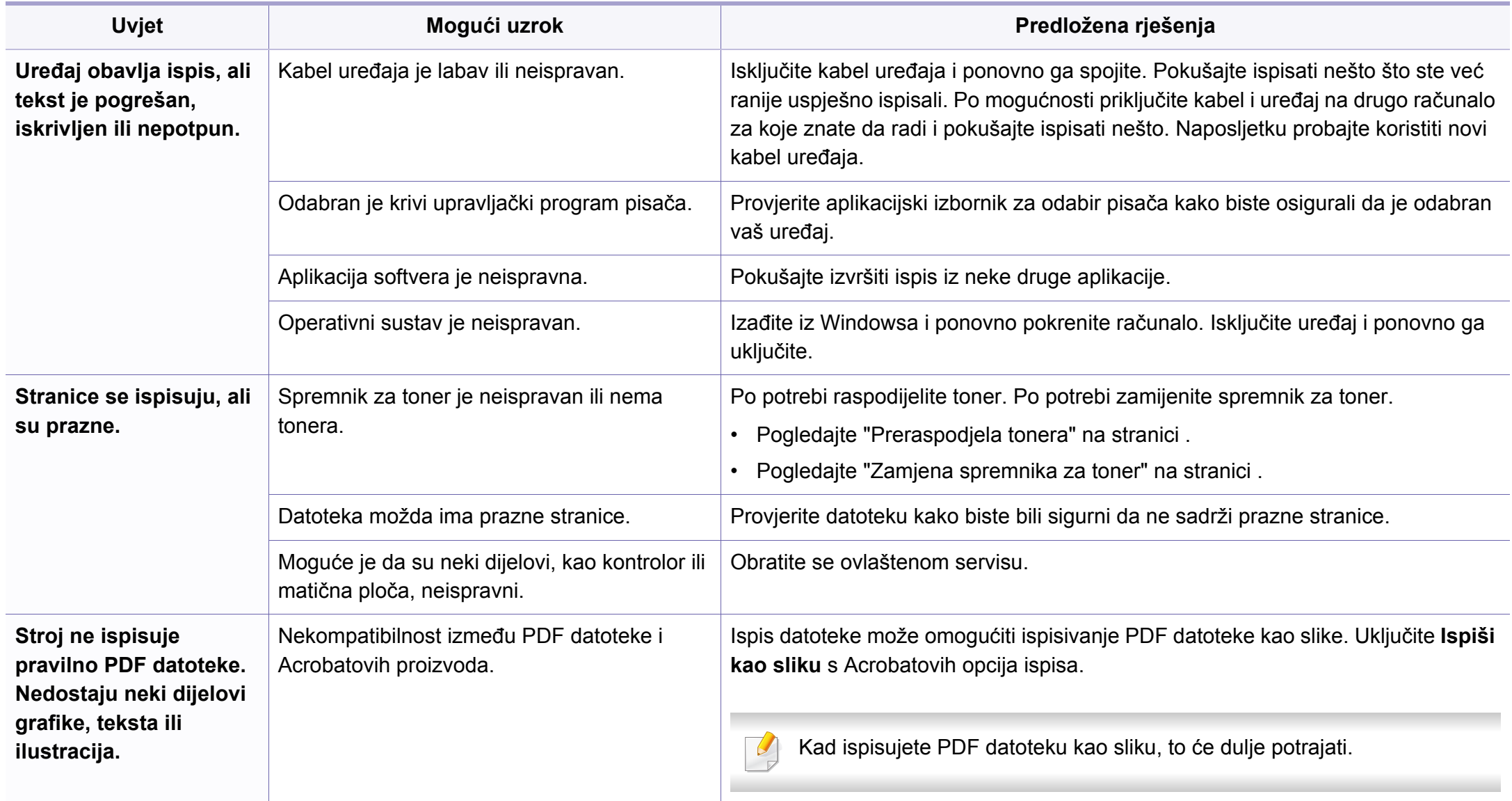

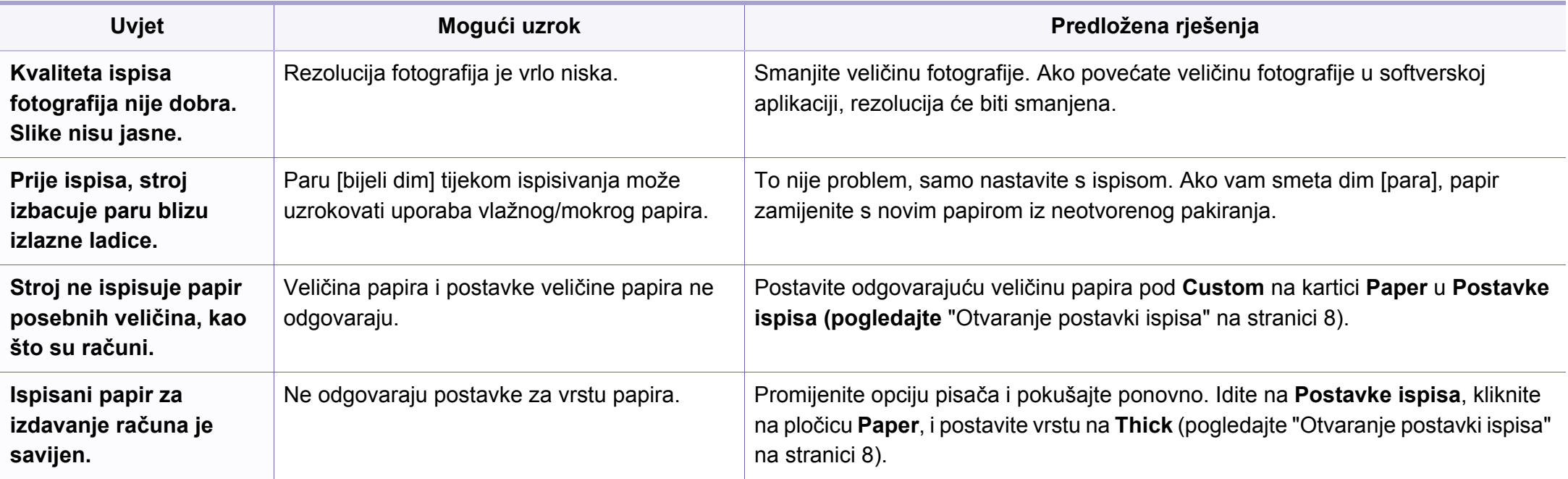

<span id="page-172-0"></span>Ako se unutar uređaja nalazi prljavština ili je papir nepravilno uvučen, možda zamijetite smanjenje kvalitete ispisa. Pogledajte tablicu u nastavku kako biste riješili problem.

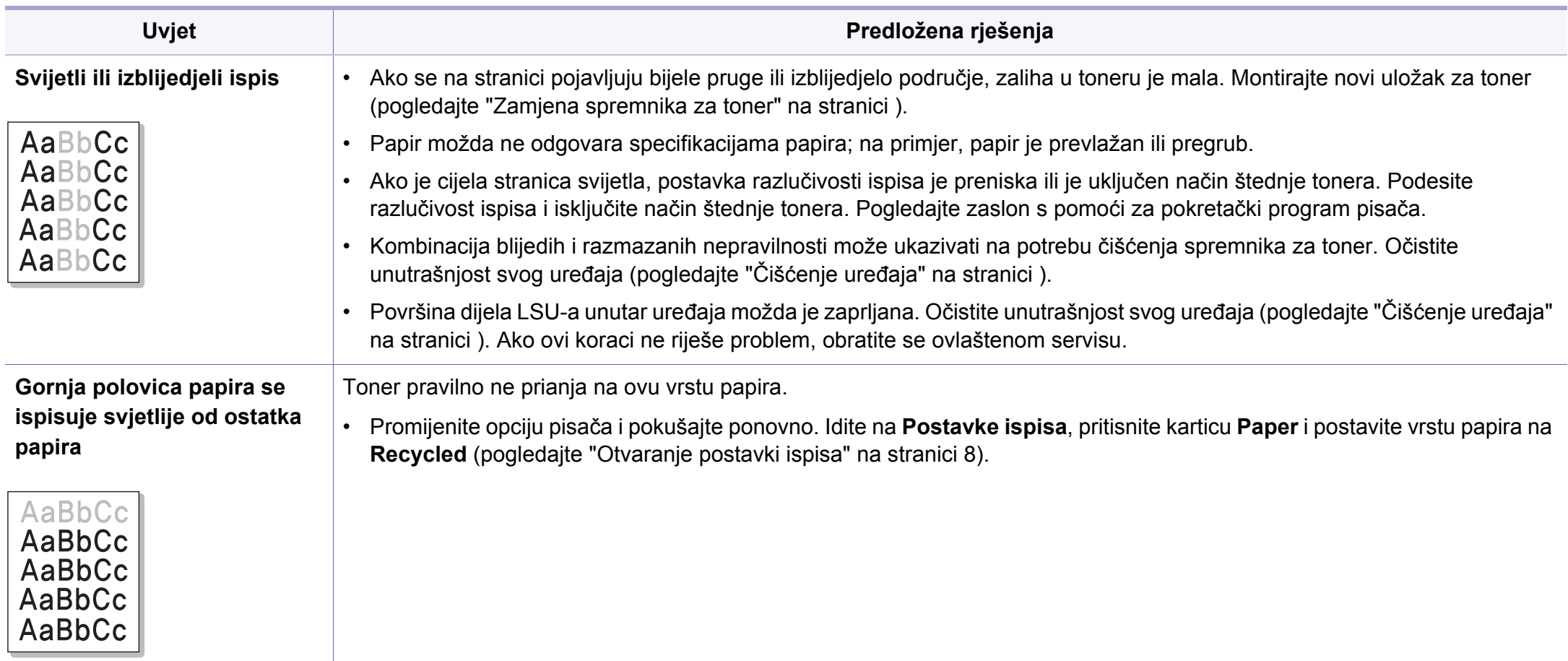

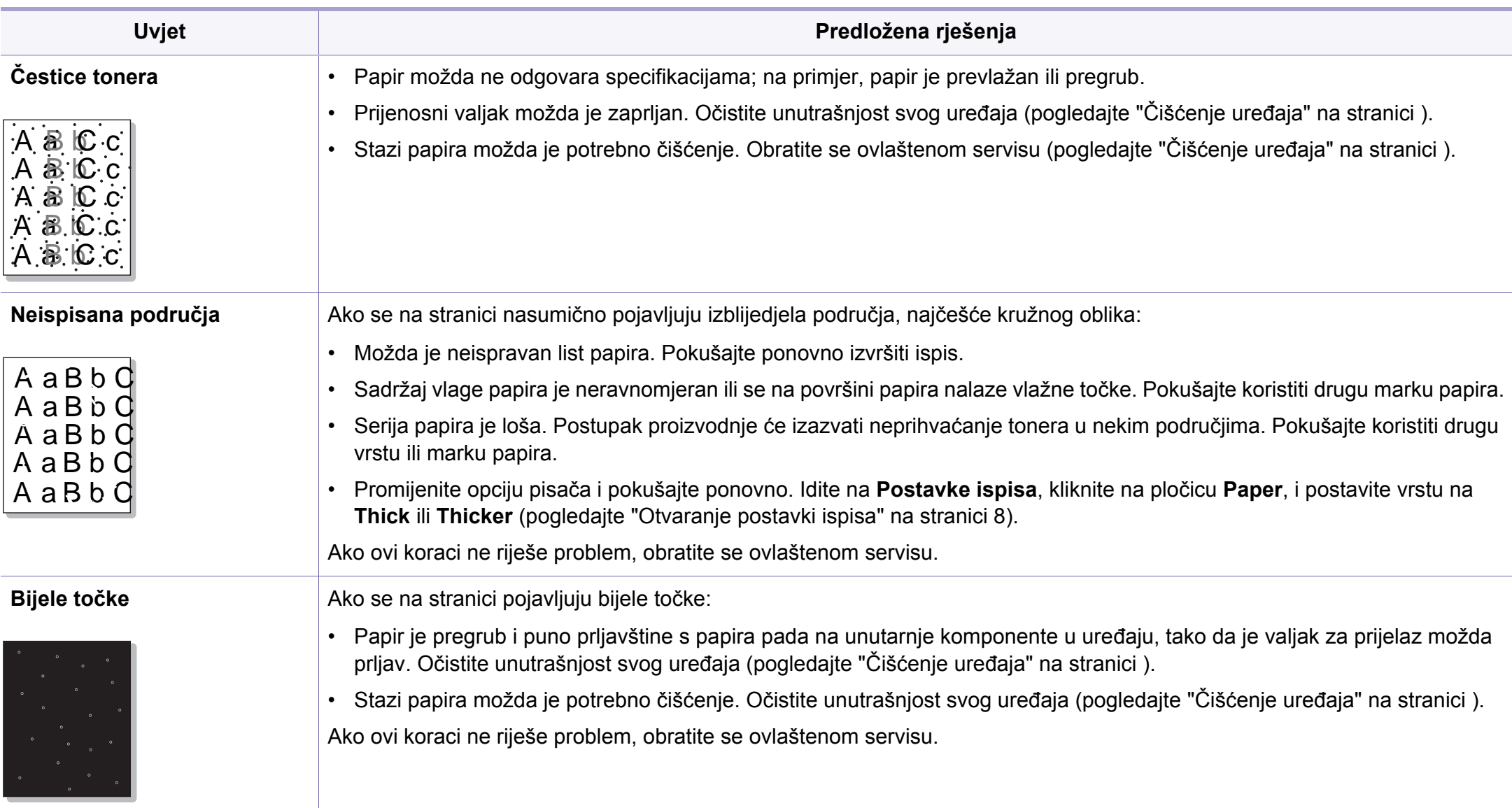

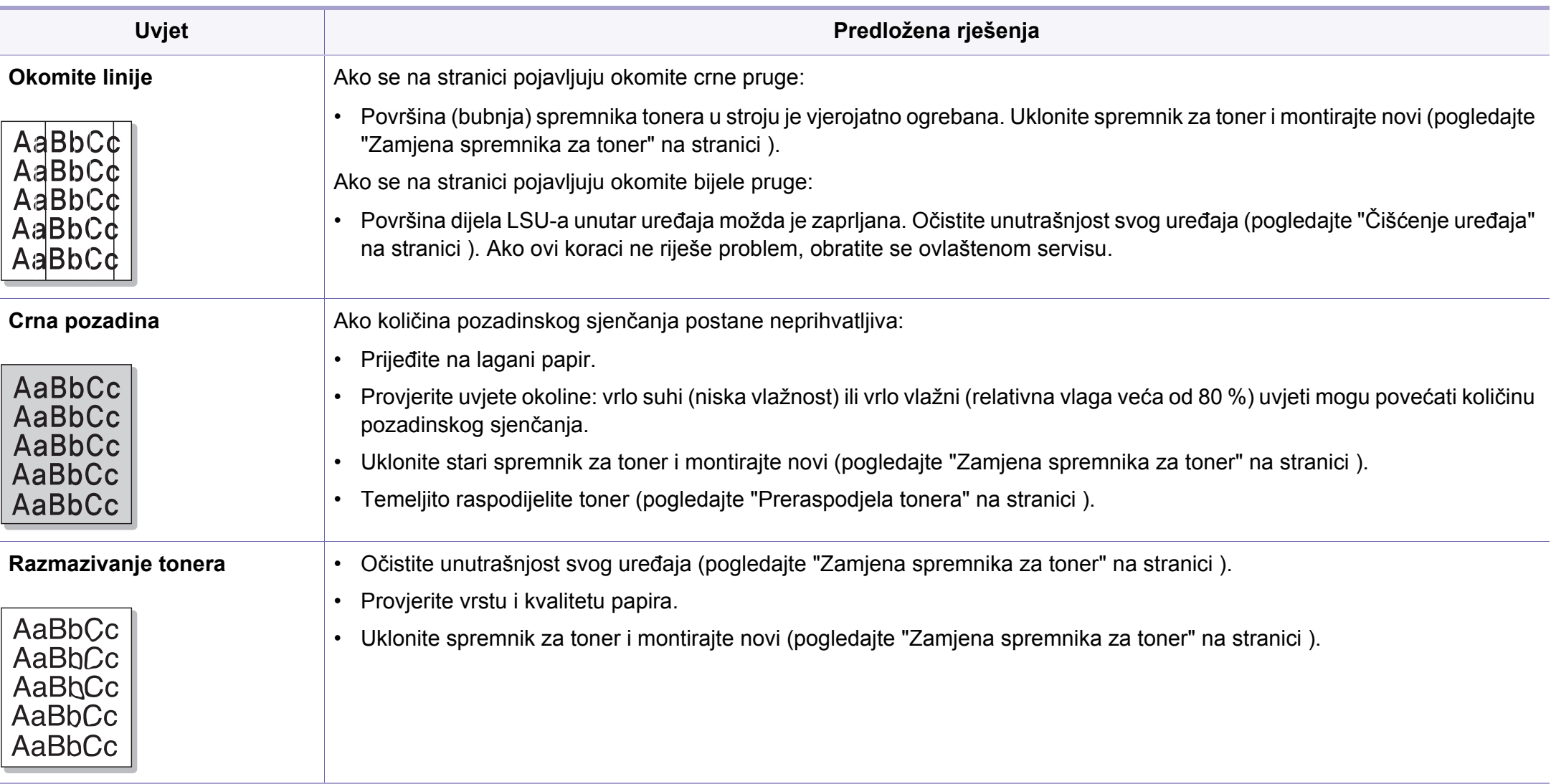

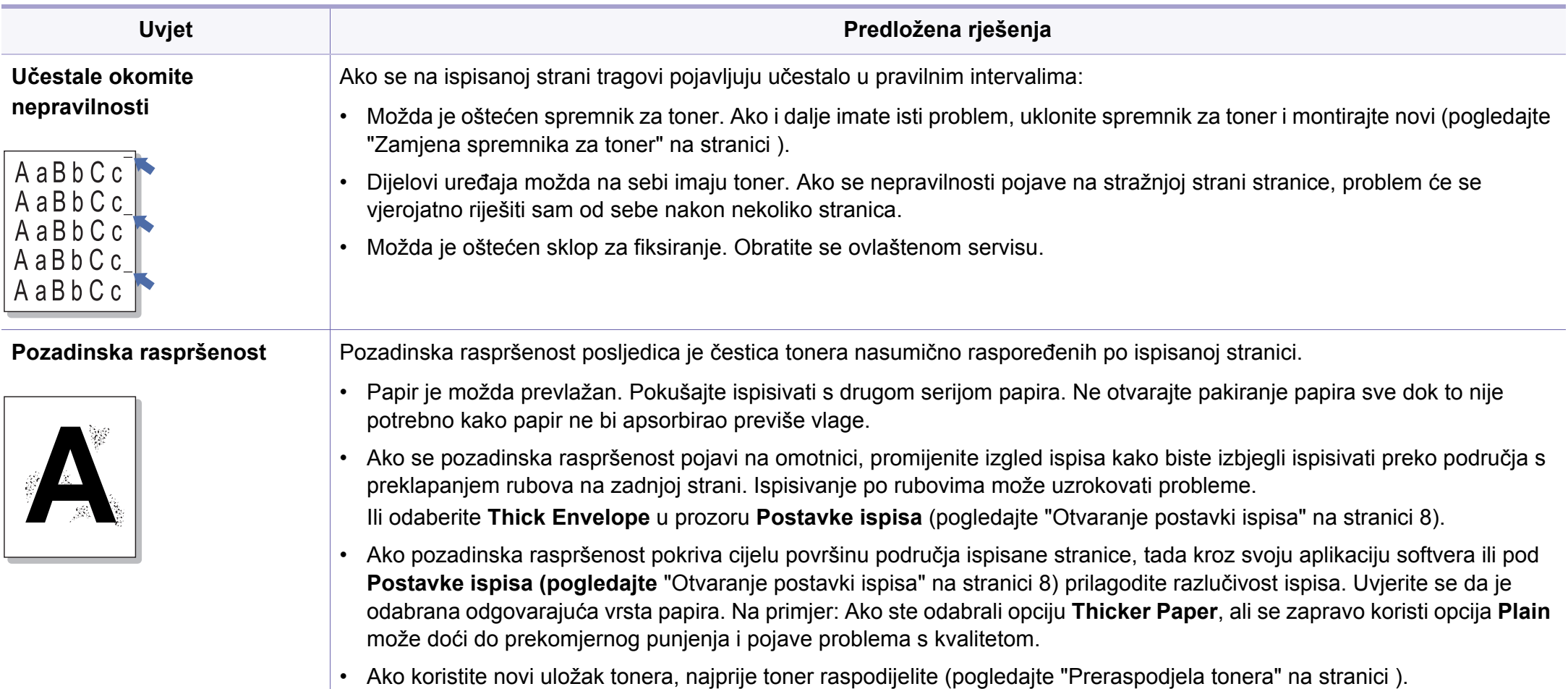

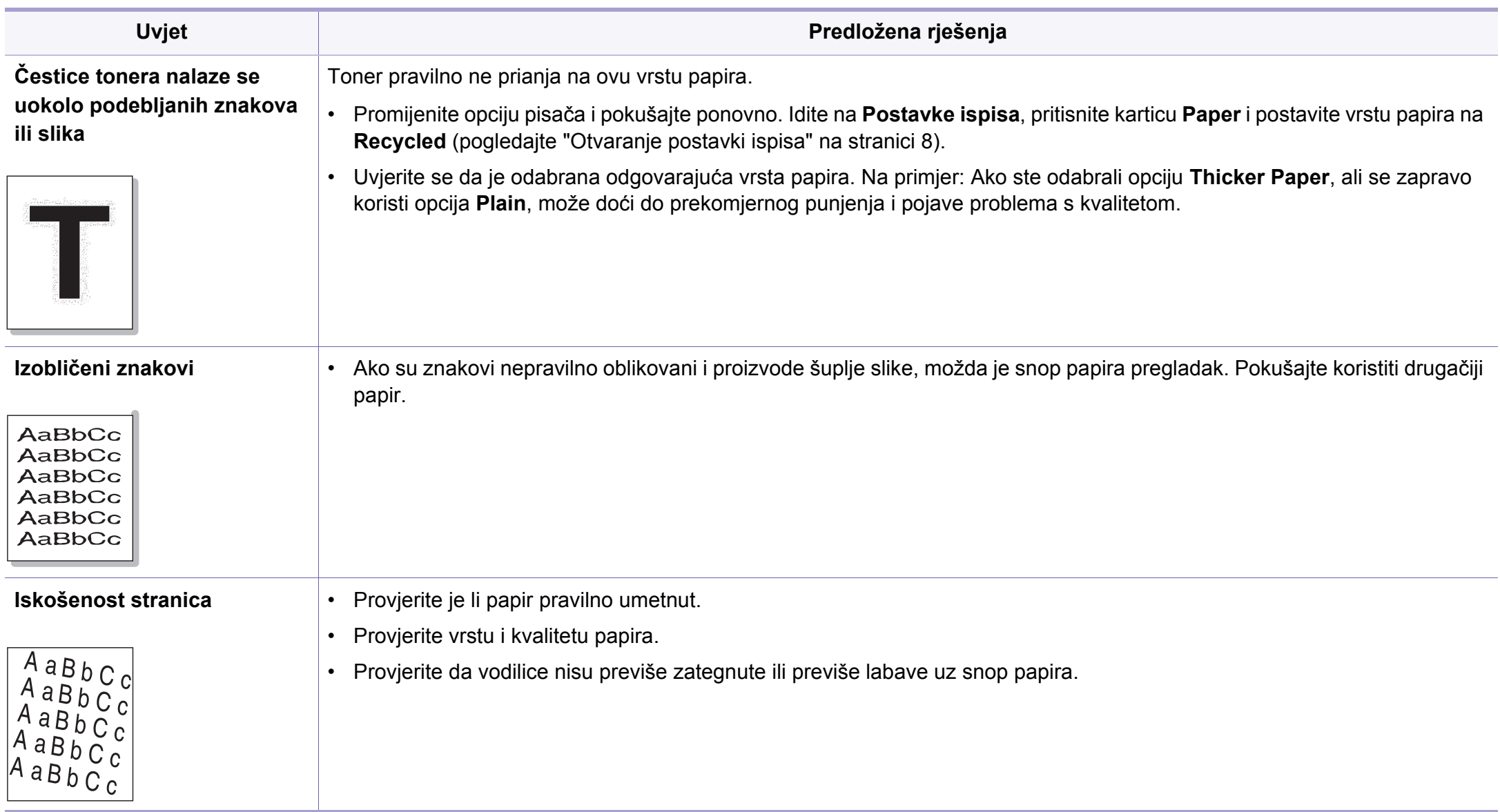

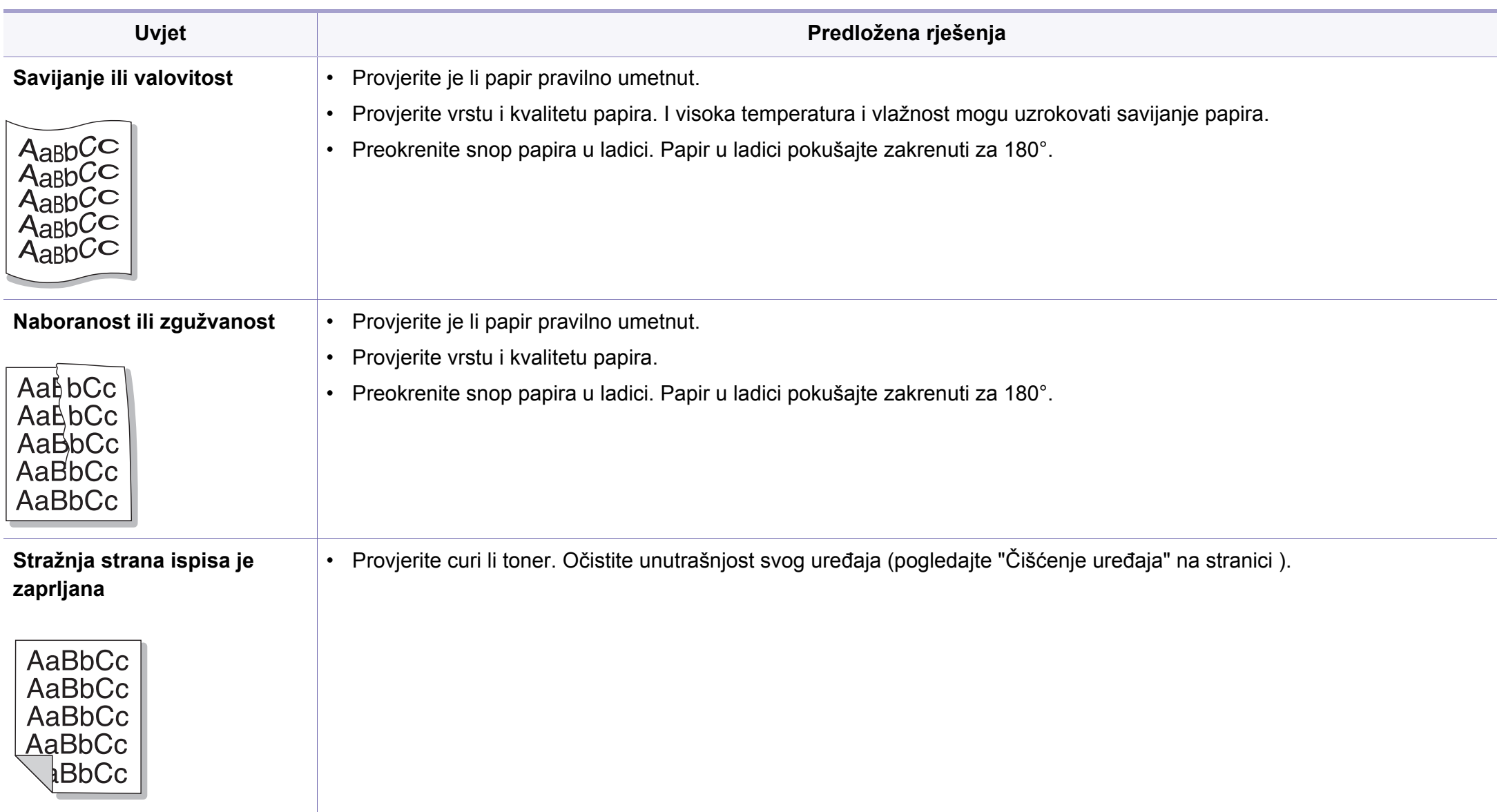

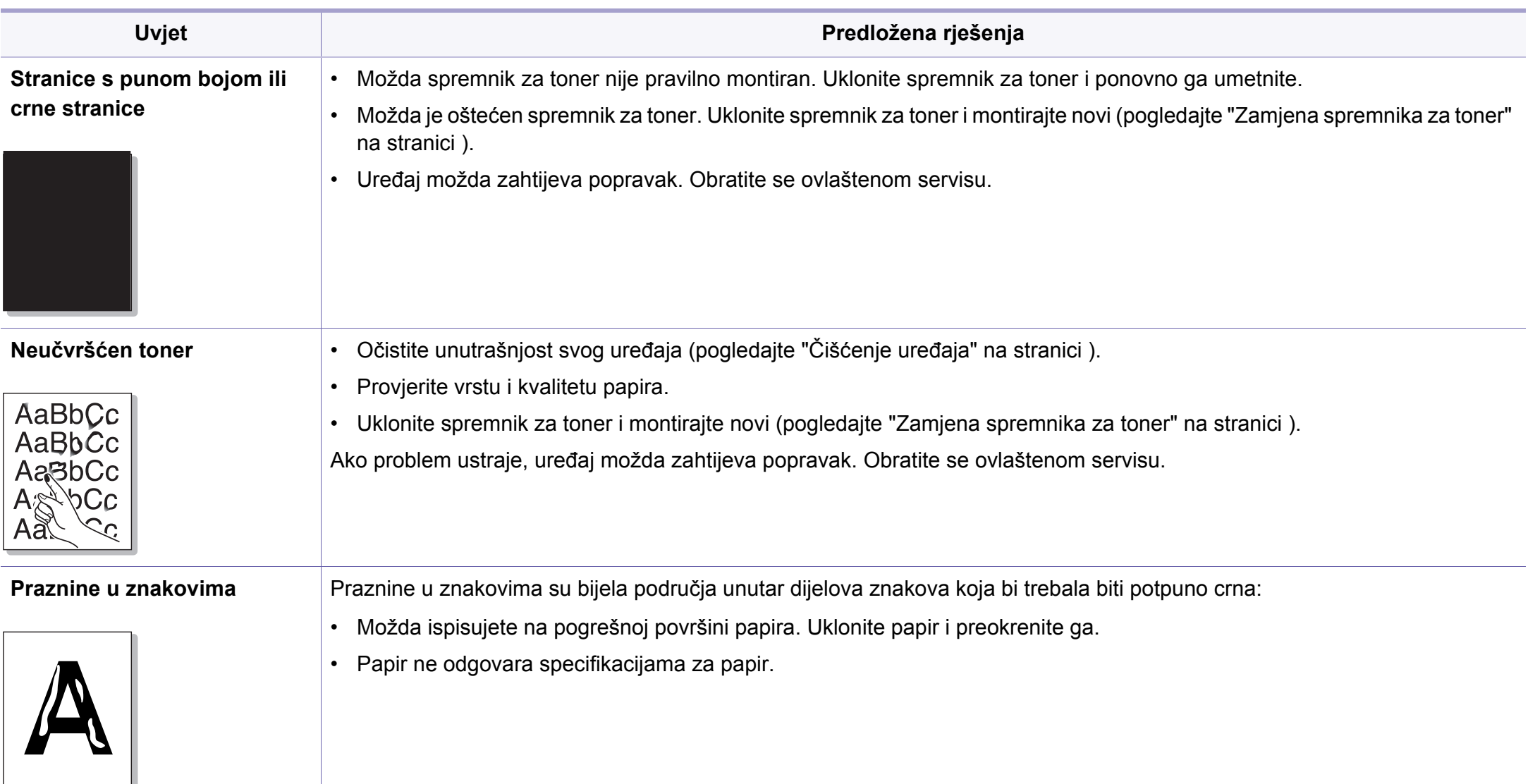

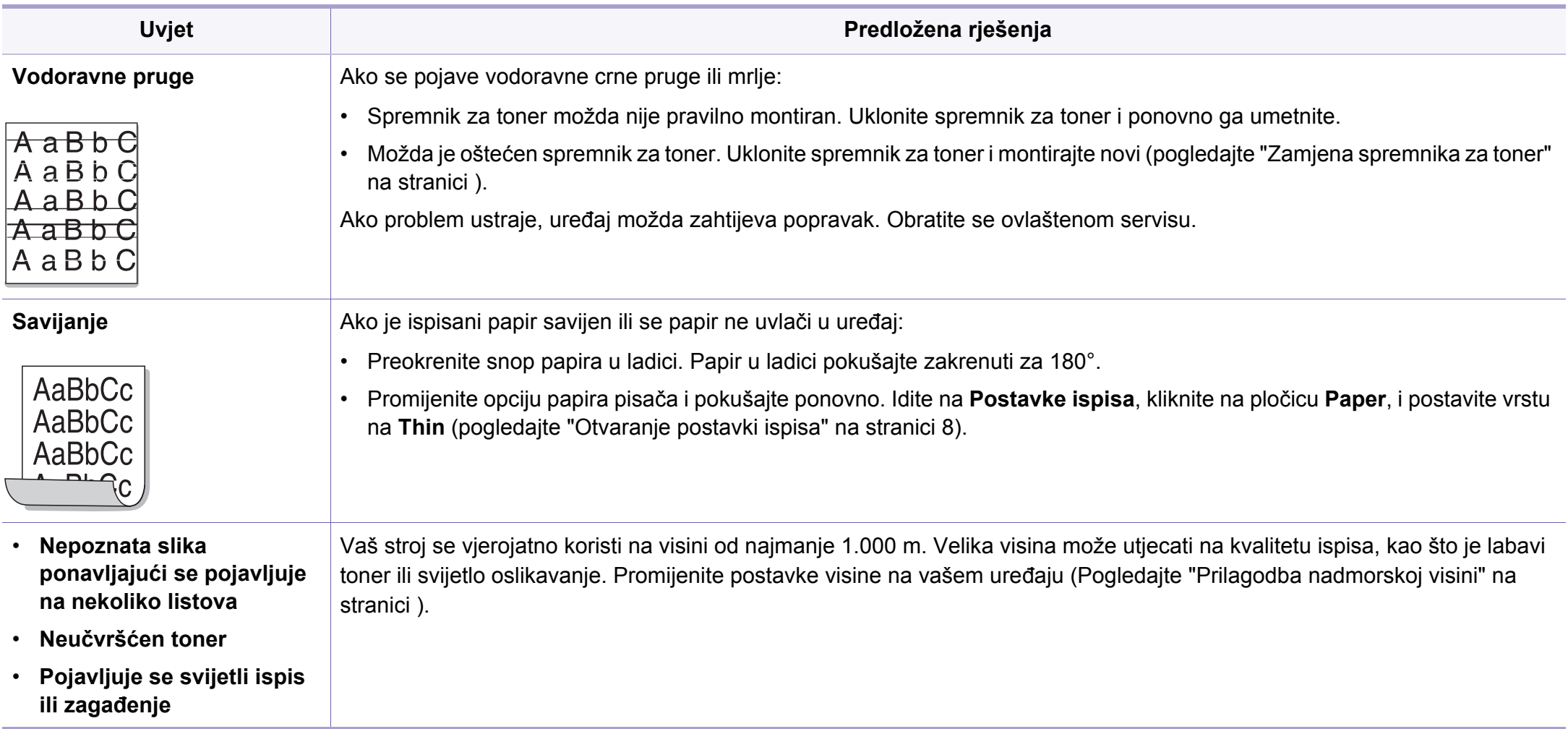
## **Problemi s operativnim sustavom**

#### <span id="page-180-0"></span>**Učestali problemi u sustavu Windows**

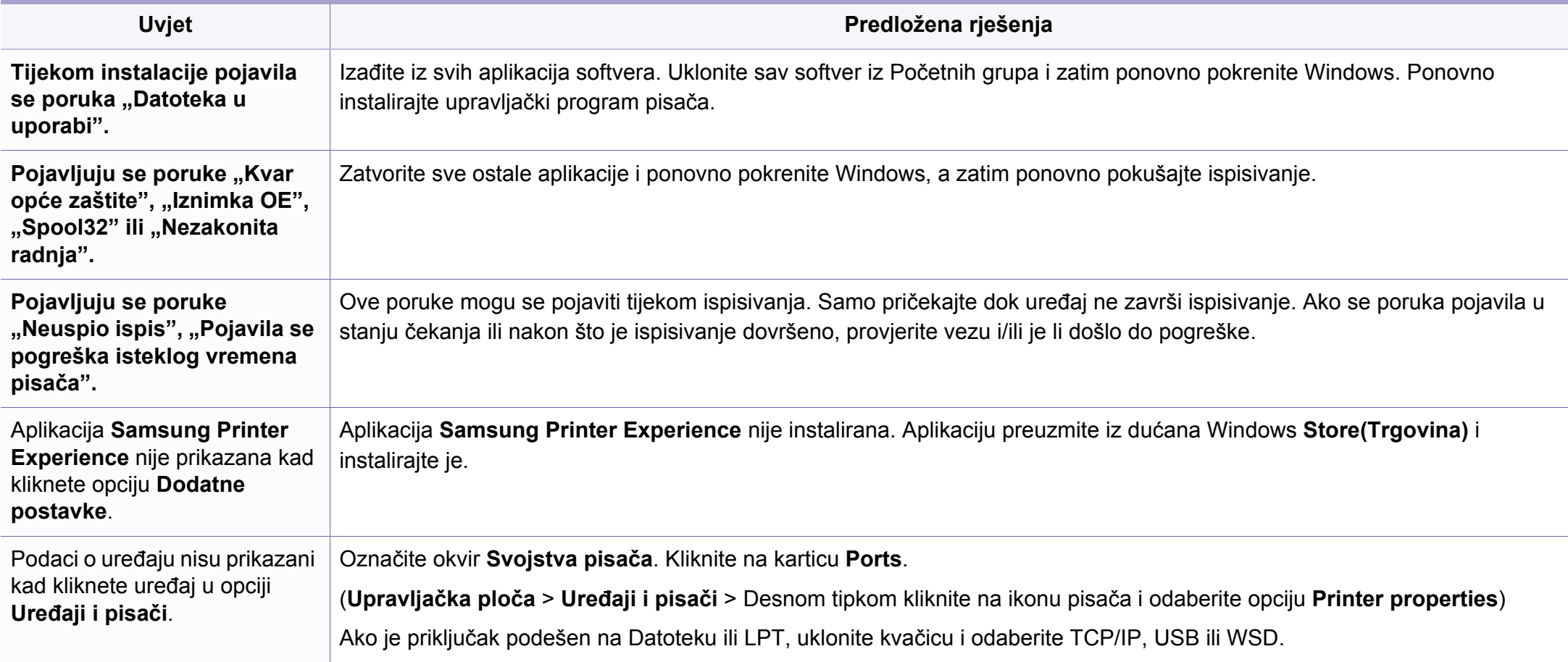

Za dodatne informacije o porukama pogreške za Windows pogledajte Korisnički priručnik Microsoft Windows koji je isporučen s Vašim osobnim računalom.

## **Problemi s operativnim sustavom**

#### <span id="page-181-0"></span>**uobičajeni problemi sustava Mac**

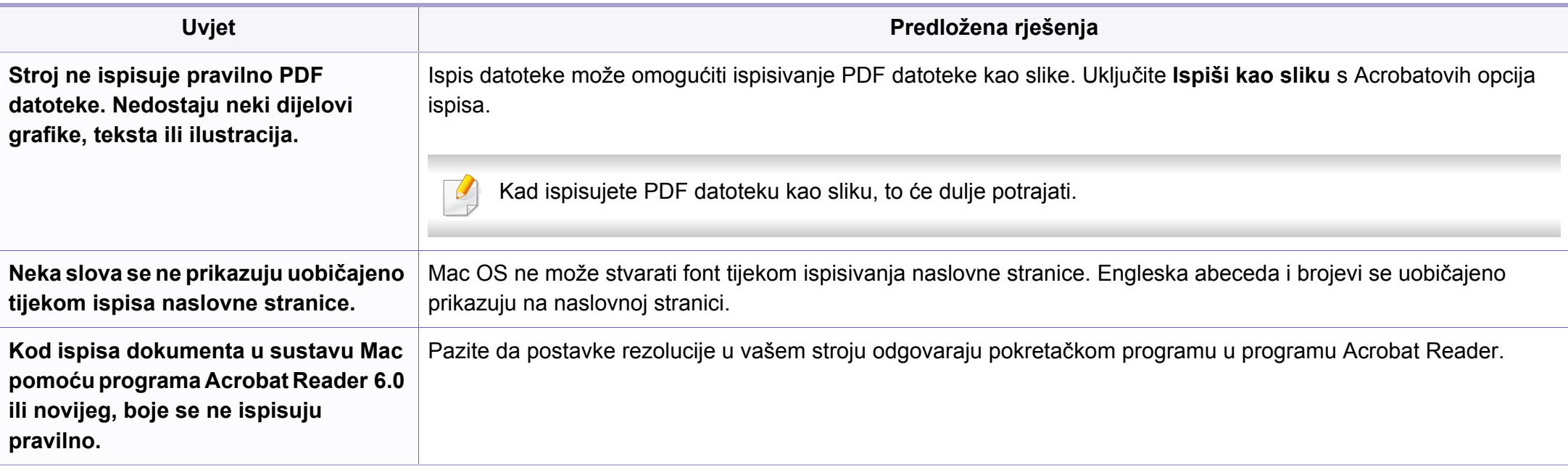

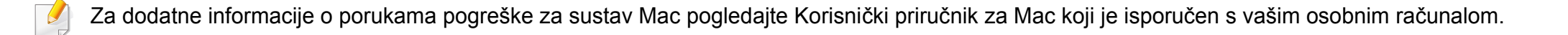

## **Problemi s operativnim sustavom**

#### <span id="page-182-0"></span>**Učestali problemi u sustavu Linux**

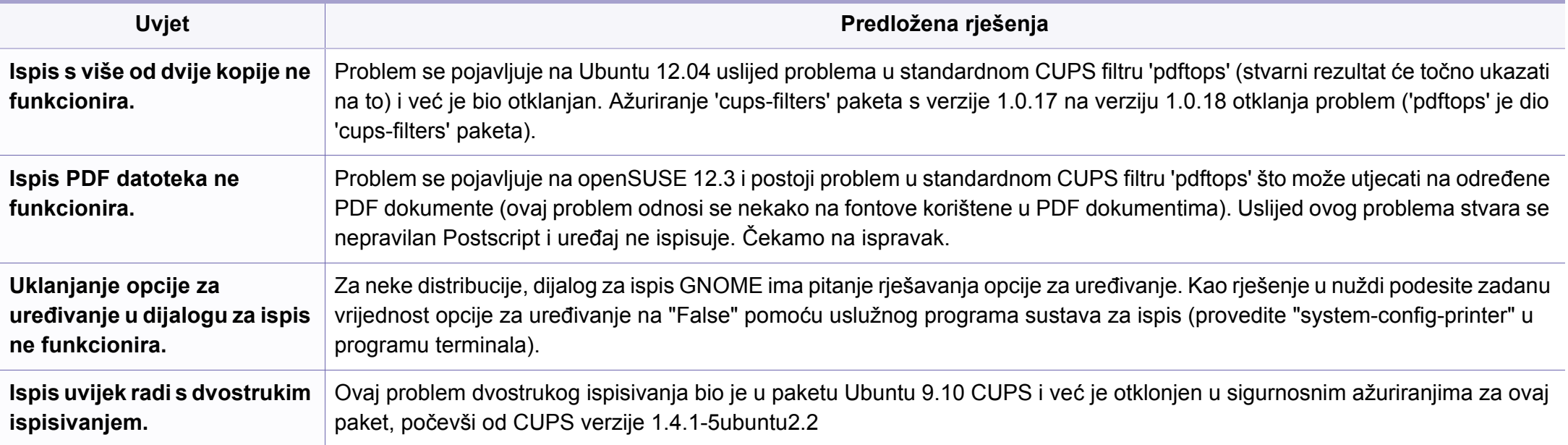

Za dodatne informacije o porukama pogreške za sustav Linux pogledajte Korisnički priručnik za Linux koji je isporučen s vašim osobnim računalom.

If you have any comments or questions regarding Samsung products, contact the Samsung customer care center.

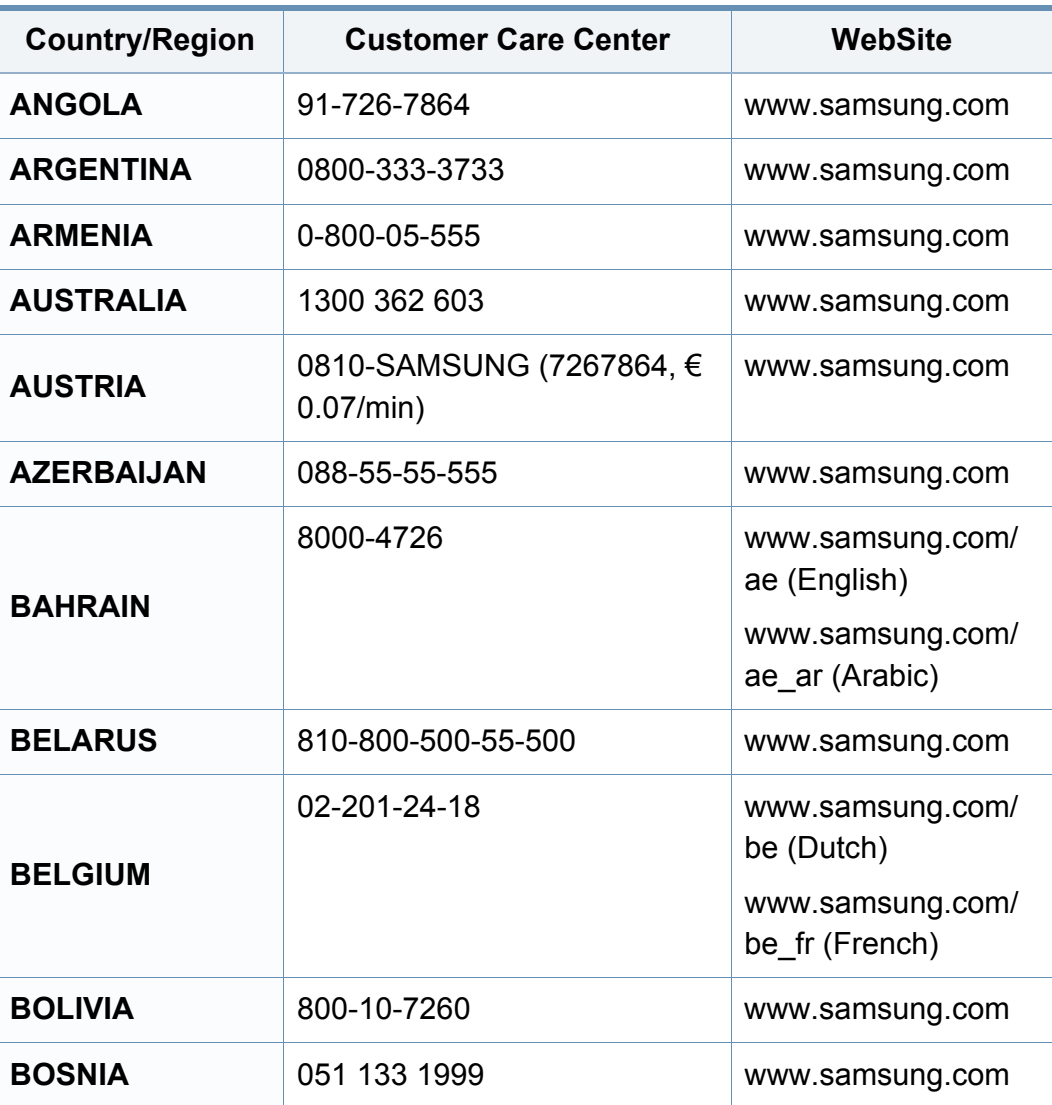

<span id="page-183-0"></span>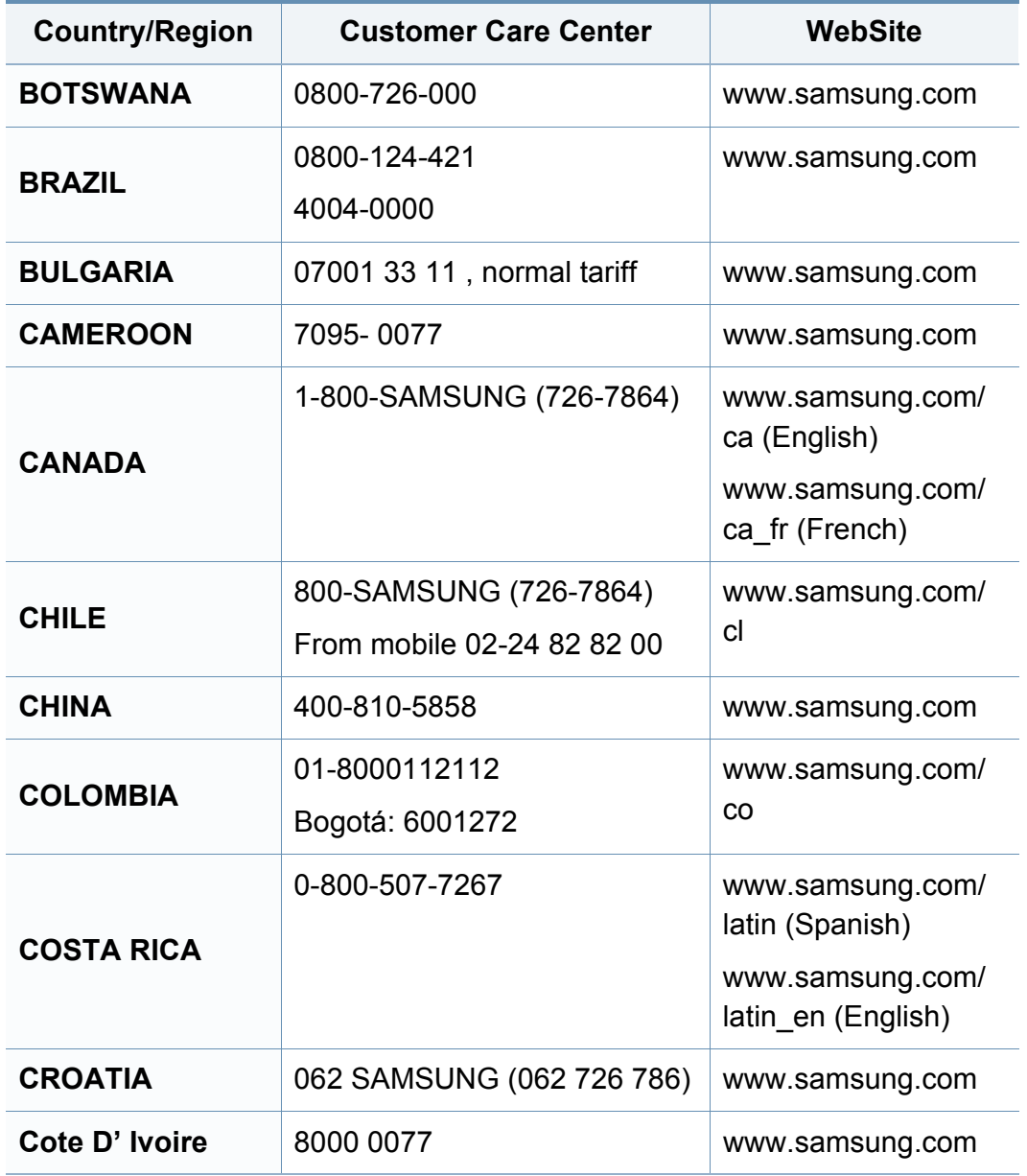

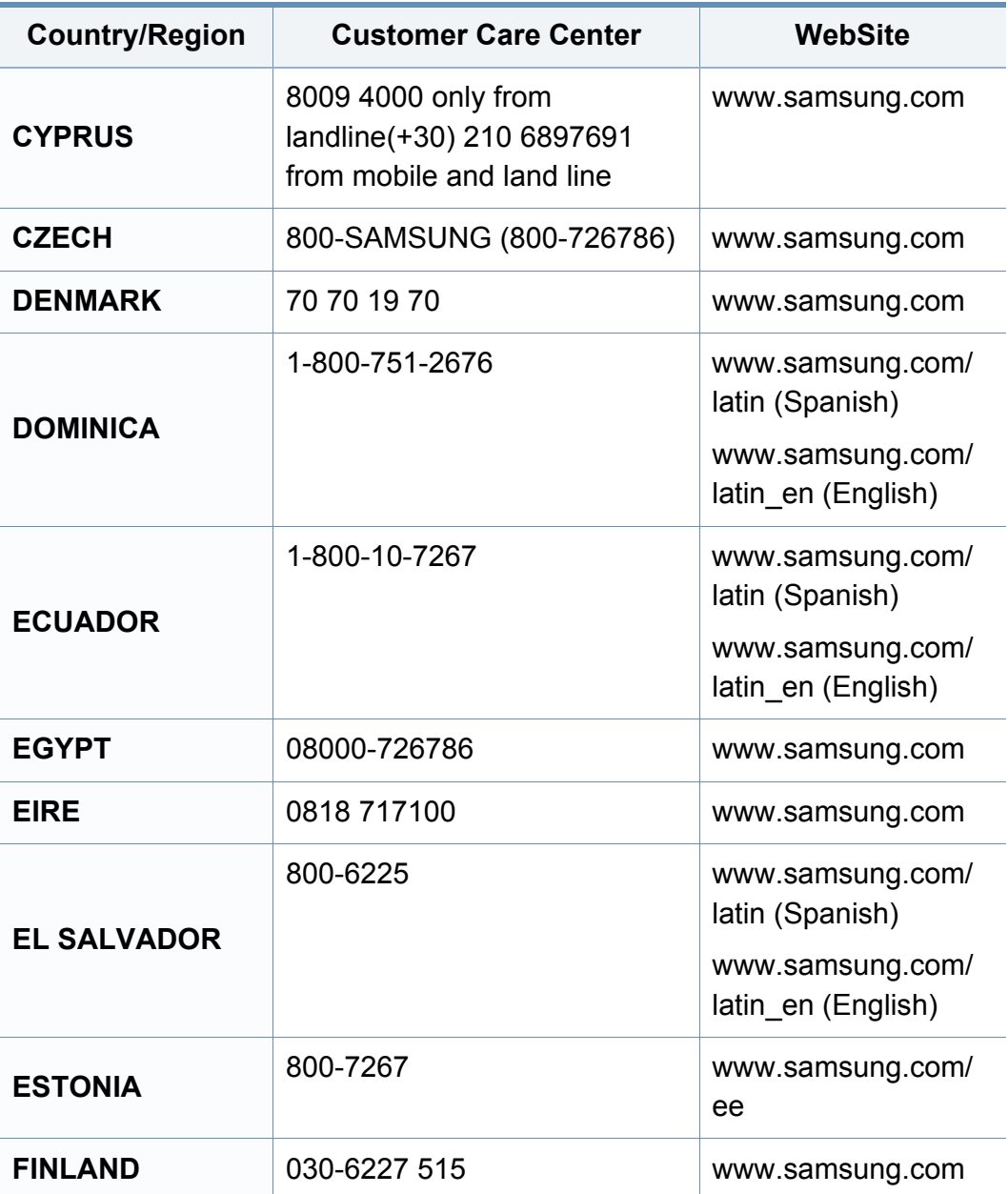

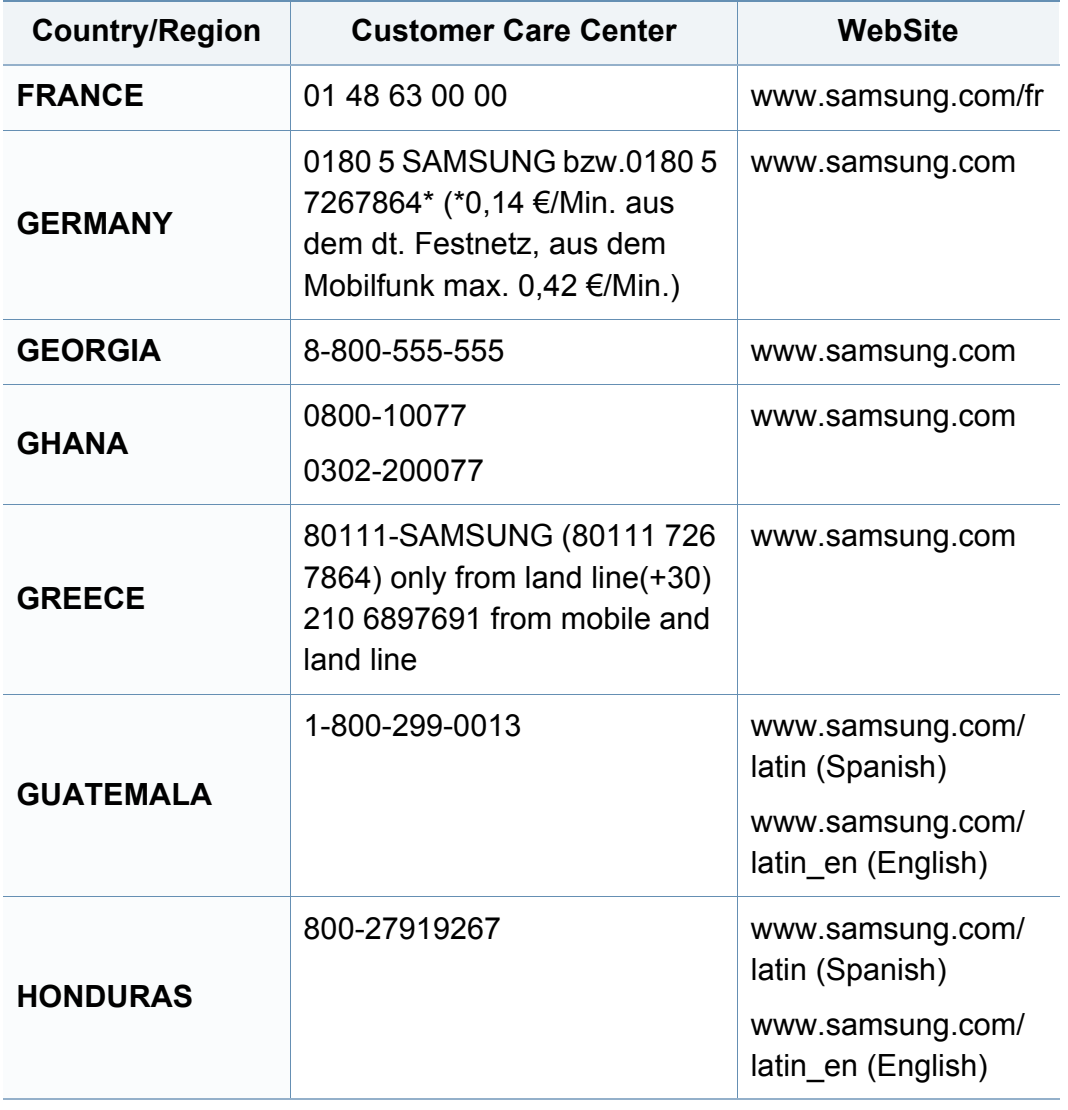

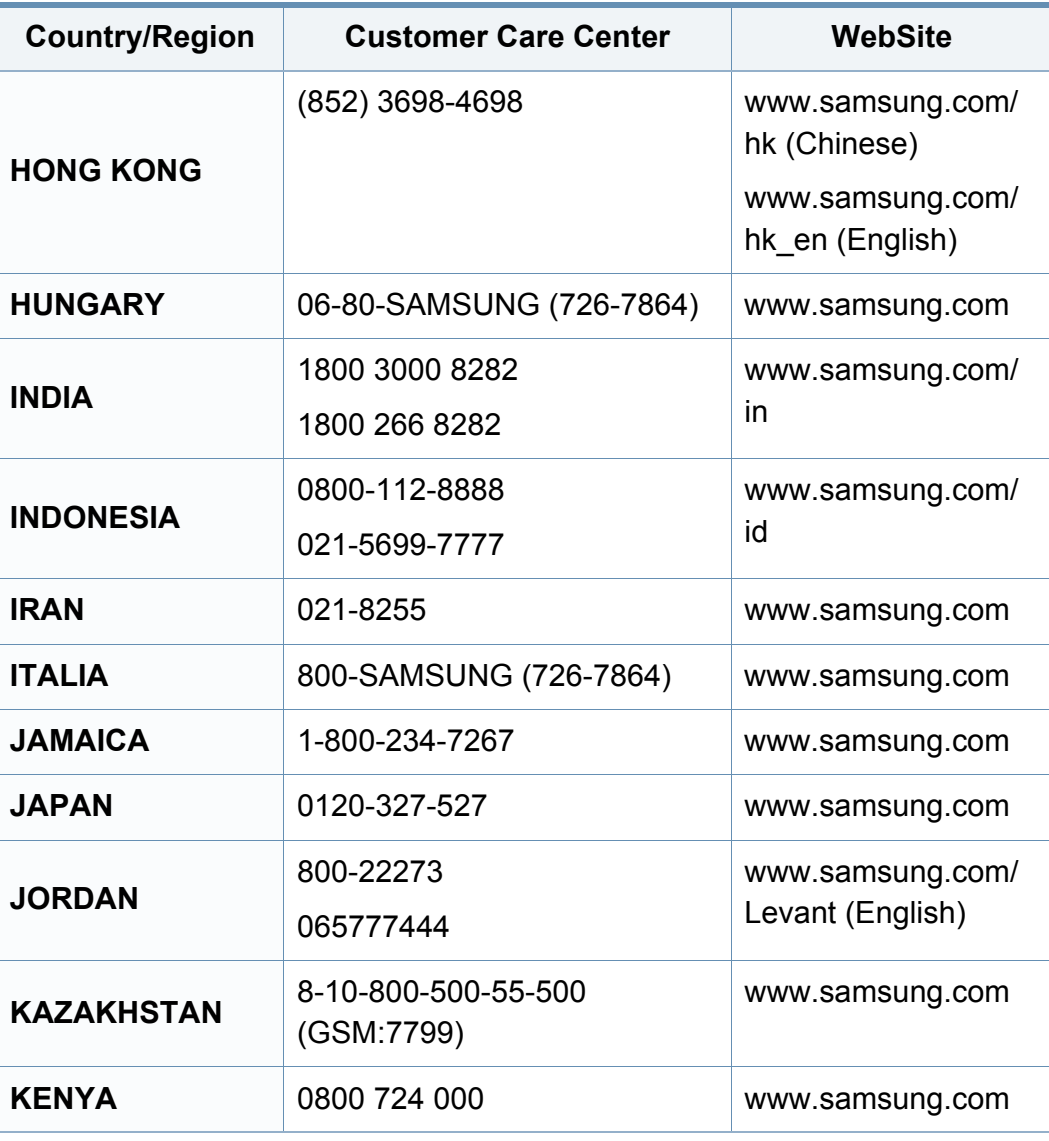

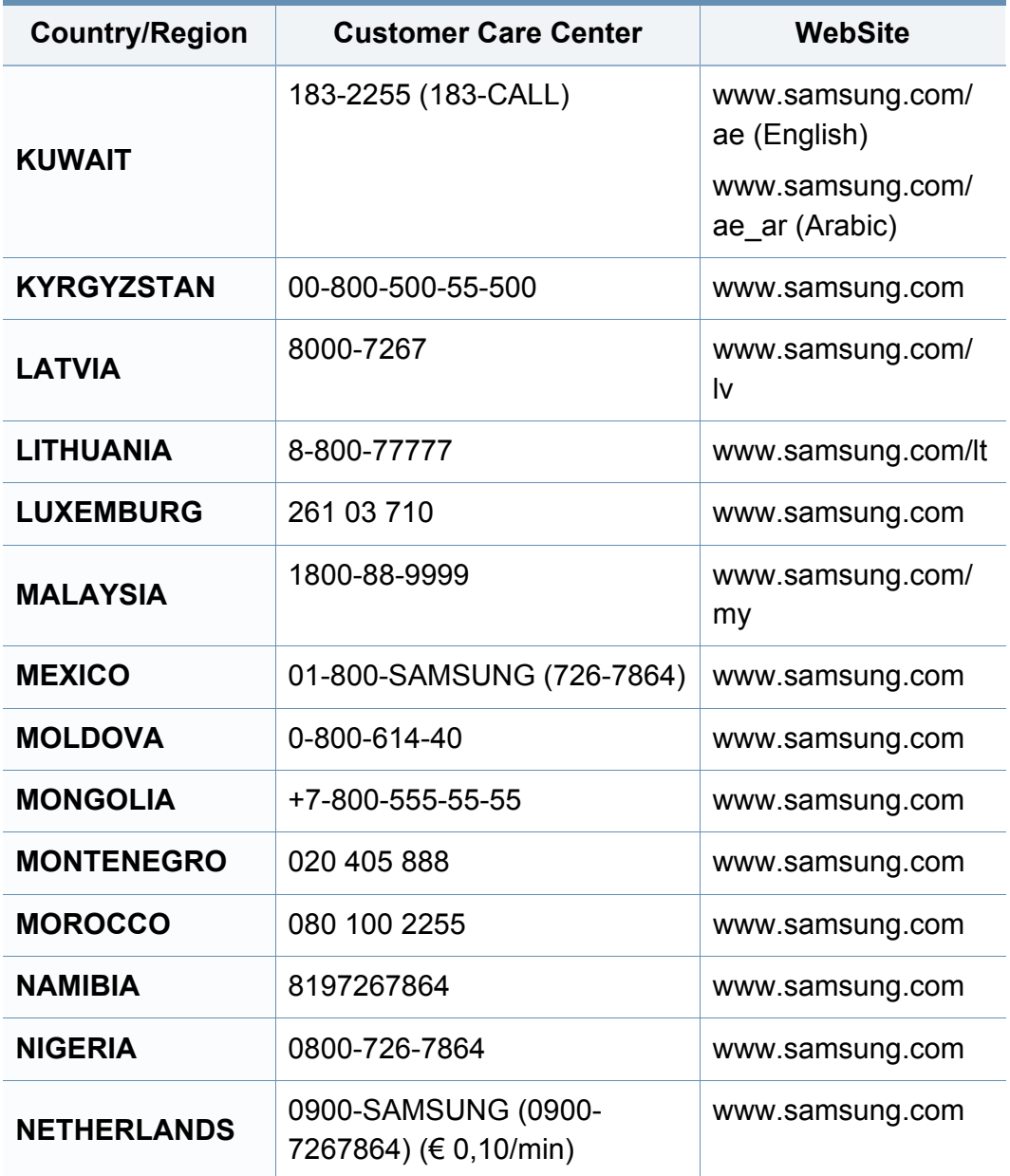

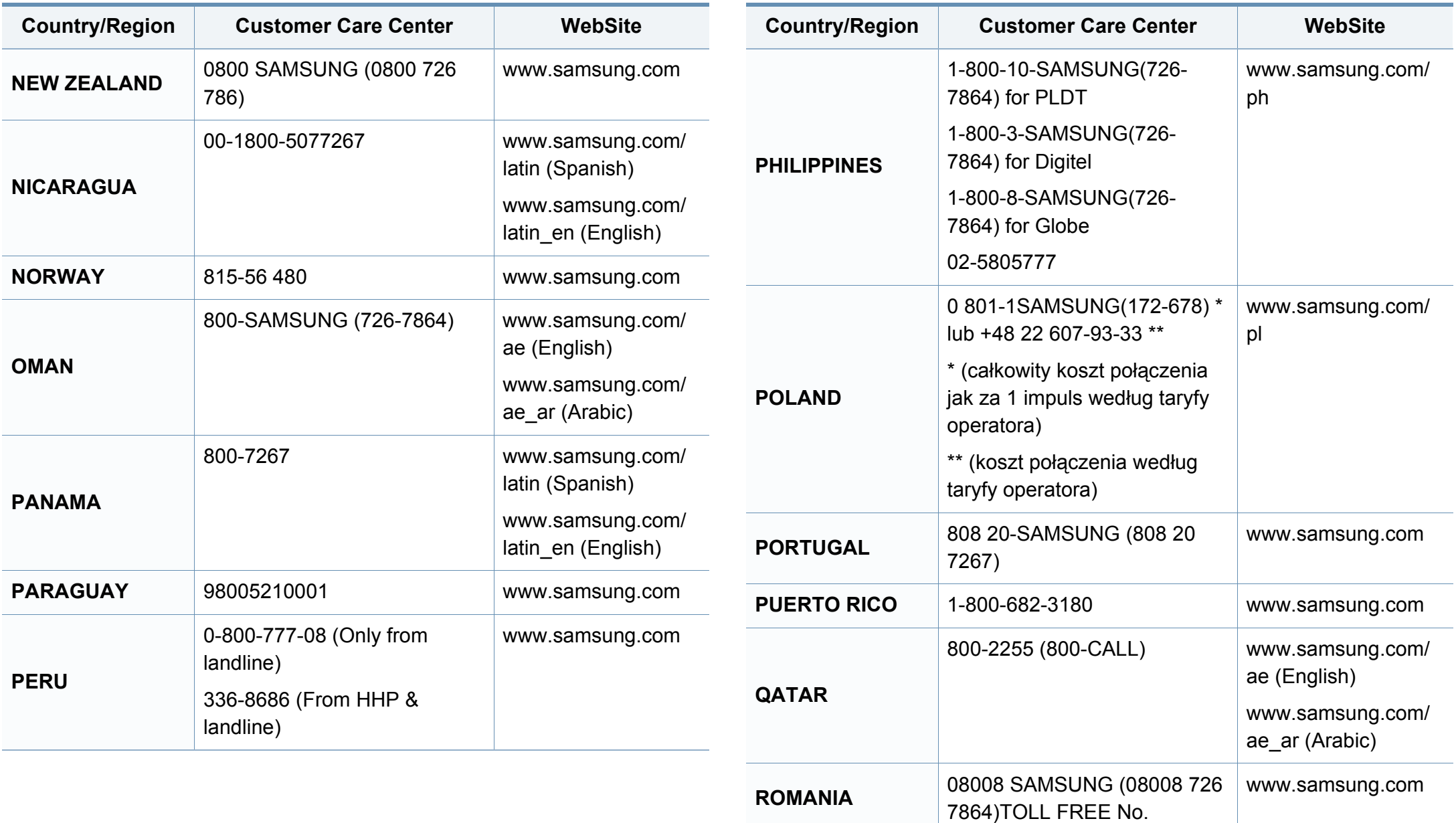

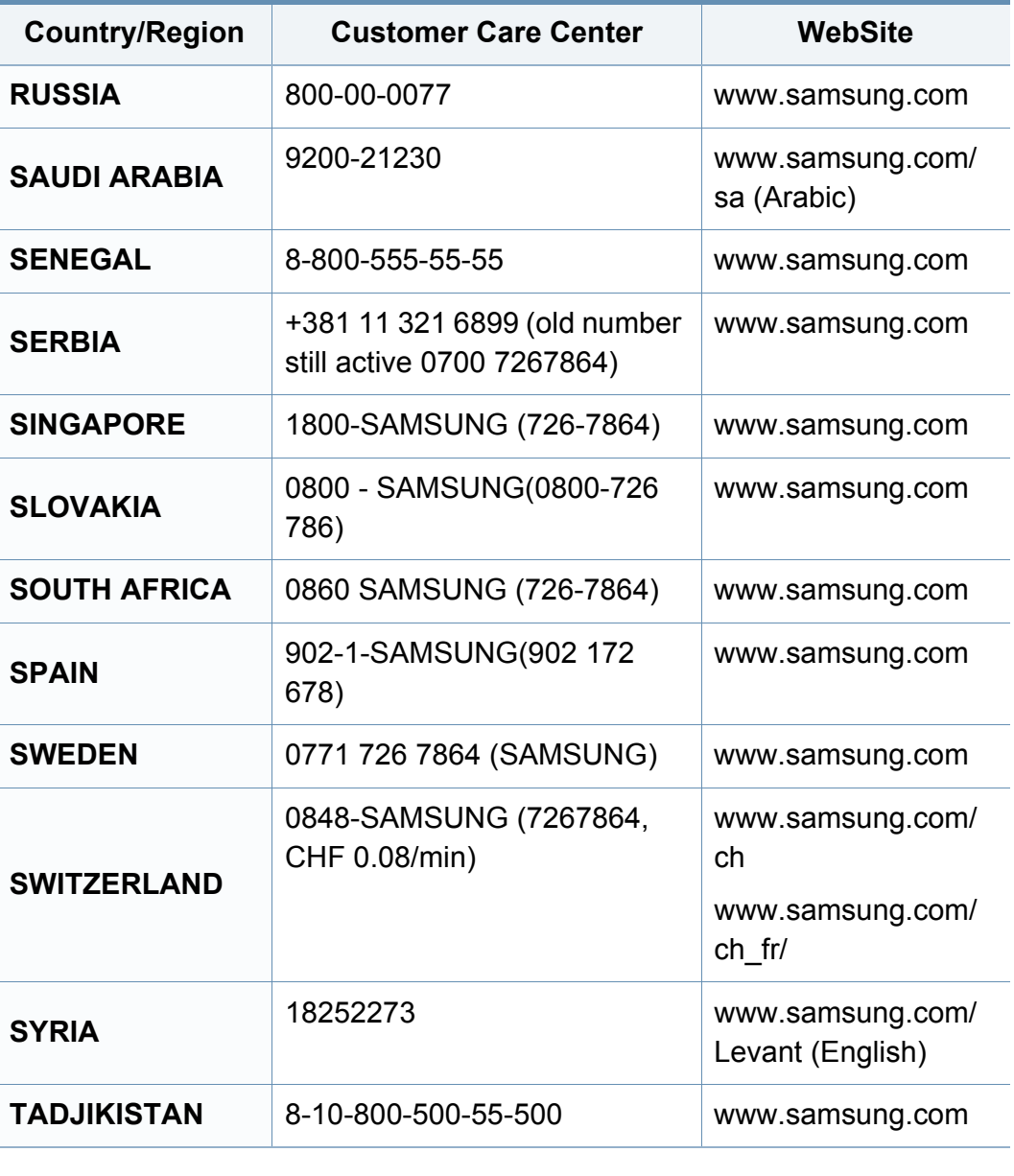

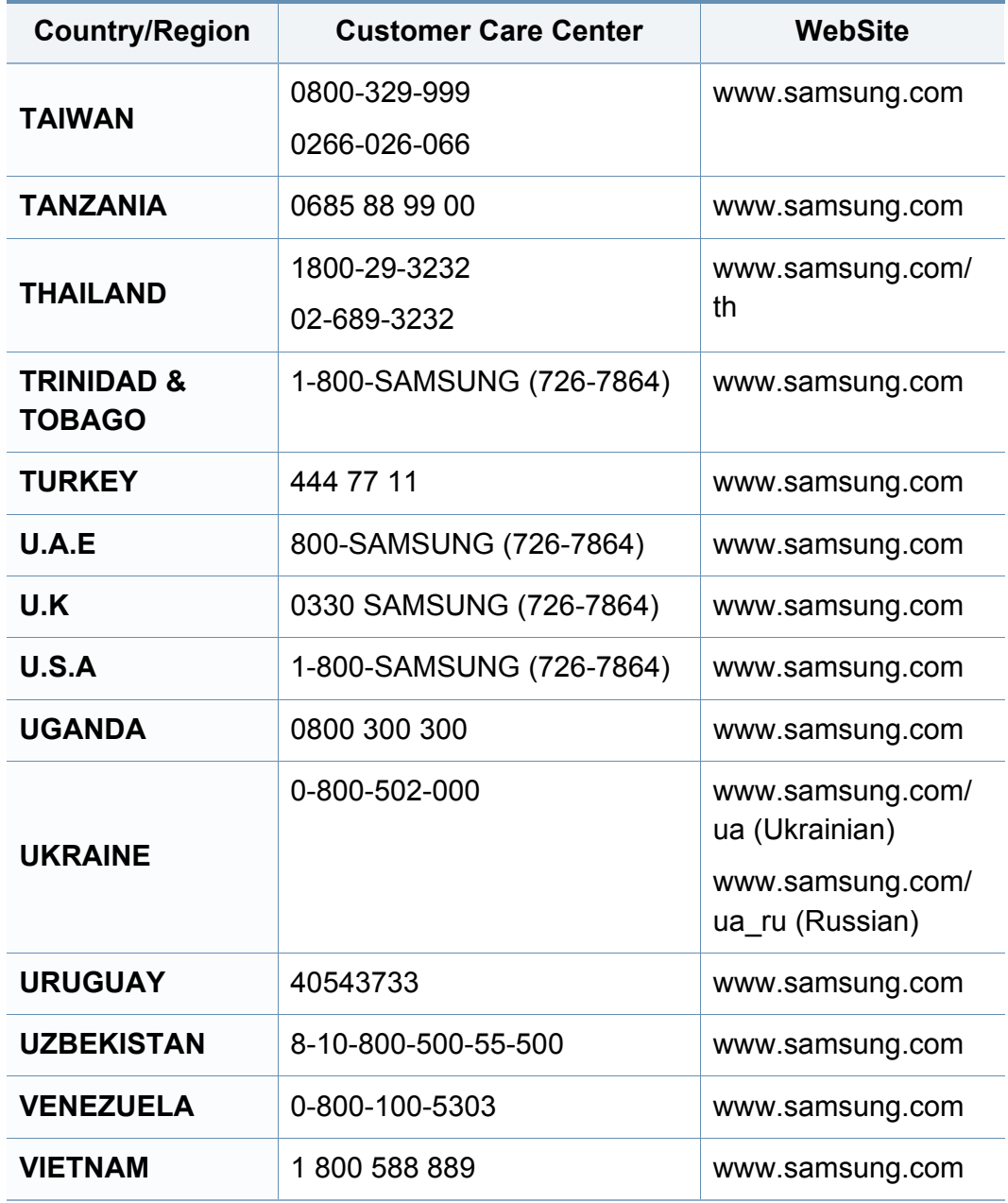

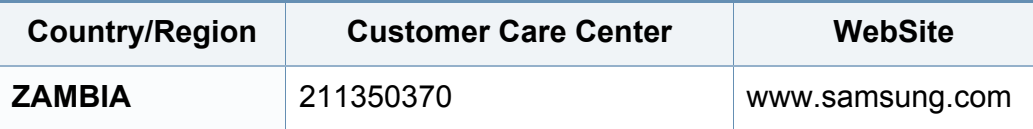

<span id="page-189-0"></span>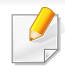

Sljedeći pojmovnik Vam pomaže da se upoznate s proizvodom razumijevajući nazivlje koje se često koristi pri ispisu, kao i ono koje se spominje u ovom priručniku.

## **802.11**

802.11 je skup standarda za bežičnu komunikaciju putem lokalne mreže (WLAN), koju je razvio IEEE LAN/MAN Standards Committee (IEEE 802).

### **802.11b/g/n**

802.11b/g/n može dijeliti isti hardver i koristiti frekv. pojas od 2,4 GHz. 802.11b podržava pojasnu širinu od 11 Mbps, 802.11n podržava pojasnu širinu do 150 Mbps. 802.11b/g/n uređaji mogu povremeno naići na smetnje koje dolaze od mikrovalne pećnice, bežičnih telefona i Bluetooth uređaja.

#### **Pristupna točka**

Pristupna točka ili bežična pristupna točka (AP ili WAP) je uređaj koji povezuje bežične komunikacijske uređaje na bežične lokalne mreže (WLAN) te djeluje kao središnji odašiljač i prijemnik WLAN radijskih signala.

## **ADF**

Automatski uvlakač dokumenata (ADF) je uređaj za skeniranje koji se automatski puniti originalnim listovima papira, tako da stroj može skenirati određeni iznos papira odjednom.

#### **AppleTalk**

AppleTalk je vlasnički paket protokola razvijen od strane tvrtke Apple, Inc za računalne mreže. Bio je uključen u originalni Mac (1984) i sada je zastario za Apple u korist TCP/IP mreža.

## **BIT Depth**

Pojam računalne grafike koji opisuje broj bitova koji se koristi za predstavljanje boja jednog piksela u bitmap slici. Veća dubina boja daje širi raspon različitih boja. Kako se broj bitova povećava, broj mogućih boja postaje nepraktično velik za kartu boja. 1-bitna boja obično se naziva monokromatska ili crno-bijela.

#### **BMP**

Bitmap grafički format koji interno koristi Microsoft Windows grafički podsustav (GDI) te se obično koristi kao jednostavan grafički format datoteka na toj platformi.

## **BOOTP**

Bootstrap protokol. Mrežni protokol kojega mrežni klijent koristi za automatsko dobivanje IP adrese. To se obično radi u bootstrap procesu računala ili operativnih sustava koji se na njima rabe. BOOTP poslužitelji dodjeljuju IP adresu iz fonda adresa svakom klijentu. BOOTP omogućuje 'radnim stanicama bez diskova' na računalima dobivanje IP adrese prije učitavanja bilo kojeg naprednog operativnog sustava.

## **CCD**

Charge Coupled Device (CCD) je hardver koji omogućuje skeniranje. CCD mehanizam pretraživanja se također koristi za držanje CCD modula, kako bi se spriječilo oštećivanje prilikom pomicanja stroja.

## **Kolacioniranje**

Kolacioniranje je postupak ispisivanja višestrukih kopija u kompletu. Kada je odabrano kolacioniranje, uređaj ispisuje cijeli komplet prije ispisa dodatnih kopija.

## **Upravljačka ploča**

Upravljačka ploča je ravna, obično okomita površina, na kojoj su prikazani kontrolni i nadzorni instrumenti. Obično se nalazi na prednjem dijelu stroja.

## **Pokrivenost**

To je termin koji se koristi za mjerenje korištenja tonera pri ispisu. Na primjer, 5% pokrivenosti znači da se na papiru A4 nalazi oko 5% slika ili teksta. Dakle, ako papir ili izvornik ima komplicirane slike ili puno teksta na sebi, pokrivenost će biti veća, a istovremeno, korištenje tonera će biti onoliko kolika je pokrivenost.

### **CSV**

Vrijednosti odvojene zarezom (CSV). Vrsta formata datoteka, CSV se koristi za razmjenu podataka između različitih aplikacija. Format datoteke; obzirom da se koristi u Microsoft Excelu, postao je de facto standard u cijeloj industriji, čak i među ne-Microsoftovim platformama.

#### **DADF**

Dvostruki automatski uvlakač dokumenata (DADF) je uređaj za skeniranje koji se automatski puni i okreće originalne listove papira, tako da stroj može skenirati na obje strane papira.

#### **Zadano**

Vrijednost ili postavka koja je na snazi kad se pisač uzima iz svoje kutije, resetira ili inicijalizira.

## **DHCP**

Dynamic Host Configuration Protocol (DHCP) je protokol umrežavanja klijent-poslužitelj. DHCP poslužitelj daje konfiguracijske parametre specifične za zahtjev domaćina DHCP klijenta, općenito, informacije koje su domaćinu klijenta potrebne za sudjelovanje na IP mreži. DHCP također omogućuje mehanizam za premještanje IP adrese na domaćin klijenta.

## **DIMM**

Dual Inline Memory Module (DIMM), mala kružna ploča koja drži memoriju. DIMM pohranjuje sve podatke unutar stroja, kao što su podaci koji se ispisuju, primljeni faksirani podaci.

## **DLNA**

Digital Living Network Alliance (DLNA) je standard koji omogućuje uređajima u kućnoj mreži da dijele informacije s drugima preko mreže.

## **DNS**

Domain Name Server (DNS) je sustav koji pohranjuje informacije povezane s imenima domena u raspodijeljene baze podataka, na mrežama kao što je Internet.

## **Dot Matrix Printer**

Dot matrix printer se odnosi na tip pisača računala s glavom za ispis koja se kreće natrag i naprijed na stranici i ispisuje udarom, udarajući tintom natopljenu vrpcu od tkanine po papiru, poput pisaćeg stroja.

### **DPI**

Dots Per Inch (DPI) je mjera za rezoluciju koja se koristi za skeniranje i ispis. Općenito, što je veći DPI, veća je rezolucija, vidljiviji su detalji na slici i veća veličina datoteke.

#### **DRPD**

Distinctive Ring Pattern Detection. Distinctive Ring je usluga telefonske tvrtke koja omogućuje korisniku korištenje jedne telefonske linije za odgovaranje na nekoliko različitih telefonskih brojeva.

### **Duplex**

Mehanizam koji će automatski okrenuti list papira, tako da stroj može ispisivati (ili skenirati) na obje strane papira. Pisač opremljen jedinicom za obostrani ispis može ispisivati na obje strane papira tijekom jednog ciklusa ispisa.

## **Duty Cycle**

Duty cycle je količina stranica koja ne utječe na performanse pisača za mjesec dana. Općenito, pisač ima ograničenja u svojem vijeku trajanja, kao što su stranice u godini. Vijek trajanja znači prosječni kapacitet ispisa, obično unutar jamstvenog roka. Na primjer, ako je ciklus zadatka 48 000 stranica na mjesec s 20 radnih dana, pisač ograničava na 2400 stranica dnevno.

### **ECM**

Error Correction Mode (ECM) je opcijski način prijenosa izgrađen u telefaks uređaje ili telefaks modeme klase 1. On automatski otkriva i ispravlja pogreške u procesu prijenosa telefaksa, koje su ponekad prouzročene bukom u telefonskoj liniji.

#### **Emulacija**

Emulacija je tehnika postizanja istih rezultata jednog stroja kao i kod drugog.

Emulator duplicira funkcije jednog sustava s drugim sustavom, tako da se drugi sustav ponaša kao da je prvi sustav. Emulacija se fokusira na točnu reprodukciju vanjskog ponašanja, koje se za razliku od simulacije, koja se odnosi na apstraktni model prema kojem se sustav simulira, često smatra njegovim unutarnjim stanjem.

### **Eternet**

Eternet je tehnologija umrežavanja računala bazirana na okvirima, za lokalne mreže (LAN-ovi). Definira ožićenje i signalizaciju za fizički sloj te formate okvira i protokole za kontrolu pristupa mediju (MAC) / sloj podatkovne veze od OSI modela. Eternet je većinom standardiziran kao IEEE 802.3. Postao je najkorištenija LAN tehnologija tijekom 1990-ih do danas.

#### **EtherTalk**

Paket protokola razvijen od strane tvrtke Apple Computer za računalne mreže. Bio je uključen u originalni Mac (1984) i sada je zastario za Apple u korist TCP/IP mreža.

#### **FDI**

Foreign Device Interface (FDI) je kartica instalirana unutar stroja kako bi se drugom uređaju omogućilo da radi kao uređaj na novčić i kao čitač kartica. Ti sustavi na svojem stroju omogućuju uslugu plati-po-ispisu.

#### **FTP**

File Transfer Protocol (FTP) je protokol koji se obično koristi za razmjenu datoteka preko bilo koje mreže koja podržava TCP/IP protokol (kao što je Internet ili intranet).

## **Jedinica grijača**

Dio laserskog pisača koji spaja toner na tiskanim medijima. Sastoji se od grijačeg valjka i potisnog valjka. Kad se toner prenese na papir, jedinica grijača donosi toplinu i pritisak kako bi se osiguralo da toner ostaje na papiru trajno, što je razlog zašto je papir topao kad izlazi iz laserskog pisača.

#### **Gateway**

Veza između računalnih mreža ili između računalne mreže i telefonske linije. Vrlo je popularan, jer je to računalo ili mreža koja omogućuje pristup na drugo računalo ili mrežu.

### **Grayscale**

Nijanse sive boje koje predstavljaju svijetle i tamne dijelove slike, kad se slike u boji pretvore u sive tonove; boje su predstavljene kao različite nijanse sive.

## **Poluton**

Vrsta slike koja simulira sive tonove mijenjajući broj točaka. Visoko obojena područja se sastoje od velikog broja točaka, dok se svjetlija područja sastoje od manjeg broja točaka.

## **HDD**

Pogon tvrdog diska (HDD), obično se naziva tvrdi pogon ili tvrdi disk, je nepromjenjivi uređaj za pohranu koji pohranjuje digitalno kodirane podatke na brzo okretne ploče s magnetskim površinama.

#### **IEEE**

Institut inžinjera elektrotehnike i elektronike (IEEE) je međunarodna neprofitna, profesionalna organizacija za unapređenje tehnologije vezane uz elektricitet.

#### **IEEE 1284**

Standard 1284 paralelnog ulaza razvio je Institut inžinjera elektrotehnike i elektronike (IEEE). Pojam "1284-B" odnosi na određenu vrstu priključka na kraju paralelnog kabela koji se montira na periferiju (na primjer, pisač).

#### **Intranet**

Privatna mreža koja koristi Internet protokole, mrežno povezivanje i možda javni telekomunikacijski sustav kako bi sigurno dijelila dio podataka o organizaciji ili operacije sa svojim zaposlenicima. Ponekad se pojam odnosi samo na najvidljiviju uslugu, interne web-stranice.

### **IP adresa**

Adresa Internet protokola (IP) je jedinstveni broj koji uređaji koriste u cilju identifikacije i međusobnog komuniciranja na mreži, pomoću standarda Internet protokola.

### **IPM**

Slika po minuti (IPM) je način mjerenja brzine pisača. IPM brzina označava broj jednostranih listova koje pisač može dovršiti u roku od jedne minute.

#### **IPP**

Internet Printing Protocol (IPP) definira standardni protokol za ispisivanje, kao i za upravljanje ispisom, veličinu medija, rezoluciju i tako dalje. IPP može se koristiti lokalno ili preko Interneta na stotine pisača, a također podržava kontrolu pristupa, autentifikaciju i šifriranje, što je puno spretnije i sigurnije rješenje za ispisivanje od prijašnjih.

#### **IPX/SPX**

IPX/SPX znači Internet Packet Exchange/Sequenced Packet Exchange. To je mrežni protokol kojega koristi operativni sustav Novell NetWare. IPX i SPX obje pružaju usluge povezivanja slične kao TCP/IP, s IPX protokolom koji imaju sličnosti s IP i SPX koji su slični na TCP. IPX/SPX je ponajprije dizajniran za lokalne mreže (LANs) te je vrlo učinkovit protokol za tu svrhu (obično svojim performansama premašuje one od TCP/IP na LAN-u).

#### **ISO**

Međunarodna organizacija za standardizaciju (ISO) je međunarodno tijelo za standardizaciju sastavljeno od predstavnika tijela za nacionalne standarde. Ona proizvodi svjetske industrijske i komercijalne standarde.

#### **ITU-T**

Međunarodna telekomunikacijska unija je međunarodna organizacija osnovana za standardizaciju i regulaciju međunarodnog radija i telekomunikacija. Njegove glavne zadaće uključuju standardizaciju, dodjelu radijskog spektra te organiziranje aranžmana međupovezivanja između različitih zemalja, kako bi se omogućili međunarodni telefonski pozivi. A -T izvan ITU-T označava telekomunikacije.

#### **ITU-T br. 1 grafikon**

Standardizirani testni grafikon koji je objavio ITU-T za prijenos faksimila dokumenta.

#### **JBIG**

Joint Bi-level Image Experts Group (JBIG) je standardna kompresija slike, bez gubitka točnosti ili kvalitete, koji je dizajniran za sažimanje binarnih slika, osobito za faksove, ali se može koristiti i za druge slike.

## **JPEG**

Joint Photographic Experts Group (JPEG) je najčešće korišteni standardni način sažimanja uz gubitak za fotografske slike. To je format koji se koristi za spremanje i prijenos fotografija na World Wide Webu.

## **LDAP**

Lagani protokol za pristup direktoriju (LDAP) je protokol umrežavanja za upite i modificiranje usluga direktorija preko TCP/IP.

## **LED**

Svjetlosna dioda (LED) je poluvodički uređaj koji pokazuje status stroja.

### **MAC adresa**

Media Access Control (MAC) adresa je jedinstveni identifikator pridružen mrežnom adapteru. MAC adresa je jedinstveni 48-bitni identifikator, obično zapisan kao 12 heksadecimalnih znakova grupiranih u parovima (npr. 00- 00-0c-34-11-4e). Ova adresa je obično tvrdo kodirana u Network Interface Card (NIC) od strane proizvođača, a koristi se kao pomoć za usmjerivače koji pokušavaju pronaći strojeve na velikim mrežama.

## **MFP**

Multifunkcijski periferijski uređaj (MFP) je uredski stroj koji sadrži sljedeće funkcionalnosti u jednom fizičkom tijelu, tako da imate pisač, kopirni uređaj, telefaks, skener i itd.

#### **MH**

Modified Huffman (MH) je metoda kompresije za smanjenje količine podataka koje treba prenijeti između više telefaksa za prijenos slike, preporučuje ga ITU-T T.4. MH je shema kodiranja duljine pokretanja bazirana na kodnoj knjizi, optimizirana za učinkovito sažimanje bijelog prostora. Kako se većina telefakseva sastoji uglavnom od bijelog prostora, to minimizira vrijeme prijenosa većine faksova.

#### **MMR**

Modified Modified READ (MMR) je metoda sažimanja koju preporučuje ITU-T T.6.

#### **Modem**

Uređaj koji modulira signal nositelja za kodiranje digitalnih informacija, a također i demodulira kao nositelj signala, za dekodiranje prenesene informacije.

## **MR**

Modified Read (MR) je metoda sažimanja koju preporučuje ITU-T T.4. MR kodira prvu skeniranu liniju pomoću MH. Sljedeći redak je u odnosu na prvi određen razlikama, a zatim se razlike kodiraju i prenose.

#### **NetWare**

Mrežni operacijski sustav koji je razvila tvrtka Novell, Inc U početku je koristio kooperativnu višezadaćnost za pokretanje raznih usluga na PC-u, a mrežni protokoli su se temeljili na arhetipskom Xerox XNS stogu. Danas NetWare podržava TCP/IP kao i IPX/SPX.

#### **OPC**

Organski foto provodnik (OPC) je mehanizam koji omogućuje virtualnu sliku za ispis pomoću laserskih zraka koje se emitiraju iz laserskog pisača, a obično je zelene boje ili hrđe i ima oblik cilindra.

Jedinica za snimanje koja sadrži bubanj polako nosi površinu bubnja za njegovu uporabu u pisaču, a treba ga zamijeniti na odgovarajući način, budući da se haba od kontakta s četkom za razvoj uloška, mehanizmom za čišćenje i papirom.

## **Originali**

Prvi primjer nečega, kao što je dokument, fotografija ili tekst itd, što je kopirano, reproducirano ili prevedeno za proizvodnju drugoga, ali što se nije kopiralo ni proizlašlo iz nečega drugog.

#### **OSI**

Open Systems Interconnection (OSI) je model koji je razvila Međunarodna organizacija za standardizaciju (ISO) za komunikacije. OSI nudi standardni, modularni pristup izgradnji mreže koji dijeli potrebni skup složenih funkcija u upravljive funkcionalne slojeve sa samostalnim sadržajem. Slojevi su, od vrha do dna, aplikacije, prezentacije, sesije, promet, mreža, podatkovna veza i fizički.

#### **PABX**

Privatna automatska izmjena grana (PABX) je automatski telefonski sustav prebacivanja unutar privatnog poduzeća.

#### **PCL**

Jezik naredbi pisača (PCL) je jezik za opis stranice (PDL) koji je razvio HP kao protokol pisača i postao je industrijski standard. Izvorno razvijen za rane tintne pisače, PCL je izdan u različitim razinama za toplinski, matrični pisač i laserske pisače.

## **PDF**

Format zapisa dokumenta (PDF) je vlasnički format datoteke koje je razvila tvrtka Adobe Systems za predstavljanje dvodimenzionalnih dokumenata u formatu neovisnom o uređaju i neovisnom o rezoluciji.

## **PostScript**

PostScript (PS) je jezik za opisivanje stranica i programski jezik, koji se prvenstveno koristi u elektronskim područjima i područjima stolnog izdavaštva. - koji se pokreće u interpreteru za generiranje slike.

## **Upravljački program pisača**

Program se koristi za slanje naredbi i prijenos podataka iz računala na pisač.

## **Medij za ispis**

Mediji kao što su papir, koverte, naljepnice i folije koje se mogu koristiti u pisaču, skeneru, telefaksu ili kopirki.

## **PPM**

Stranica po minuti (PPM) je metoda mjerenja za određivanje koliko brzo pisač radi, što znači broj stranica koje pisač može proizvesti u jednoj minuti.

## **PRN datoteka**

Sučelje za upravljački program uređaja, koje ovom softveru omogućuje interakciju s upravljačkim programom uređaja koristeći standardne ulazno/ izlazne sistemske pozive, što olakšava mnoge zadatke.

#### **Protokol**

Konvencija ili standard koji kontrolira ili omogućuje vezu, komunikaciju i prijenos podataka između dviju krajnjih točaka računala.

#### **PS**

Pogledajte PostScript.

## **PSTN**

Telefonska mreža s javnim prospajanjem (PSTN) je mreža svjetskih javnih mreža s prospajanjem telefonske mreže koja je, po industrijskim premisama, obično usmjerena kroz centralu.

#### **RADIUS**

Remote Authentication Dial In User Service (RADIUS) je protokol za autentikaciju i računovodstvo udaljenog korisnika. RADIUS omogućuje centralizirano upravljanje autentikacijskim podacima, kao što su korisnička imena i lozinke, koristeći AAA (autentifikaciju, autorizaciju i računovodstvo) koncept za upravljanje pristupom mreži.

## **Rezolucija**

Oštrina slike mjerena u točkama po inču (DPI). Što je veći dpi, veća je rezolucija.

## **SMB**

Server Message Block (SMB) je mrežni protokol koji se uglavnom primjenjuje za dijeljenje datoteka, pisača, serijskih ulaza i razne komunikacije između čvorova na mreži. Također omogućuje autenticirani međuprocesni komunikacijski mehanizam.

## **SMTP**

Simple Mail Transfer Protocol (SMTP) je standard za prijenos e-poštom na Internetu. SMTP je relativno jednostavni protokol baziran na tekstu, gdje su navedeni jedan ili više primatelja poruke, a zatim se tekst poruke prenosi. To je protokol klijentskog poslužitelja, u kojem klijent šalje poruku e-pošte na poslužitelj.

## **SSID**

Service Set Identifier (SSID) je naziv bežične lokalne mreže (WLAN). Svi bežični uređaji u WLAN-u koriste isti SSID, kako bi međusobno komunicirali. SSID-ovi su osjetljivi na velika i mala slova i maksimalna im je duljina 32 znaka.

## **Maska podmreže**

Maska podmreže se koristi zajedno s mrežnom adresom, kako bi se utvrdilo koji dio adrese je mrežna adresa, a koji dio je adresa domaćina.

#### **TCP/IP**

Transmission Control Protocol (TCP) i Internet Protocol (IP); skup komunikacijskih protokola koje implementiraju stog protokola, na kojima se pokreće Internet i većina komercijalnih mreža.

#### **TCR**

Transmission Confirmation Report (TCR) pruža detalje svakog prijenosa, kao što je status zadatka, rezultat prijenosa i broj poslanih stranica. Ovo izvješće može se postaviti za ispis nakon svakog posla ili tek kad nije uspio prijenos.

#### **TIFF**

Tagged Image File Format (TIFF) je bitmap format slike varijabilne rezolucije. TIFF opisuje podatke o slici koji obično dolaze od skenera. TIFF slike koriste oznake, ključne riječi za definiranje karakteristika slike koja se nalazi u datoteci. Ovaj fleksibilni i o platformi neovisan format može se koristiti za slike koje su napravljene od strane raznih aplikacija za obradu slika.

## **Uložak za toner**

Vrsta boce ili spremnika koji se upotrebljava u uređaju poput pisača, a koji sadrži toner. Toner je prah koji se koristi u laserskim pisačima i fotokopirnim uređajima, koji tvori tekst i slike na papiru za ispis. Toner se može rastopiti kombinacijom toplina/ tlak iz grijača, uzrokujući da se vežu za vlakna papira.

#### **TWAIN**

Industrijski standard za skenere i softver. Pri korištenju TWAINkompatibilnog skenera s TWAIN-kompatibilnim programom, skeniranje se pokreće iz programa. To je API ključ za snimanje slika za operativne sustave Microsoft Windows i Apple Mac.

### **UNC put**

Uniform Naming Convention (UNC) je standardni način pristupa zajedničkim mrežama u Window NT-u i drugim Microsoftovim proizvodima. Format UNC puta je: \\<servername>\<sharename>\<Additional directory>

## **URL**

Uniform Resource Locator (URL) je globalna adresa dokumenata i resursa na Internetu. Prvi dio adrese ukazuje koji protokol koristiti, drugi dio određuje IP adresu ili naziv domene u kojoj se nalazi resurs.

## **USB**

Universal Serial Bus (USB) je standard koji je razvila tvrtka USB Implementers Forum, Inc., za povezivanje računala i periferije. Za razliku od paralelnog ulaza, USB je osmišljen za istovremeno spajanje jednog USB ulaza računala na više vanjskih uređaja.

#### **Vodeni žig**

Vodeni žig je prepoznatljiv imidž ili uzorak na papiru, koji je svjetliji kad se gleda prema svjetlu. Vodeni je žig prvi puta predstavljen u Bolonji, u Italiji 1282.; koristili su ih proizvođači papira za identifikaciju svojih proizvoda, kao i na poštanskim markama, novčanicama i drugim državnim dokumentima kako bi se obeshrabrila krivotvorenja.

#### **WEP**

Wired Equivalent Privacy (WEP) je sigurnosni protokol naveden u IEEE 802.11 za pružanje iste razine sigurnosti kao kod žičanog LAN-a. WEP pruža sigurnost šifriranjem podataka preko radija, tako da je zaštićen kad se prenosi s jedne krajnje točke do druge.

#### **WIA**

Windows Imaging Architecture (WIA) je arhitektura snimanja koja je izvorno uvedena u sustave Windows Me i Windows XP. Skeniranje se može pokrenuti iz tih operacijskih sustava pomoću WIA-kompatibilnog skenera.

## **WPA**

Wi-Fi Protected Access (WPA) je razred sustava za sigurne bežične (Wi-Fi) računalne mreže, kreiran kako bi poboljšao sigurnosne značajke WEP-a.

### **WPA-PSK**

WPA-PSK (WPA unaprijed zadani zajednički ključ) je specijalni modus za WPA za mala poduzeća i kućne korisnike. Zajednički ključ ili lozinka konfigurirani u bežičnu pristupnu točku (WAP) i bilo koje bežično prijenosno računalo ili stolni uređaj. WPA-PSK generira jedinstveni ključ za svaku sesiju između bežičnog klijenta i pridruženog WAP-a za poboljšanje sigurnosti.

#### **WPS**

Wi-Fi Protected Setup (WPS) je standard za uspostavljanje bežične kućne mreže. Ako Vaša bežična pristupna točka podržava WPS, lako možete konfigurirati bežičnu mrežnu vezu bez računala.

## **XPS**

XML Paper Specification (XPS) je specifikacija za Page Description Language (PDL) i novi format dokumenta, koja je koristan za prijenosne i elektroničke dokumente, razvijen od strane tvrtke Microsoft. To je specifikacija na baui XML-a, koja se temelji na novom putu ispisa i formatu dokumenata neovisnom o uređaju, koji se bazira na vektorima.

## **Indeks**

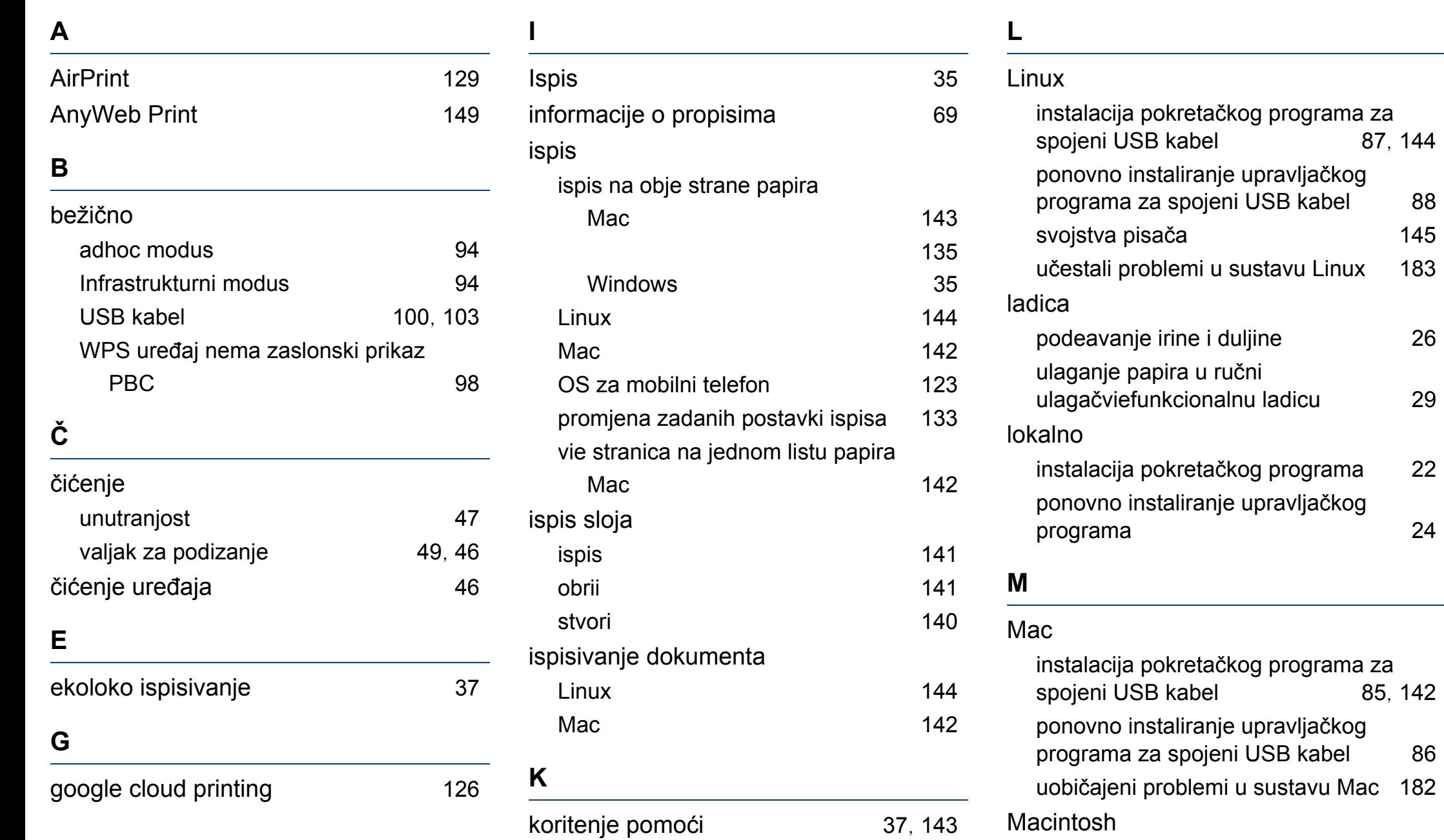

[145](#page-144-0) [183](#page-182-0)

## **Indeks**

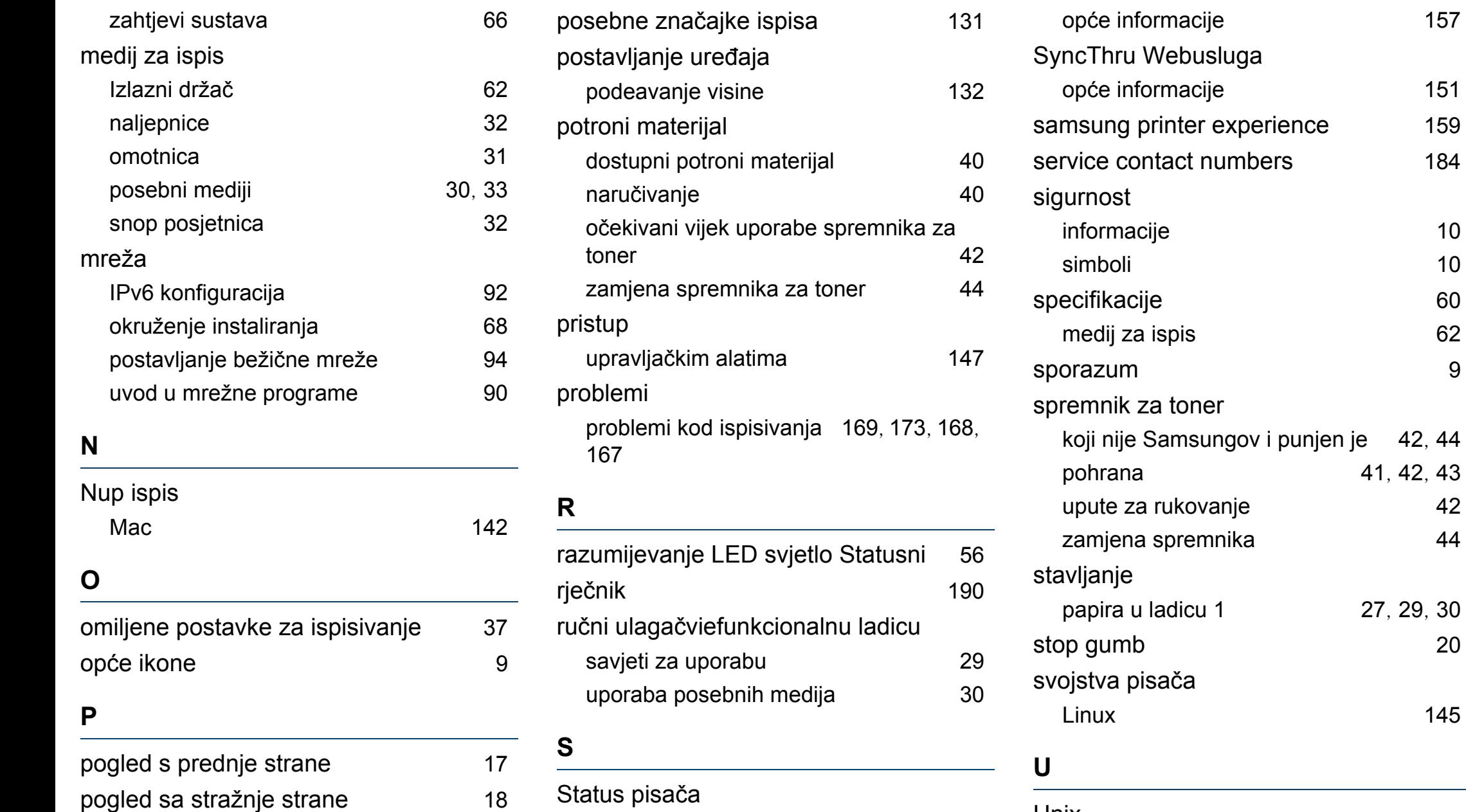

**Indeks 203**

Unix

pohrana [41](#page-40-0), [42](#page-41-0), [43](#page-42-0)

[27](#page-26-0), [29](#page-28-0), [30](#page-29-0)

 $157$ 

 $151$ 

## **Indeks**

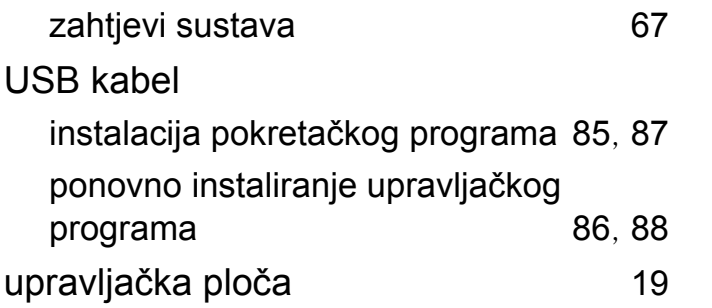

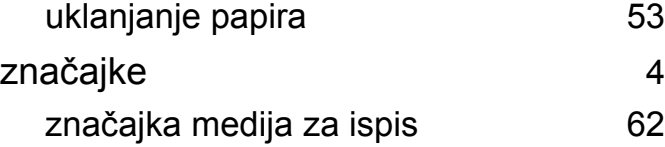

#### **V**

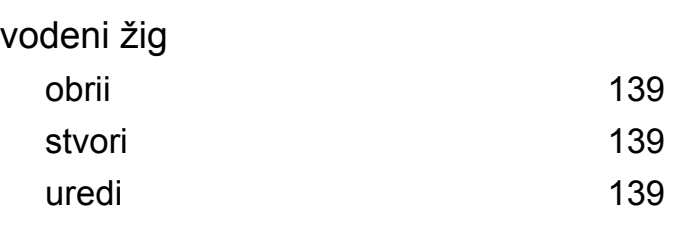

## **W**

#### Windows

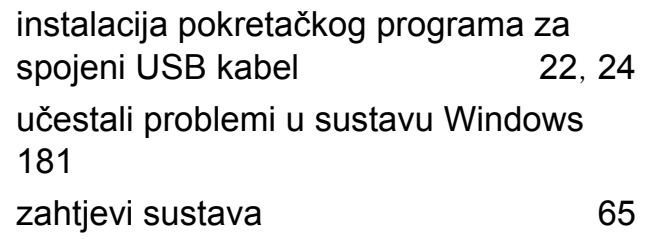

### **Z**

zaglavljeni papir

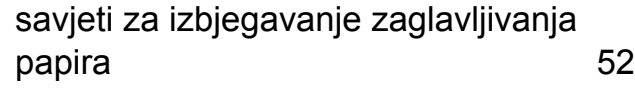